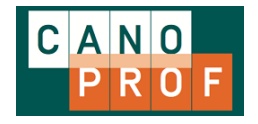

# **Guide utilisateur de la chaîne éditoriale canoprof**

Version : 1.0 **Date:** 31/01/2017 Auteur(s) : contribution : mélanie albaret, djemel belkacem Copyright : KELIS

# **Table des matières**

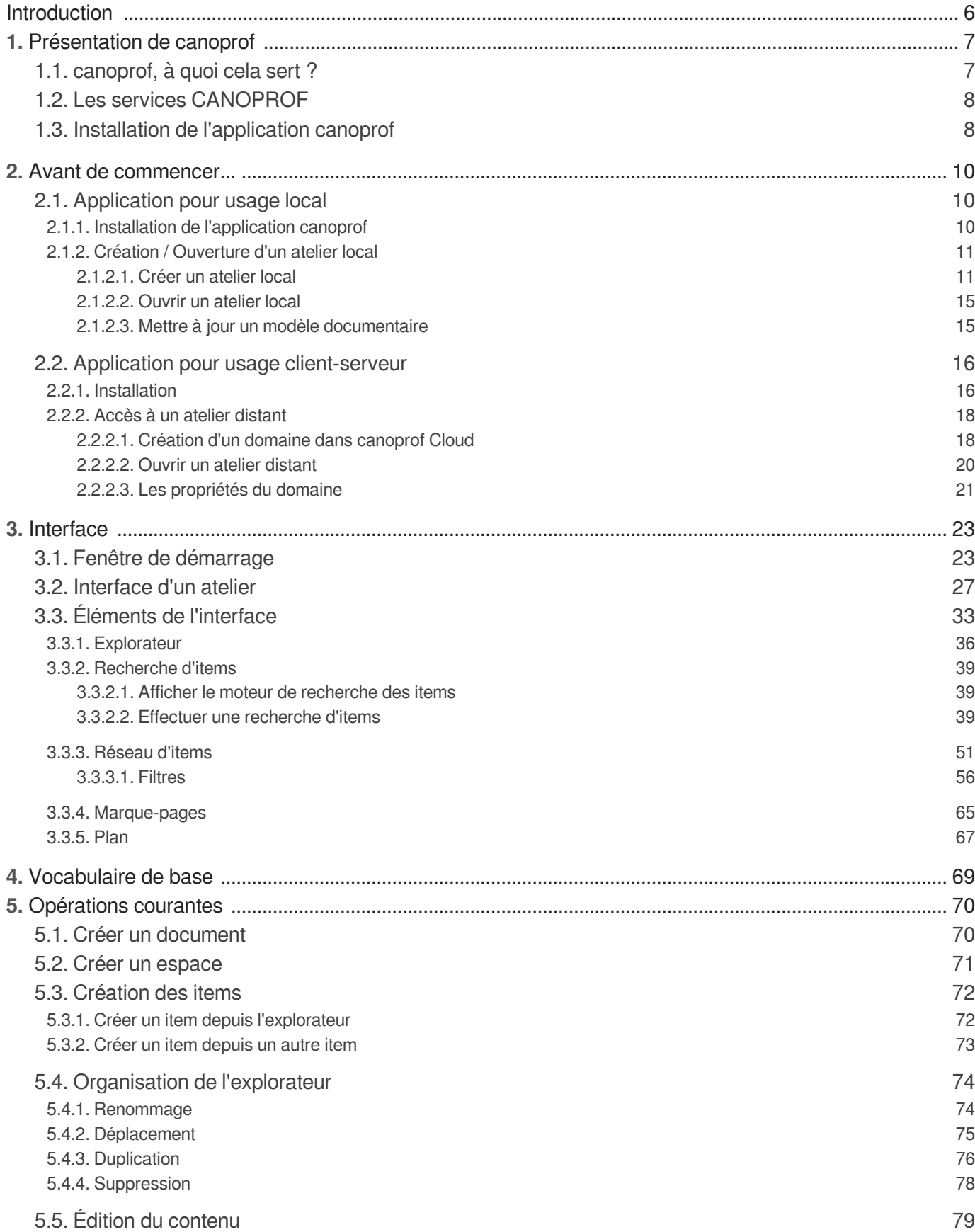

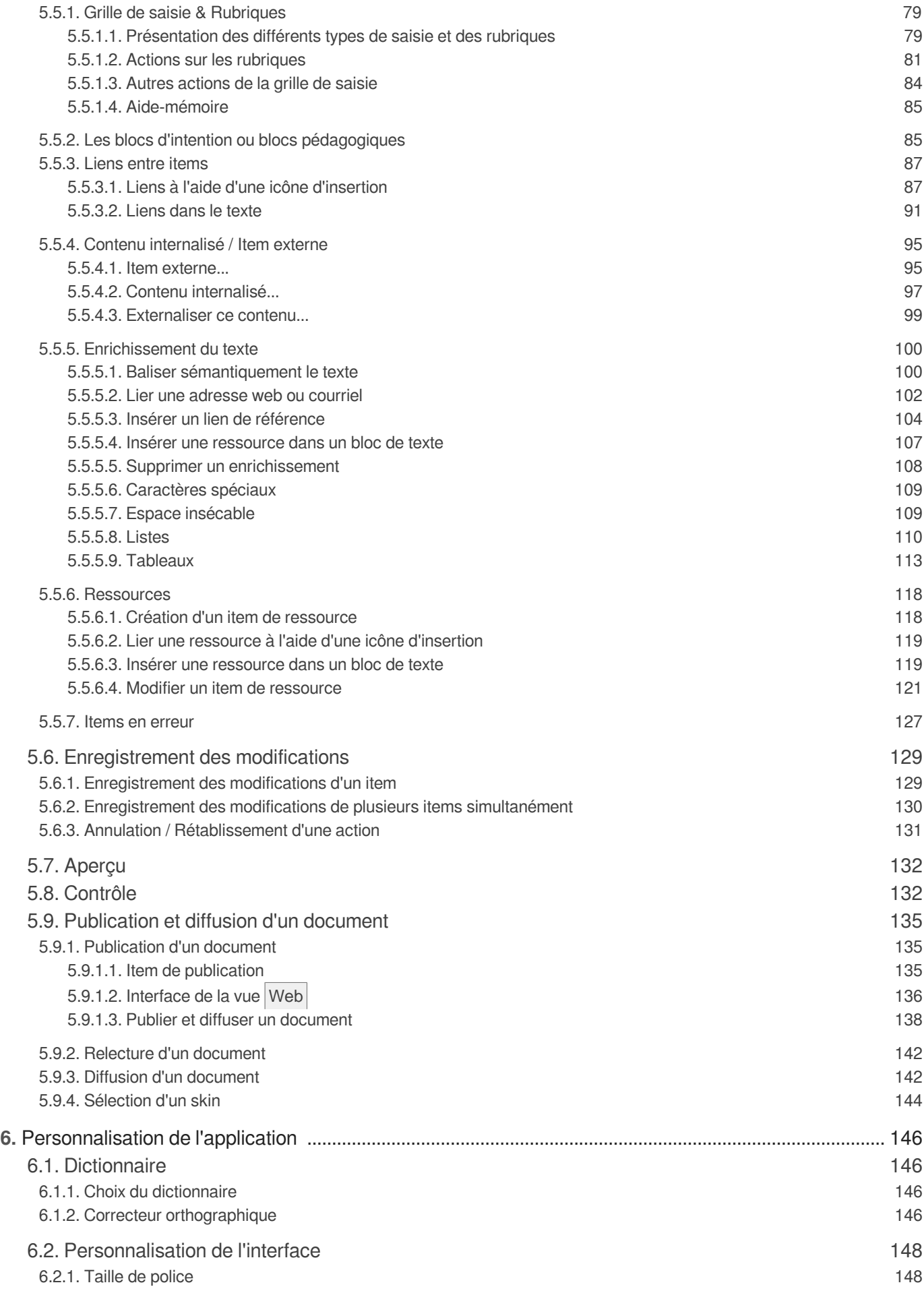

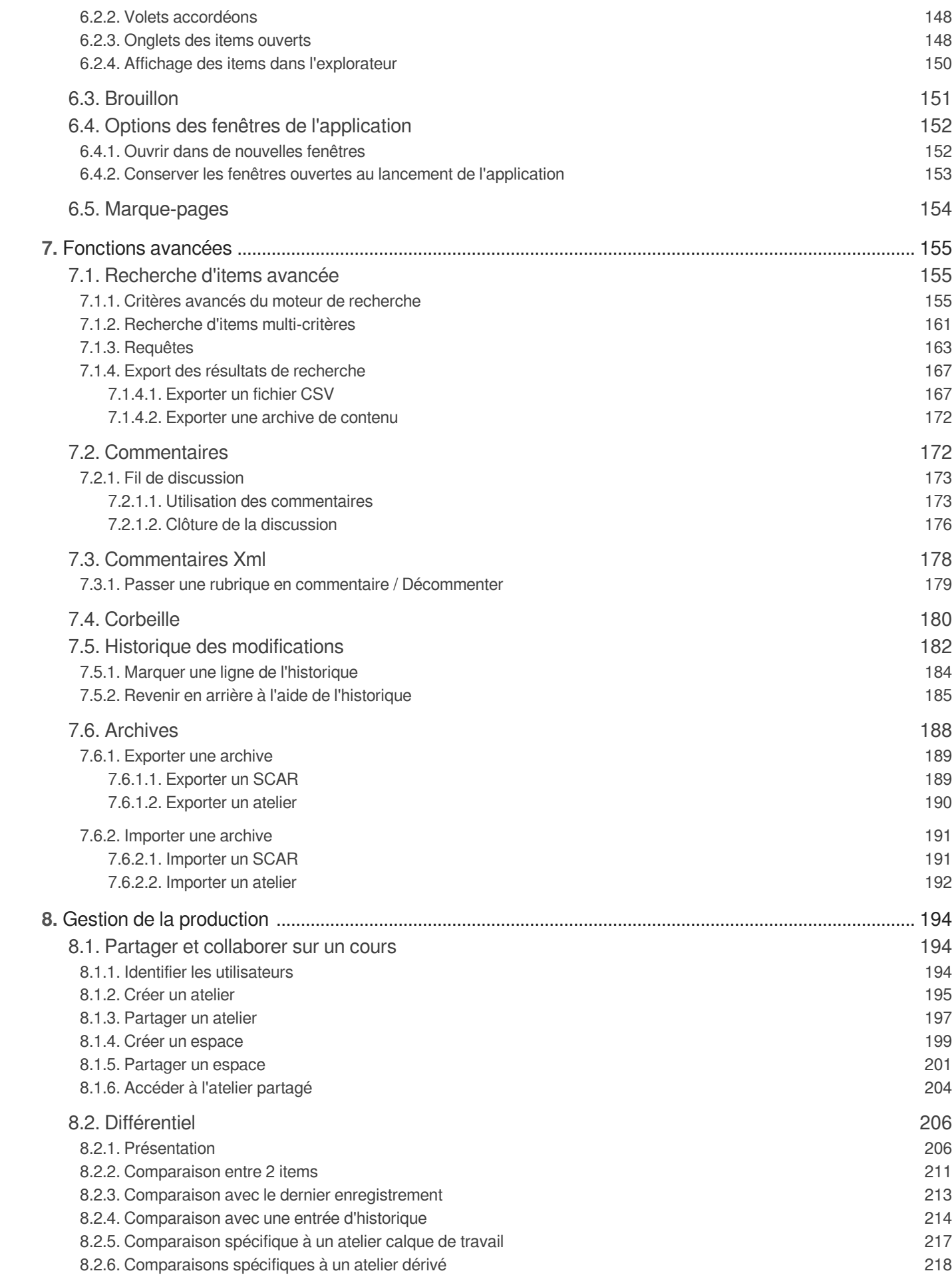

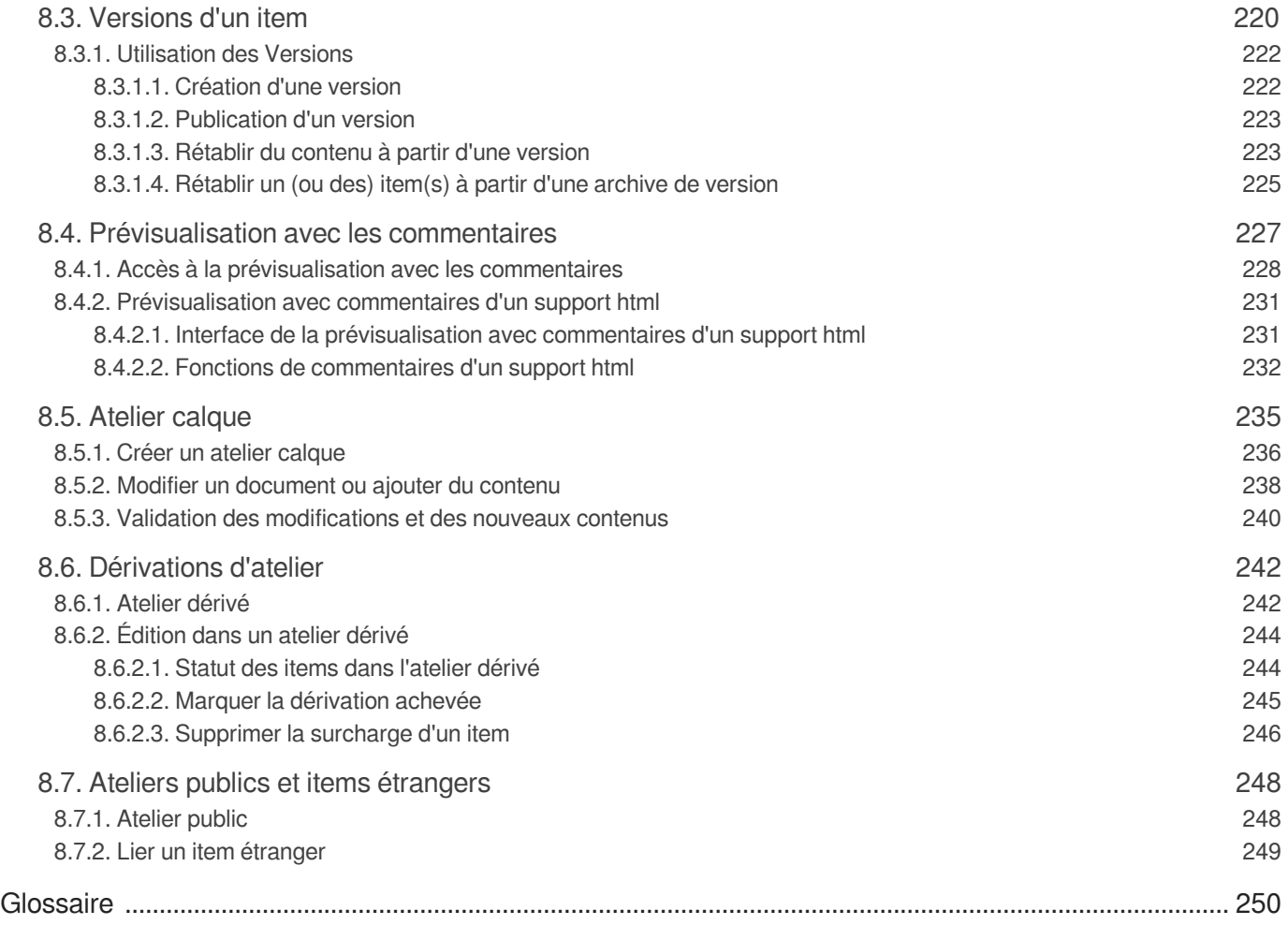

# <span id="page-5-0"></span>**Introduction**

Cette documentation s'adresse à tous les utilisateurs de chaînes éditoriales Scenari. Il s'agit d'une documentation générale, commune à toutes les applications Scenari.

Ainsi, cette documentation est susceptible d'aborder des fonctionnalités que ne possède pas l'application dont vous disposez. La plupart du temps, ces fonctionnalités potentiellement absentes de votre application seront signalées.

# <span id="page-6-0"></span>**1. Présentation de canoprof**

### **guide d'utilisateur au format pdf**

 $\blacksquare$  guidePapiercanoprof.pdf (cf. - guidePapiercanoprof.pdf)

# <span id="page-6-1"></span>**1.1. canoprof, à quoi cela sert ?**

# **Objectifs**

canoprof est une chaîne éditoriale (cf. Chaîne éditoriale Scenari) développée dans l'environnement Scenari qui doit permettre :

- aux enseignants du primaire et secondaire :
	- de **décrire** la programmation de leur enseignement sur une ou plusieurs périodes, de **rédiger la description et éventuellement les contenus des activités pédagogiques** liées à cette programmation.
	- de les **générer** sur différents supports pour une consultation en vidéo-projection, pour une impression, pour une consultation d'écran sur un ordinateur portable ou de bureau et sur des terminaux mobiles.
	- de **publier et de diffuser** ces supports dans un espace accessible sur le Web, dont une zone publique et une autre réservée aux autres utilisateurs de canoprof.
- à CANOPÉ :
	- d'**identifier** les documents produits qui sont pertinents pour la communauté enseignante.
	- de les **enrichir** en les modifiant (ajout de métadonnées, vérification des droits d'usage, validation de la structuration, etc.).
	- de **faciliter** leur export vers les outils de diffusion de ressources de CANOPÉ.

# **3 modes d'utilisation**

Cette chaîne éditoriale sera utilisée selon 3 modes différents.

- **canoprof "Desktop"** pour une production des documents de cours sans être connecté (contenus  $\bullet$ stockés sur un disque dur local pour l'enseignant).
- **canoprof "Cloud"** pour une production en ligne des contenus offrant des fonctions avancées collaboratives et un espace de publications web publiques propre à chaque enseignant.
- **canoprof "Valo"** pour les agents de CANOPÉ permettant de finaliser et d'enrichir de méta-données  $\bullet$ les programmations et activités jugées exemplaires, dans un environnement serveur collaboratif puis d'aider à leur diffusion sur les sites vitrines de CANOPÉ.

# <span id="page-7-0"></span>**1.2. Les services CANOPROF**

canoprof n'est pas qu'un outil mais bien un service. Le réseau Canopé dans sa mission de Co-design et de scénarisation propose d'accompagner les enseignants producteurs dans chaque département.

**Des formations, des ateliers et une assistance à la production** sont proposés par chaque atelier Canopé .

L'interface "valo" permet un suivi et une valorisation / indexation des contenus produits au plus près des utilisateurs.

Les ressources sélectionnées et valorisées pourront faire l'objet d'un moissonnage par la plate-forme de ressource des enseignants et par d'autres plates-formes thématiques.

# <span id="page-7-1"></span>**1.3. Installation de l'application canoprof**

### **Configuration minimale requise**

- **•** Processeur 1,5Ghz (dual core recommandé),
- 1Go de RAM disponible pour l'application,
- 1Go d'espace disque (variable selon la volumétrie des contenus traités),
- Libre Office 4.1+ (si des ressources Libre Office sont créées par les auteurs ou pour visualiser les générations OpenDocument Format),
- Écran : 1024x768

### **Installation**

Sur le site Internet du Réseau Canopé <http://www.reseau-canope.fr/canoprof.html>, plusieurs versions de Canoprof sont proposées en fonction du système d'exploitation utilisé. Avant de pouvoir installer Canoprof, il est indispensable de télécharger le fichier d'installation.

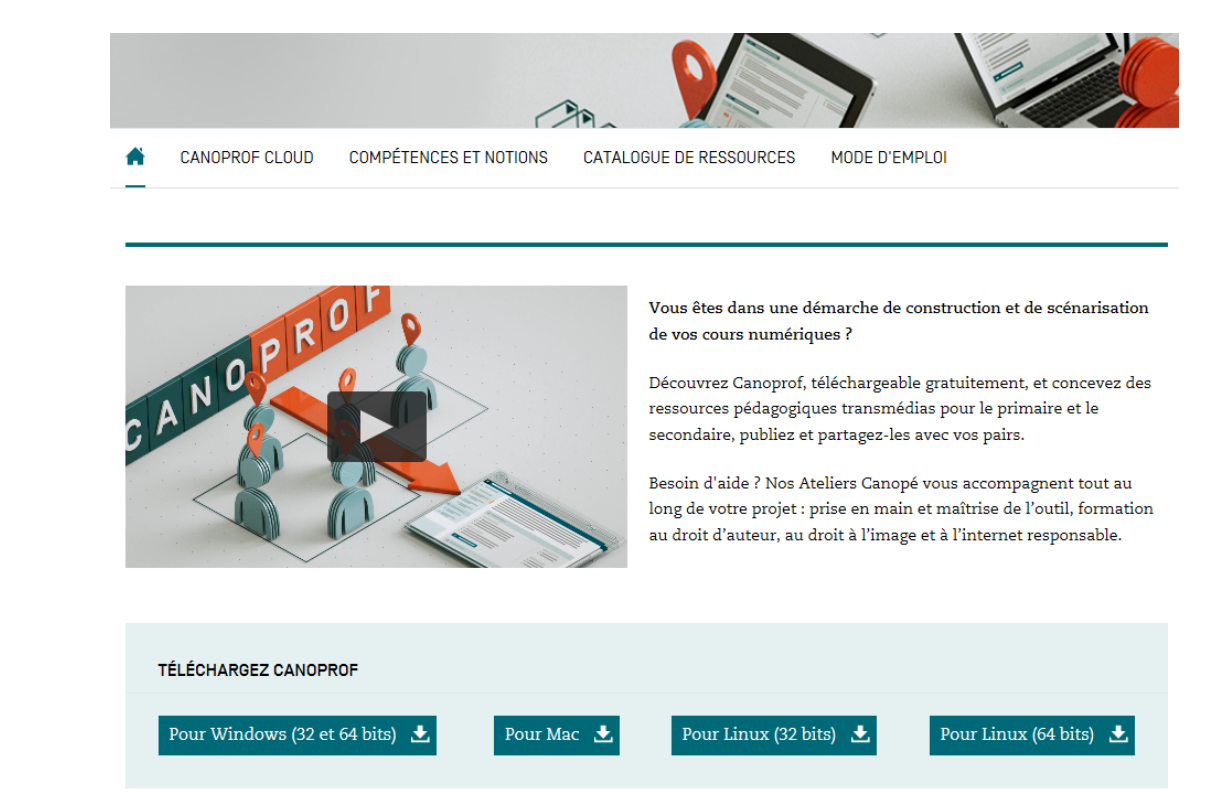

Une fois le fichier téléchargé, l'installation de l'application se fait par l'exécution du fichier d'installation Canoprof 123.xyz (où 123 correspond à la version choisie et xyz à l'extension nécessaire pour votre système).

Une fois l'installeur exécuté, laissez vous guider par l'assistant d'installation.

Pour tout problème d'installation, veuillez vous référer au manuel d'installation de canoprof ou à votre atelier Canopé.

<https://www.youtube.com/watch?v=r40MwvkYdno&t=3s>

Comment installer Canoprof

### **Mise à jour automatique**

Lorsque votre application le prévoit, vous pouvez rechercher et lancer les mises à jour depuis le menu ? de la fenêtre de démarrage.

Si cette option est disponible dans votre application, voir : Mettre à jour l'application

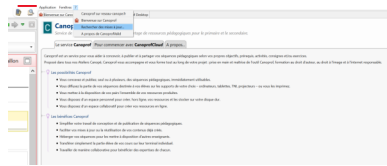

# <span id="page-9-0"></span>**2. Avant de commencer...**

L'installation de l'application et ses paramètres de connexion diffèrent selon l'application que vous utilisez. On distingue 2 types d'applications :

- Application permettant une utilisation en mode local  $[P.258]$  (SCENARIchain, par exemple) ;  $\bullet$
- Application dédiée à une utilisation en mode client-serveur <sup>[\[p.257\]](#page-256-0)</sup>, (SCENARIclient, par exemple).

# <span id="page-9-1"></span>**2.1. Application pour usage local**

### <span id="page-9-2"></span>**2.1.1. Installation de l'application canoprof**

### **Configuration minimale requise**

- Processeur 1,5Ghz (dual core recommandé),
- 1Go de RAM disponible pour l'application,
- 1Go d'espace disque (variable selon la volumétrie des contenus traités),
- Libre Office 4.1+ (si des ressources Libre Office sont créées par les auteurs ou pour visualiser les  $\bullet$ générations OpenDocument Format),
- Écran : 1024x768

### **Installation**

Sur le site Internet du Réseau Canopé <http://www.reseau-canope.fr/canoprof.html>, plusieurs versions de Canoprof sont proposées en fonction du système d'exploitation utilisé. Avant de pouvoir installer Canoprof, il est indispensable de télécharger le fichier d'installation.

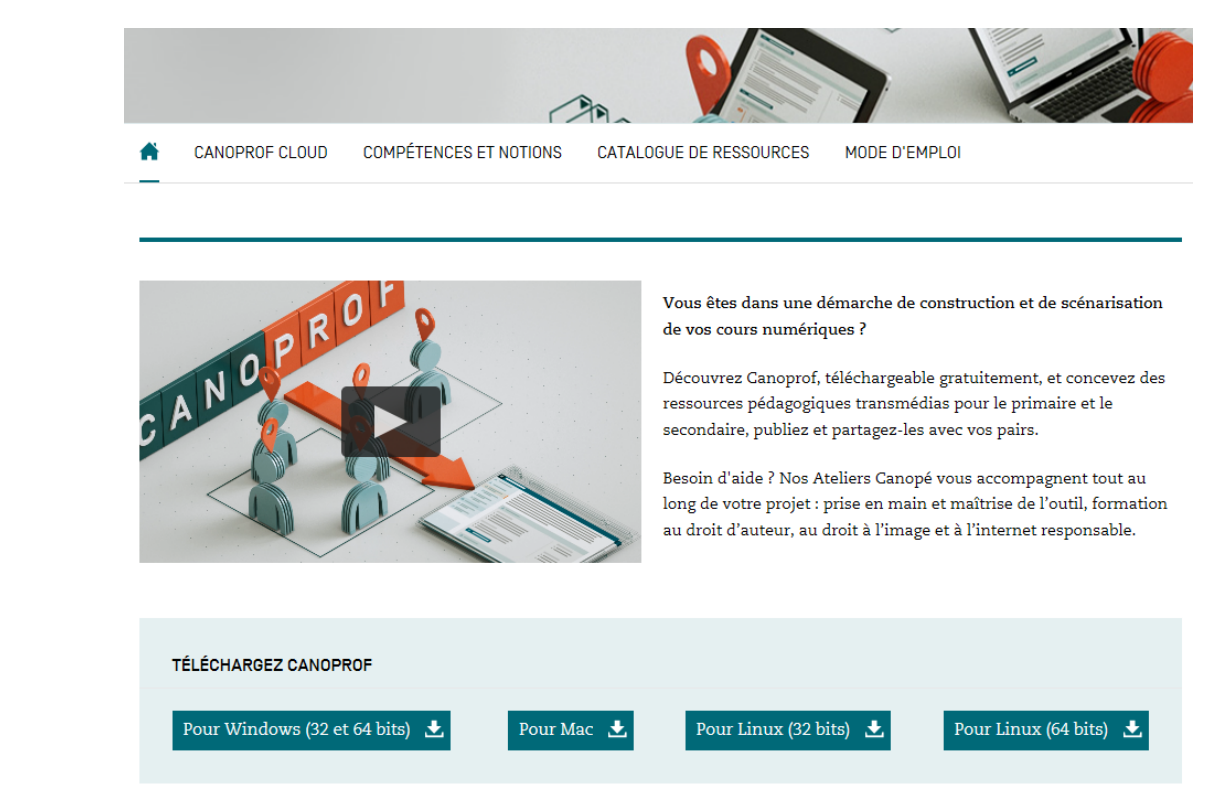

Une fois le fichier téléchargé, l'installation de l'application se fait par l'exécution du fichier d'installation Canoprof 123.xyz (où 123 correspond à la version choisie et xyz à l'extension nécessaire pour votre système).

Une fois l'installeur exécuté, laissez vous guider par l'assistant d'installation.

Pour tout problème d'installation, veuillez vous référer au manuel d'installation de canoprof ou à votre atelier Canopé.

<https://www.youtube.com/watch?v=r40MwvkYdno&t=3s>

Comment installer Canoprof

### **Mise à jour automatique**

Lorsque votre application le prévoit, vous pouvez rechercher et lancer les mises à jour depuis le menu ? de la fenêtre de démarrage.

Si cette option est disponible dans votre application, voir : Mettre à jour l'application

# <span id="page-10-0"></span>**2.1.2. Création / Ouverture d'un atelier local**

### <span id="page-10-1"></span>**2.1.2.1. Créer un atelier local**

L'application canoprof permet la création de contenus en mode local<sup>[\[p.258\]](#page-257-0)</sup>. Concrètement, vous créezdes ateliers<sup>[p.250]</sup> dits *locaux*, dont les sources des contenus et les publications sont stockées sur votre disque dur.

 $\Box$ 

### $\mathbb{F}$  Prérequis

L[e](#page-257-1) modèle documentaire<sup>[p.258]</sup> (= wsppack<sup>[p.261]</sup>) que vous souhaitez utiliser pour votre atelier de contenus est installé sur votre application canoprof.

cf. Installer un modèle documentaire en local (cf. Installer un modèle documentaire)

1 Lancez l'application canoprof. La page de démarrage de l'application s'affiche sur votre écran. Bienvenue sur Canoprof Canoprof Cloud Canoprof Desktop 鸟 € Installer Propriétés Recharger Aiouter 2 Cliquez sur **A**jouter L La fenêtre Création d'un atelier **R.** Création d'un atelier Code de l'atelier : s'affiche. Répertoires de stockage Contenus de l'atelier : Générations de l'atelier  $\mathbb{R}^n$ **Modèl** Canoprof Standard 1.0 (fr-FR) Canonrof Starter 1.0 (fr-FR) Créer Annuler 3) Complétez les champs de la fenêtre Création d'un atelier.

### **Détails**

- 1. Dans la rubrique *Code de 1'atelier*, saisissez le nom de votre atelier.
	- Choisissez un nom aussi court que possible.
	- **·** Utilisez la pratique *camelCase* qui consiste à écrire un ensemble de mots en mettant en majuscule les premières lettres des mots liés.

### Ex : NomAtelier.

2. L'application vous propose un répertoire (= dossier de votre disque dur) de stockage par défaut, pour les sources et les générations de l'atelier (habituellement, sous Windows : C : \Users\User\Documents\Canoprof\NomAtelier\... ).

Cliquez sur ... si vous souhaitez personnaliser le répertoire de stockage des sources et/ou des générations de l'atelier.

- 3. Sélectionnez le © modèle de l'atelier (parmi la liste de ceux installés sur l'application).
- Cliquez sur Créer . 4
- **HRésultat**

L'atelier est créé ; il est ajouté à la liste des ateliers de la page de démarrage de l'application.

Procédure alternative

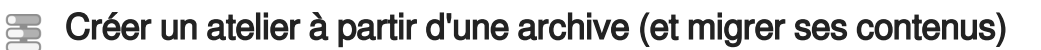

<sup>0.260</sup>cette procédure explique comment créer un atelier à partir d'une archive .scwsp<sup>[\[p.260](#page-259-1)]</sup> ou .scar<sup>[p.260</sup>] . [\]](#page-259-1)

### **Migration de modèle**

Cette fonctionnalité permet d'**exécuter les migrations de contenu** dans le cas d'un transfert d'ateliers entre deux environnements de production et des versions différentes du modèle ( version n vers version n+1 ).

### **A** Important

Cette manière de créer un atelier ne remplace pas l'installation préalable, par vos soins, du modèle documentaire<sup>[p.258]</sup> (wsppack<sup>[\[p.261\]](#page-260-0)</sup>) cible dans l'environnement canoprof. En revanche,

cela simplifie le paramétrage de l'atelier à la création et évite une procédure supplémentaire d'import de l'archive de contenus.

Depuis la fenêtre de démarrage de l'application, cliquez sur la flèche  $\star$  à droite du bouton Ajouter .

**L** Un menu déroulant s'affiche.

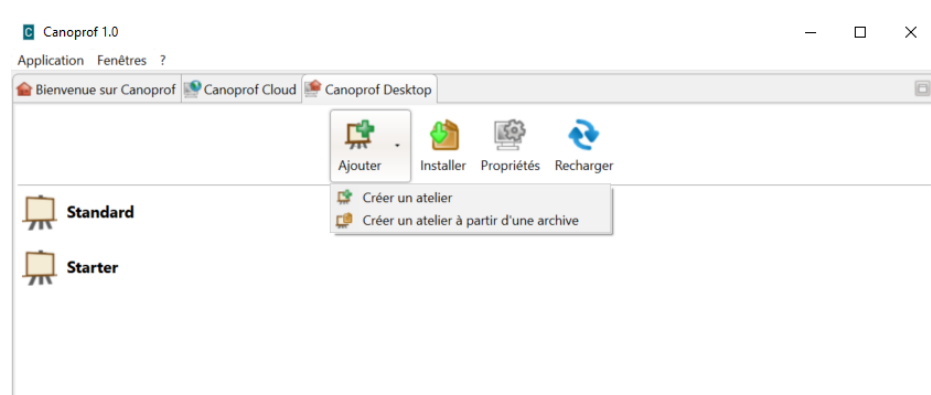

2) Sélectionnez Créer un atelier à partir d'une archive.

La fenêtre Création d'un atelier s'affiche.

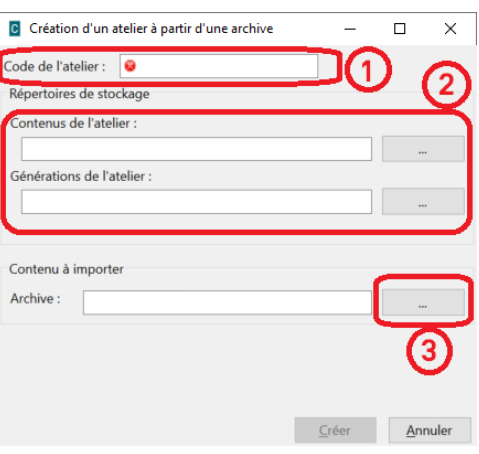

Complétez les champs de la fenêtre Création d'un atelier . 3

#### **Détails**

- 1. Dans la rubrique *Code de 1'atelier*, saisissez le nom de votre atelier.
- Choisissez un nom aussi court que possible.
- **·** Utilisez la pratique *camelCase* qui consiste à écrire un ensemble de mots en mettant en majuscule les premières lettres des mots liés.

#### Ex : NomAtelier.

2. L'application vous propose un répertoire (= dossier de votre disque dur) de stockage par défaut, pour les sources et les générations de l'atelier (habituellement, sous Windows : C : \Users\User\Documents\canoprof1.0\NomAtelier\... ).

Cliquez sur ... si vous souhaitez personnaliser le répertoire de stockage des sources et/ou des générations de l'atelier.

3. Cliquez sur ... a droite du champ *Archive* pour sélectionner l'archive à partir de laquelle l'atelier sera créé.

### 4 Cliquez sur Créer.

L'atelier est créé. Il est ajouté à la liste des ateliers de la page de démarrage de l'application.

5) Ouvrez le nouvel atelier, avec ses contenus migrés, depuis la fenêtre de démarrage de l'application.

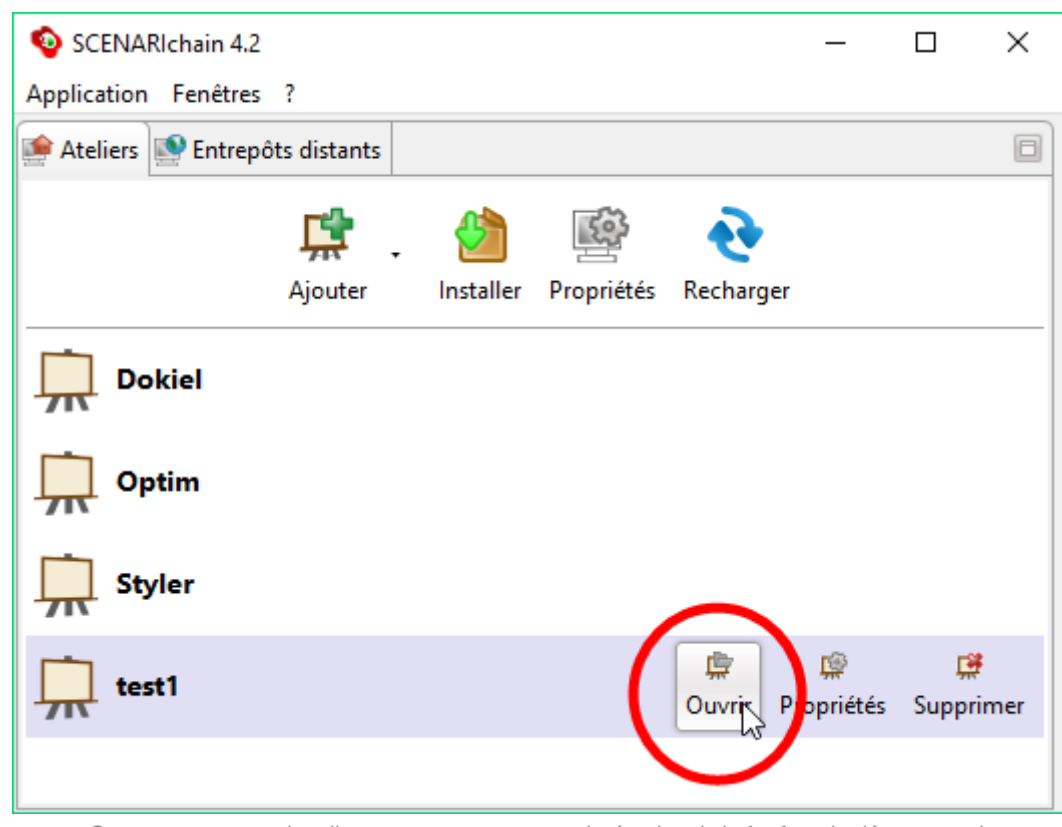

Ouvrez votre nouvel atelier, avec ses contenus migrés, depuis la fenêtre de démarrage de

# <span id="page-14-0"></span>**2.1.2.2. Ouvrir un atelier local**

Cette procédure explique comment ouvrir un atelier local.

1 Lancez l'application canoprof.

La page de démarrage de l'application s'affiche sur votre écran.

<sup>2</sup> Sélectionnez l'onglet Canoprof Desktop en haut de la fenêtre de l'application.

Canoprof Desktop

La liste des ateliers locaux s'affiche.

Double-cliquez sur le nom de l'atelier que vous souhaitez ouvrir. 3

L'atelier s'ouvre et l'interface de l'atelier s'affiche.

### <span id="page-14-1"></span>**2.1.2.3. Mettre à jour un modèle documentaire**

Mettre à jour un modèle documentaire<sup>[p.258]</sup> signifie que ce modèle documentaire est déjà installé sur votre application et que vous souhaitez en installer une nouvelle version.

### **A** Attention

Afin de pouvoir réaliser cette procédure, des droits d'administration sont nécessaires.

 $\mathbb{F}$  Prérequis

Vous avez téléchargé le fichier d'installation du modèle documentaire ( $wsppack^{[p.261]}$  $wsppack^{[p.261]}$  $wsppack^{[p.261]}$ ) sur votre disque dur.

### $\Lambda$

Avant de mettre à jour un modèle documentaire, assurez vous qu'il est compatible avec la version de votre application.

1 Installez le modèle documentaire sur canoprof.

### **Mise à jour de version MINEURE**

### Par exemple de **3.0.2** à **3.0.3**

La mise à jour des ateliers utilisant ce modèle documentaire est automatique ; sautez l'étape suivante de la procédure.

#### **Mise à jour de version MEDIUM**

#### Par exemple de **3.2** à **3.3**

La mise à jour des ateliers utilisant ce modèle documentaire n'est pas automatique ; poursuivez avec l'étape suivante de la procédure.

- <sup>2</sup> Sélectionnez la nouvelle version du modèle documentaire dans les  $\mathbb{R}$  *Propriétés* de chaque atelier concerné (onglet Édition des propriétés ).
- 3) Ouvrez les ateliers impactés pour les recharger.

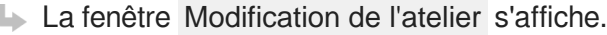

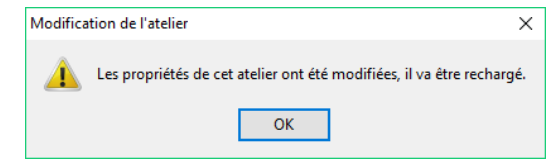

4 Cliquez sur OK.

L'atelier est rechargé avec le nouveau modèle documentaire.

```
HRésultat
```
Les ateliers sont opérationnels et leur modèle documentaire mis à jour.

**Commentaires généraux** 

### **Migration des contenus**

Si le pack installé requière une migration des contenus, alors, au prochain lancement de l'atelier, l'exécution de la mise à jour est proposée via la fenêtre Confirmation :

- 1. Cochez ⊻ Exécuter la mise à jour des contenus.
- 2. Cliquez sur Continuer .

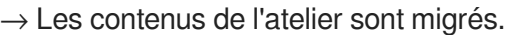

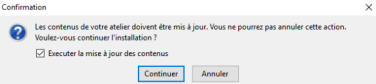

# <span id="page-15-0"></span>**2.2. Application pour usage client-serveur**

### <span id="page-15-1"></span>**2.2.1. Installation**

### **Configuration minimale requise**

- Processeur 1,5Ghz,
- 512Mo de RAM disponible pour l'application (1Go recommandé),
- 200Mo d'espace disque minimal (variable en fonction des modèles documentaires installés) (500 Mo recommandés),
- Libre Office 4.1+ (si des ressources Libre Office sont créées par les auteurs ou pour visualiser les générations OpenDocument Format),
- Écran : 1024x768

# **Installation**

Sur le site Internet du Réseau Canopé <http://www.reseau-canope.fr/canoprof.html>, plusieurs versions de Canoprof sont proposées en fonction du système d'exploitation utilisé. Avant de pouvoir installer Canoprof, il est indispensable de télécharger le fichier d'installation.

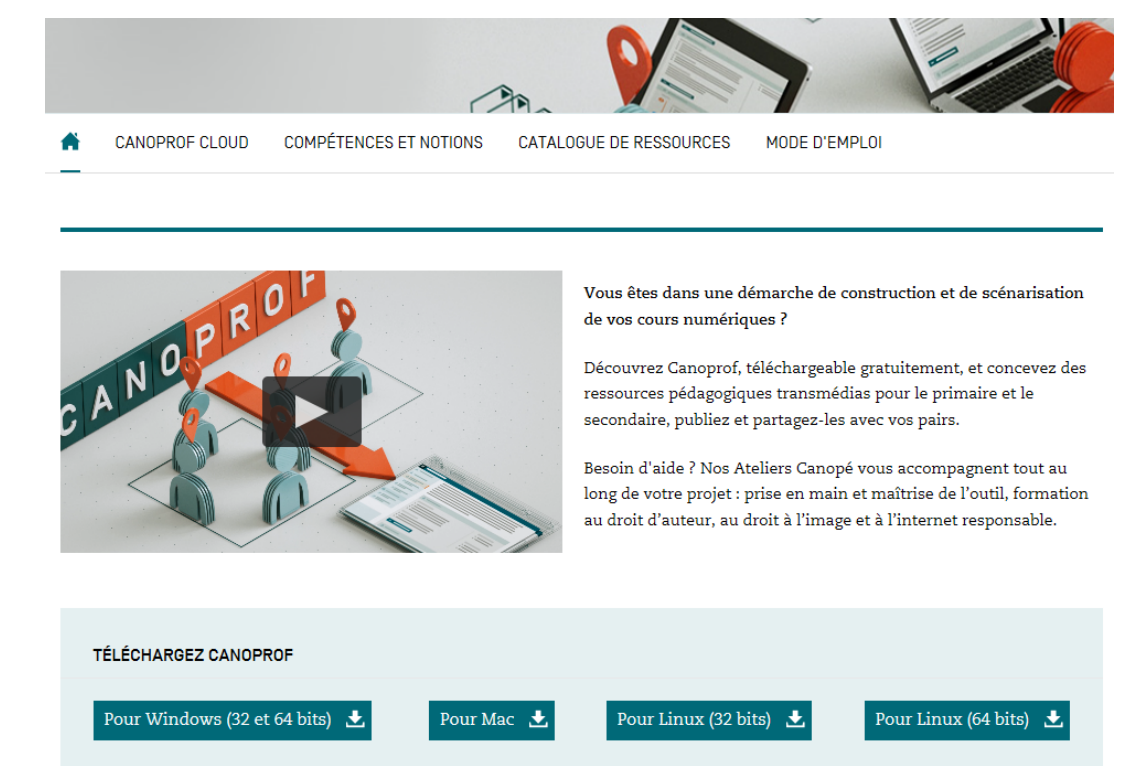

Une fois le fichier téléchargé, l'installation de l'application se fait par l'exécution du fichier d'installation Canoprof 123.xyz (où 123 correspond à la version choisie et xyz à l'extension nécessaire pour votre système).

Une fois l'installeur exécuté, laissez vous guider par l'assistant d'installation.

Pour tout problème d'installation, veuillez vous référer au manuel d'installation de canoprof ou à votre atelier Canopé.

<https://www.youtube.com/watch?v=r40MwvkYdno&t=3s>

Comment installer Canoprof

### **Mise à jour automatique**

Lorsque votre application le prévoit, vous pouvez rechercher et lancer les mises à jour depuis le menu ? de la fenêtre de démarrage.

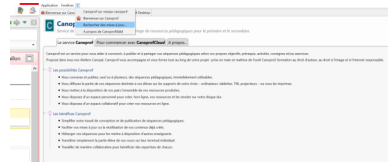

Si cette option est disponible dans votre application, voir : Mettre à jour l'application

# <span id="page-17-0"></span>**2.2.2. Accès à un atelier distant**

### <span id="page-17-1"></span>**2.2.2.1. Création d'un domaine dans canoprof Cloud**

Cette procédure explique comment déclarer un Cloud (domaine)<sup>[p.254]</sup> dans canoprof et s'y connecter afin d'avoir accès à des ateliers stockés sur un serveur.

Un domaine est constitué :

- $\bullet$ d'un entrepôt de production dans lequel sont créés les ateliers contenant les supports. Cet entrepôt est principalement éditable avec l'application canoprof.
- de 2 Dépôts : prof et élève pour diffuser les supports générés issus de l'Entrepôt.

Le dépôt Élève  $\Box$  est public et accessible à tous sur le Web.

Le dépôt Prof est accessible sur le Web uniquement aux utilisateurs de Canoprof.

1 Lancez l'application canoprof.

La page de démarrage de l'application s'affiche sur votre écran.

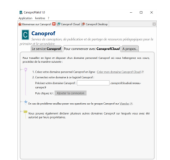

2

3

Sélectionnez l'onglet Bienvenue sur Canoprof en haut de la fenêtre de l'application.

Cliquez sur Pour commencer avec CanoprofCloud .

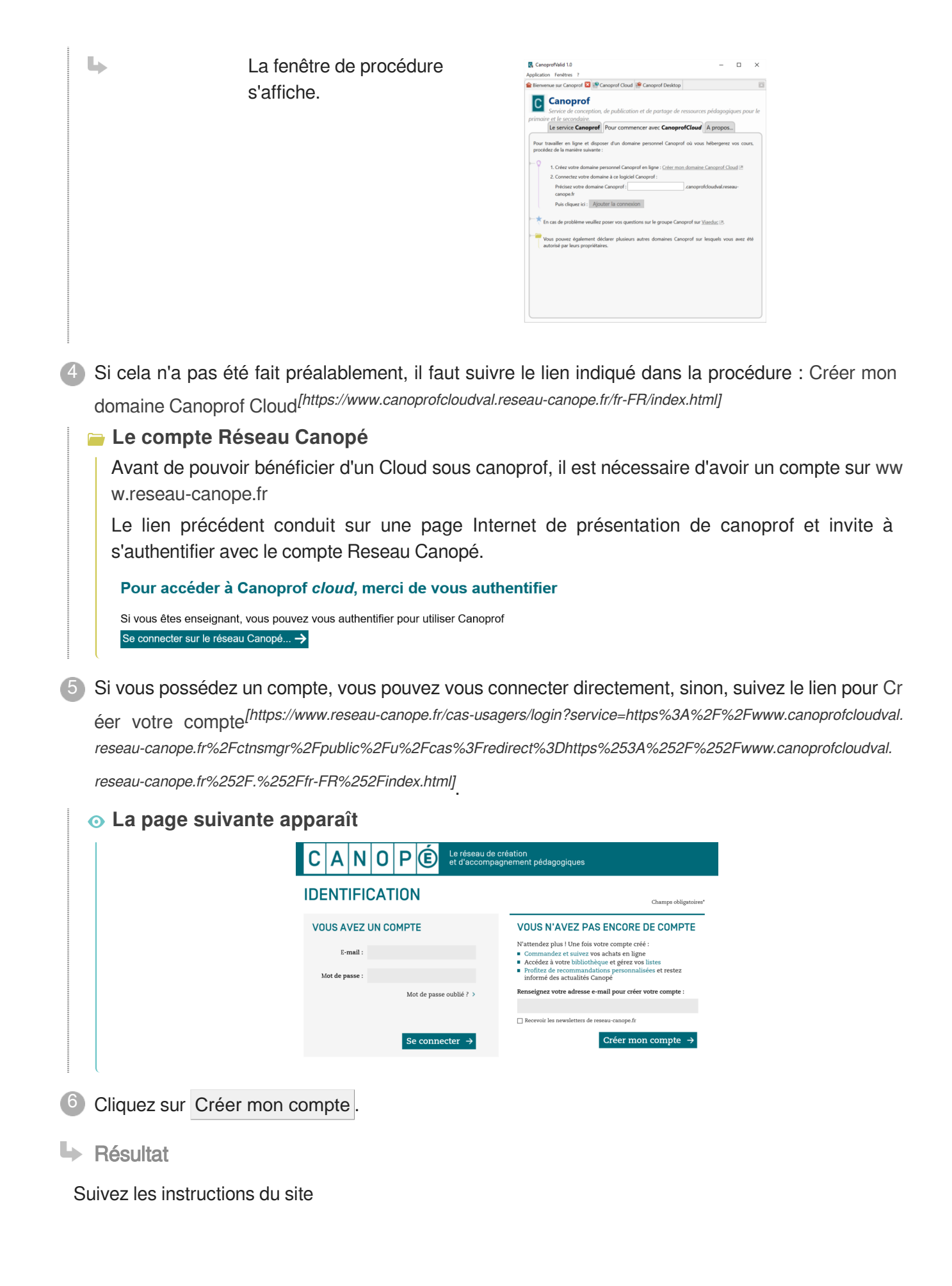

 $\overline{Q}$ 

Cliquez sur le nom d'un entrepôt pour afficher la liste des ateliers qu'il contient.

**De Commentaires généraux** 

### **Connecter un entrepôt distant (déjà déclaré)**

- 1. Depuis l'onglet Entrepôts distants , cliquez sur le nom de l'entrepôt à connecter.  $\rightarrow$  Les boutons des actions disponibles s'affichent à droite du nom de l'entrepôt.
- 2. Cliquez sur Connecter.

 $\rightarrow$  La fenêtre Authentification requise s'affiche.

- 3. Saisissez votre mot de passe.
- 4. Cochez la case ⊻Se souvenir du mot de passe, si vous souhaitez enregistrer votre mot de passe sur cet ordinateur.
- 5. Cliquez sur OK .

→ Vous êtes connectés à l'entrepôt. La liste des ateliers qu'il contient s'affiche sous le nom de l'entrepôt.

### **Déconnecter un entrepôt distant**

1. Depuis l'onglet Entrepôts distants , cliquez sur le nom de l'entrepôt à déconnecter.

 $\rightarrow$  Les boutons des actions disponibles s'affichent à droite du nom de l'entrepôt.

2. Cliquez sur **Déconnecter**.

→ L'entrepôt est déconnecté ; la liste des ateliers qu'il contient est remplacée par le message : Non connecté (authentification requise).

### **Supprimer un entrepôt distant**

Cette procédure permet de purger la liste des entrepôts déclarés sur votre application :

1. Sélectionnez l'entrepôt à supprimer.

 $\rightarrow$  Les boutons des options disponibles s'affichent à droite du nom de l'entrepôt.

- 2. Cliquez sur le bouton Supprimer.
	- $\rightarrow$  La fenêtre Suppression de la connexion à un entrepôt s'affiche.
- 3. Cliquez sur OK .

 $\rightarrow$  La connexion à cet entrepôt est supprimée de votre application.

<https://www.youtube.com/watch?v=2BTQUXZ4NSo&t=2s>

Comment se créer un compte pour CanoproCloud

### <span id="page-19-0"></span>**2.2.2.2. Ouvrir un atelier distant**

Cette procédure explique comment ouvrir un atelier distant.

 $\mathbb{F}$  Prérequis

Pour pouvoir accéder à un atelier distant, vous devez, au préalable :

- 1. Déclarer la connexion au domaine (entrepôt)<sup>[p.254]</sup> sur lequel est stocké l'atelier que vous souhaitez ouvrir.
- 2. Vous connecter à ce Domaine.
- 1 Lancez l'application canoprof.
	- La page de démarrage de l'application s'affiche sur votre écran.
- <sup>2</sup> Sélectionnez l'onglet Canoprof Cloud en haut de la fenêtre de l'application.
- Cliquez sur le nom du domaine qui contient l'atelier que vous souhaitez ouvrir. 3
- La liste des ateliers auxquels vous avez accès s'affiche.
- Double-cliquez sur le nom de l'atelier que vous souhaitez ouvrir.
- **HRésultat**

L'atelier s'ouvre et l'interface de l'atelier s'affiche dans la fenêtre de canoprof.

### <span id="page-20-0"></span>**2.2.2.3. Les propriétés du domaine**

La connexion à votre domaine (entrepôt)<sup>[p.254]</sup> en tant qu'utilisateur vous donne accès à des informations et à des actions disponibles, parmi lesquelles :

- Modifier le titre de l'entrepôt (nom de l'entrepôt sur la page de démarrage de l'application) ;
- Retrouver les informations de connexion (URL de l'entrepôt, compte) ;
- Corbeille des ateliers supprimés (avec possibilité de les restaurer) ;
- Apporter des modifications à votre compte : informations personnelles (nom, prénom, adresse mail),
- Gérer les utilisateurs du domaine

Sélection du domaine et ouverture des propriétés de l'entrepôt 1

En cliquant sur le bouton Propriétés de votre entrepôt.

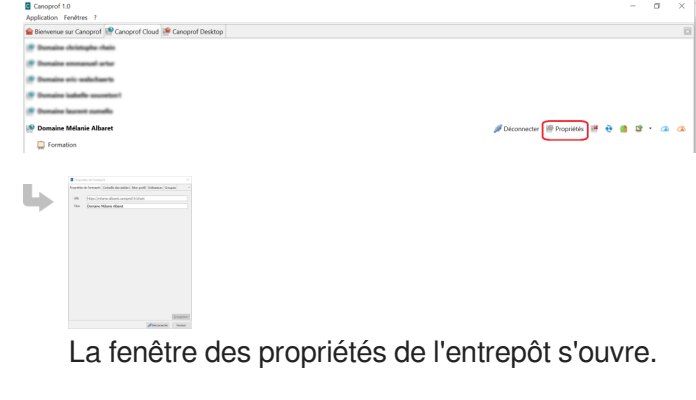

Pour modifier le titre de l'entrepôt (nom du domaine sur la page de démarrage de l'application), 2saisissez ce nom dans le champ  $Titter$ .

 $\bullet$ 

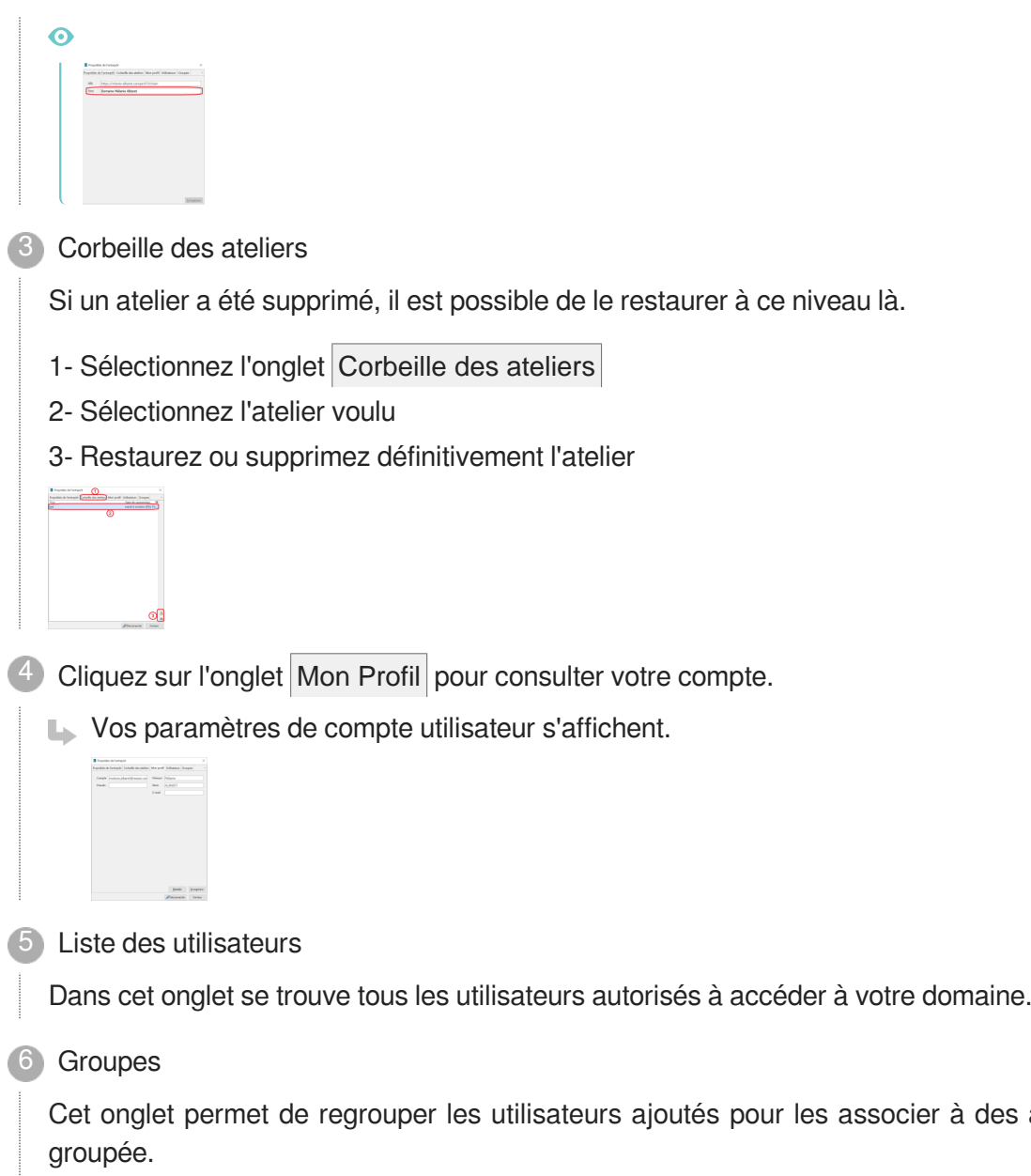

ateliers de façon

# <span id="page-22-0"></span>**3. Interface**

# <span id="page-22-1"></span>**3.1. Fenêtre de démarrage**

La fenêtre de démarrage de l'application diffère selon l'application que vous utilisez. On distingue 2 types d'applications :

- Application permettant une utilisation en mode local  $[**p.258**]$ , telle que SCENARIchain ;
- Application dédiée à une utilisation en mode client-serveur <sup>[\[p.257\]](#page-256-0)</sup>, telle que SCENARIclient.

# **Mode local**

#### $\mathbb{R}^+$ Interface de la fenêtre de démarrage de l'application

La fenêtre de démarrage d'une application permettant une utilisation locale est composée de 3 onglets :

- Bienvenue sur Canoprof qui est une présentation du service
- Canoprof Cloud qui permet de se connecter à son domaine Canoprof (entrepôt distant mode client-serveur [\[p.257\]](#page-256-0) [\[p.258\]](#page-257-0)
- Canoprof Desktop qui permet d'afficher les ateliers locaux [\[p.258\]](#page-257-0) [\[p.257\]](#page-256-0)

L'interface de cet onglet des Canoprof Desktop est présentée ci-dessous.

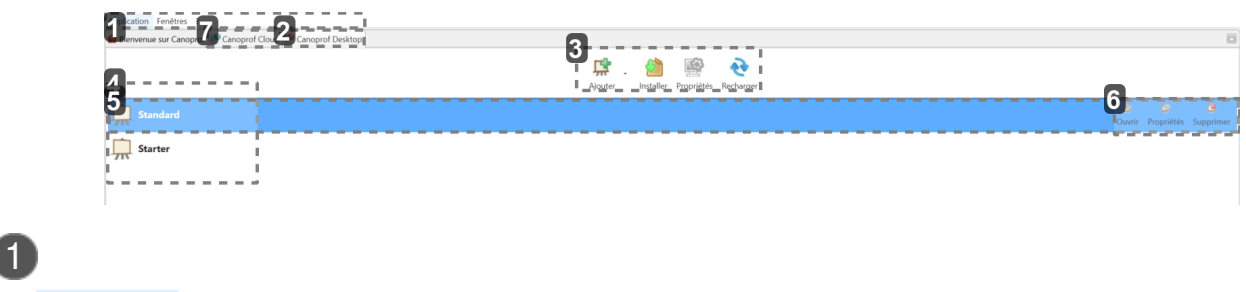

Application Fenêtres ?

Cette barre de menus est propre à la fenêtre de démarrage.

2 Canoprof Desktop

C'est l'onglet actif dans cet exemple.

Il permet d'afficher les ateliers locaux (ateliers dont le contenu est stocké localement, sur votre disque dur).

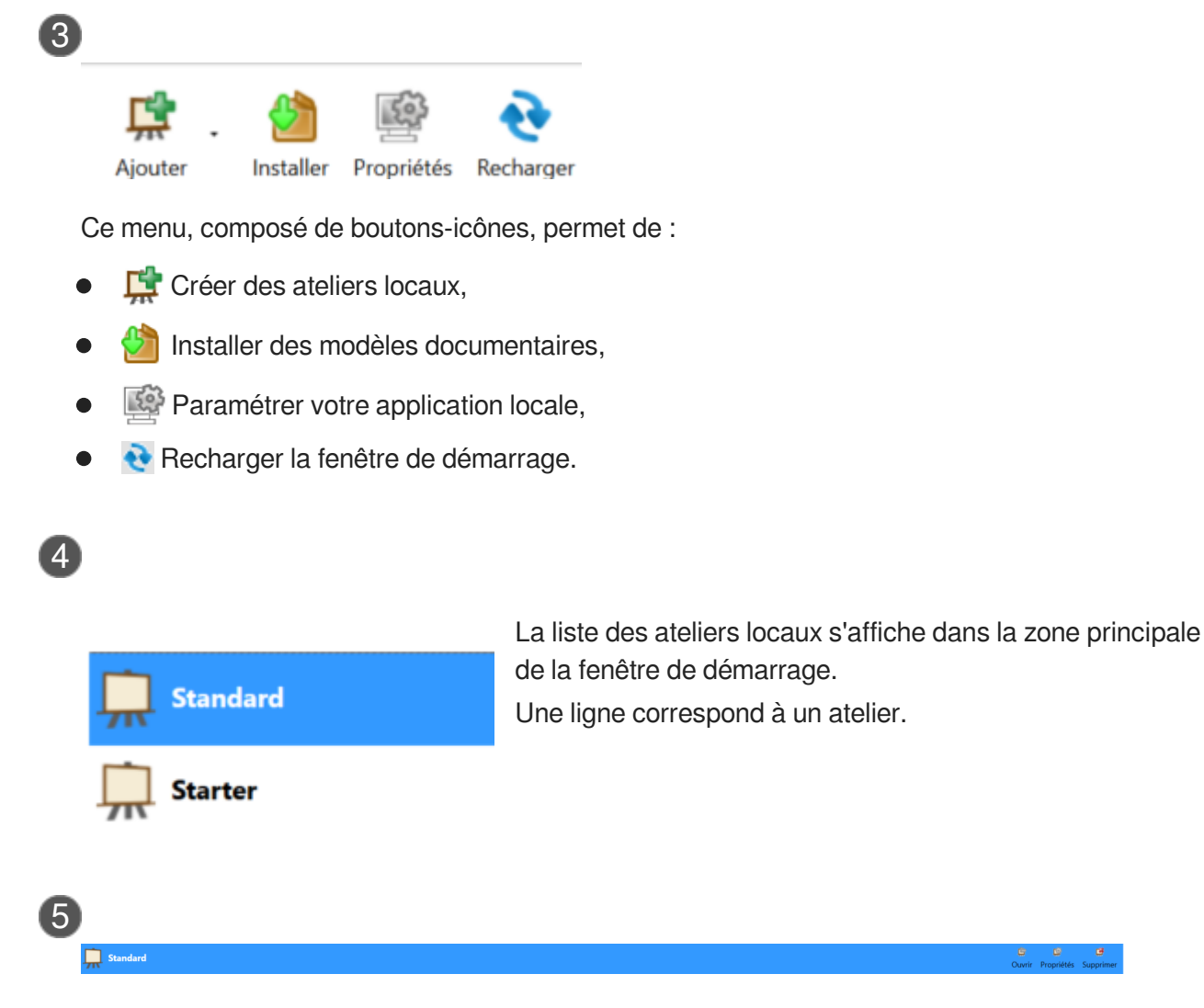

Lorsqu'un atelier est sélectionné (au survol de la souris ou avec un clic gauche), le menu des actions disponibles sur cet atelier s'affiche, sous la forme de boutons-icônes.

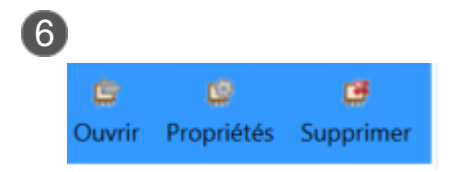

Le menu d'un atelier permet de :

- Ouvrir l'atelier,
- Afficher les propriétés de cet atelier,
- Supprimer l'atelier.

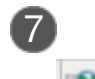

Canoprof Cloud

L'onglet des Canoprof Cloud permet d'afficher les domaines connectés.

# **Mode client-serveur**

#### $\mathbb{R}^+$ Interface de la fenêtre de démarrage d'une application cliente

La fenêtre de démarrage d'une application permettant une utilisation en mode client-serveur<sup>[\[p.257\]](#page-256-0)</sup> affiche les **Entrepôts distants** dans un onglet.

L'interface de cet onglet des Entrepôts distants est présentée ci-dessous.

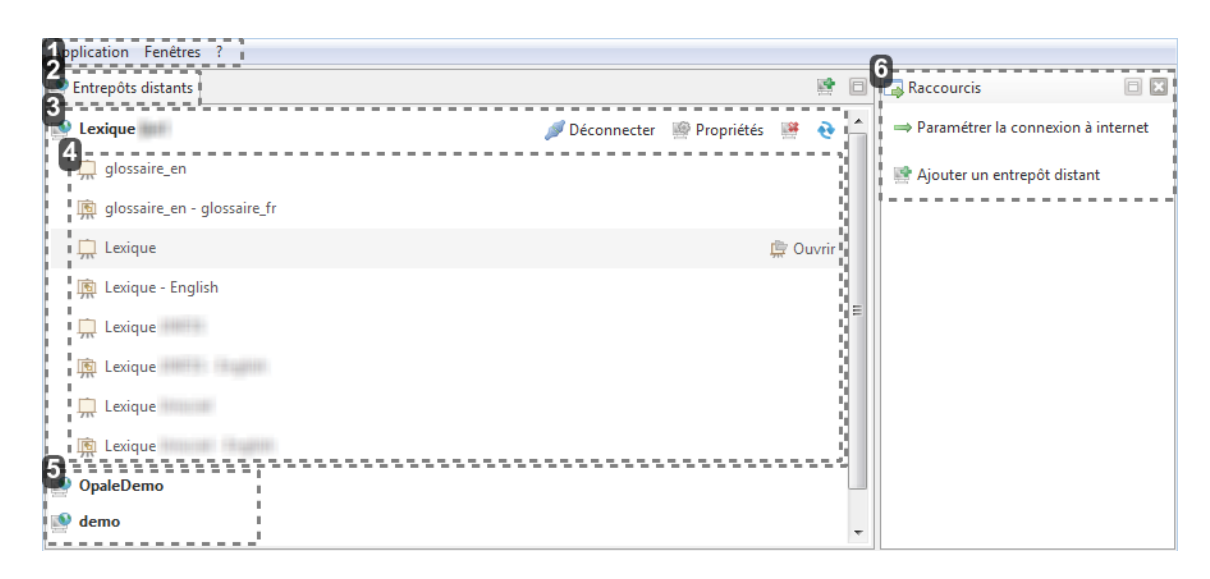

### Barre de menus

Application Fenêtres ?

Cette barre de menus est propre à la fenêtre de démarrage.

# 2 Onglet des Entrepôts distants

Entrepôts distants

L'onglet des **Entrepôts distants** permet d'afficher les entrepôts déclarés en mode client-serveur<sup>[\[p.257\]](#page-256-0)</sup>.

L'icône  $\blacksquare$ , à droite de l'onglet, permet de déclarer de nouveaux entrepôts distants.

I

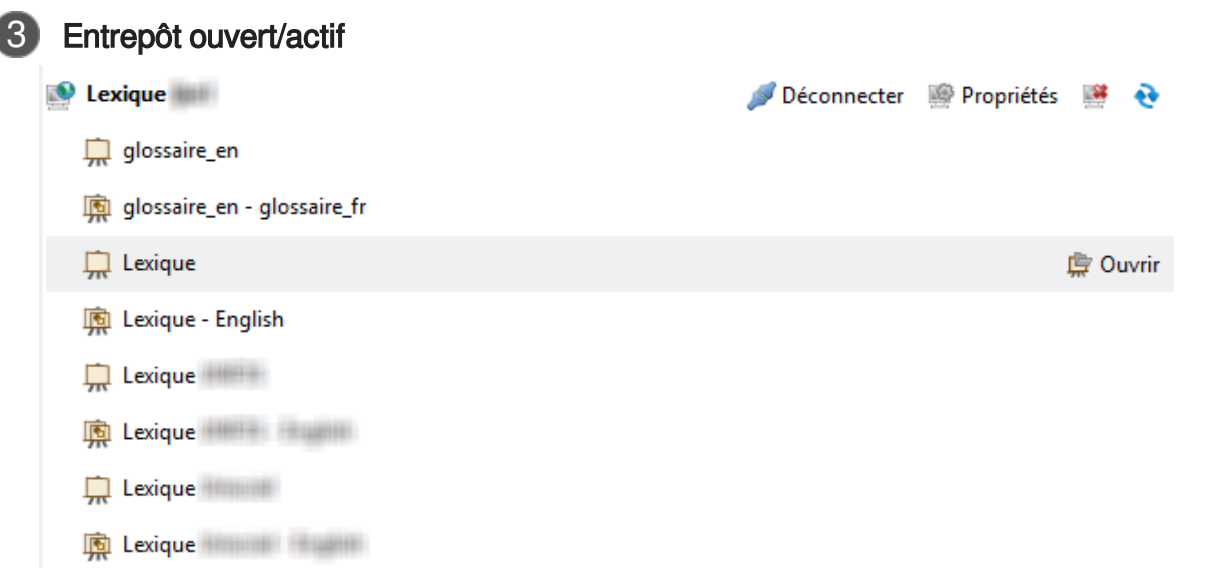

Lorsqu'un entrepôt est sélectionné (clic gauche) il s'ouvre et les ateliers qu'il contient s'affiche sous forme de liste.

Le menu des actions disponibles sur cet entrepôt s'affiche à droite du nom de l'entrepôt.

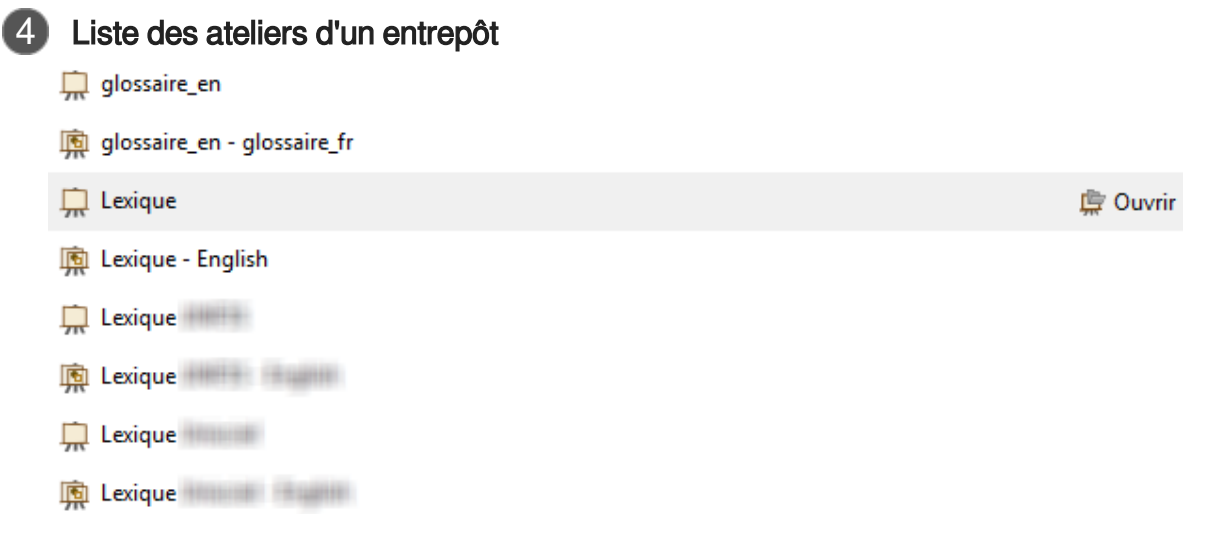

Les noms des ateliers contenus par un entrepôt sont affichés sous forme de liste.

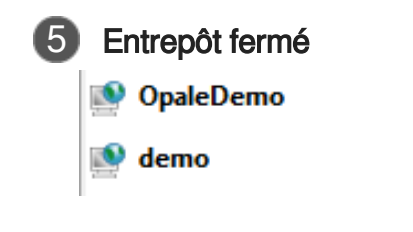

Cliquez sur un entrepôt fermé pour l'ouvrir et afficher les ateliers qu'il contient.

6 Raccourcis

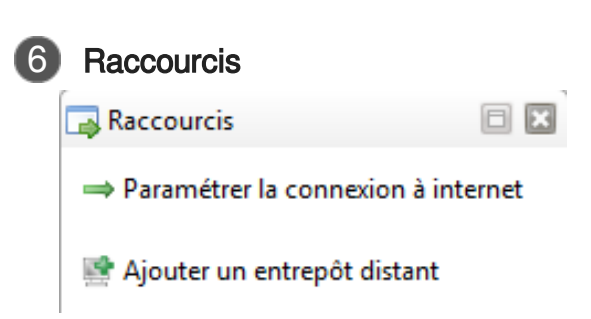

Le menu des raccourcis  $\rightarrow$  s'affiche dans un volet à droite de la fenêtre des entrepôts.

Il permet d'accéder rapidement aux principales fonctionnalités de la fenêtre de démarrage.

Menu des raccourcis (cf. Afficher le menu des raccourcis)

# <span id="page-26-0"></span>**3.2. Interface d'un atelier**

### **Ce qu'il faut retenir**

L'interface d'un atelier diffère en fonction du type d'item sélectionné dans le volet de gauche et des éléments que vous décidez d'afficher ou de masquer.

L'interface la plus complète est divisée en 3 zones :

- le **volet de gauche**, qui permet d'afficher :
	- l'**explorateur**, où sont classés les contenus de l'atelier (=items <sup>[p.255]</sup>[\)](#page-254-0) dans des espaces <sup>[\[p.](#page-253-1)</sup> , [254\]](#page-253-1)
	- le **moteur de recherche**.
- la **zone centrale**, qui permet d'afficher et de modifier le contenu des items ;
- le **volet de droite**, qui permet d'afficher des éléments d'interface optionnels, tels que :
	- les liens (réseau d'items [\[p.259\]](#page-258-0)).
	- le marque-pages [\[p.257\]](#page-256-1)
	- le plan d'un item <sup>[\[p.258\]](#page-257-2)</sup>, ...

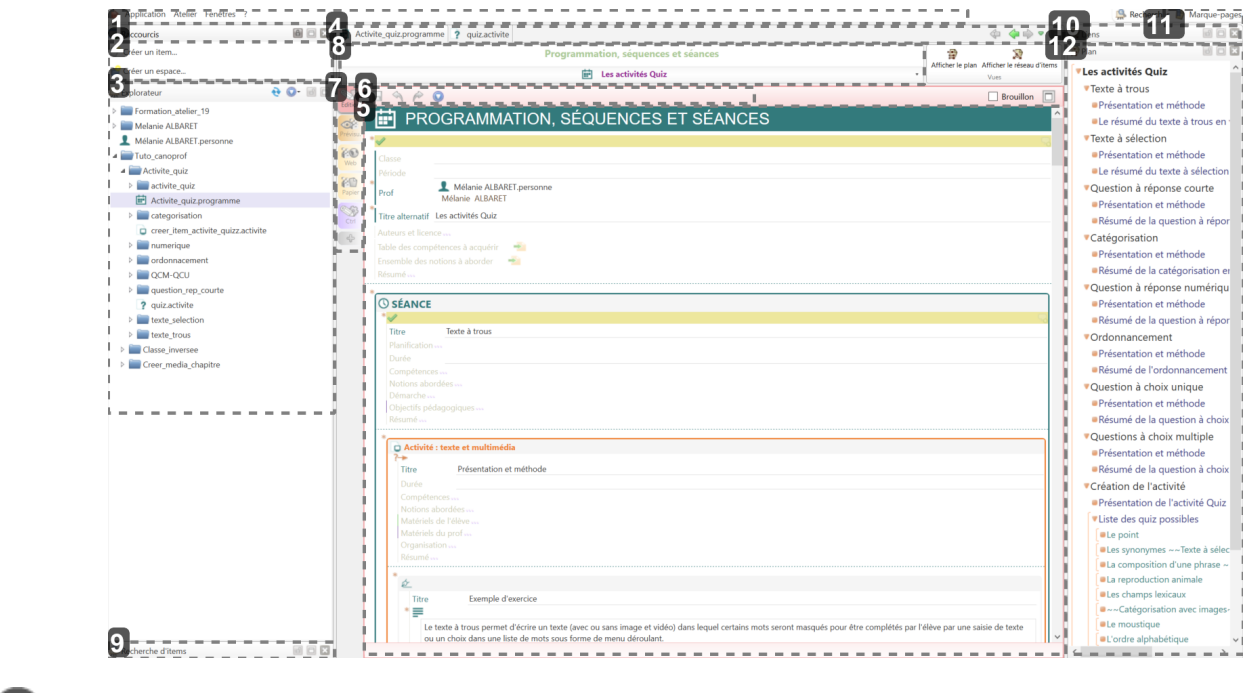

#### **1** Barre de menus

Application Atelier Fenêtres ?

Cette barre de menus est propre à la fenêtre des ateliers.

### 2 Raccourcis de création

Créer un item...

Créer un espace...

#### **Raccourcis**

Ce menu de raccourcis permet de créer rapidement un nouvel item ou un nouvel espace.

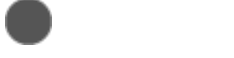

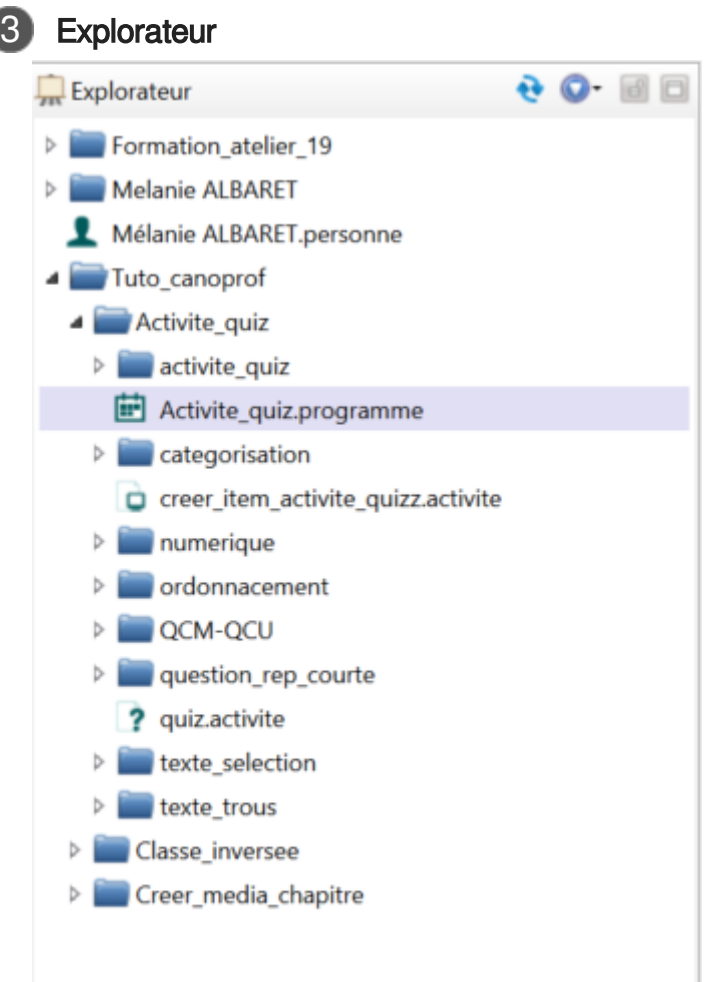

L'explorateur contient tou[s](#page-254-0) les items<sup>[p.255]</sup> contenus dans l'atelier, utilisés pour composer les documents. Les items sont classés dans des espaces<sup>[\[p.254\]](#page-253-1)</sup>.

L'explorateur s'affiche dans le volet de gauche de l'application.

### Pour en savoir plus : [Explorateur](#page-35-0) [p.3[6\]](#page-35-0)

### 4 Onglets des items ouverts

Activite\_quiz.programme ? quiz.activite

 $\bullet$ 

Les onglets des items ouverts permettent de changer rapidement l'affichage d'un item à un autre dans la zone d'édition.

L'item dont l'onglet est sélectionné s'affiche dans la zone centrale de l'application.

Plusieurs options sont proposées, parmi lesquelles :

- Figer un onglet,
- Refermer tous les onglets,
- Revenir à un onglet précédemment ouvert,...

**¢ ♦ • □** 

Par ailleurs, des raccourcis sont disponibles :

- La flèche  $\blacktriangle$  permet d'afficher l'item consulté avant celui qui est affiché dans la zone d'édition ;  $\bullet$
- La flèche  $\Rightarrow$  permet de repasser à l'item suivant ;  $\bullet$
- $\bullet$ La flèche **permet d'afficher une liste de choix contenant les items ouverts récemment** ;
- La flèche  $\bigoplus$  permet de revenir à la dernière zone éditée dans le dernier item modifié.  $\bullet$

### $\Omega$

Il est possible dans canoprof de glisser-déposer l'onglet d'un item ouvert :

- 1. Cliquez sur l'onglet de votre choix et maintenez le clic.
- 2. Glisser l'onglet vers l'endroit de votre choix :
	- Icône d'insertion  $\bullet$  ou bloc de texte riche dans l'item en cours d'édition (pour créer un  $\bullet$ lien),
	- Marque-pages,
	- Réseau d'items,
	- Moteur de recherche (comme valeur du critère *Portée*),
	- **Tâche à faire,...**
- $3. \,$  Relâchez votre clic lorsque le curseur de la souris prend la forme d'un cadre : ﷺ.

### Zone d'édition

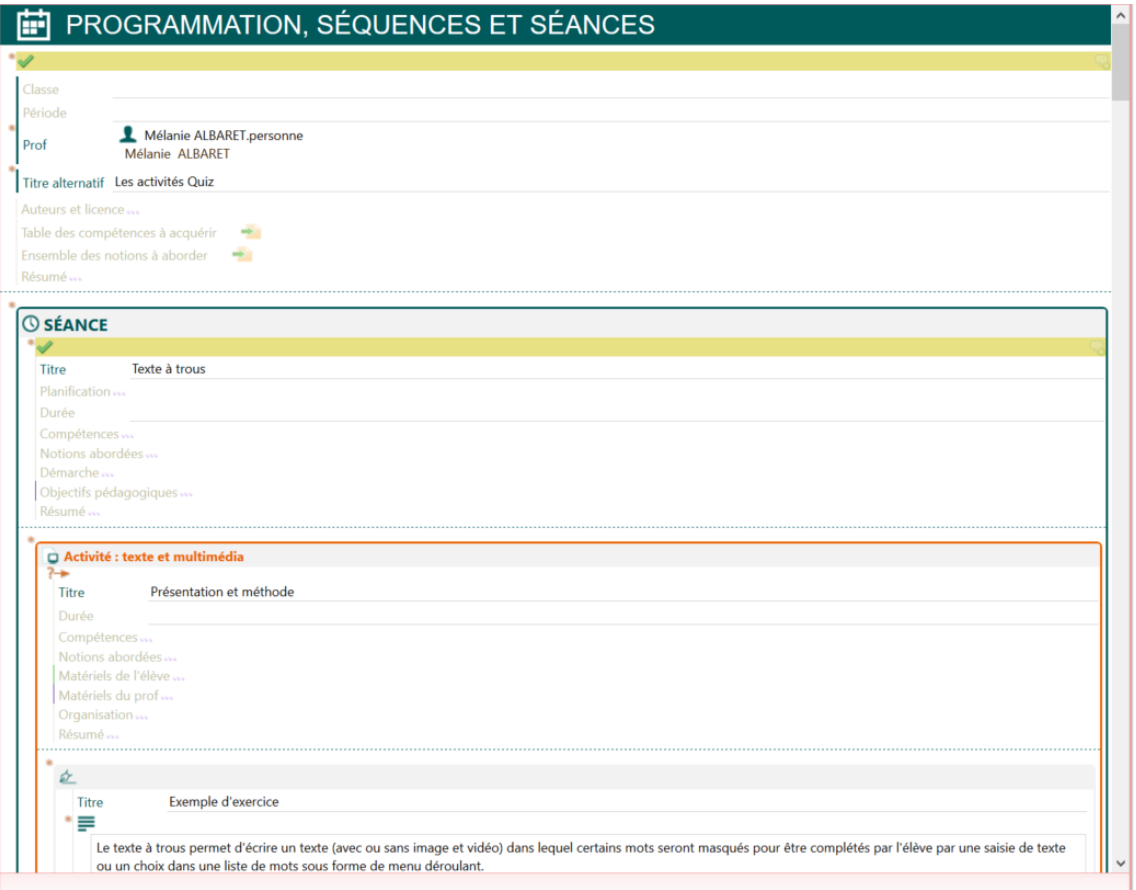

La zone d'édition sert à :

- écrire le contenu en suivant la grille d'écriture ;
- composer le document en liant des items de contenus externes, des items de ressource,... ;
- publier des supports dans différents formats.

La zone d'édition s'affiche dans la zone centrale de l'application.

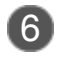

### Barre d'édition

La barre d'édition permet de réaliser des actions sur le contenu d'un item affiché dans la zone d'édition.

Elle permet également d'enregistrer les modifications apportées au contenu d'un item, à l'aide du bouton icône **...** 

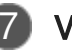

### **Vues**

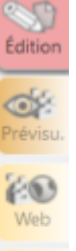

**PD** 

S Ctrl  $\leftarrow$ 

Les vues permettent d'accéder aux différentes composantes d'un item.

Chaque vue permet à l'utilisateur une opération différente.

Par exemple :

- La vue  $|\nabla$  Edition pour éditer ou modifier le contenu d'un item,
- La vue Prévisualisation pour un aperçu de la ressource lors de la publication,

Pour les ressources :

- La vue Web pour générer, consulter et/ou télécharger la ressource au format Web,
- La vue Papier pour générer, consulter et/ou télécharger la ressource au format PDF (pour impression papier)
	- La vue Ctrl pour visualiser les liens distants
- Le bouton  $+$  pour ajouter d'autres onglets (Infos : informations techniques et Texte : le code des pages générées)

Les types de vues disponibles dépendent du type d'item et d'atelier sélectionné .

### **Bandeau de gestion**

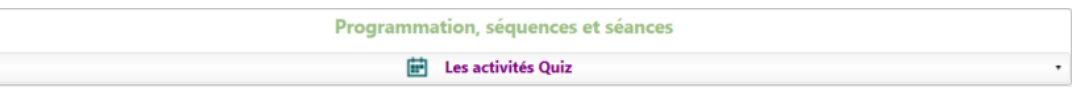

Le bandeau de gestion<sup>[p.251]</sup> est la bande horizontale située à l'extrémité supérieure du contenu d'un item lorsqu'il est affiché dans la zone d'édition.

Il regroupe les principales informations et fonctions de gestion de l'item disponibles.

Selon le contexte, le bandeau de gestion change et propose différentes informations et actions sur

un item, par exemple :

- Propriétés d'un item et les actions disponibles ;
- Fonctions d'import/export des ressources (images, ...) ;  $\bullet$
- Utilisateurs connectés simultanément sur un même item (Collaboration) ;  $\bullet$
- Tâches associées à un item.

### **À savoir !**

Les menus déroulants du bandeau de gestion vous permettent de retrouver les actions disponibles au clic-droit sur cet item dans l'explorateur.

### Recherche d'items

# Recherche d'items

Le moteur de recherche de canoprof permet d'effectuer des recherches au sein de l'atelier ou d'un espace. Afin d'affiner les résultats, des recherches multi-critères sont possibles. Il s'affiche dans le volet de gauche de l'application.

80 B

Pour en savoir plus : Recherche d'items *[\(cf. Recherche d'items avancée\)](#page-154-1)* [p.15[5\]](#page-154-1)

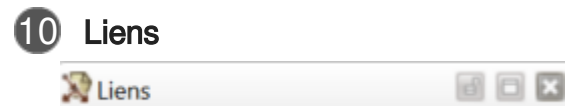

Les items sont liés entre eux afin de composer un ou plusieurs documents. Ils forment un réseau que l'on appelle réseau d'items<sup>[\[p.259\]](#page-258-0)</sup>.

L'affichage du réseau d'un item en particulier permet de visualiser les items faisant appel à celui-ci, les items parents (ou items ascendants), ou les items auxquels celui-ci fait appel, les items enfants (ou items descendants).

Pour savoir si un item est utilisé dans un ou plusieurs documents, vous pouvez afficher son réseau ascendant , à savoir l'ensemble de ses parents.

Connaître ce réseau permet par exemple :

- de vérifier que l'item n'est pas utilisé avant une suppression ;
- $\bullet$ d'identifier les publications à lancer en cas de modification d'un item ;
- de vérifier les contextes d'utilisation avant la modification d'un contenu...

Pour afficher le réseau d'un item, faites un clic-droit sur son nom et sélectionnez Afficher le réseau d'items dans le menu contextuel.

Pour en savoir plus : [Réseau d'items](#page-50-0) [p.51[\]](#page-50-0)

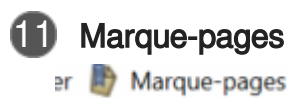

Lemarque-pages<sup>[p.257]</sup> permet d'organiser, hiérarchiser, classer de manière personnelle les items de l'explorateur. Pour ce faire, il est possible d'y créer des dossiers et des sous-dossiers.

Le marque-pages est personnel, propre à un utilisateur et n'interfère en rien avec le classement au sein de l'explorateur.

Il s'affiche dans le volet de droite de l'application.

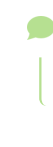

Pour en savoir plus : [Marque-pages](#page-64-0) [p.65[\]](#page-64-0)

808

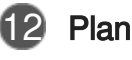

 $\mathbf{D}$  Plan

#### Les activités Quiz

- ▼Texte à trous
- Présentation et méthode Le résumé du texte à trous en
- ▼Texte à sélection **Présentation et méthode**
- Le résumé du texte à sélection ▼ Question à réponse courte
- · Présentation et méthode Résumé de la question à répor
- **Catégorisation** · Présentation et méthode
- Résumé de la catégorisation en Ouestion à réponse numériqu
- Présentation et méthode Résumé de la question à répor
- **VOrdonnancement**
- **Présentation et méthode** Résumé de l'ordonnancement
- ▼ Question à choix unique Présentation et méthode
- Résumé de la question à choix ▼ Ouestions à choix multiple
- Présentation et méthode Résumé de la question à choix
- Création de l'activité
- Présentation de l'activité Quiz Liste des quiz possibles **Ele point** Les synonymes ~~ Texte à sélec
- La composition d'une phrase ~ La reproduction animale Les champs lexicaux
- **D** ~~ Catégorisation avec images
- Le moustique
- L'ordre alphabétique

Afficherle plan d'un item<sup>[p.258]</sup> en particulier permet de visualiser la manière dont sont structurés ses items enfants (ou items descendants).

Le plan d'un item est tout à fait différent de l'explorateur<sup>[\[p.254\]](#page-253-2)</sup>, il présente la manière dont est structuré un document, son plan. Autrement dit, le plan n'est pas le classement des items mais le résultat d'une scénarisation<sup>[\[p.260\]](#page-259-2)</sup>.

Pour afficher le plan d'un item, faites un clic-droit sur son nom et sélectionnez Afficher le plan dans le menu contextuel.

# <span id="page-32-0"></span>**3.3. Éléments de l'interface**

# **Élément d'interface**

Un élément d'interface correspond à une section de l'application. Chacune de ces sections correspond à une fonction particulière de l'application.

Par exemple : l'*Explorateur*, le Plan, les Liens, le Marque-pages, le moteur de Recherche...

### **Interactivité**

A l'instar de l'explorateur, les différents éléments de l'interface sont interactifs. Ils permettent de naviguer dans le document et d'ouvrir un item dans la zone d'édition en cliquant sur le nom (ou le titre, dans le cas du plan) de l'item concerné.

# **Volets accordéons**

Les volets de droite et de gauche de l'application sont des volets accordéons : ce système permet d'afficher, au choix, un seul élément de l'interface ou plusieurs simultanément.

### **Fonctionnement du volet accordéon**

Si plusieurs éléments d'interface sont ouverts dans un volet accordéon (Plan, Liens et Marquepages, par exemple), cliquez sur le nom de l'élément que vous souhaitez visualiser dans ce volet pour l'afficher ; les autres volets se replient (en haut ou en bas du volet affiché), cliquez alors sur leur nom pour les afficher de nouveau.

Pour afficher plusieurs éléments d'interface simultanément, vous avez la possibilité de les figer, à l'aide de l'icône <sup>.</sup>

### **Exemple**

Vous pouvez afficher simultanément, dans le volet de gauche, l'explorateur et le moteur de recherche et dans le volet de droite, uniquement le plan d'un item.

### **Détails**

Selon votre application, ils permettent d'afficher :

- Dans le volet de gauche :
	- **•** L'explorateur (obligatoire),
	- La recherche d'items.
	- La recherche de tâches.
- Dans le volet de droite :
	- Le réseau d'items (les liens ascendants et descendants),  $\bullet$
	- Le plan d'un item,
	- Le marque-pages,
	- L'historique des modifications,  $\bullet$
	- Les versions d'un item,  $\bullet$
	- Mes tâches.

# **E** Afficher un élément d'interface en plein écran

Pour plus d[e](#page-253-3) commodité, vous pouvez afficher un élément d'interface<sup>[p.254]</sup> en plein écran. Pour afficher un élément d'interface en plein écran, procédez comme suit :

1 En haut et à droite de l'élément d'interface que vous souhaitez afficher en plein écran, cliquez sur  $\Box$ 

L'élément d'interface s'affiche en plein écran.

Commentaires généraux

### **Quitter l'affichage plein écran**

Pour quitter l'affichage plein écran, cliquez sur  $\mathbb{F}$ , en haut à droite de l'élément d'interface affiché en plein écran.

# **E** Figer/défiger un élément d'interface

Vous pouv[e](#page-253-3)z choisir de figer un élément d'interface<sup>[p.254]</sup> afin qu'il reste affiché et ne puisse pas se replier à l'affichage d'un autre élément d'interface.

Pour figer un élément d'interface, procédez comme suit :

- 1. En haut à droite de l'élément d'interface que vous souhaitez figer, cliquez sur  $\Box$ .
- 2. L'élément d'interface est figé.

**Commentaires généraux** 

### **Défiger un élément d'interface**

Pour défiger un élément d'interface, cliquez sur  $\Box$ , en haut à droite de l'élément d'interface figé.

# Fermer un élément d'interface

Vous pouv[e](#page-253-3)z fermer un élément d'interface<sup>[p.254]</sup> que vous ne souhaitez plus afficher dans un volet de l'application.

### $\overline{\mathbf{A}}$

Vous ne pouvez pas fermer l'explorateur<sup>[\[p.254\]](#page-253-2)</sup>.

Pour fermer un élément d'interface, procédez comme suit :

- 1. En haut et à droite de l'élément d'interface que vous souhaitez fermer, cliquez sur  $\blacksquare$ .
- 2. L'élément d'interface est fermé.

# <span id="page-35-0"></span>**3.3.1. Explorateur**

# **Explorateur ?**

# **Explorateur**

L'explorateur désigne l'élément d'interface de canoprof où sont visibles et accessibles tous les contenus d'un atelier : les items créés pour composer les documents et les espaces dans lesquels ils sont classés.

Par défaut, les items et les espaces de l'explorateur sont classés par ordre alphabétique.

L'explorateur s'affiche dans le volet de gauche de la fenêtre de l'application.

# **Navigation**

#### ₩ Naviguer dans l'explorateur

Pour naviguer dans l'explorateur, suivez les indications suivantes :

- **P** Pour ouvrir un espace, cliquez sur  $\triangleright$  devant le code de cet espace ou double-cliquez sur le code de cet espace.
- 2) Pour fermer un espace, cliquez sur  $\triangleq$  devant le code de cet espace ou double-cliquez sur le code de cet espace.
- Pour afficher la grille de saisie d'un item dans la zone d'édition, double-cliquez sur le code de l'item. 3

# **Règle d'affichage**

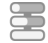

### Modifier la règle d'affichage des items

Vous pouvez choisir d'afficher les items de l'explorateur selon 3 règles :

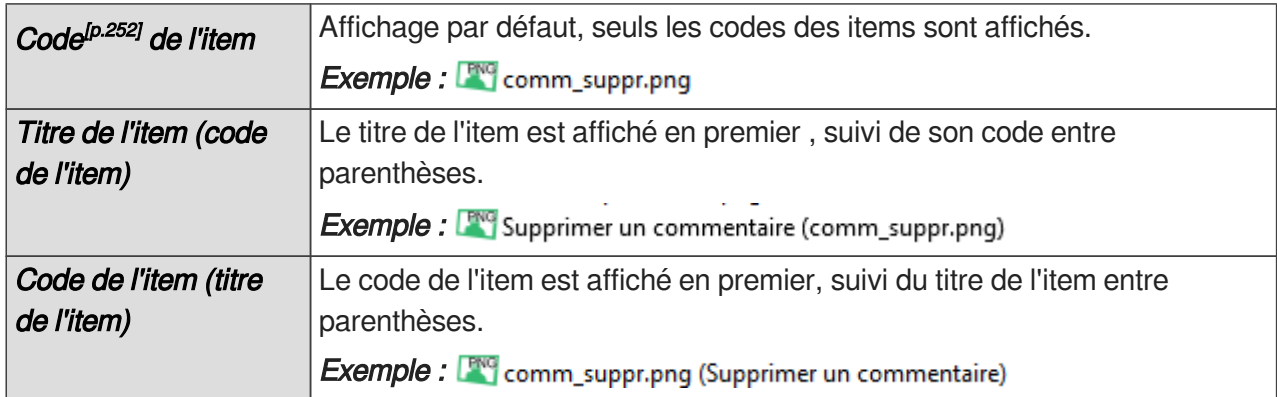

### $\blacktriangle$

Quel que soit l'affichage sélectionné, les items sont classés en fonction de l'**ordre**
#### **alphanumérique de leur code** !

Pour modifier la règle d'affichage des items dans l'explorateur, procédez comme suit :

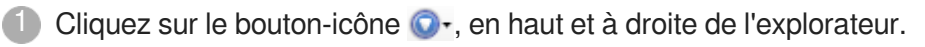

- Un menu déroulant s'affiche.
- Sélectionnez la règle d'affichage que vous souhaitez appliquer à votre explorateur. 2

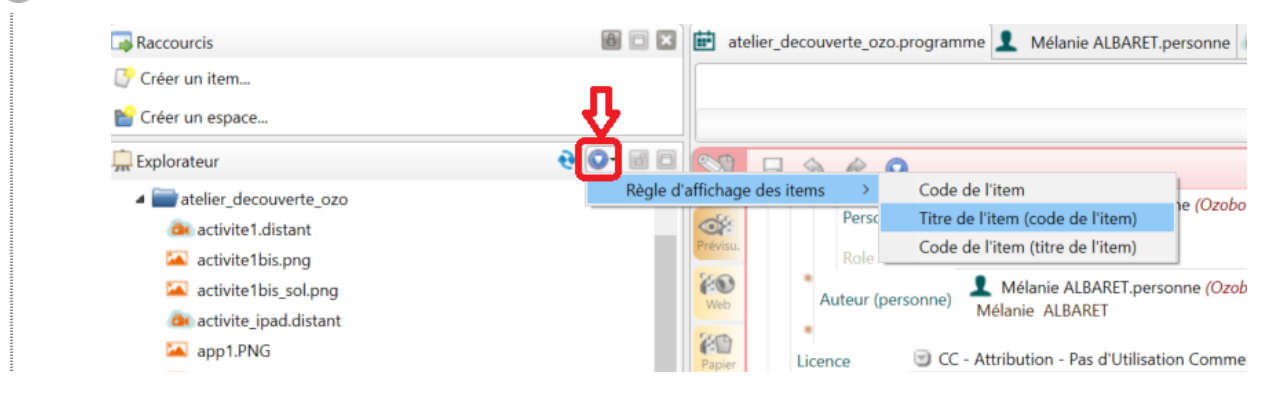

#### **►** Résultat

L'explorateur est actualisé, les items sont affichés selon la règle sélectionnée.

## **Sélection multiple**

#### کے Sélection multiple

La sélection multiple dans l'explorateur (mais aussi dans le moteur de recherche et le marquepages) permet, par exemple, de déplacer plusieurs items et/ou espaces simultanément pour réorganiser l'atelier ou pour les glisser-déposer dans son marque-pages.

Les instructions suivantes expliquent comment fonctionne la sélection multiple :

1 Cliquez sur le code d'un item ou d'un espace pour le sélectionner.

- <sup>2</sup> Maintenez la touche Ctrl enfoncée et cliquez sur le code d'un autre item ou espace pour le sélectionner également.
- <sup>3</sup> Maintenez la touche Shift enfoncée et cliquez sur le code d'un autre item ou espace pour sélectionner une liste.
- $\frac{4}{7}$  Tapez simultanément les touches Ctrl + A pour sélectionner l'ensemble des items.

## **Rechargement**

#### Recharger l'explorateur

Dans certains cas, il peut être utile de recharger l'explorateur afin d'actualiser son contenu,

notamment suite à un déplacement ou un import conséquent d'items. Pour recharger l'explorateur et son contenu, procédez comme suit :

1 Cliquez sur l'icône Recharger la vue, en haut et à droite de l'explorateur.

L'explorateur est actualisé, les espaces sont refermés.

**E** Commentaires généraux

#### **Rafraîchir l'atelier**

Afin de rafraîchir l'atelier, vous pouvez appuyer sur la touche F5 de votre clavier ou cliquer sur le bouton Atelier / Rafraîchir cet atelier .

## **3.3.2. Recherche d'items**

## **3.3.2.1. Afficher le moteur de recherche des items**

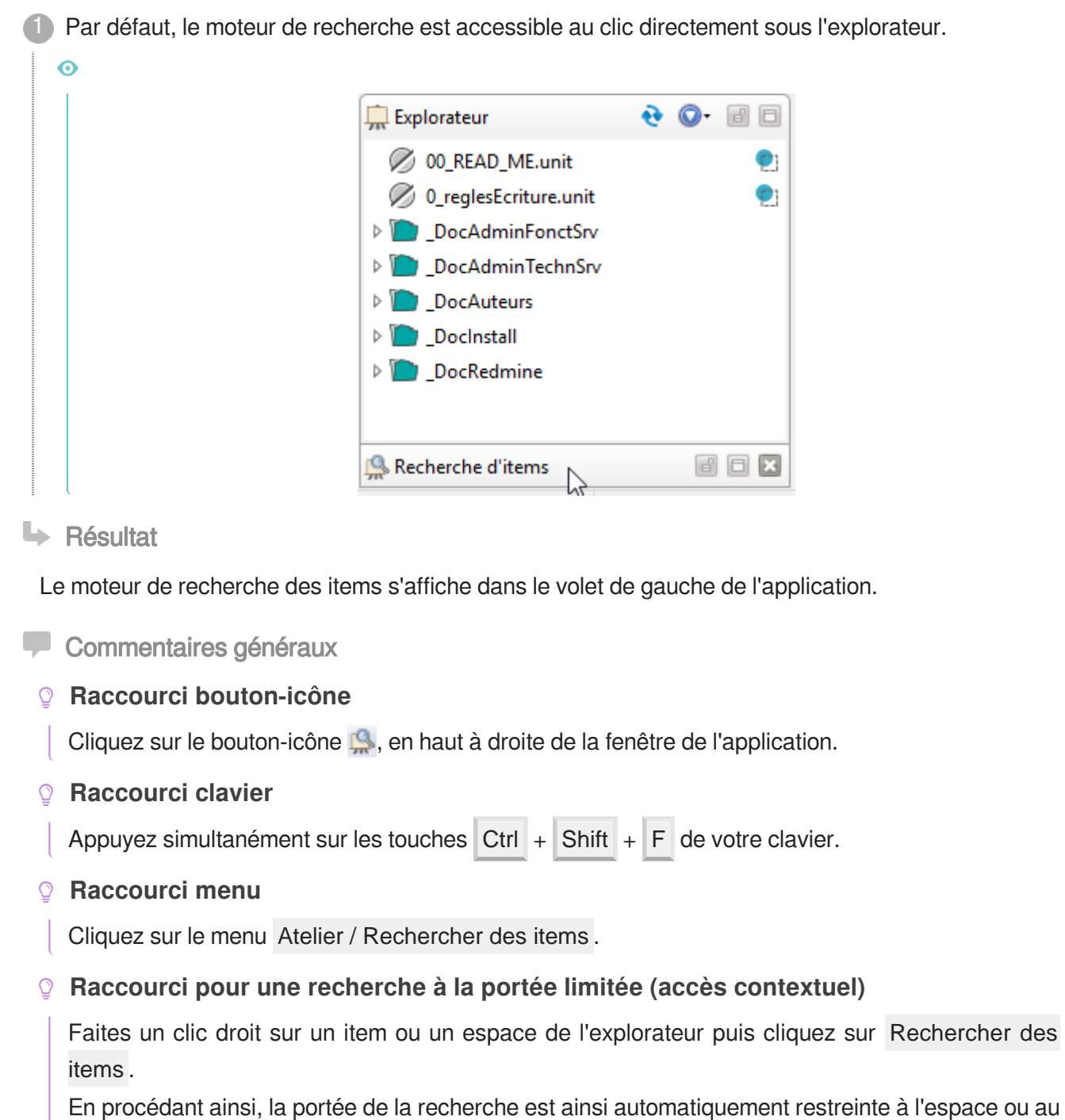

réseau de l'item sélectionné.

#### **3.3.2.2. Effectuer une recherche d'items**

Pour effectuer une recherche d'items, procédez comme suit :

Affichez le moteur de recherche des items.

Vérifiez la portée de la recherche (tout l'atelier, un espace, le réseau descendant d'un item) 2 renseignée par défaut.

Au besoin, modifiez la portée de la recherche en cliquant sur  $\bullet$ , à droite de la portée affichée.

Vous pouvez sélectionner :

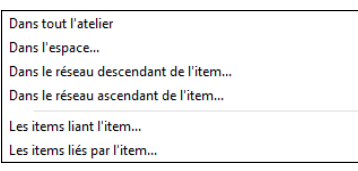

<sup>3</sup> Dans le champ **Texte**, saisissez le texte à rechercher dans le contenu des items (concernés par la portée définie au dessus).

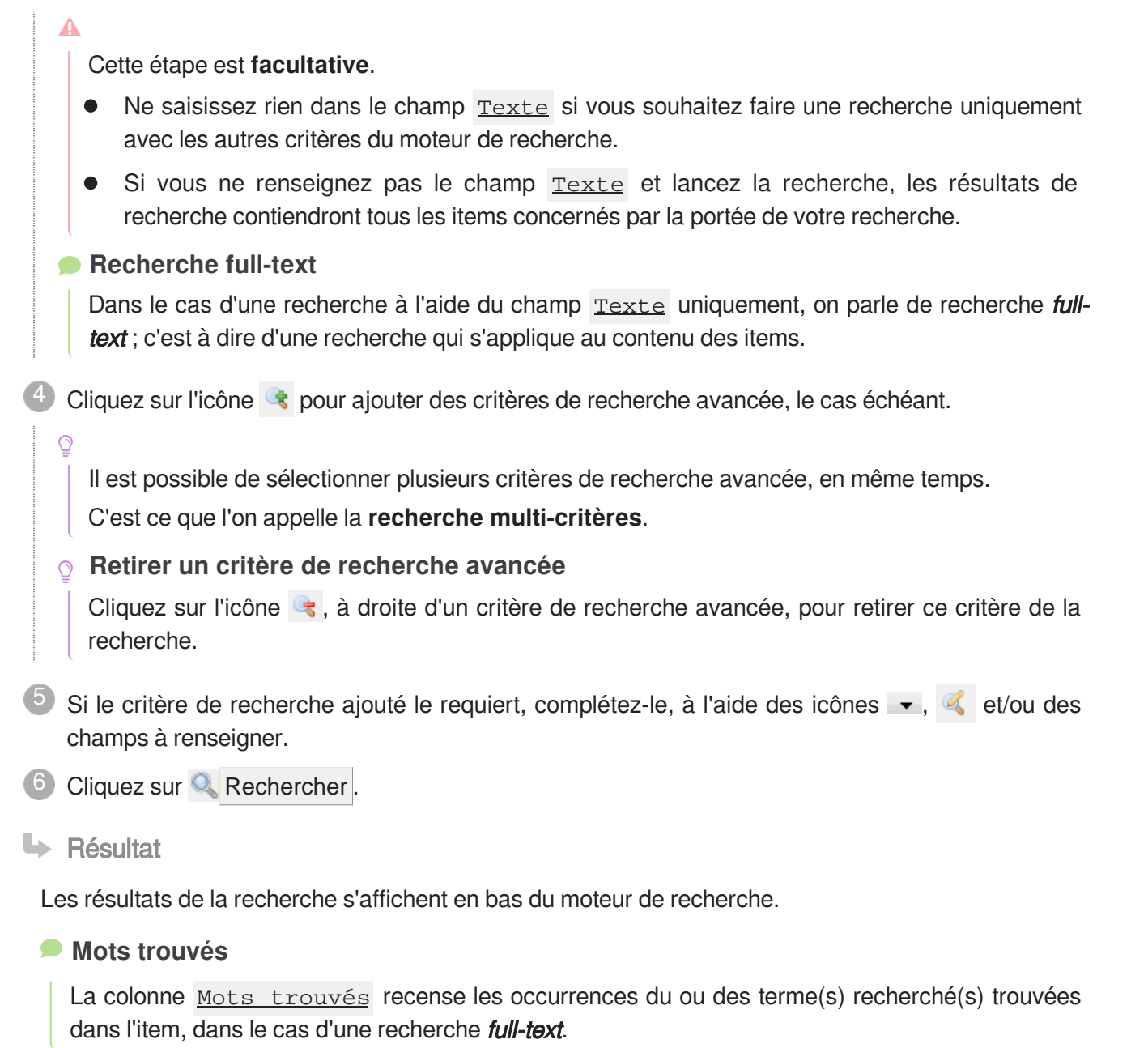

#### **Commentaires généraux**

#### **Afficher les résultats de la recherche sur toute la largeur de l'application**

Pour simplifier la navigation au sein des résultats de la recherche, vous avez la possibilité d'afficher ces résultats sur toute la largeur de l'application :

- Cliquez sur l'icône  $\blacktriangleright$ , en bas du moteur de recherche, pour afficher les résultats de recherche sur toute la largeur de la fenêtre de l'application.
- $\bullet$  Cliquez sur l'icône  $\left\vert 3\right\vert$ , en bas du moteur de recherche, pour revenir à l'affichage originel des résultats de recherche (dans le volet de gauche de l'application).

#### **Naviguer au sein des résultats de recherche**

Lorsqu'un item des résultats de recherche est sélectionné, il s'affiche dans la zone d'édition.

Les flèches jaunes  $\overline{\theta}$  et  $\hat{\theta}$  du moteur de recherche vous permettent de naviguer parmi les résultats de la recherche.

#### **Trier les résultats de la recherche**

Afin de trier les résultats de la recherche selon des critères différents, cliquez sur le titre d'une colonne ( Code , Espace , Titre , Type d'item , ...).

- **Un clic** sur le nom d'une colonne classe les résultats par **ordre alphabétique (ou numérique) croissant** au sein de cette colonne.
- **Un second clic** sur le nom de la même colonne classe les résultats par **ordre alphabétique (ou numérique) décroissant** au sein de cette colonne.

#### **Supprimer une ligne de la liste des résultats**

La liste des résultats de recherche peut être utilisée comme une liste d'items à modifier. Pour cela, vous pouvez la purger des items que vous ne souhaitez pas (ou plus) y voir figurer :

Faites un clic-droit sur l'un des résultats de recherche et sélectionnez Éliminer de la liste dans le menu contextuel.

**OU**

● Sélectionnez un item et tapez sur la touche Suppr. de votre clavier.

Remarque : vous pouvez aussi sélectionner plusieurs items avant de réaliser les actions décrites cidessus afin de purger massivement la liste des résultats.

#### **Exemple de recherche sur la dernière personne à avoir modifié un item**

**/!\ Le diaporama ci-dessous sert uniquement à illustrer le fonctionnement du moteur de recherche, cependant, le critère de recherche utilisé dans cet exemple peut ne pas être disponible dans votre application.**

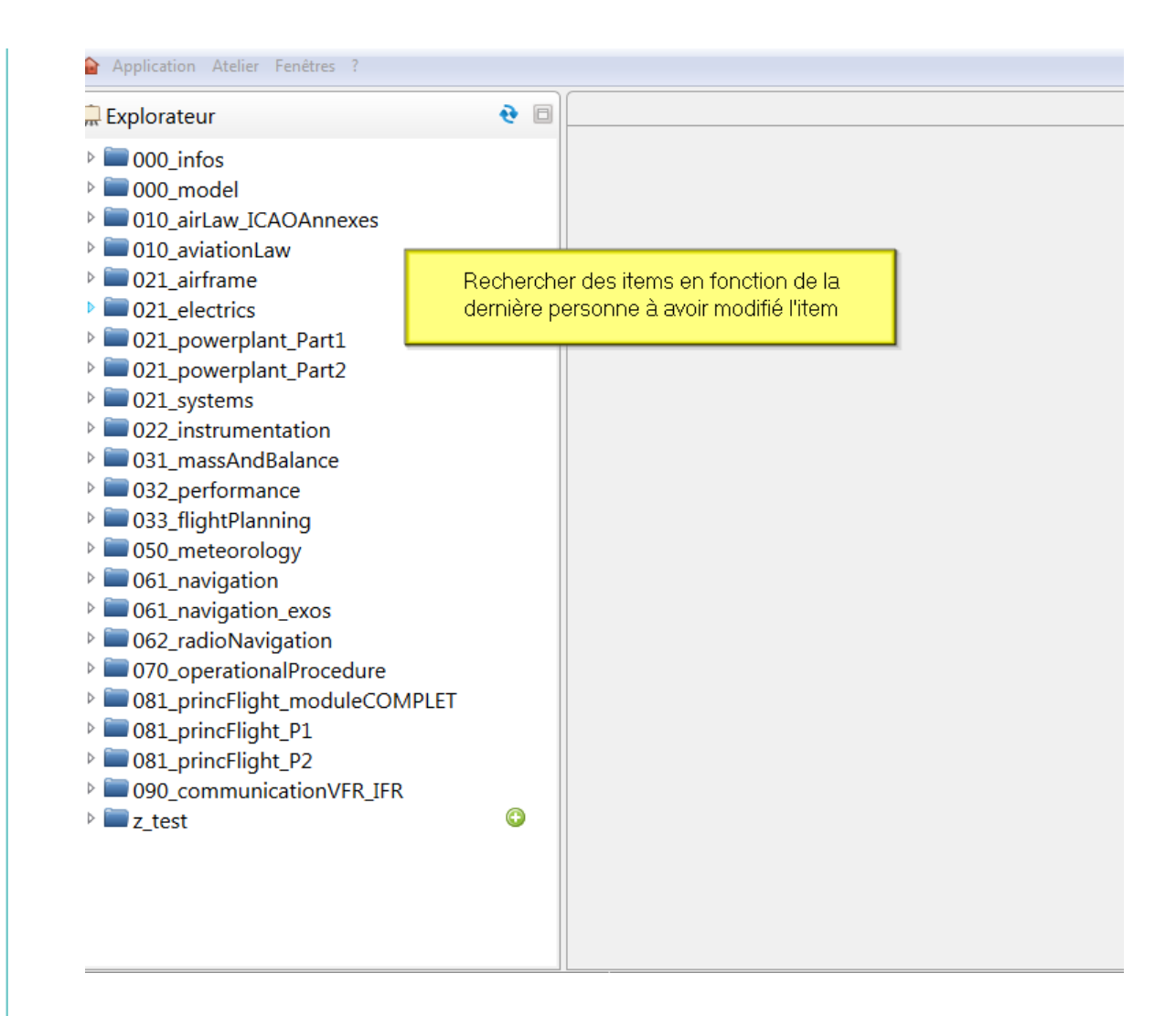

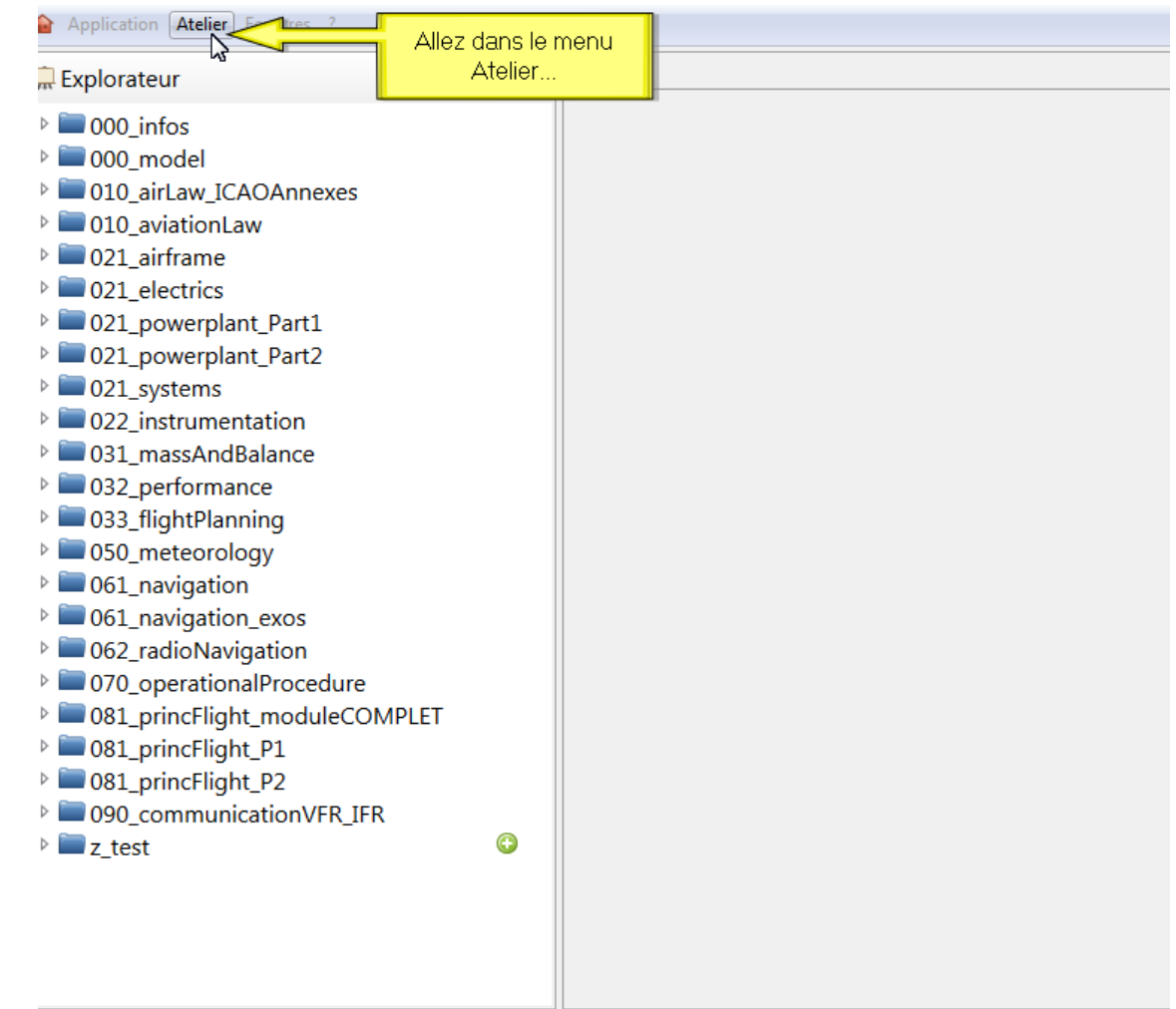

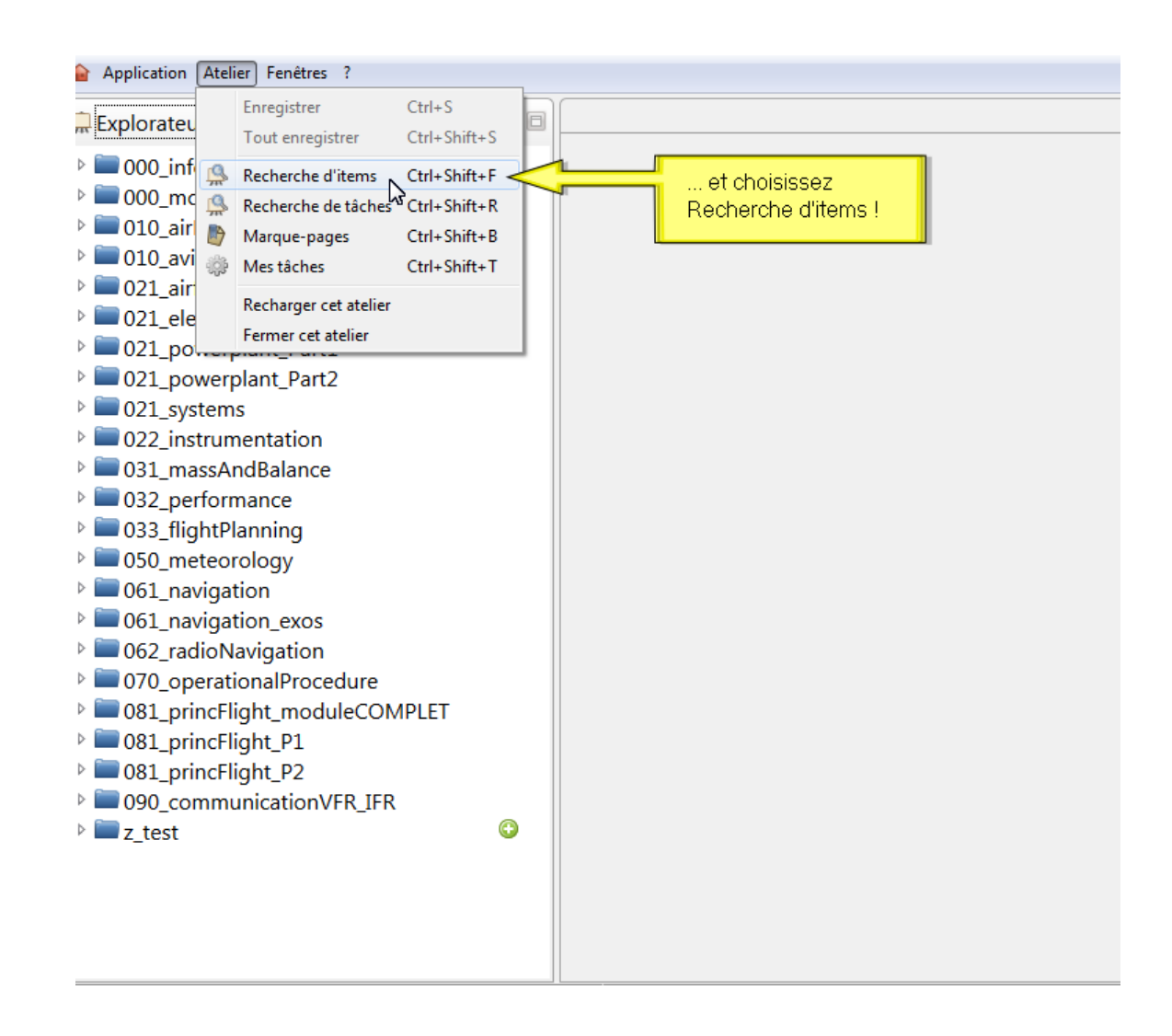

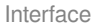

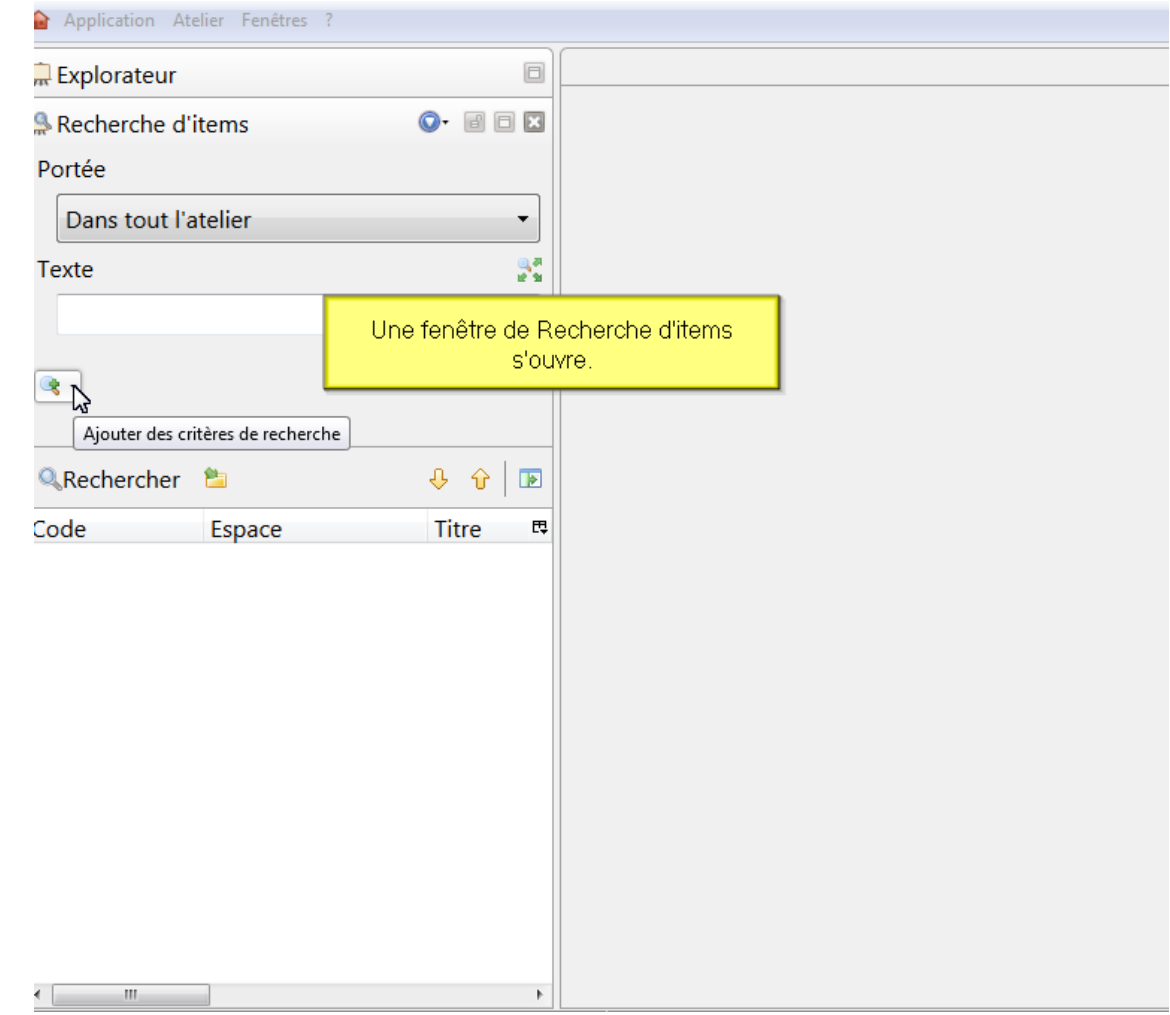

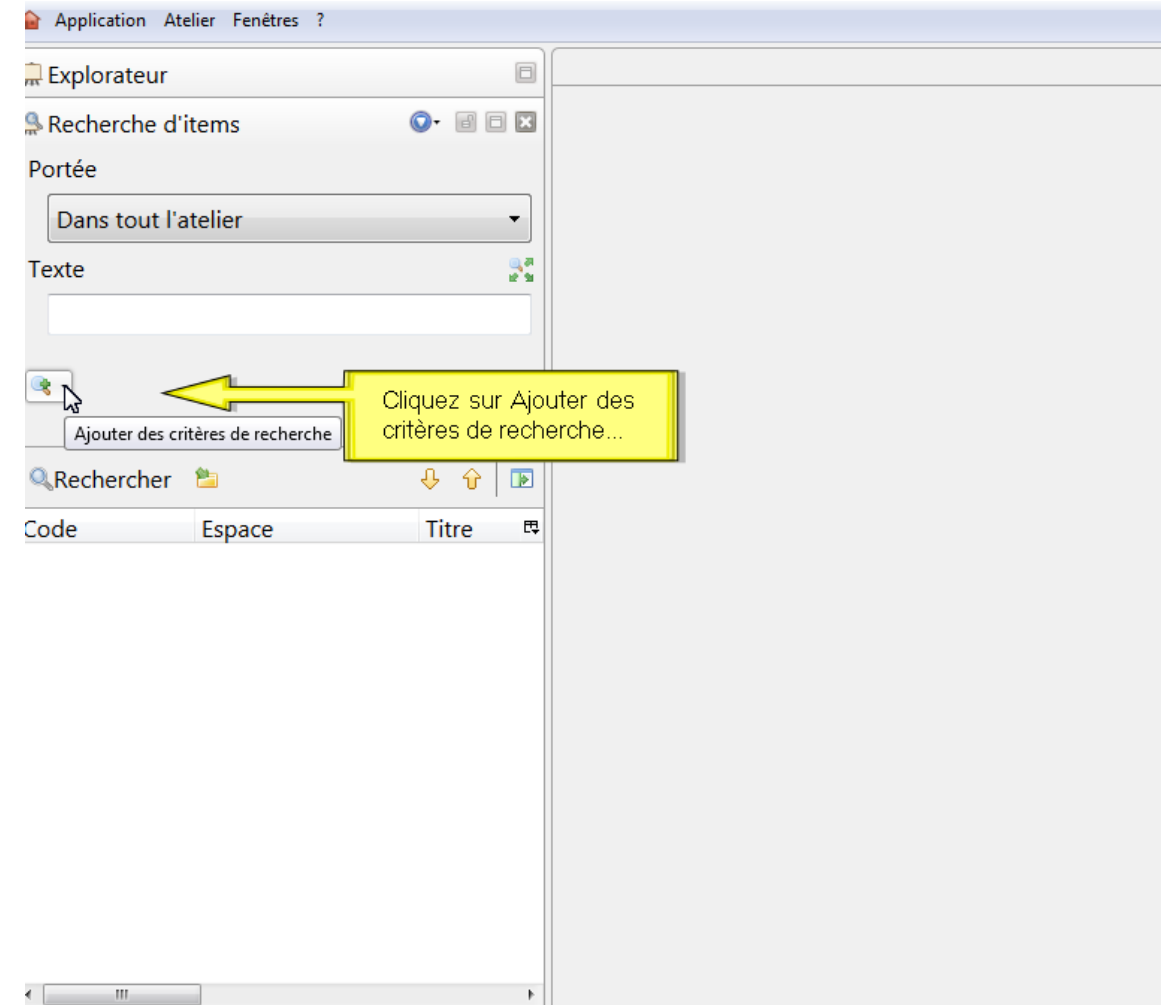

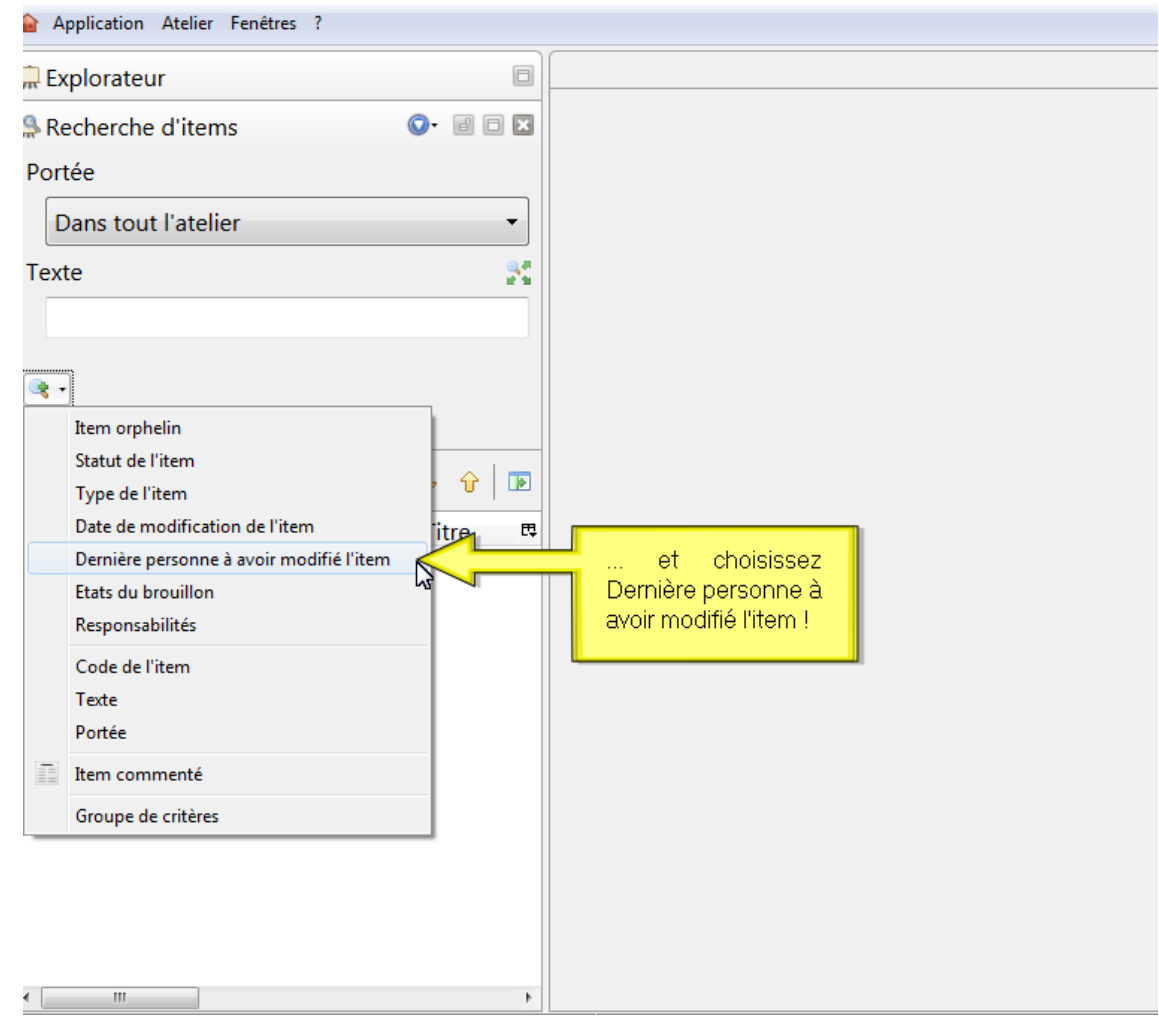

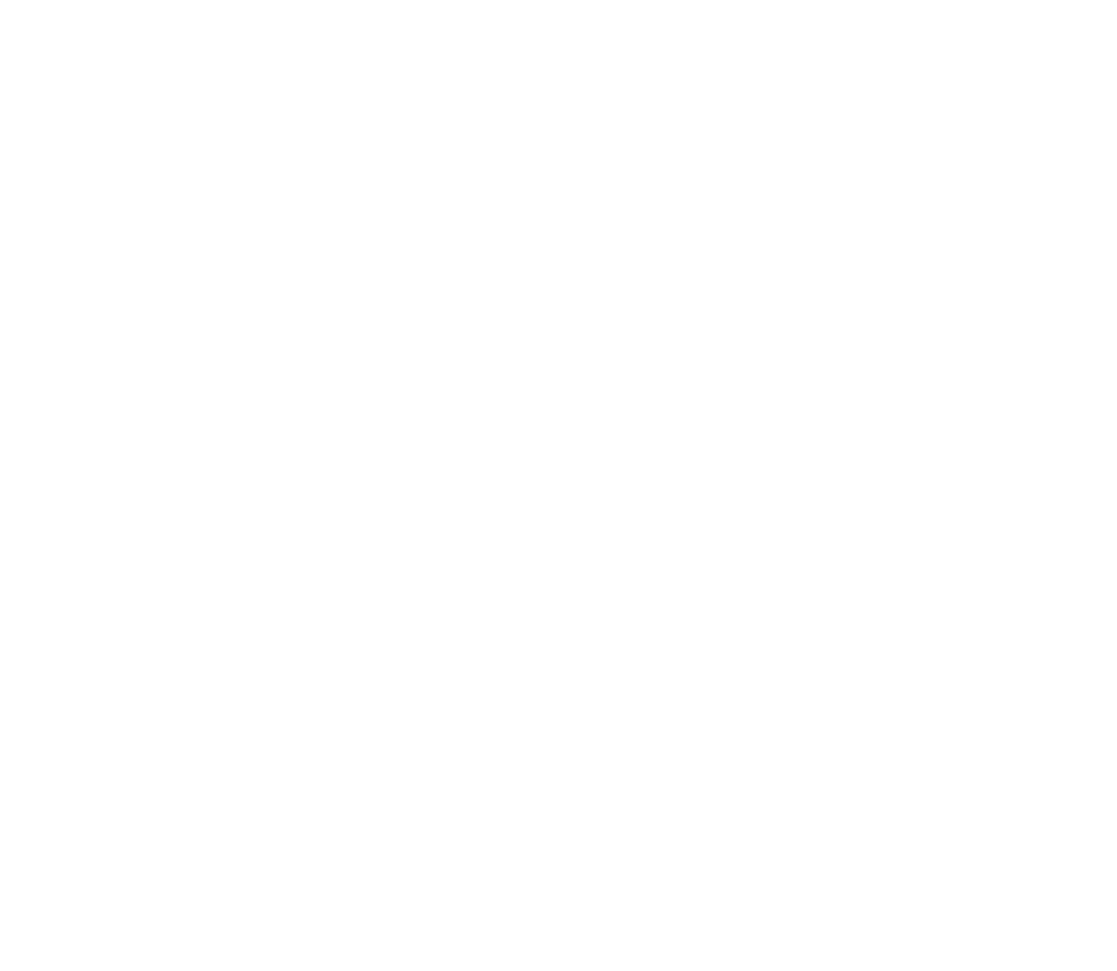

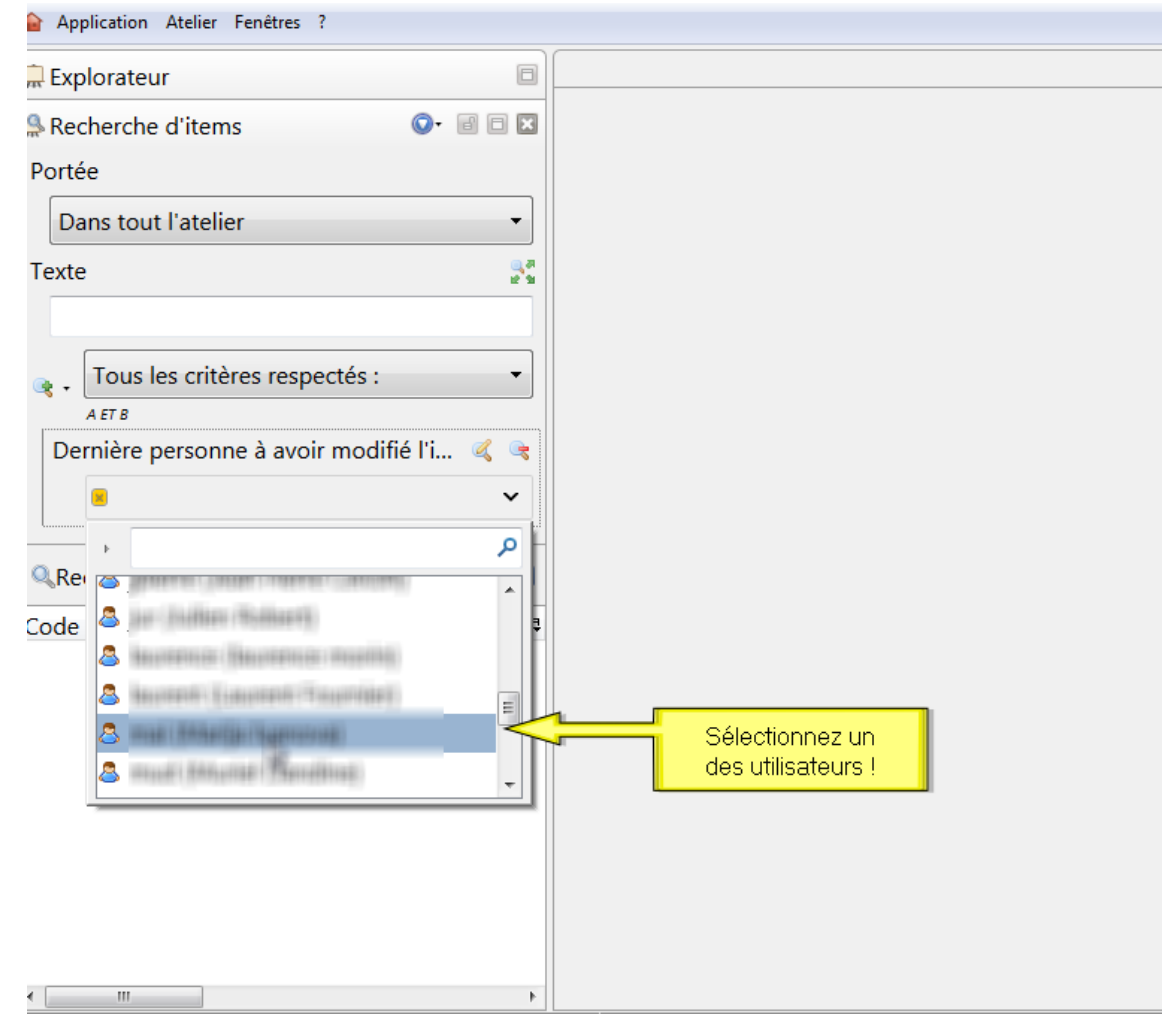

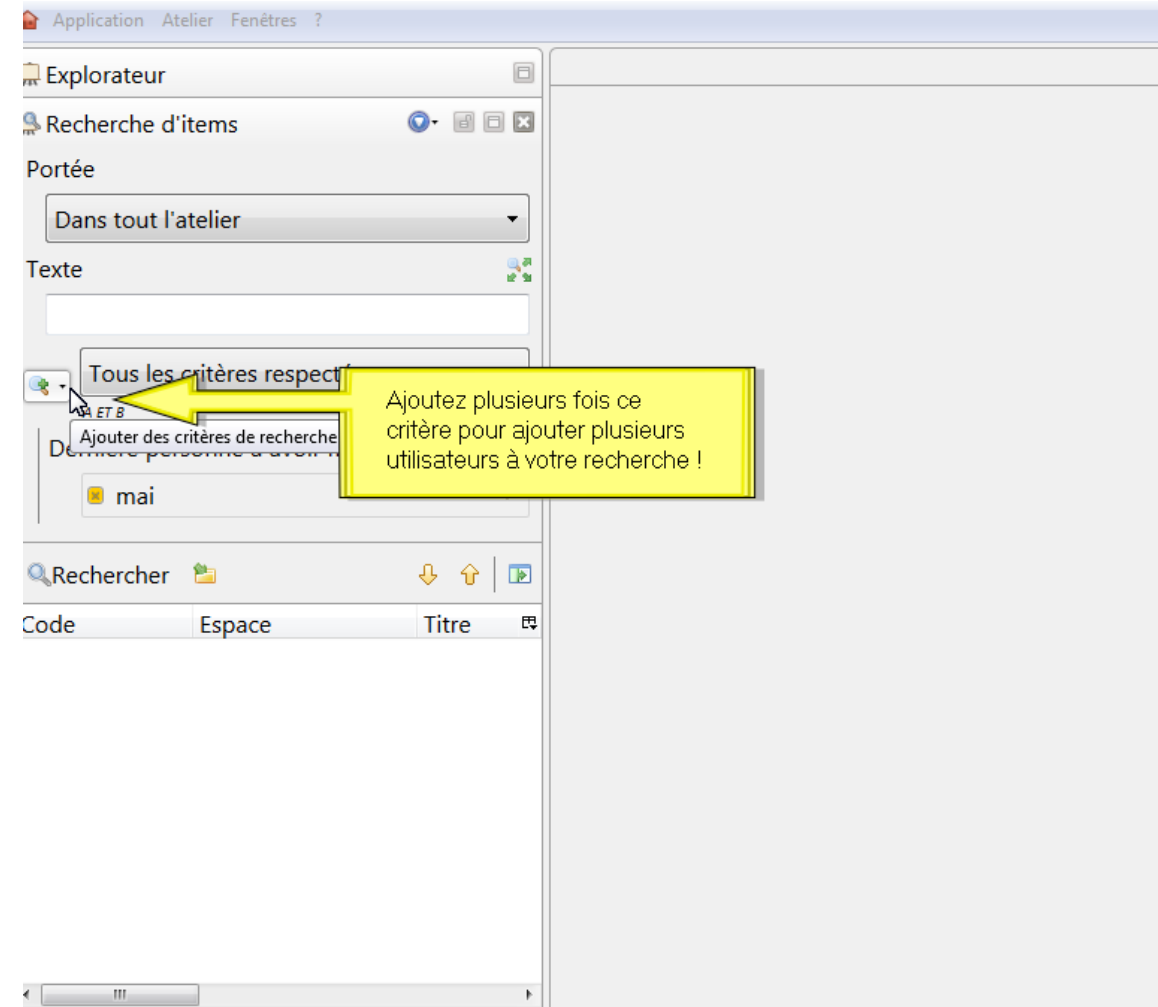

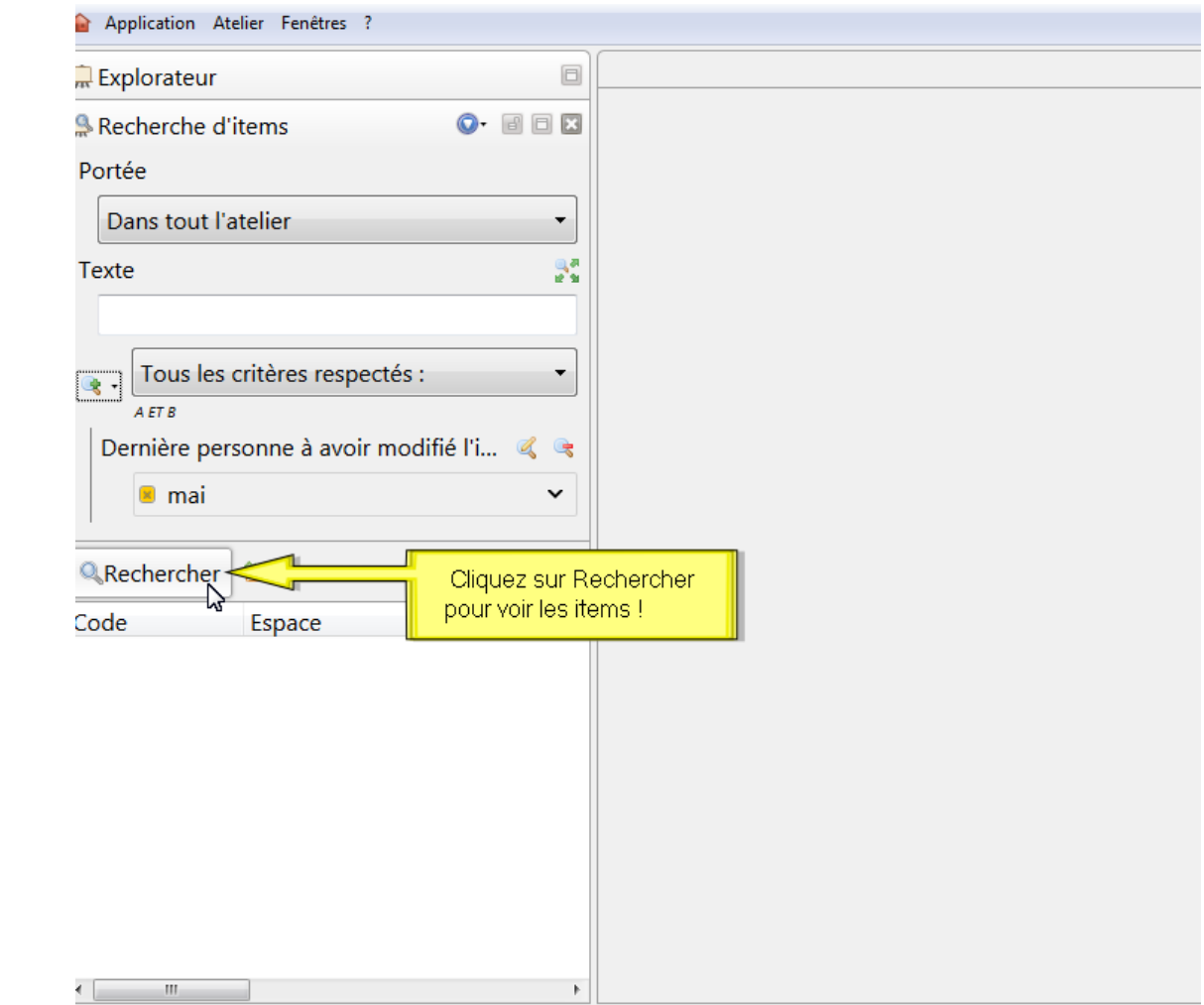

Voir aussi...

[Recherche d'items avancée](#page-154-0) [p.15[5\]](#page-154-0)

## **3.3.3. Réseau d'items**

## **Réseau d'items ?**

## **Réseau d'items**

*= Liens*

*= Arborescence*

Les items sont liés entre eux afin de composer un ou plusieurs documents. Ces liens forment un réseau que l'on appelle réseau d'items.

L'affichage du réseau d'un item en particulier permet de visualiser l'ensemble des items liés à cet item :

- ses **items ascendants** : items de ce réseau ayant un **lien de parent** par rapport à l'item  $\bullet$ en question (les items dans le contenu desquels il est lié).
- ses **items descendants** : les items de ce réseau ayant un **lien de fils** par rapport à

l'item en question (les items qui sont liés dans son contenu).

#### **Mieux comprendre...**

Un document est constitué d'un réseau d'items. Pour savoir si un item est utilisé dans un ou plusieurs documents, vous pouvez afficher son réseau ascendant, à savoir l'ensemble de ses parents.

Connaître ce réseau permet par exemple de :

- vérifier qu'un item n'est pas utilisé avant de le supprimer ;
- identifier les publications à lancer en cas de modification d'un item ;  $\bullet$
- vérifier les contextes d'utilisation avant la modification d'un contenu...

#### **Item Orphelin**

Si l'item n'est pas utilisé, il n'y aura aucun item présent dans l'arbre des ascendants. On parle alors d'item orphelin<sup>[\[p.258\]](#page-257-0)</sup>.

## **Affichage du réseau d'un item**

#### Afficher le réseau d'items کت

Pour afficher le réseau d'un item<sup>[\[p.259\]](#page-258-0)</sup>, procédez comme suit :

1) Dans l'explorateur, faites un clic droit sur le code de l'item dont vous souhaitez afficher le réseau d'items et sélectionnez Réseau d'items.

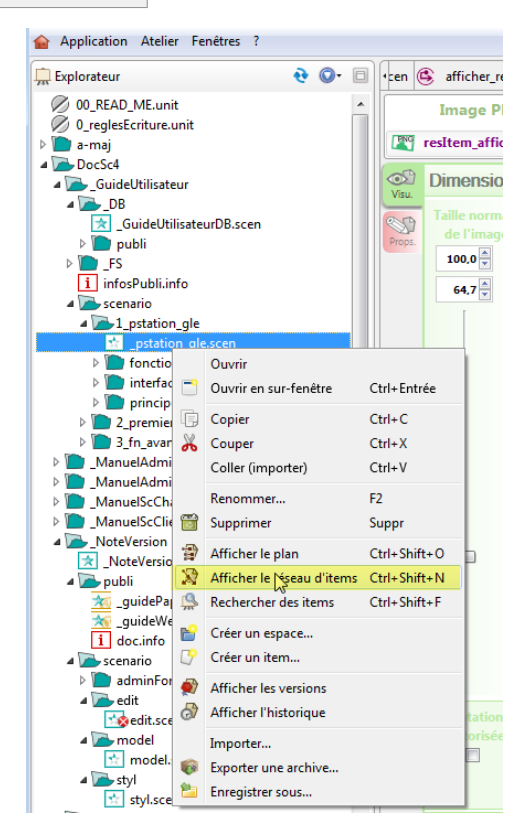

## **LA** Résultat

Le réseau de l'item sélectionné s'affiche dans le volet de droite.

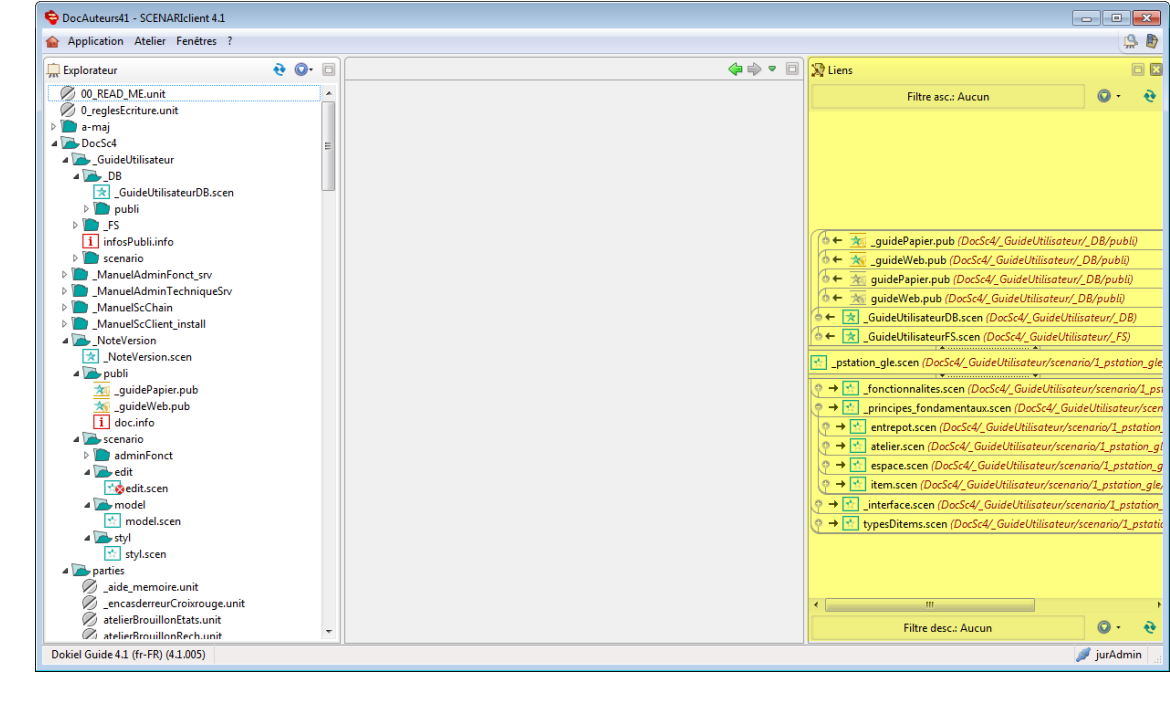

**Commentaires généraux** 

**Raccourci clavier**

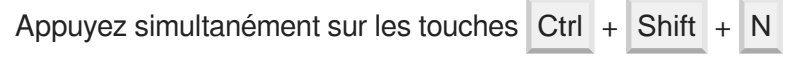

## **Interface et ergonomie du réseau d'items**

Interface et ergonomie du réseau d'items  $\mathcal{A}$ 

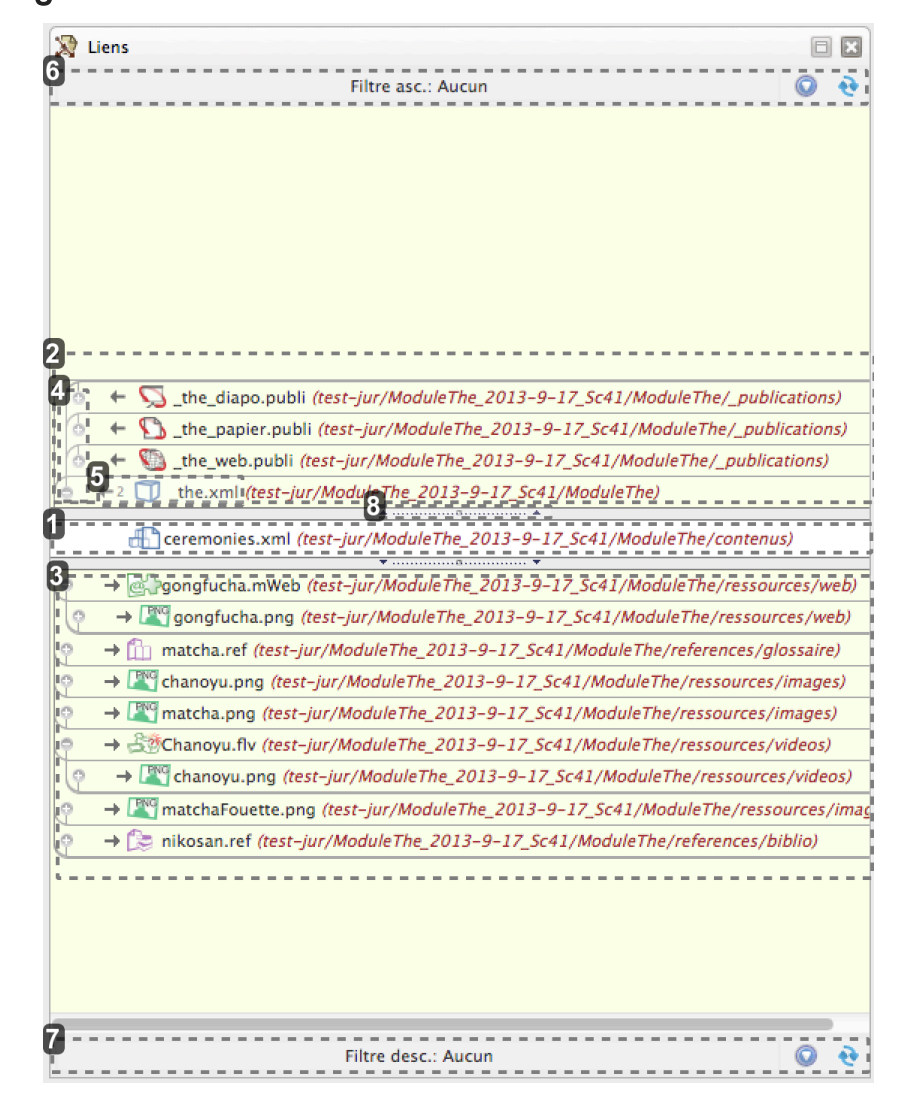

#### Item analysé

The ceremonies.xml (test-jur/ModuleThe\_2013-9-17\_Sc41/ModuleThe/contenus)

Indique l'item dont le réseau est affiché dans l'élément Liens .

#### **Afficher le réseau d'un autre item**  $\odot$

Pour afficher le réseau d'un autre item, vous pouvez glisser-déposer cet item depuis l'explorateur sur le nom de l'item analysé dans l'élément Liens .

#### Items ascendants

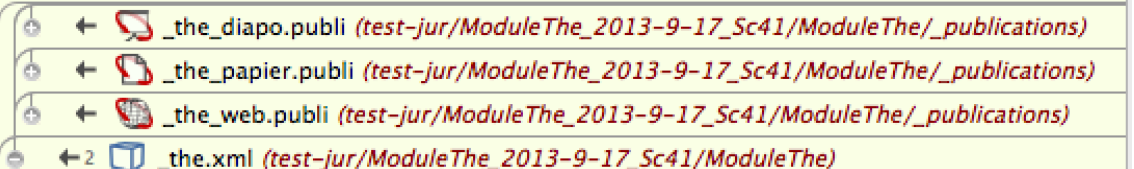

Permet de visualiser les items ascendants de l'item analysé, c'est à dire, ses items parents, ceux

qui pointent cet item.

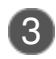

#### Items descendants

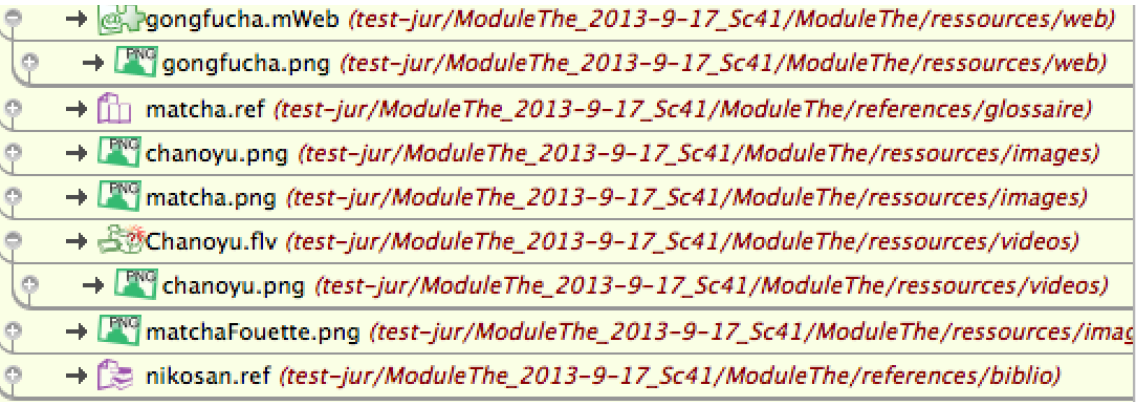

Permet de visualiser les items descendants de l'item analysé, c'est à dire, ses items enfants, ceux qui sont pointés par cet item.

#### Niveaux supérieurs / inférieurs

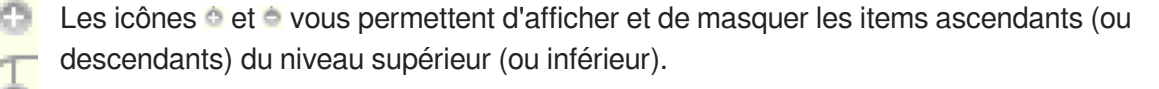

Dans cet exemple :

- l'item \_thé.xml est l'ascendant direct de \_ceremonies.xml ;
- $\bullet$ les 3 items .publi sont les ascendants de \_thé.xml et donc les ascendants de niveau 2 de l'item ceremonies.xml.

#### Poly-rattachement

 $\odot$ 

# \_the.xml

Lorsqu'un chiffre précède le nom d'un item du réseau, il indique que l'item analysé est lié plusieurs fois dans cet item.

#### $\ddot{\mathbf{O}}$

Dans cet exemple, l'item ceremonies.xml est lié 2 fois dans l'item \_thé.xml.

#### 6 Filtres sur les items ascendants

Filtre asc.: Aucun

Permet d'appliquer des filtres sur les items ascendants et ainsi de n'afficher que les items du réseau

ascendant qui répondent à des critères que vous définissez.

#### Filtres sur les items descendants

Filtre desc.: Aucun

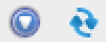

Permet d'appliquer des filtres sur les items descendants et ainsi de n'afficher que les items du réseau descendant qui répondent à des critères que vous définissez.

#### 8 Réglage de l'affichage

alle sono con concerte di concerte con concerte alle su

#### **Bon à savoir !**

Sur cette barre de réglage de l'affichage des liens :

- **un clic** permet de masquer ou de rétablir l'affichage des items ascendants ;
- **un clic maintenu** permet de régler, à l'aide de la souris, la hauteur de l'élément Liens allouée à l'affichage des items ascendants.

Les indications ci-dessus s'appliquent aussi à la barre qui se trouve sous le nom de l'item analysé :

**In the community of the community of the community of the community of the community of the community of the community** 

#### **Module "Utilisé par..."**

Le module  $Utilisé par... du bandeau de gestion<sup>[p.251]</sup> d'un item permet de connaître$ </u> rapidement les items auxquels il est lié (ses ascendants directs = items parents $[<sup>p.259]</sup>$ ).

Si votre application le prévoit, vous pouvez filtrer, par types de liens, les items affichés dans ce module :

- 1. Cliquez sur la flèche v disponible en haut du module **Utilisé par...**.
- 2. Sélectionnez le type de liens à afficher dans la liste déroulante qui s'affiche.

#### ১†১

La disponibilité du module *Utilisé par...* dépend du modèle documentaire de l'atelier et/ou du type d'item.

#### **3.3.3.1. Filtres**

#### **Filtres ?**

#### **Filtres du réseau d'items**

Les filtres vous permettent de cibler les items du réseau d'un item affichés dans l'élément Liens.

Concrètement, vous allez pouvoir définir des critères auxquels devront répondre les items du réseau (ascendant ou descendant) affichés.

#### **Détails**

L'application vous permet de :

- **créer** un filtre afin de restreindre, cibler les items du réseau affichés dans l'élément Liens .  $\bullet$
- **enregistrer** ce filtre et lui attribuer un nom ; cela permet de réutiliser facilement et rapidement un filtre récurrent, c'est à dire sans avoir à redéfinir les différents critères de ce filtre.

Les filtres enregistrés forment une liste visible lorsque vous cliquez sur les icônes  $\bullet$  de l'élément Liens , à droite des filtres ascendants ou descendants.

Dans le cas d'un travail en mode client-serveur <sup>[p.257]</sup>[,](#page-256-0) les filtres enregistrés sont personnels, autrement dit, ils sont propres à un utilisateur.

- **supprimer** un filtre enregistré,  $\bullet$
- **copier/coller** un filtre, ce qui permet, dans le cadre d'un travail collaboratif, de transmettre  $\bullet$ ou de récupérer un filtre complexe créé par ailleurs, sans avoir à en redéfinir les différents critères.

#### **Remarque**

Les filtres sont particulièrement utiles dans le cas d'ateliers contenant de nombreux items et beaucoup de liens entre ces items.

## **Utiliser un filtre**

#### **E** Paramétrer un filtre

Les indications suivantes vous expliquent comment créer un filtre afin de restreindre les items du réseau affichés.

#### $\bullet$

- La procédure qui suit prend pour exemple la création d'un filtre permettant d'afficher uniquement :
- 1. dans le réseau descendant de l'item analysé,
- 2. les images de type .png .

Cliquez sur Filtre desc. de l'élément Liens.

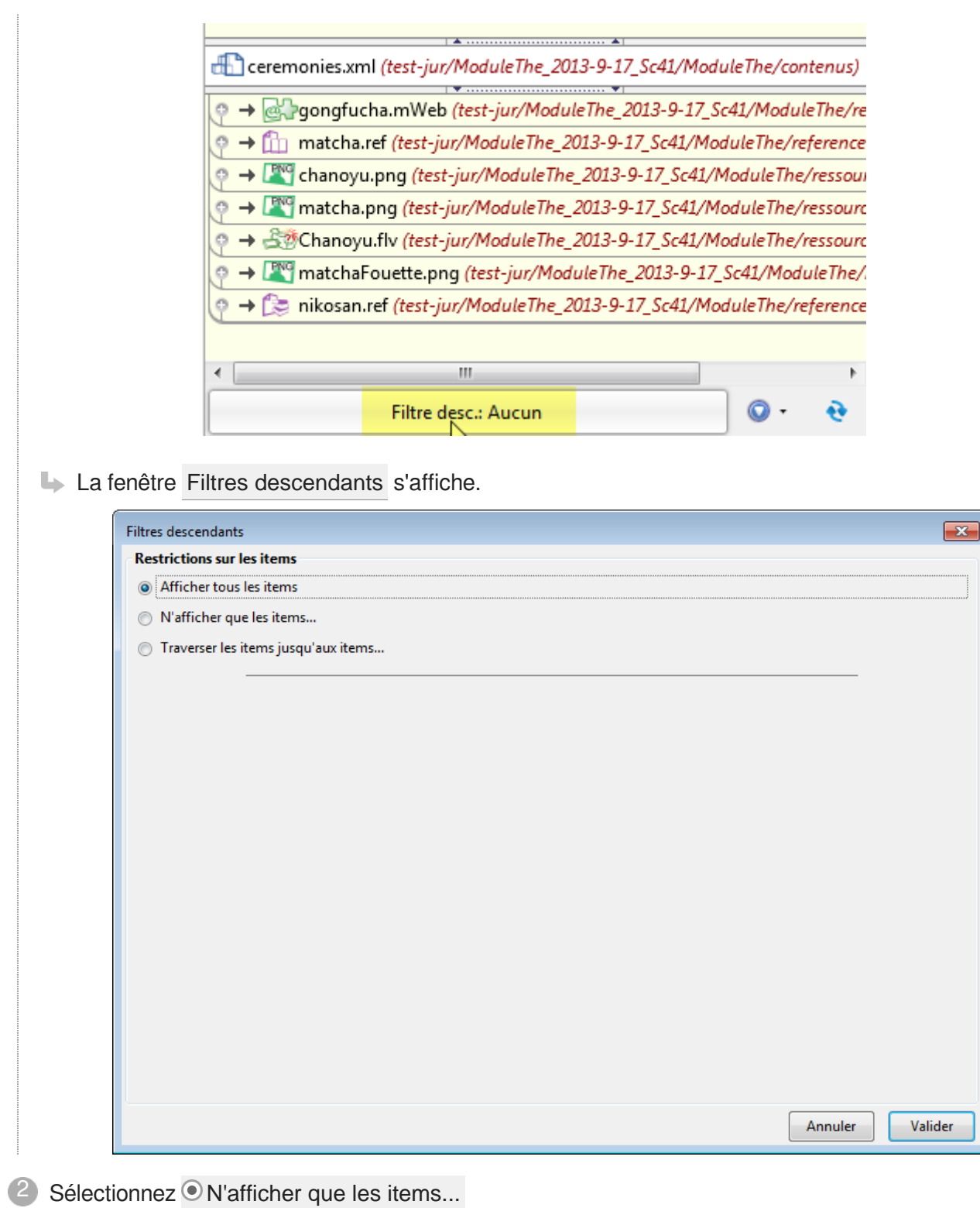

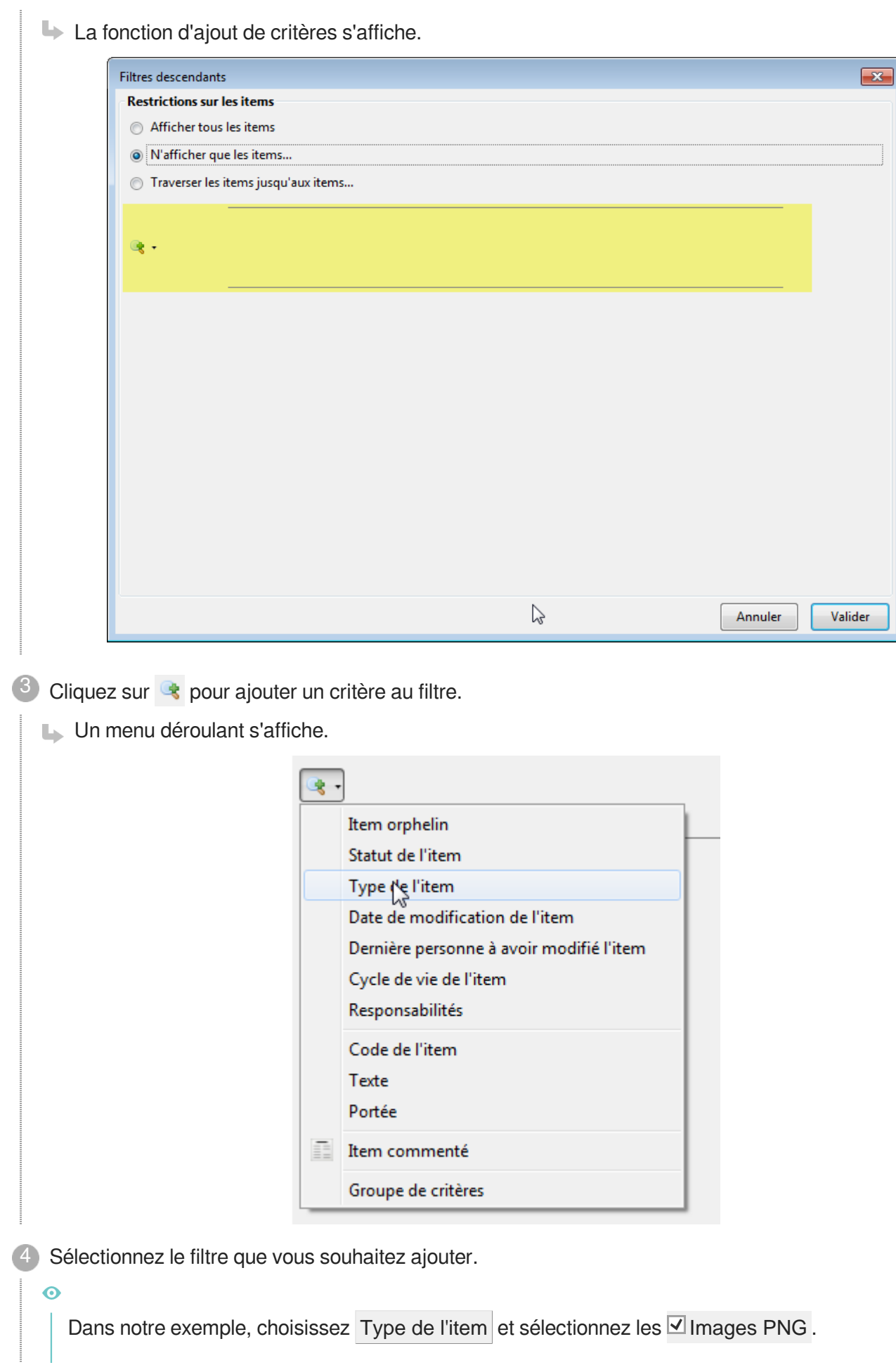

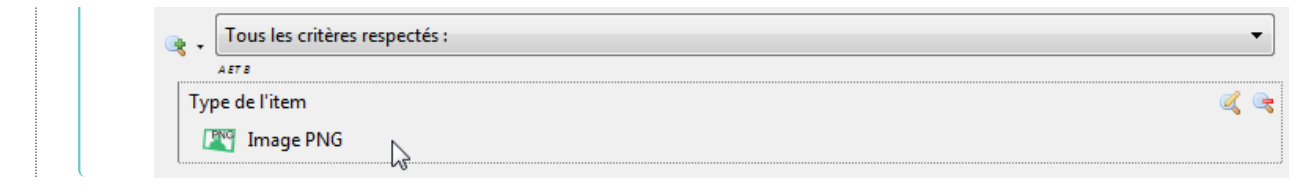

- 5) Pour ajouter d'autres critères au filtre, renouvelez les 2 étapes précédentes.
- $6$  Lorsque vous avez paramétré votre filtre comme vous le souhaitez, cliquez sur Valider pour appliquer le filtre.

#### **LRésultat**

Le réseau des items filtré n'affiche plus que les items qui correspondent à votre filtre.

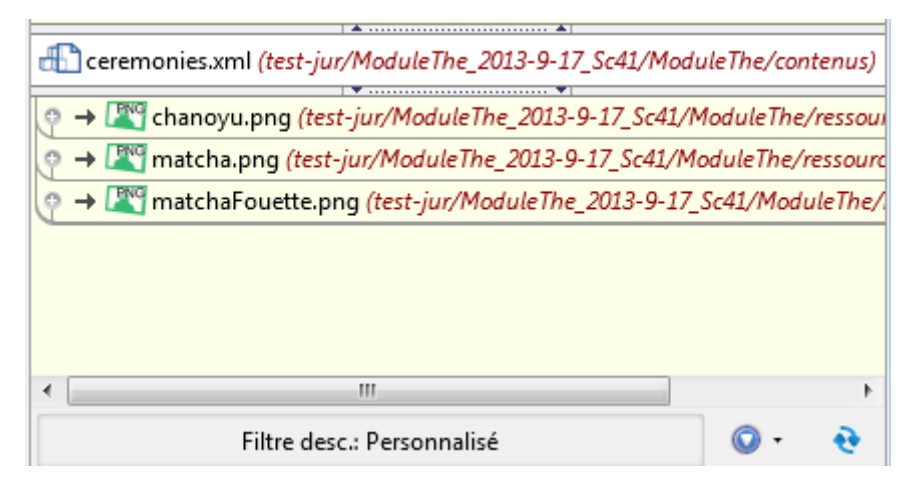

**Commentaires généraux** 

#### **Supprimer le filtre**

Pour supprimer le filtre appliqué sur les items du réseau :

- 1. Cliquez sur l'icône  $\bigcirc$ , à droite du filtre en question (ascendant ou descendant). Un menu déroulant s'affiche.
- 2. Cliquez sur Aucun filtre .

Le filtre est supprimé ; le réseau d'items est affiché en intégralité.

## **Enregistrer / Supprimer un filtre**

#### Enregistrer / Supprimer un filtre 罩

 $\blacksquare$  Prérequis

Le filtre que vous souhaitez enregistrer est appliqué sur le réseau des items (ascendants ou descendants).

Cliquez sur l'icône  $\bigcirc$  à droite du filtre que vous souhaitez enregistrer.

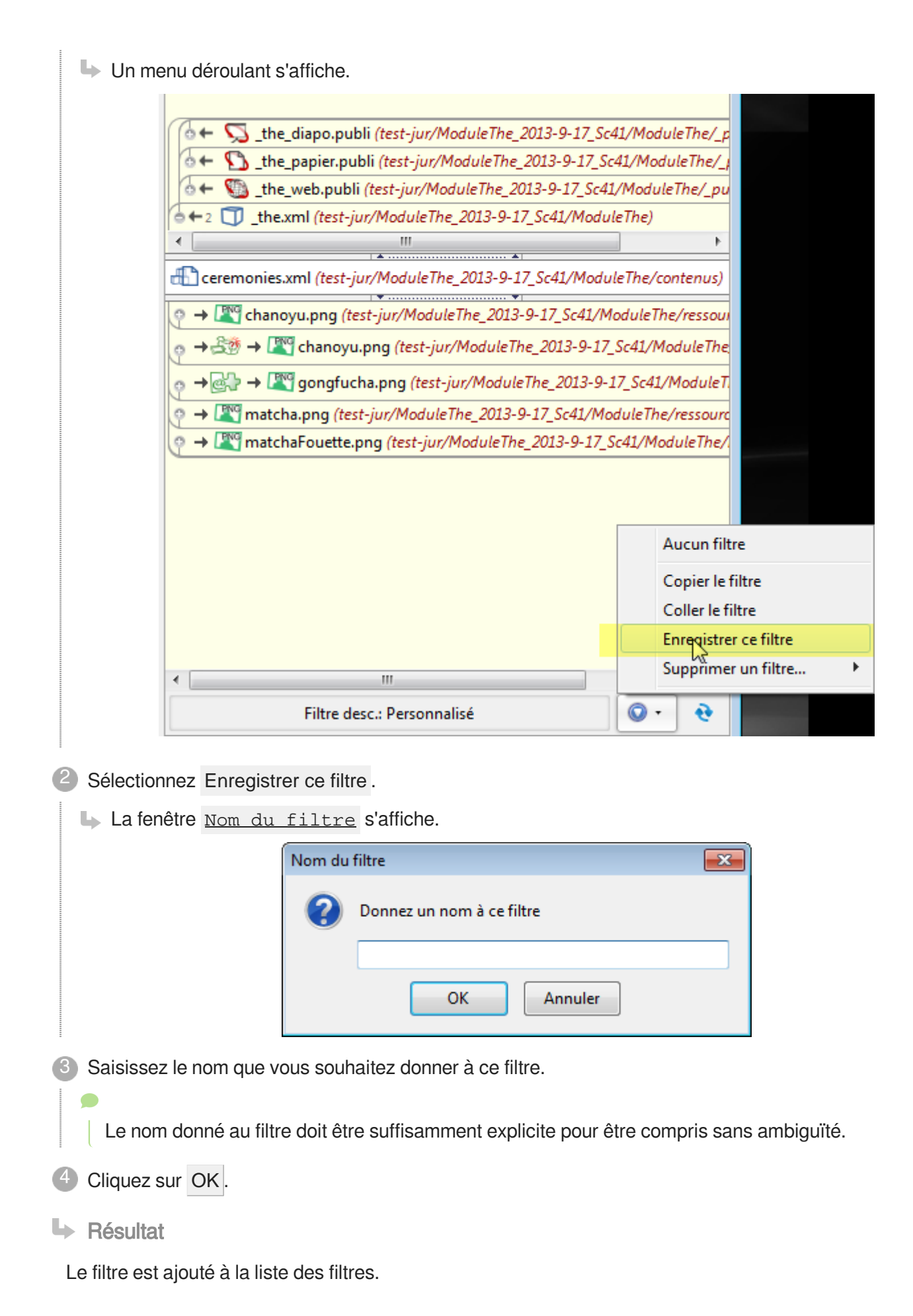

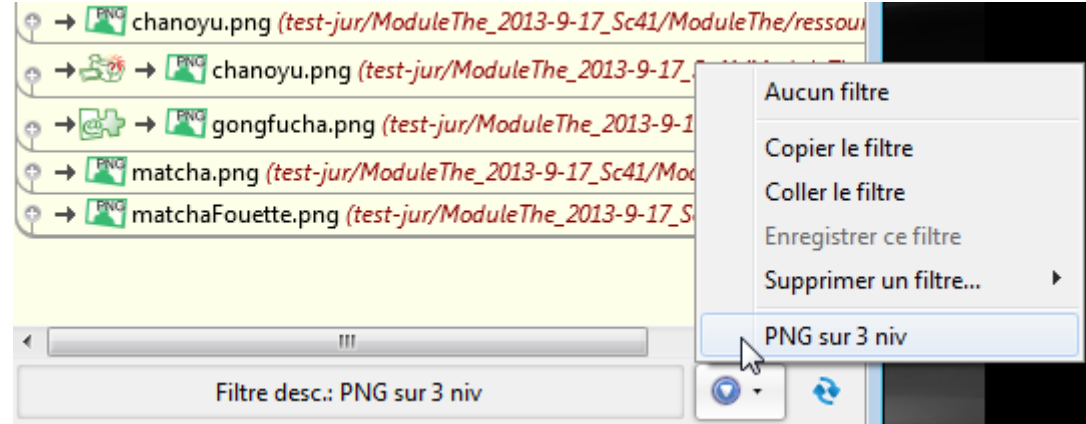

Ce filtre sera disponible pour le réseau des items ascendants **et** pour le réseau des items descendants.

Commentaires généraux

#### **Supprimer un filtre**

Pour supprimer un filtre, procédez comme suit :

- 1. Cliquez sur l'icône . à droite du filtre. Un menu déroulant s'affiche.
- 2. Sélectionnez Supprimer un filtre . La liste des filtres enregistrés s'affiche.
- 3. Cliquez sur le nom du filtre que vous souhaitez supprimer. La fenêtre Suppression d'un filtre s'affiche.
- 4. Cliquez sur OK pour confirmer la suppression du filtre. Le filtre est supprimé de la liste des filtres.

## **Appliquer un filtre enregistré**

## **E** Appliquer un filtre enregistré

 $\mathbb{F}$  Prérequis

Vous avez enregistré, dans l'élément Liens , un filtre que vous souhaitez appliquer.

 $\Box$  Cliquez sur l'icône  $\bigcirc$ , à droite du filtre en question (ascendant ou descendant). Un menu déroulant s'affiche.

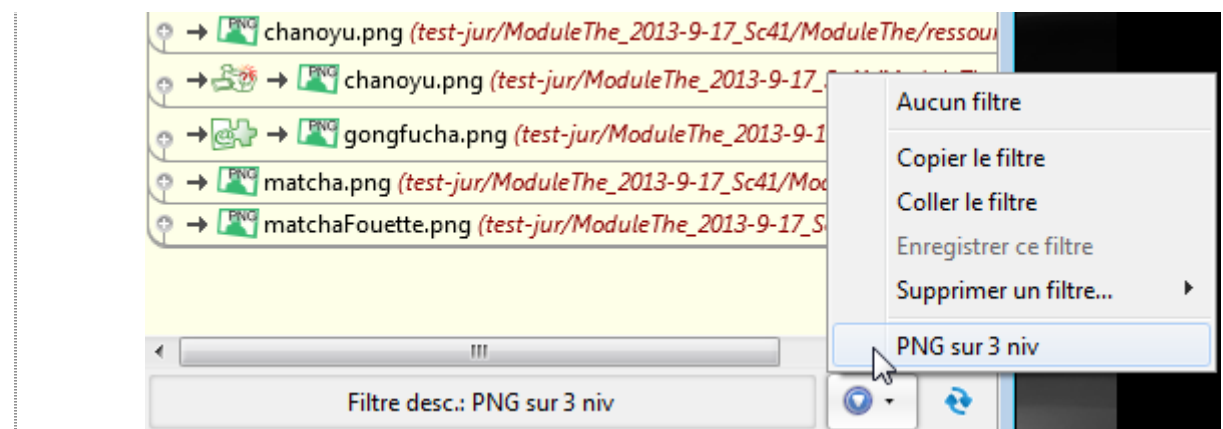

Cliquez sur le nom du filtre que vous souhaitez appliquer. 2

#### **► Résultat**

Le filtre est appliqué au réseau d'items.

## **Copier / coller un filtre**

## **E** Copier / coller un filtre

Les fonctionnalités de copier-coller d'un filtre sont utiles dans le cadre du travail collaboratif et de filtres complexes. Elles vous permettent de :

- $\bullet$ **Transmettre** à un autre utilisateur des paramétrages de filtre complexes, afin de lui éviter d'avoir à les redéfinir ;
- **Recevoir et utiliser** des paramétrages de filtres complexes, afin de vous éviter de les redéfinir.

#### $\mathbb{F}$  Prérequis

Assurez-vous que le filtre que vous souhaitez transmettre est appliqué au réseau d'items dans l'élément Liens .

1 Cliquez sur l'icône  $\bigcirc$ , à droite du filtre en question (ascendant ou descendant).

Un menu déroulant s'affiche.

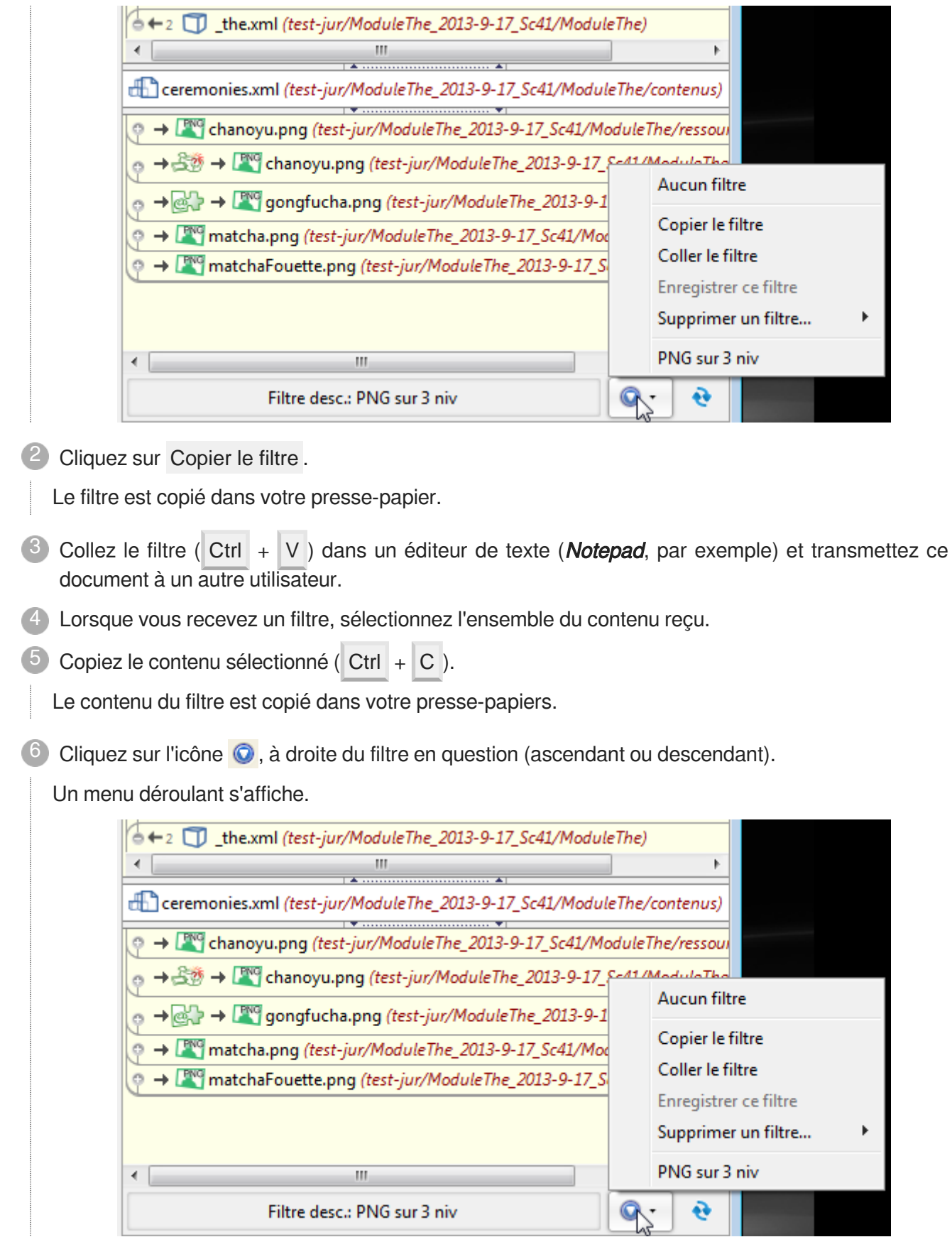

7 Cliquez sur Coller le filtre.

Le filtre est appliqué sur le réseau des items en question.

Vous pouvez enregistrer le filtre en cliquant sur  $\bigcirc$ .

## **3.3.4. Marque-pages**

## **Présentation**

## **Marque-pages**

*= Bookmark*

Le marque-pages de canoprof permet à chaque utilisateur de classer, hiérarchiser, de manière personnelle, des items de l'explorateur afin de se créer des raccourcis, des pense-bêtes,...

Les items du marque-pages peuvent être organisés dans des dossiers et sous-dossiers.

#### **Pour bien comprendre...**

Les items classés dans le marque-pages ne sont qu'un "raccourci" vers les items de l'explorateur. Ainsi, supprimer un item du marque-pages, ne supprime pas l'item de l'explorateur mais supprime ce "raccourci" de votre classement personnel.

En revanche, lorsque vous ouvrez un item depuis le marque-pages et que vous modifiez cet item, c'est bien l'item de l'explorateur que vous modifiez.

- Le marque-pages est personnel, propre à un utilisateur ; il vous permet donc d'organiser les items de la manière qui vous convient et de n'y ajouter que les items dont vous avez besoin. Le marque-pages et son classement propre n'interfère en rien avec le classement des items au sein de l'explorateur.
- Le marque-pages s'affiche dans le volet de droite de l'application.

#### **Exemples d'usage**

- $\bullet$ Liste de "tâches à faire" (items à modifier, à relire, date d'échéance de modification, ...),
- Organisation personnelle des items,
- Classement des items modifiés fréquemment,
- ...

## **Accès au marque-pages**

## **E** Afficher le marque-pages

Pour afficher le marque-pages<sup>[\[p.257\]](#page-256-1)</sup>, procédez comme suit :

- 1 Dans la barre de menus, cliquez sur Atelier.
	- Un menu déroulant s'affiche.
- 2 Cliquez sur Marque-pages.
	- Le marque-pages s'affiche dans le volet de droite.

**Commentaires généraux** 

#### **Raccourci**

Cliquez sur  $\blacksquare$  en haut à droite de la fenêtre de l'application pour afficher le marque-pages.

#### **Raccourci Clavier**

Appuyez simultanément sur les touches Ctrl + Shift + B pour afficher le marque-pages.

## **Utilisation du marque-pages**

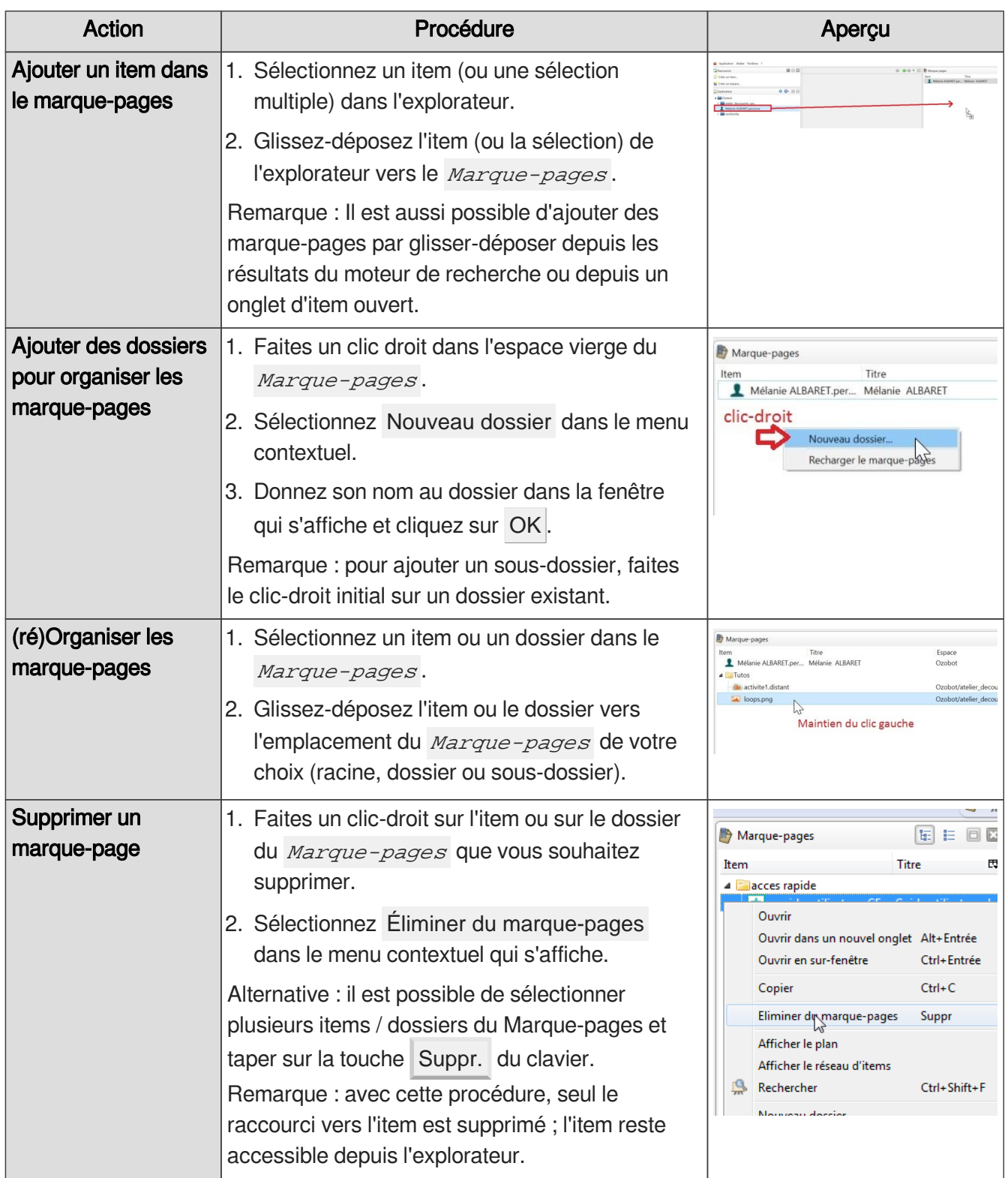

## **3.3.5. Plan**

# **Plan d'un item**

*= Plan*

Les items sont liés entre eux afin de composer un ou plusieurs documents.

Afficher le plan d'un item en particulier permet de visualiser la manière dont sont structurés ses items enfants (ou items descendants).

Le plan d'un item est interactif et permet de naviguer dans le document.

#### **Détails**

Le plan d'un item est tout à fait différent de l'explorateur<sup>[\[p.254\]](#page-253-0)</sup>, il présente la manière dont est structuré un document, son plan. Autrement dit, le plan n'est pas le classement des items mais le résultat d'une scénarisation<sup>[\[p.260\]](#page-259-0)</sup>.

Par ailleurs, le plan affiche le **titre** des items et **non pas le code** des items (que l'on retrouve dans les autres volets tels que l'explorateur ou le marque-pages).

#### Afficher le plan d'un item

Pour afficher le plan<sup>[p.258]</sup> d'un item, procédez comme suit :

Dans l'explorateur, faites un clic-droit sur le code de l'item dont vous souhaitez afficher le plan.

Un menu contextuel s'affiche.

Cliquez sur Afficher le plan. 2

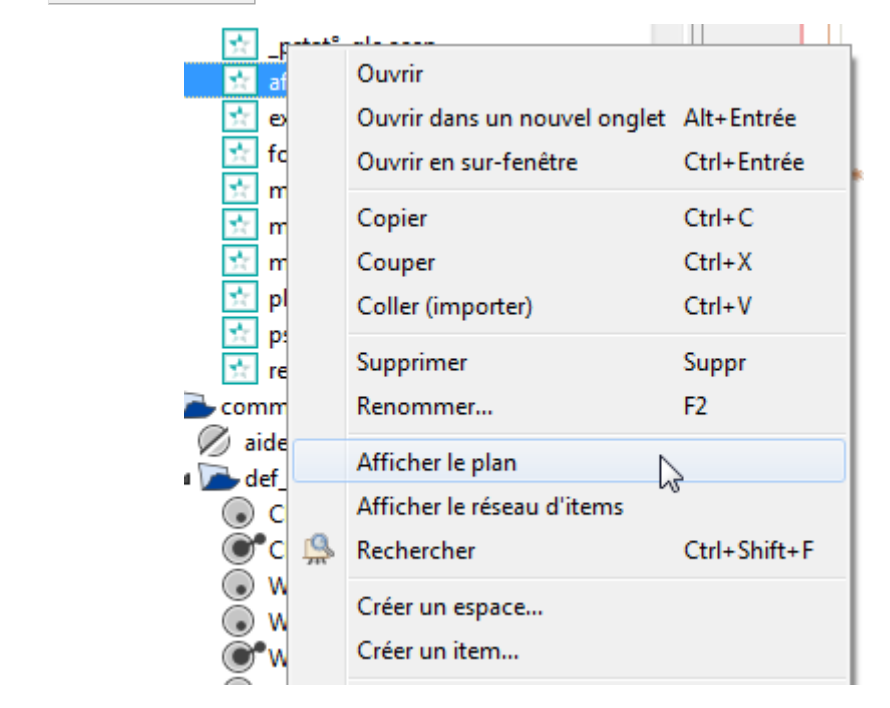

Le plan de l'item sélectionné s'affiche dans le volet de droite.

Commentaires généraux

#### **Raccourci clavier**

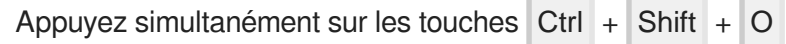

# **4. Vocabulaire de base**

Les éléments composant les ressources de canoprof sont des items (documents) qui peuvent être classés dans des espaces (dossiers).

Il est possible de distinguer plusieurs types d'items :

- Items de publication <sup>[\[p.256\]](#page-255-0)</sup> (qui pourront être publiés) : une programmation, une activité,  $\bullet$
- Items de contenu <sup>[\[p.256\]](#page-255-1)</sup>, (qui permettent d'éditer du contenu rédactionnel ou multimédia) : questions, compétences, personne ...
- Items de référence <sup>[\[p.256\]](#page-255-2)</sup>, (qui permettent d'enrichir les contenus) : Abréviation, Glossaire, Bibliographie
- Items de ressource <sup>[\[p.257\]](#page-256-2)</sup>, (qui sera associé dans un item de contenu ou de publication) : image, son, vidéo, PDF, OpenDocument ...)

## **Explications sur le vocabulaire de base.**

Le vocabulaire spécifique à canoprof :

<https://www.youtube.com/watch?v=fmbid1McCKY>

Le vocabulaire de Canoprof

# **5. Opérations courantes**

## **5.1. Créer un document**

#### **A** Important

Cette procédure sert simplement à illustrer les principes de la production documentaire avec canoprof en présentant, de manière très synthétique, les grandes étapes de la création d'un documen[t](#page-253-1)<sup>[p.254]</sup> avec la chaîne éditoriale.

#### **Remarque**

Les informations relatives aux différentes opérations décrites dans cette procédure sont détaillées dans la documentation, à la suite de cette procédure.

1) Créez un item de publication (qui peut être publier sous forme de page Internet ou papier).

Dans canoprof, les items de publication sont :

- la programmation

- les activités

 $\Box$  La vue  $|\acute{\text{E}}$ dition de cet item s'affiche ; elle présente la grille de saisie propre à cet item.

<sup>2</sup> Dans la vue Edition de l'item de publication, saisissez les métadonnées et formez le scénario (plan) de votre document.

#### **Détails**

Le scénario et le contenu du document sont définis par :

- le réseau arborescen[t](#page-258-0) <sup>[p.259]</sup> formé par les différents items de contenu / structure <sup>[\[p.256\]](#page-255-1)</sup> externes  $[p.257]$  liés entre eux,
- le[s](#page-258-1) rubriques <sup>[p[.](#page-252-0)259]</sup> de contenu internalisé <sup>[p.253]</sup>.
- Le scénario du document est formé ; son contenu est finalisé dans chacun des items de son réseau descendant.
- Dans la barre d'édition de chacun des items créés ou modifiés, cliquez sur le bouton 3 Enregistrer pour sauvegarder vos modifications.
- Une fois le scénario et le contenu de votre document achevés, sélectionnez la vue Web. ou Papier. de l'item de publication et cliquez sur le bouton Générer pour créer votre support 4

documentaire, puis sur

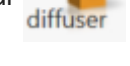

#### **L** Résultat

Par la génération<sup>[\[p.255\]](#page-254-0)</sup>, vous pouvez obtenir différents documents de la vue choisie (Vue élève, vue corrigée ou vue prof).

## **5.2. Créer un espace**

Cetteprocédure détaillée explique comment créer un espace<sup>[p.254]</sup> à la racine de l'atelier<sup>[\[p.259\]](#page-258-2)</sup> ; c'est à dire comment créer un espace de premier niveau dans l'explorateur<sup>[\[p.254\]](#page-253-0)</sup>.

#### **Remarque**

 $\ddot{\mathbf{O}}$ 

La manière de **créer un sous-espace** (un espace à l'intérieur d'un autre espace, qui permet de former une arborescence dans l'explorateur) est expliquée à la fin de cette procédure.

1) Faites un clic droit dans l'espace vierge de l'explorateur (sous les espaces ou items existants).

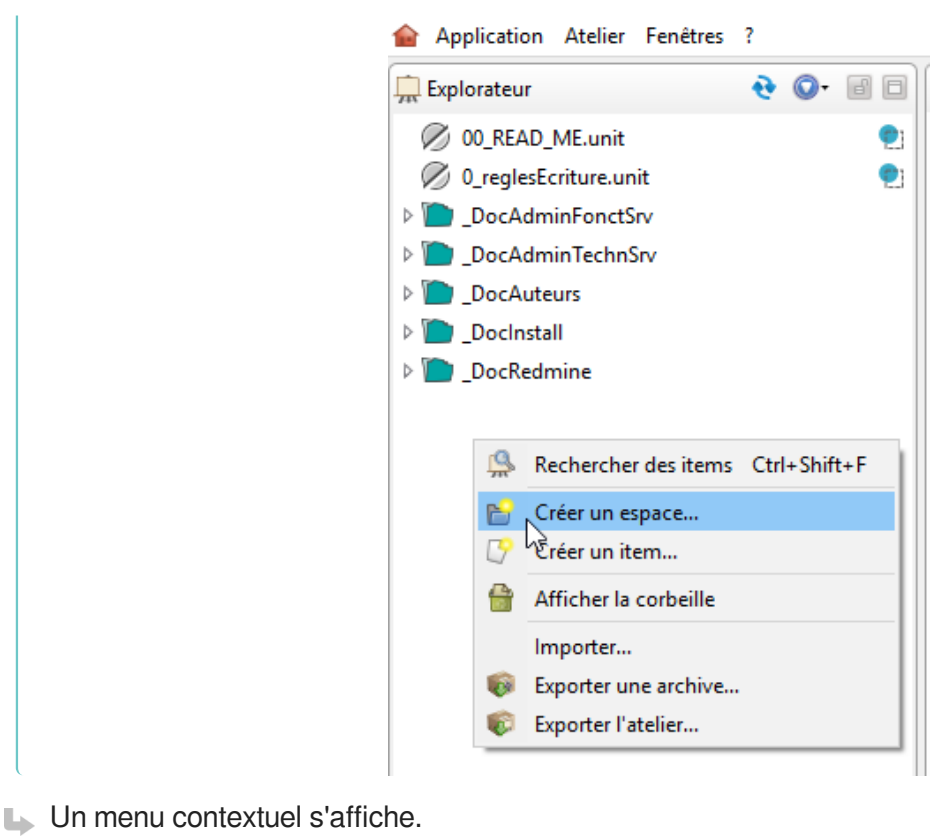

2) Sélectionnez Créer un espace...

La fenêtre Ajout d'un espace s'affiche.

3) Saisissez le nom de l'espace que vous voulez créer dans la zone de saisie.

#### **Conseils de nommage**

Attribuez des codes aussi courts que possible à vos espaces et items.  $\bullet$ 

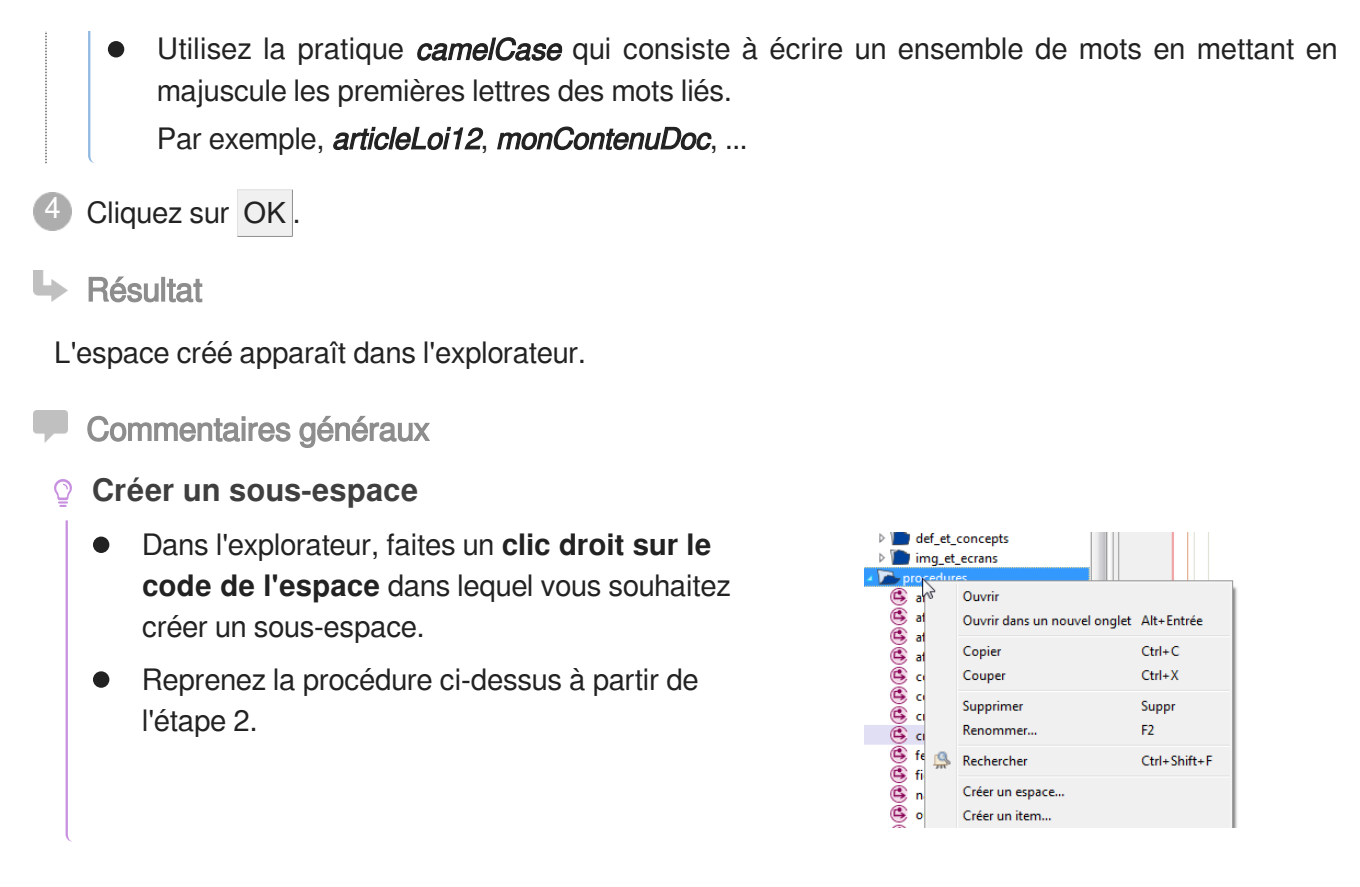

[https://www.youtube.com/watch?v=K2\\_D3XYBu4o](https://www.youtube.com/watch?v=K2_D3XYBu4o)

Explications en vidéo de la création d'espace

## **5.3. Création des items**

## **5.3.1. Créer un item depuis l'explorateur**

Cette procédure explique comment créer un item<sup>[p.255]</sup> depuis l'explorateur<sup>[p.254]</sup> de l'atelier.

- 1 Dans l'explorateur, faites un clic-droit sur le code de l'espace dans lequel vous souhaitez créer un nouvel item.
	- **L** Un menu contextuel s'affiche.
- 2 Cliquez sur Créer un item...
	- La fenêtre Création d'un item s'affiche.
- 3) Sélectionnez le type d'item que vous souhaitez créer.
- 4 Si pertinent, cliquez sur  $\mathbb{Z}$  pour sélectionner l'espace dans lequel vous souhaitez créer (ranger) cet item.
- 50

Par défaut, l'item est créé dans l'espace à partir duquel vous avez démarré la procédure.

5) Saisissez un nom dans la zone  $\overline{Nom}$  de  $1'$  item, en bas de la fenêtre.

ক
# **Code de l'item** Le nom que vous saisissez correspond au code de l'item <sup>[p.252]</sup> dans l'explorateur. Un nom par défaut est proposé. Vous pouvez le laisser tel quel ou saisir un nom donnant une indication sur son contenu, qui vous permettra de retrouver l'item plus facilement. **Conseils de nommage** Attribuez des codes aussi courts que possible à vos espaces et items. **•** Utilisez la pratique *camelCase* qui consiste à écrire un ensemble de mots en mettant en majuscule les premières lettres des mots liés. Par exemple, **articleLoi12**, monContenuDoc, ... Cliquez sur le bouton Créer . **Lace Résultat** L'item créé apparaît dans l'explorateur, dans l'espace sélectionné ; il s'ouvre dans la zone d'édition. 6

**Commentaires généraux** 

### **Rappel**

Pour que l'item créé soit publié, il doit être intégré au plan d'un document<sup>[p.254]</sup> en le liant à un autre item.

### **5.3.2. Créer un item depuis un autre item**

Cetteprocédure explique comment créer un item<sup>[p.255]</sup> depuis la grille de saisie<sup>[p.255]</sup> d'un autre item, à partir de l'icône d'insertion d'un item (+). Cela permet de lier directement un item qui n'existait pas encore dans la grille de saisie d'un autre item. Autrement dit, cette procédure vous explique comment créer rapidement un item externe<sup>[\[p.257\]](#page-256-0)</sup>.

- 1) Dans la grille de saisie de l'item dans lequel vous souhaitez lier un nouvel item, faites un clic droit sur l'icône d'insertion d'un item  $\rightarrow$ .
- Un menu contextuel s'affiche.
- 2 Cliquez sur Créer un item...
	- La fenêtre Création d'un item s'affiche.

3) Sélectionnez le type d'item que vous souhaitez créer.

- 4) Si pertinent, cliquez sur  $\mathbb{Z}$  pour sélectionner l'espace dans lequel vous souhaitez créer (ranger) cet item.
	- $\sqrt{2}$

Par défaut, l'item est créé dans l'espace à partir duquel vous avez démarré la procédure.

5) Saisissez un nom dans la zone *Nom de l'item*, en bas de la fenêtre.

中

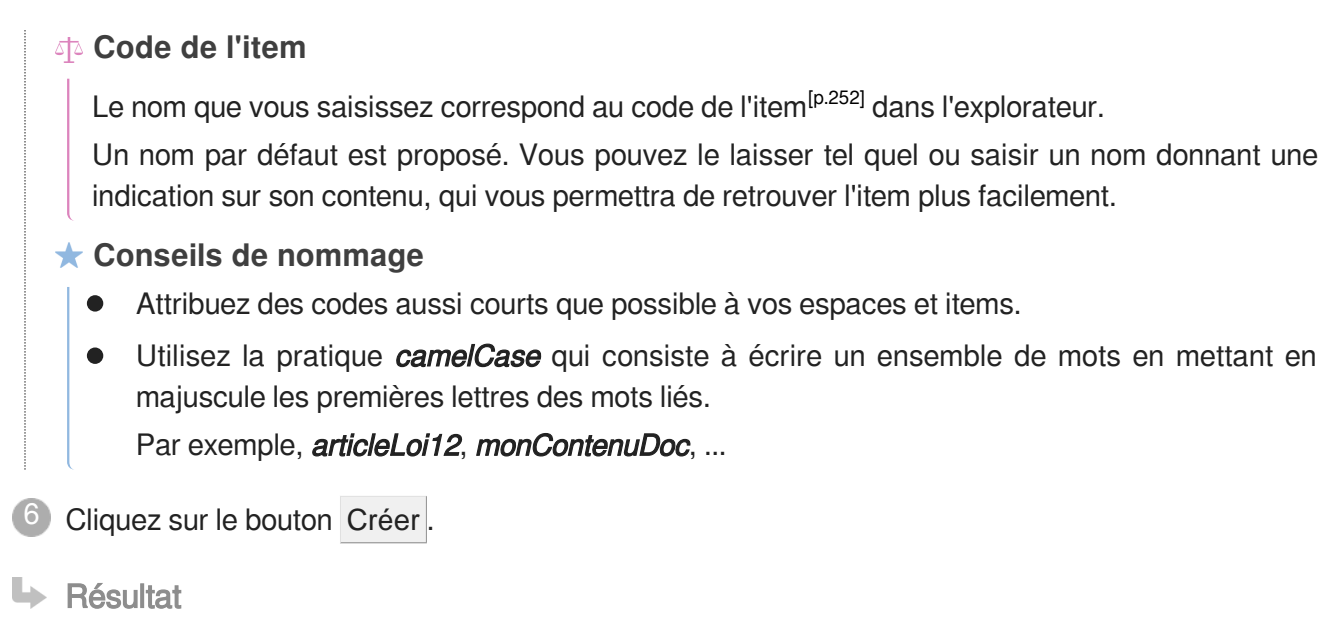

L'item créé apparaît dans l'explorateur, dans l'espace sélectionné ; il s'ouvre dans la zone d'édition.

# **5.4. Organisation de l'explorateur**

La création de[s](#page-254-0) documents implique la création de nombreux items<sup>[p.255]</sup> et espaces<sup>[p.254]</sup> dans l' explorateur<sup>[\[p.254\]](#page-253-2)</sup>. Il est donc primordial d'organiser ces éléments de manière à faciliter la navigation au sein de l'explorateur et pouvoir les réutiliser aisément.

Une bonne organisation est une organisation rigoureuse, compréhensible et applicable par tous les utilisateurs de l'atelier. Ceci est d'autant plus vrai dans le cas d'un travail collaboratif.

### <span id="page-73-0"></span>**5.4.1. Renommage**

#### Renommer un item ou un espace

C[e](#page-251-0)tte procédure explique comment renommer un item ou un espace (modifier son code<sup>[p.252]</sup> dans l'explorateur).

#### **Liens**

Lorsque vous renommez un item ou un espace, **les liens entre les items sont conservés**.

1 Dans l'explorateur, faites un clic droit sur le nom de l'item ou espace à renommer.

Un menu contextuel s'affiche.

Cliquez sur Renommer... 2

La fenêtre Renommage s'affiche.

Saisissez le nouveau nom. 3

 $\blacktriangle$ 

#### **A** Attention

Ne modifiez pas l'extension qui suffixe le nom d'un item (ce qui suit le **.** ).

Cliquez sur OK .

**HRésultat** 

L'item ou l'espace est renommé.

Afin de mettre à jour les liens entre les items, l'action de renommage peut prendre quelques

**Commentaires généraux** 

#### **Remarques**

secondes.

- Si le nom de l'item ou espace existe déjà à l'endroit où vous vous trouvez (espace ou racine de l'atelier), le renommage échoue.
- Afin de forcer la mise à jour des liens entre les items, en cas de problème suite à cette procédure, vous pouvez recharger l'atelier en cliquant sur Atelier / Recharger cet atelier .

#### **Raccourci clavier**

- 1. Sélectionnez l'item ou l'espace à renommer en cliquant sur son nom.
- 2. Appuyez sur a touche F2 de votre clavier.
	- -> La fenêtre Renommage s'affiche.

### **5.4.2. Déplacement**

#### كا Déplacer un item ou un espace

Cette procédure explique comment déplacer un item ou un espace vers un autre espace ou vers la racin[e](#page-258-0) <sup>[p.259]</sup> de l'explorateur.

#### **Liens**

Lorsque vous déplacez un item ou un espace, **les liens entre les items sont conservés**.

1 Dans l'explorateur, faites un clic droit sur le nom de l'item ou espace à déplacer.

**L** Un menu contextuel s'affiche.

- 2 Cliquez sur Couper.
	- Le nom de l'item ou espace dans l'explorateur devient grisé et en italique.
- Faites un clic droit à l'endroit (espace ou racine de l'atelier) où vous souhaitez placer l'item ou 3espace.

**Un menu contextuel s'affiche.** 

4 Cliquez sur Coller (déplacer).

#### **Attention**

Lorsque vous déplacez un item ou un espace vers un endroit qui contient déjà un élément du même nom, un message d'erreur s'affiche. Vous devez alors choisir entre :

Remplacer l'item existant dans l'espace de destination, OU

Annuler le déplacement .

#### **L** Résultat

 $\bullet$ 

L'item ou espace apparaît dans l'explorateur, à l'endroit sélectionné.

Dans le cas d'un item, la grille de saisie de cet item s'affiche dans la zone d'édition.

Afin de mettre à jour les liens entre les items, l'action de déplacement peut prendre quelques secondes.

Commentaires généraux

#### **Remarque**

Afin de forcer la mise à jour des liens entre les items, en cas de problème suite à cette procédure, vous pouvez recharger l'atelier en cliquant sur Atelier / Recharger cet atelier

#### **Raccourci clavier**

- 1. Sélectionnez l'item ou l'espace à déplacer en cliquant sur son nom.
- 2. Appuyez sur les touches Ctrl + X de votre clavier pour **couper**.
- 3. Sélectionnez l'endroit de destination (espace ou racine de l'atelier) en cliquant sur son nom.
- 4. Appuyez sur les touches Ctrl + V de votre clavier pour **coller**.

<https://www.youtube.com/watch?v=w9qY19FcWXE>

Explications en vidéo de la gestion des espaces et des items

### **5.4.3. Duplication**

### Dupliquer un item

Cette procédure explique comment dupliquer un item ou un espace. Cela permet de **gagner du temps** lorsque vous souhaitez créer un item ou espace fortement semblable à un item ou espace existant.

#### **Liens**

Lorsque vous dupliquez un item ou un espace :

- Le[s](#page-258-1) liens vers les items descendants <sup>[p.259]</sup> (enfants) sont conservés / dupliqués eux aussi.
- Le[s](#page-258-1) liens vers les items ascendants <sup>[p.259]</sup> (parents) sont supprimés ; les items créés par duplication sont donc orphelins <sup>[p.258]</sup>. Il vous appartient de recréer des liens depuis d'autres items.
- Dans l'explorateur, faites un clic droit sur le nom de l'item ou espace à dupliquer.
	- **L** Un menu contextuel s'affiche.
- 2 Cliquez sur Copier.
- Faites un clic droit à l'endroit (espace ou racine de l'atelier) où vous souhaitez placer le nouvel item 3 ou espace.
	- **L** Un menu contextuel s'affiche.
- 4 Cliquez sur Coller (dupliquer).

### **Duplication dans le même espace**

Si l'endroit de destination (espace ou racine de l'atelier) est le même que celui de départ, la fenêtre de Duplication s'affiche et vous demande d'entrer un nouveau nom pour l'item/espace.

#### **Duplication dans un autre espace**

Si l'endroit de destination (espace ou racine de l'atelier) est différent de celui de départ, le nom du nouvel item/espace est le même que celui de l'item/espace source.

Pour le renommer, voir : Renommage *[\(cf. Renommer un item ou un espace\)](#page-73-0)* [p.7[4\]](#page-73-0)

**LRésultat** 

L'item ou espace apparaît dans l'explorateur, à l'endroit sélectionné.

Dans le cas d'un item, la grille de saisie de cet item s'affiche dans la zone d'édition.

 $\bullet$ 

Afin de mettre à jour les liens entre les items, l'action de déplacement peut prendre quelques secondes.

**Commentaires généraux** 

#### **Raccourci clavier**

- 1. Sélectionnez l'item ou l'espace à dupliquer en cliquant sur son nom.
- 2. Appuyez sur les touches Ctrl + C de votre clavier pour **copier**.
- 3. Sélectionnez l'endroit de destination (espace ou racine de l'atelier) en cliquant sur son nom.
- 4. Appuyez sur les touches Ctrl + V de votre clavier pour **coller**.

### **5.4.4. Suppression**

### Supprimer un item

Cette procédure explique comment supprimer un item ou un espace de l'explorateur.

#### **Suppression d'un espace**

La suppression d'un espace implique la **suppression de tous les items et sous-espaces** qu'il contient.

#### **Suppression d'un item**

La suppression d'un item implique la **rupture des liens** créés avec d'autres items.

Pour ne pas commettre d'erreurs, il est recommandé d'étudier le contenu d'un espace ainsi que le ré[s](#page-258-1)eau des items<sup>[p.259]</sup> (ascendants et descendants) avant de procéder à la suppression d'un item :

- Les items descendants peuvent devenir orphelins <sup>[p.258]</sup> et ne plus être publiés ;
- Lesitems ascendants perdent une partie de leur scenario  $[<sup>p.260]</sup>$ ; c'est donc une partie du contenu du document qui est supprimée.

Les items ascendants deviendront en erreur  $\circledast$  si un de leurs items descendants est supprimé (erreur de lien cassé) ; il est donc conseillé de supprimer tous les liens ascendants d'un item **avant** de le supprimer.

Voir aussi : [Réseau d'items](#page-50-0) [p.51[\]](#page-50-0)

- 1 Dans l'explorateur, faites un clic droit sur le nom de l'item ou espace à supprimer.
	- **L** Un menu contextuel s'affiche.
- Cliquez sur Supprimer. 2
	- La fenêtre Suppression s'affiche.
- 3) Cliquez sur Supprimer pour confirmer votre choix.
- **LRésultat**

L'item ou l'espace est supprimé de l'atelier.

**Commentaires généraux** 

#### **Raccourci clavier**

- 1. Sélectionnez l'item ou l'espace à supprimer en cliquant sur son nom.
- 2. Appuyez sur a touche suppr de votre clavier.
	- -> La fenêtre Suppression s'affiche.

Voir aussi...

[Explorateur](#page-35-0) [p.3[6\]](#page-35-0)

# **5.5. Édition du contenu**

### **5.5.1. Grille de saisie & Rubriques**

### **5.5.1.1. Présentation des différents types de saisie et des rubriques**

### **Grille de saisie d'un item ?**

### **Grille de saisie**

La grille de saisie correspond au formulaire préconçu, composé de rubriques, qui s'affiche dans la zone d'édition lorsqu'un item est ouvert et qui sert de support au contenu d'un item.

#### **Détails**

Lagrille de saisie d'un item guide l'auteur dans l'écriture et la scénarisation<sup>[p.260]</sup> d'un contenu ; l'utilisation de[s](#page-258-2) différentes rubriques<sup>[p.259]</sup> proposées permet le balisage sémantique<sup>[p.251]</sup> du contenu.

## **Rubriques ?**

# **Rubrique**

#### *= Balise*

Zone de la grille de saisie d'un item, délimitée graphiquement, qui permet d'insérer du contenu (par exemple : bloc de texte, lien vers un autre item, liste de choix,...).

Les rubriques sont des objets manipulables (déplaçables, supprimables, repliables, ...) essentiels dans l'éditeur de canoprof.

#### **Détails**

Afin de structurer et d'enrichir la grille de saisie <sup>[p.255]</sup>[,](#page-254-1) l'insertion de différentes rubriques est

autorisée aux différents endroits où sont présentes les astérisques <sup>[\[p.250\]](#page-249-0)</sup> \*.

Le nom d'une rubrique non éditée est grisé. Ce nom s'affiche pleinement lorsque le contenu de cette rubrique est édité par un double clic.

### **Exemple de types de saisie existants**

#### Rubriques types de la grille de saisie  $\mathbb{R}^+$

La grille de saisie d'un item peut proposer, par exemple :

- $\bullet$ des champs de saisie textuelle :
	- Ligne de texte simple (titre,...),
	- Bloc de texte riche (multi-paragraphes avec possibilité d'être enrichi),  $\bullet$
- des listes de choix (une valeur à sélectionner dans une liste) ;  $\bullet$
- $\bullet$ des champs de date (dates à choisir dans un calendrier) ;
- des icônes d'insertion  $\blacktriangleright$  (pour lier des items).  $\bullet$

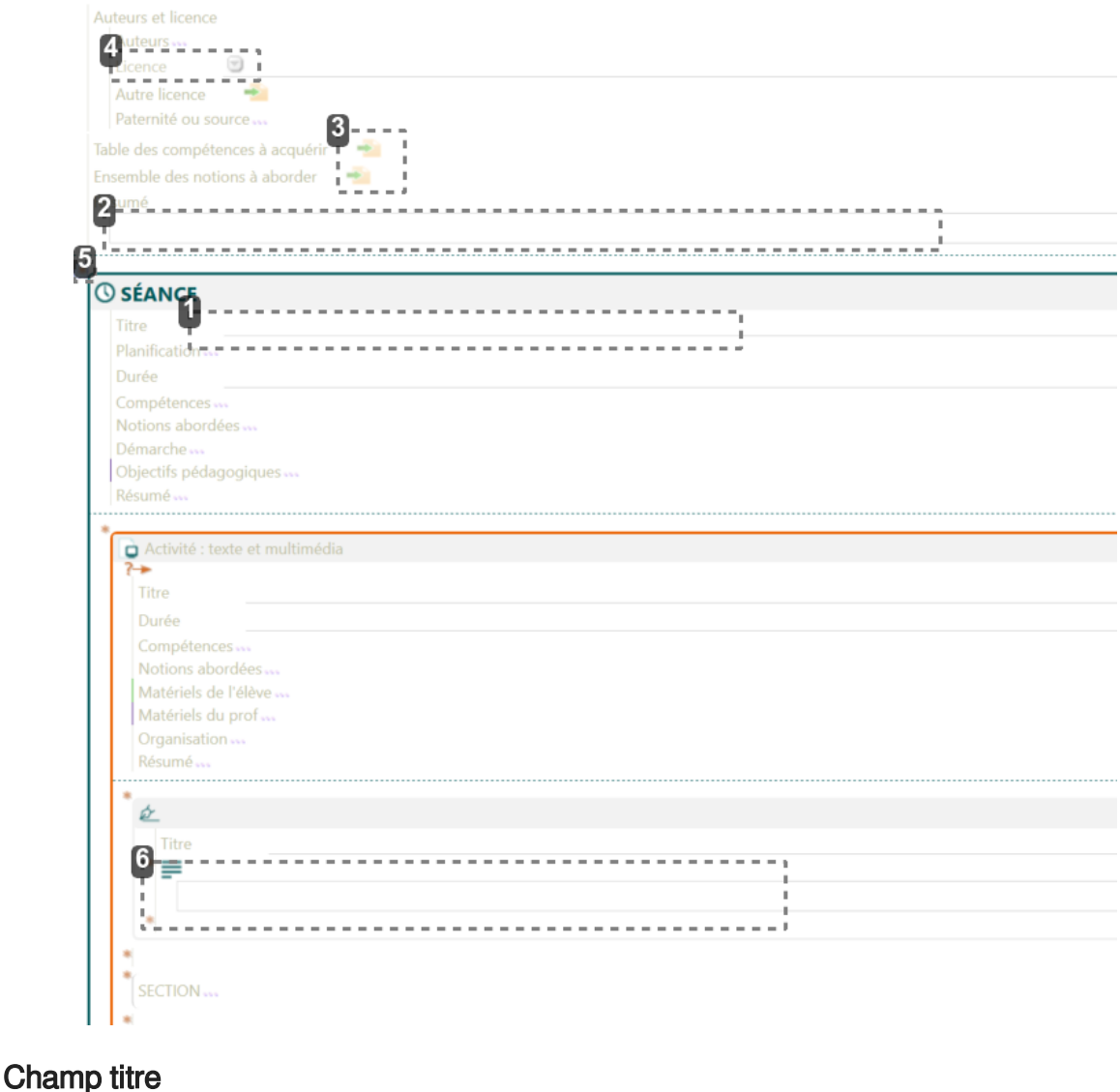

Zone de texte qui apparaîtra comme titre de la rubrique.

2 Champ résumé

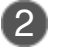

**6** 

 $6$ 

2 Champ résumé

3 Icône d'insertion d'item externe

Zone de texte permettant de saisir une ligne de texte.

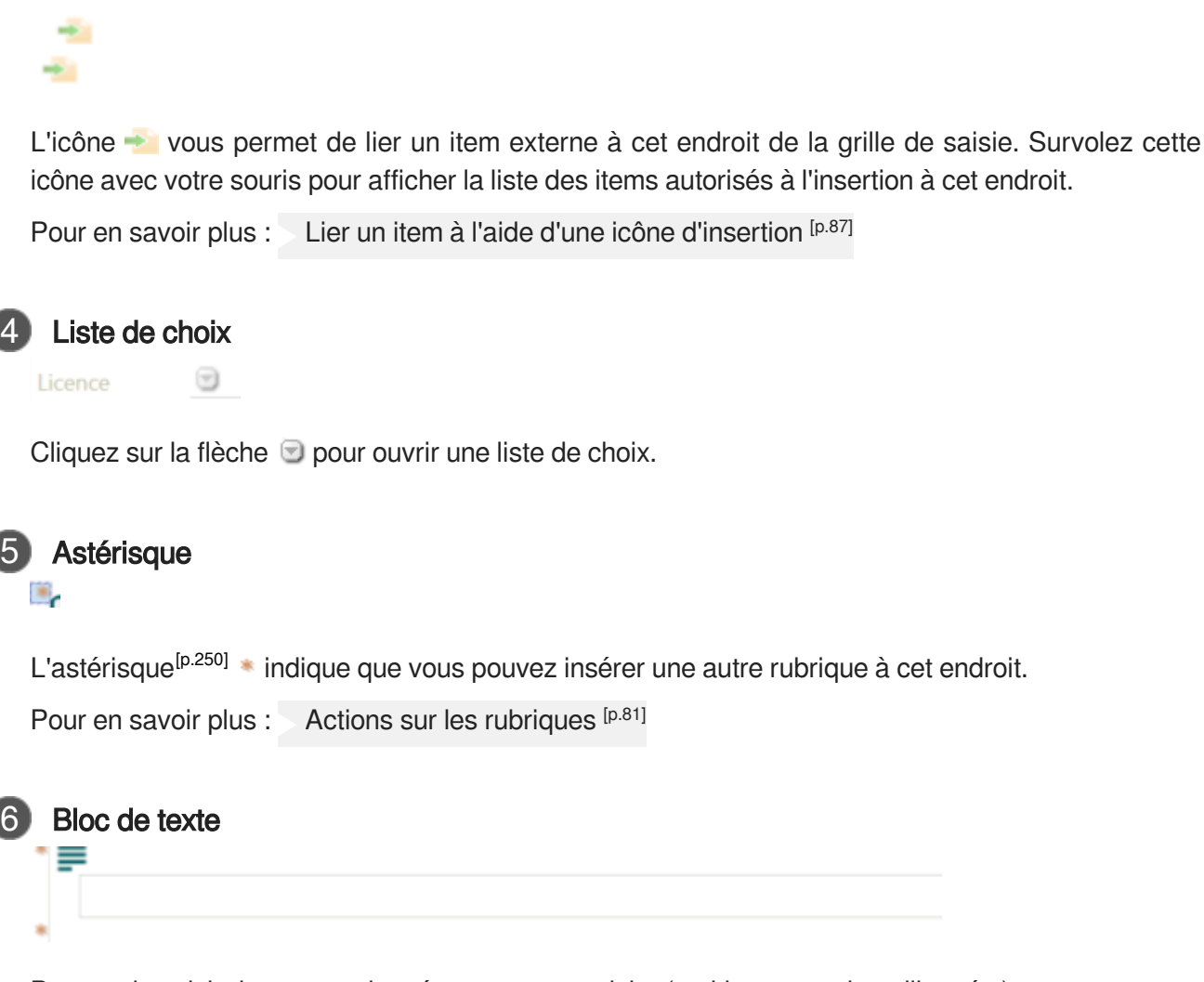

Permet de saisir du texte et de créer un contenu riche (multi-paragraphes, illustré...). Pour en savoir plus : [Enrichissement du texte](#page-99-0) (cf. Texte) [p.10[0\]](#page-99-0)

### <span id="page-80-0"></span>**5.5.1.2. Actions sur les rubriques**

### **Actions sur les rubriques**

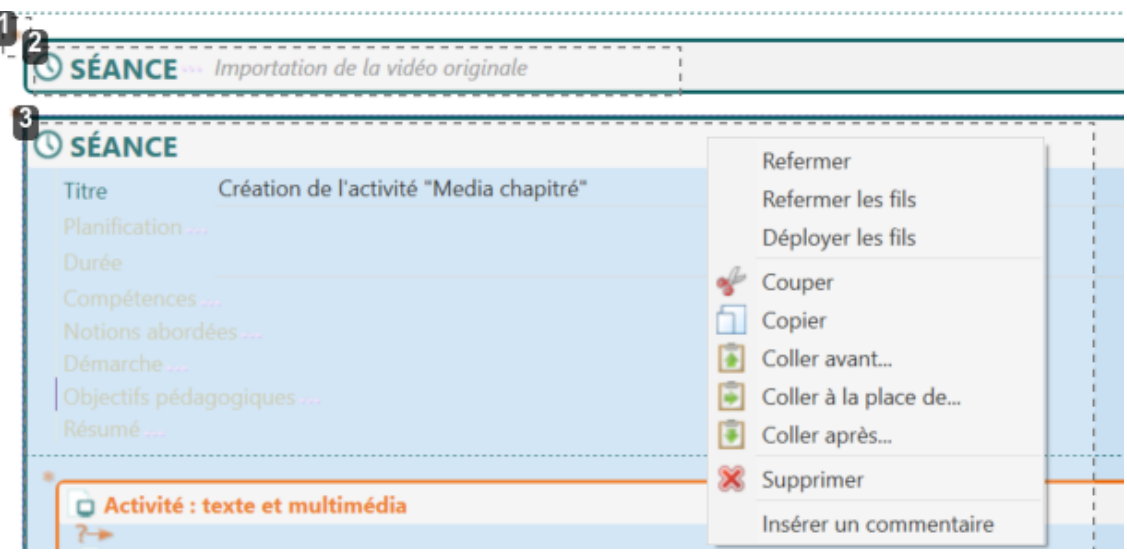

### 1 Astérisque : insérer une rubrique

#### ٠,

Dans la grille de saisie d'un item, cliquez sur l'astérisque \* à l'endroit de votre choix pour ajouter une rubrique à l'aide du menu contextuel qui s'affiche.

#### $\Delta$

La liste des rubriques insérables dépend à la fois du type d'item et du schéma de la grille de saisie de ce type d'item (emplacement de l'astérisque dans l'item). Ainsi, certaines rubriques ne sont insérables qu'à des endroits spécifiques de la grille de saisie d'un type d'item particulier.

### 2 Rubrique refermée : déployer ou refermer une rubrique

*© SÉANCE* Importation de la vidéo originale

- Déployer une rubrique <sup>[p.259]</sup> permet de l'*ouvrir* pour en voir, éditer, compléter ou modifier le  $\bullet$ contenu et la structure.
- Refermer une rubrique <sup>[p.259]</sup> permet d'en masquer le contenu, afin, par exemple, de réduire la  $\bullet$ longueur de la zone d'édition, de n'afficher que les titres des principales rubriques,...

#### **Déployer / Fermer une rubrique**

Double-cliquez sur le nom d'une rubrique pour l'ouvrir et/ou la refermer.

#### **Déployer / Fermer toutes les rubriques d'un item**

Pour ouvrir ou refermer instantanément toutes les rubriques d'un item :

- 1. Cliquez sur le bouton **O** Actions... de la barre d'édition.
- 2. Sélectionnez Tout refermer ou Tout déployer , selon votre souhait.

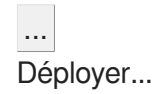

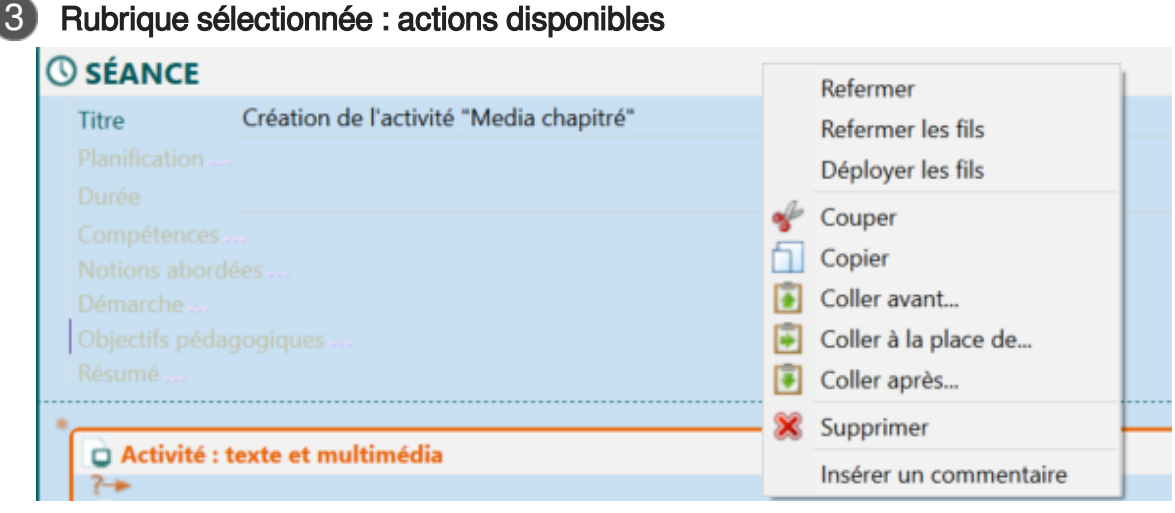

Le menu contextuel (clic-droit) sur une rubrique sélectionnée donne accès aux actions Supprimer, Couper, Copier, Coller.

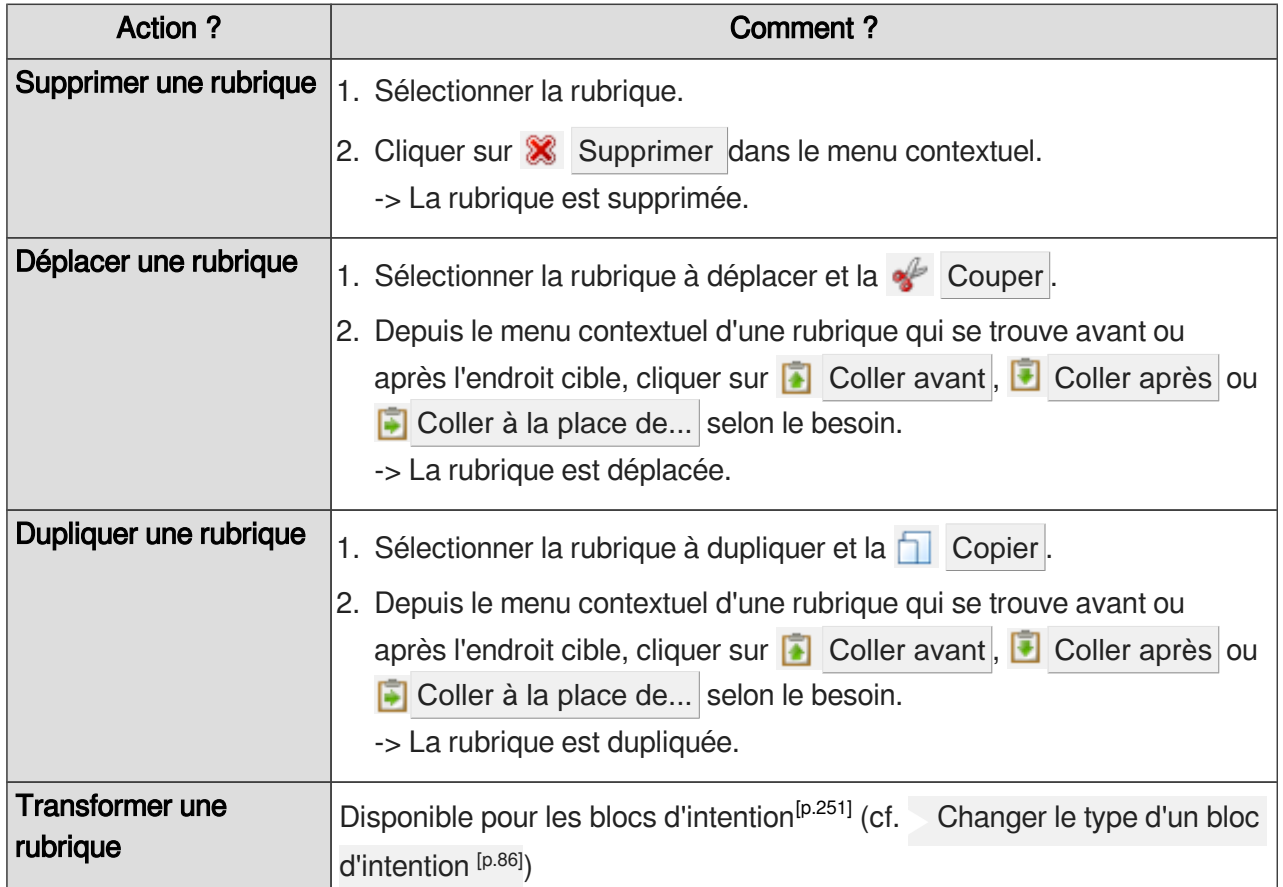

#### **Rappel des raccourcis clavier**

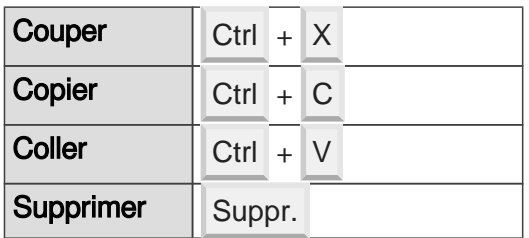

#### **Sélectionner une rubrique ?**

Sélectionner une rubrique de la grille de saisie d'un item permet d'identifier clairement son étendue (et donc son contenu) à l'aide du fond bleu qui s'affiche pour la délimiter. Il suffit de cliquer sur le nom d'une rubrique pour la sélectionner.

#### <span id="page-83-0"></span>**5.5.1.3. Autres actions de la grille de saisie**

### **Liens vers d'autres items avec l'icône d'insertion**

L'icône d'insertion  $\rightarrow$  permet de lier dans la grille de saisie d'un item , d'autres items (un item de contenu ou une ressource) afin de construire le plan de votre document ou de l'enrichir.

Pour en savoir plus : [Lier un item à l'aide d'une icône d'insertion](#page-86-0) [p.87[\]](#page-86-0)

### **Internalisation / Externalisation du contenu**

L'icône  $? \rightarrow$  permet de choisir entre :

- Saisir un contenu internalisé <sup>[\[p.253\]](#page-252-0)</sup>,  $\bullet$
- Lier un item externe <sup>[\[p.257\]](#page-256-0)</sup>,  $\bullet$
- Externaliser le contenu (transformer le contenu internalisé en un item de l'explorateur).

Pour en savoir plus : [Contenu internalisé / Item externe](#page-94-0) [p.9[5\]](#page-94-0)

#### **5.5.1.4. Aide-mémoire**

| Icône /<br><b>Bouton</b> | Signification / Action                                                                                                    |
|--------------------------|----------------------------------------------------------------------------------------------------|
|                          | L'astérisque <sup>[p.250]</sup> (ou étoile) permet d'insérer une rubrique dans la grille de saisie. Les<br>types de rubriques insérables dépendent du contexte (type d'item et emplacement de<br>l'astérisque). |
|                          | Actions sur les rubriques [p.81]<br>cf.                                                                                                    |
|                          | Des points de suspension s'affichent après le nom d'une rubrique refermée. Double-cliquez<br>sur le nom d'une rubrique pour l'ouvrir (et pour la refermer).                                                     |
|                          | Actions sur les rubriques [p.81]<br>cf.                                                                                                    |
| ?⊣                       | Ce bouton-icône permet de choisir si le contenu doit être internalisé <sup>[p.253]</sup> ou faire l'objet                                                                                                    |
|                          | d'un item externe <sup>[p.257]</sup> .                                                                                                    |
|                          | Contenu internalisé / Item externe [p.95]<br>cf.                                                                                                    |
|                          | L'icône d'insertion permet de lier un item de l'explorateur (par glisser-déposer ou à l'aide<br>du clic-droit sur cette icône).                                                                                 |
|                          | Lier un item à l'aide d'une icône d'insertion [p.87]<br>cf.                                                                                                    |
| P,                       | Ce bouton-icône permet d'afficher une grille de saisie alternative.                                                                                                    |
|                          | Autres actions de la grille de saisie [p.84]<br>cf.                                                                                                    |

Aide-mémoire des interactions possibles avec la grille de saisie d'un item

## **5.5.2. Les blocs d'intention ou blocs pédagogiques**

### **Blocs d'intention**

Les blocs d'intention sont des rubriques particulières de la grille de saisie, qui supportent l'essentiel du contenu rédactionnel à l'intérieur d'un item (notamment dans des blocs de texte riche).

#### **Détails**

Les différents types de blocs d'intention disponibles dans canoprof permettent au rédacteur d'expliciter le type d'information qu'il transmet ; c'est le principe du balisage sémantique<sup>[\[p.251\]](#page-250-0)</sup>.

En général, votre application propose un bloc d'intention par défaut, sans mise en valeur particulière (*Information*, par exemple), un bloc de mise en relief (*Attention*, par exemple) vous pouvez aussi avoir des blocs du type Exemple, Conseil, Remarque,...

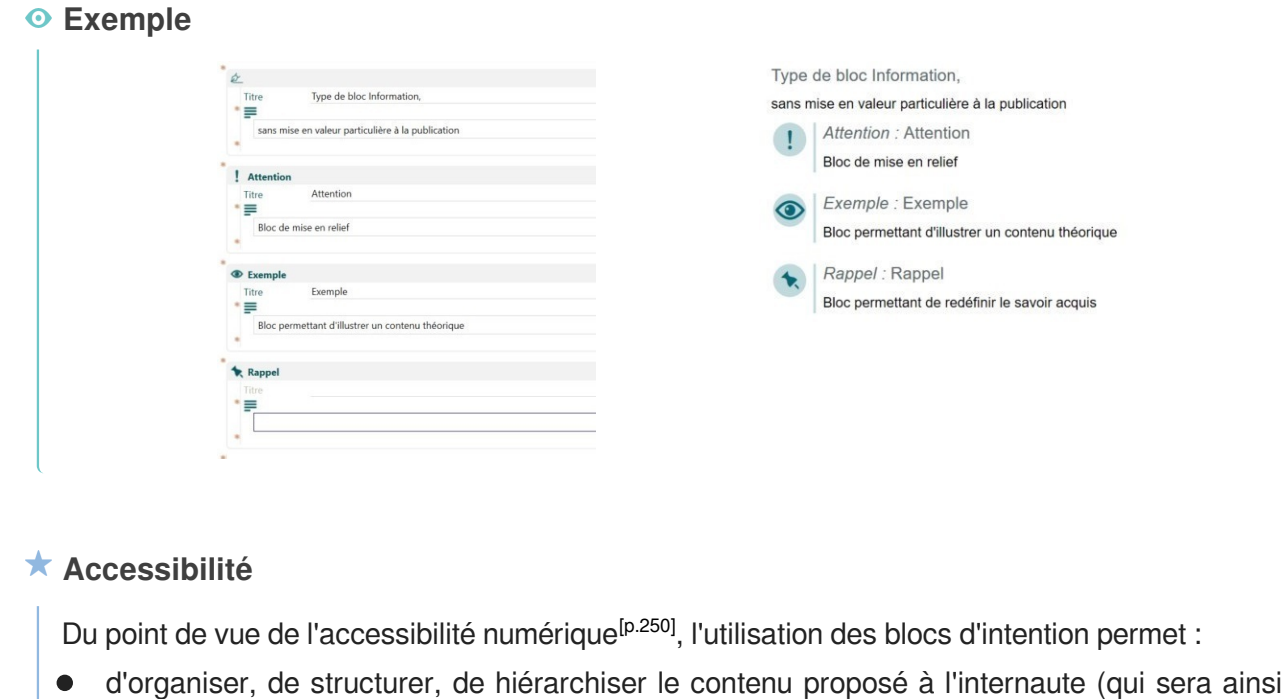

d'identifier, de définir clairement le sens de l'information apportée (un exemple, un  $\bullet$ avertissement, un conseil, un complément,...).

#### **Les blocs d'intention ou pédagogiques**

Il est possible d'insérer dans une activité des blocs permettant de définir une intentionnalité pédagogique à la matière première que constitue le texte et les différents médias associés.

plus facilement compréhensible grâce à un lecteur d'écran, par exemple) ;

Cela se traduit sur les différentes publications par une mise en valeur particulière du contenu de ces blocs (icône, couleur, police...).

Voici la liste des intentionnalités :

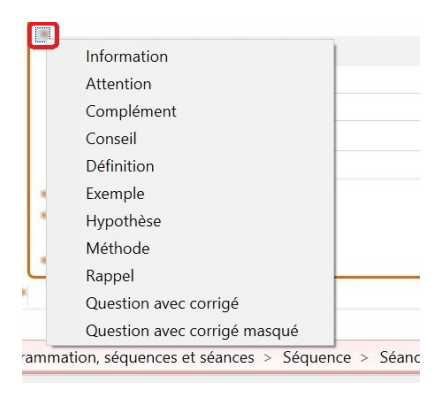

Par ailleurs il est possible d'intégrer des questions de cours (Questionnement ou Quiz) :

- Question avec corrigé pour afficher systématiquement le corrigé.
- Question avec corrigé pour l'afficher en fonction de la publication.

#### <span id="page-85-0"></span>Changer le type d'un bloc d'intention

Cette procédure explique comment transformer rapidement le type d'un bloc d'intention, sans copier-coller le contenu.

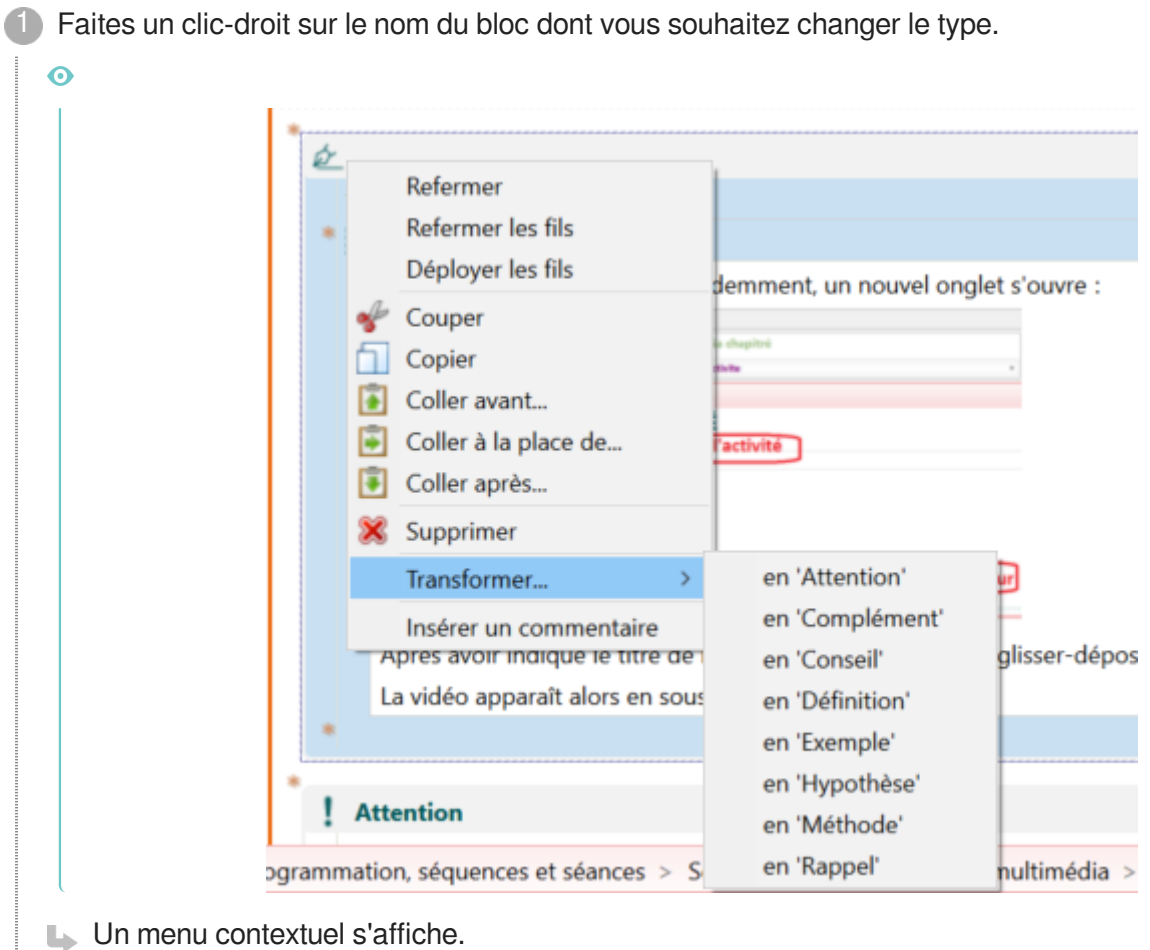

- 
- 2) Sélectionnez le type de bloc d'intention que vous souhaitez attribuer à ce bloc.
- **► Résultat**

Le type de bloc d'intention est modifié.

### **5.5.3. Liens entre items**

#### **5.5.3.1. Liens à l'aide d'une icône d'insertion**

Cette partie de la documentation regroupe le[s](#page-254-0) procédures à connaître pour lier des items<sup>[p.255]</sup> entre eux à l'aide des icônes d'insertion  $\bullet$  disponibles dans la grille de saisie<sup>[p.255]</sup> de certains items.

#### <span id="page-86-0"></span>**5.5.3.1.a. Lier un item à l'aide d'une icône d'insertion**

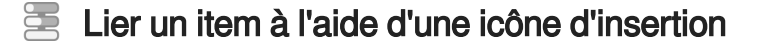

Cette procédure explique comment lier un item à un autre item à l'aide d'une icône d'insertion  $\ddot{\bullet}$ .

#### **À quoi ça sert ?**

Vous pouvez avoir besoin de lier des items entre eux pour plusieurs raisons :

- Créer le scénari[o](#page-259-0) <sup>[p.260]</sup> de votre document <sup>[p.254]</sup> (= apporter une sous-structure à l'item en liant un item de contenu  $^{[p.256]}$  $^{[p.256]}$  $^{[p.256]}$ ;
- Ajouter un fragment de contenu édité dans un item externe <sup>[p.257]</sup> (lien vers un item de contenu  $[p.256]$ <sup>1</sup>
- Enrichir le contenu en liant un item de ressource  $[0.257]$  (illustration, vidéo, ressource  $\bullet$ bureautique à télécharger,...).

#### **En résumé...**

Cette procédure couvre les différentes possibilités dans la manière de lier un item via une icône d'insertion  $\blacktriangleright$  ; elles sont utiles en fonction de vos habitudes de travail ou de votre contexte actuel :

- Lier un item existant (un item de l'explorateur) via une fenêtre de sélection ;
- Lier un item existant (un item de l'explorateur) par glisser-déposer ;
- Créer un item à partir de l'icône d'insertion (et donc ce nouvel item sera déjà lié à l'item en cours d'édition)

1) Dans la grille de saisie d'un item, à l'endroit où vous souhaitez lier un autre item, faites un clic droit sur l'icône d'insertion  $\bullet$ .

**L** Un menu contextuel s'affiche.

- 2) Cliquez sur Sélectionner un item...
	- La fenêtre Sélection d'un item s'affiche.
- <sup>3</sup> Dans la fenêtre Sélection d'un item, cliquez sur le nom de l'item que vous souhaitez lier pour le sélectionner.

- Les noms des items des types autorisés sont affichés en caractères gras.
- Le contenu de l'item sélectionné s'affiche dans la zone de visualisation. Il est possible de le modifier à partir de cette fenêtre de sélection.

#### **Retrouver l'item à lier**

Dans la fenêtre Sélection d'un item, vous pouvez vous aider de l'explorateur<sup>[\[p.254\]](#page-253-2)</sup>, du moteur de recherche ou du marque-pages<sup>[p.257]</sup> pour retrouver l'item que vous souhaitez lier.

4) Cliquez sur Sélectionner en bas à droite de la fenêtre Sélection d'un item.

#### **La Résultat**

L'item sélectionné est lié ; son icône, son code<sup>[\[p.252\]](#page-251-0)</sup>, son chemin dans l'explorateur et son titre remplacent l'icône d'insertion  $\rightarrow$ .

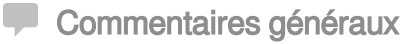

#### **Raccourci**

Glissez-déposez l'item que vous souhaitez lier depuis l'explorateur jusque sur l'icône d'insertion dans la grille de saisie d'un item.

#### **Liste des items autorisés**

Les types d'items que vous pouvez lier grâce à une icône d'insertion varient d'un type d'item à un autre ou d'un endroit d'un item à un autre.

En revanche, **la liste des types d'items autorisés s'affiche au survol de la souris** sur l'icône d'insertion  $\blacktriangleright$ , dans une sur-fenêtre. Dans cette sur-fenêtre, les types d'items sont triés de la même manière que dans la fenêtre Création d'un item , avec les icônes identifiables de chacun d'entre eux.

#### **En cas d'erreur du type d'item lié**

En cas d'erreur dans le type d'item lié, une croix rouge <sup>o</sup> apparaît dans l'éditeur.

- 1. Double-cliquez sur cette croix rouge.
- 2. Dans la sur-fenêtre Sélection d'un item qui s'affiche, sélectionnez un item valide.

Les noms des **items autorisés sont affichés en caractères gras**.

#### **A** Suppression du lien

Pour supprimer le lien vers un item :

- 1. Faites un clic droit sur le nom de l'item lié.
- 2. Dans le menu qui s'affiche, sélectionnez Effacer ce lien .

**La suppression du lien avec un item n'entraîne pas la suppression de l'item.**

#### **5.5.3.1.b. Remplacement d'un lien vers un item par un autre**

### $\Xi$  Remplacer un lien vers un item par un autre

Cetteprocédure explique comment modifier un lien vers un item externe<sup>[p.257]</sup> créé dans la grille de saisie d'un item à l'aide d'une icône d'insertion

#### **En résumé...**

Cette procédure couvre les différentes possibilités dans la manière de lier un item via une icône d'insertion  $\bullet$  ; elles sont utiles en fonction de vos habitudes de travail ou de votre contexte actuel :

Lier un item existant (un item de l'explorateur) via une fenêtre de sélection ;

- Lier un item existant (un item de l'explorateur) par glisser-déposer ;
- Créer un item à partir de l'icône d'insertion (et donc ce nouvel item sera déjà lié à l'item en cours d'édition)
- 1) Dans la grille de saisie d'un item, faites un clic-droit sur le lien vers un item que vous souhaitez modifier.

**Repérage du lien actuel**

Le lien actuel remplace l'icône d'insertion **et normalement visible à cet endroit par l'icône**, le code, le chemin dans l'explorateur et le titre de l'item lié présentement.

**L.** Un menu contextuel s'affiche.

2) Cliquez sur Sélectionner un item...

- La fenêtre Sélection d'un item s'affiche.
- <sup>3</sup> Dans la fenêtre Sélection d'un item, cliquez sur le nom de l'item que vous souhaitez lier pour le sélectionner.

- Les noms des items des types autorisés sont affichés en caractères gras.
- Le contenu de l'item sélectionné s'affiche dans la zone de visualisation. Il est possible de le modifier à partir de cette fenêtre de sélection.

#### **Retrouver l'item à lier**

Dans la fenêtre Sélection d'un item, vous pouvez vous aider de l'explorateur<sup>[\[p.254\]](#page-253-2)</sup>, du moteur de recherche ou du marque-pages<sup>[p.257]</sup> pour retrouver l'item que vous souhaitez lier.

Cliquez sur Sélectionner en bas à droite de la fenêtre Sélection d'un item. 4

**LRésultat** 

Le lien vers un item est modifié ; l'icône, le code<sup>[\[p.252\]](#page-251-0)</sup>, le chemin dans l'explorateur et le titre du nouvel item lié remplacent l'ancien lien.

#### **Commentaires généraux**

#### **Raccourci**

Glissez-déposez l'item que vous souhaitez lier depuis l'explorateur jusque sur le lien existant dans la grille de saisie d'un item (qui remplace l'icône d'insertion ).

#### **A** Suppression du lien

Pour supprimer le lien vers un item :

- 1. Faites un clic droit sur le nom de l'item lié.
- 2. Dans le menu qui s'affiche, sélectionnez Effacer ce lien .

**La suppression du lien avec un item n'entraîne pas la suppression de l'item.**

#### **5.5.3.2. Liens dans le texte**

L[e](#page-259-1)s blocs de texte riche<sup>[p.260]</sup> permettent de créer des liens vers des items ; on distingue différents types de liens :

- Liens de référence :
	- $\bullet$ Lien vers un item de référence <sup>[p.256]</sup> pour proposer une information complémentaire et automatiser la construction d'index,
	- $\bullet$  Lien vers un item de conten[u](#page-255-0)  $[p.256]$  pour créer des renvois ;
- Lien vers un item de ressource <sup>[p.257]</sup> pour enrichir le contenu de l'item (illustration, vidéo, ressource bureautique à télécharger,...)

#### **5.5.3.2.a. Insérer un lien de référence**

Les liens dits "de référence" dans les blocs de texte riche<sup>[p.260]</sup> permettent de répondre à plusieurs usages / besoins :

- Lien vers un item de contenu<sup>[p.256]</sup>pour créer une référence interne (de type *Voir aussi, Renvoi*);
- Lien vers un item de référence <sup>[p.256]</sup> (*Définition, Bibliographie,...*) :
	- Les références associées au contenu d'un document permettent, à la publication, de construire automatiquement des index (glossaire, bibliographie,...).
	- Dans le cas d'une publication web, la référence s'affiche dans une infobulle au survol des mots associés,
	- Dans le cas d'une publication papier, la référence renvoie à un index à la fin du document.

#### **> Lien sur des mots du texte**

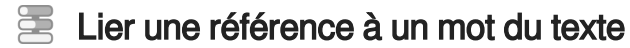

Cette procédure explique comment créer un lien de référence (vers un item de référence<sup>[p.256]</sup> ou de contenu<sup>[\[p.256\]](#page-255-0)</sup>, selon votre application) sur un mot (ou groupe de mots) au sein d'un bloc de texte riche<sup>[\[p.260\]](#page-259-1)</sup>.

- 1) Dans une zone de texte riche, sélectionnez le mot (ou groupe de mots) sur lequel vous souhaitez créer un lien de référence.
- <sup>2</sup> Dans la barre d'édition, cliquez sur l'icône  $2 \times$  ou  $2$  (en fonction de si vous souhaitez mettre en valeur ou si vous souhaitez ajouter un lien).
	- Un menu déroulant s'affiche.
- 3) Sélectionnez le type de référence que vous souhaitez associer.

 $\ddot{\mathbf{O}}$ 

#### **Exemples**

- Lien vers un média ,
- $\bullet$ Renvoi vers une activité ,
- Abréviation ou Entrée de glossaire ,  $\bullet$
- ...
- La fenêtre Sélection d'un item s'affiche.

 $4$ ) Dans la fenêtre Sélection d'un item, cliquez sur le nom de l'item que vous souhaitez lier pour le sélectionner.

- $\circ$
- Les noms des items des types autorisés sont affichés en caractères gras.
- Le contenu de l'item sélectionné s'affiche dans la zone de visualisation. Il est possible de le modifier à partir de cette fenêtre de sélection.

#### **Retrouver l'item à lier**

Dans la fenêtre Sélection d'un item, vous pouvez vous aider de l'explorateur<sup>[\[p.254\]](#page-253-2)</sup>, du moteur de recherche ou du marque-pages<sup>[p.257]</sup> pour retrouver l'item que vous souhaitez lier.

Cliquez sur Sélectionner en bas à droite de la fenêtre Sélection d'un item. 5

**La** Résultat

L'item sélectionné est lié au texte ; le texte sélectionné prend une mise en forme particulière dans l'éditeur, permettant de repérer qu'un lien a été créé.

#### **Commentaires généraux**

#### **Raccourci**

- 1. Sélectionnez le mot (ou groupe de mots) auquel vous souhaitez associer une référence.
- 2. Glissez-déposez l'item à lier depuis l'explorateur jusque sur le mot sélectionné.

#### **Visualiser/modifier la référence**

Cliquez sur l'icône **Et la filter le lien...** de la barre d'édition (disponible lorsque vous placez votre curseur dans un lien existant), pour :

- Visualiser l'item lié et modifier son contenu (depuis la fenêtre Sélection d'un item ) ;
- Remplacer l'item lié par un autre lien, en sélectionnant un autre item dans la fenêtre Sélection d'un item .

#### **> Insertion dans le texte**

### Insérer une référence dans le texte

Cett[e](#page-255-1) procédure explique comment créer un lien de référence (vers un item de référence<sup>[p.256]</sup> ou de

contenu<sup>[\[p.256\]](#page-255-0)</sup>, selon votre application) dans un bloc de texte riche<sup>[p.260]</sup> en donnant le titre de l'item lié comme nom de ce lien.

### **À quoi ça sert ?**

L'intérêt d'insérer directement un item dans le Texte est de :

- éviter tout risque d'erreur lors de la saisie ;
- homogénéiser parfaitement le contenu.

1) Dans une zone de texte riche, placez votre curseur à l'endroit où vous souhaitez créer un lien de référence.

2 Dans la barre d'édition, cliquez sur l'icône  $\mathbb{Z}^*$  ou  $\mathbb{Z}$  (en fonction de votre application).

**L** Un menu déroulant s'affiche.

3) Sélectionnez le type de référence que vous souhaitez associer.

**Exemples**

- $\bullet$ Définition ,
- Bibliographie ,  $\bullet$
- Renvoi ou Référence interne ,
- $\bullet$ ...

 $\overline{Q}$ 

La fenêtre Sélection d'un item s'affiche.

 $4$  Dans la fenêtre Sélection d'un item, cliquez sur le nom de l'item que vous souhaitez lier pour le sélectionner.

- Les noms des items des types autorisés sont affichés en caractères gras.
- Le contenu de l'item sélectionné s'affiche dans la zone de visualisation. Il est possible de le modifier à partir de cette fenêtre de sélection.

#### **Retrouver l'item à lier**

Dans la fenêtre Sélection d'un item, vous pouvez vous aider de l'explorateur<sup>[\[p.254\]](#page-253-2)</sup>, du moteur de recherche ou du marque-pages<sup>[p.257]</sup> pour retrouver l'item que vou[s](#page-256-2) souhaitez lier.

5) Cliquez sur Sélectionner en bas à droite de la fenêtre Sélection d'un item.

**L** Résultat

Le lien de référence est créé et titre de l'item sélectionné s'affiche dans le texte avec une mise en forme particulière, permettant de repérer qu'un lien a été créé.

**Commentaires généraux** 

#### **Raccourci**

1. Placez votre curseur à l'endroit d'un bloc de texte où vous souhaitez associer une référence.

2. Glissez-déposez l'item à lier depuis l'explorateur jusque sur le bloc de texte.

#### **Visualiser/modifier la référence**

Cliquez sur l'icône  $\bullet$  Éditer le lien... de la barre d'édition (disponible lorsque vous placez votre curseur dans un lien existant), pour :

- Visualiser l'item lié et modifier son contenu (depuis la fenêtre Sélection d'un item ) ;
- Remplacer l'item lié par un autre lien, en sélectionnant un autre item dans la fenêtre Sélection d'un item .

#### **5.5.3.2.d. Insérer une ressource dans un bloc de texte**

Insérer une ressource dans un bloc de texte

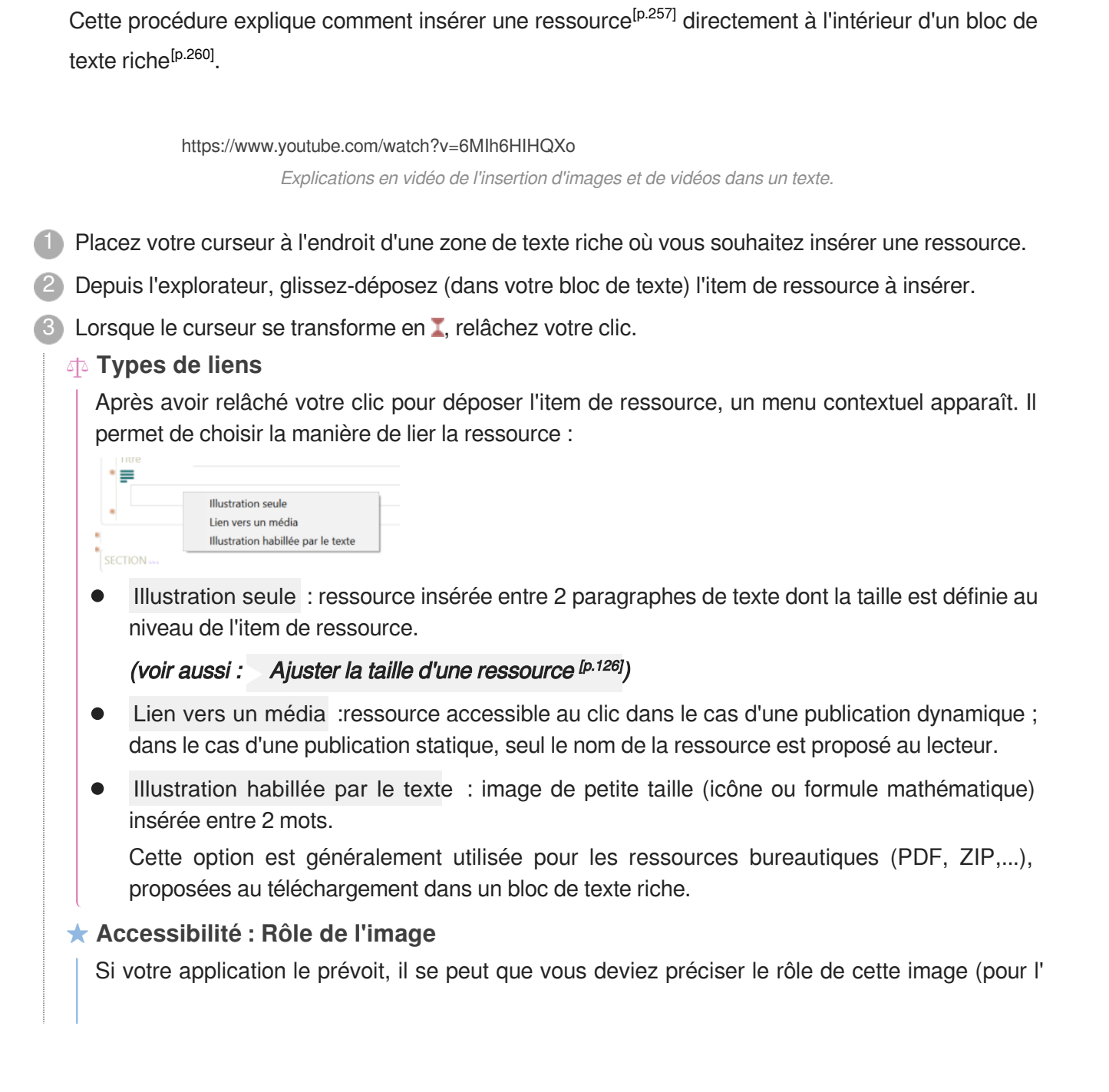

 $accessibility<sup>[p.250]</sup>$  $accessibility<sup>[p.250]</sup>$  $accessibility<sup>[p.250]</sup>$ :

- Informative : l'image est importante pour la compréhension, elle apporte des informations au lecteur.
- Décorative : l'image est facultative pour la compréhension, elle sert à illustrer ou décorer votre contenu.

**►** Résultat

La ressource est insérée dans la zone de texte, à l'endroit de votre curseur.

### $\Xi$  Insérer du texte avant ou après une ressource

Cette procédure explicite comment reprendre la saisie du contenu textuel avant et/ou après une ressource (image notamment) insérée dans un bloc de texte<sup>[p.260]</sup> en tant qu'illustration.

- Pour ajouter du texte après une image :
	- 1. Sélectionnez l'image : un encadré en pointillé l'entoure.
	- 2. Cliquez sur la flèche droite **de votre clavier** Votre curseur se place dans une ligne sous l'image ; vous pouvez saisir du contenu.
- Pour ajouter un texte avant l'image :
	- 1. Sélectionnez l'image : un encadré en pointillé l'entoure.
	- 2. Cliquez sur la flèche gauche **de votre clavier** Votre curseur se place dans une ligne avant l'image ; vous pouvez saisir du contenu.

### <span id="page-94-0"></span>**5.5.4. Contenu internalisé / Item externe**

Cette partie de la documentation regroupe les explications relatives à l'option  $\rightarrow$  Contenu internalisé / It[e](#page-254-1)m externe disponible dans la grille de saisie<sup>[p.255]</sup> de certains types d'items<sup>[p.255]</sup> de l'application.

#### **En résumé...**

Le bouton-icône  $?$  propose 3 options :

- $\bullet$  *Item externe...* pour faire apparaître une icône d'insertion  $\bullet$  et pouvoir lier un item de l'explorateur (autonome et ré-utilisable) ;
- Contenu internalisé... pour saisir du contenu à l'intérieur même d'un autre item (contenu non autonome, non ré-utilisable) ;
- Externaliser ce contenu... pour transformer du contenu saisi de manière internalisée en un item de l'explorateur, autonome et ré-utilisable.

#### **5.5.4.1. Item externe...**

#### $\mathcal{O}$ **Item externe**

#### *= Contenu externalisé*

Le terme Item externe permet d'insister sur le fait qu'un contenu fait l'objet d'un **item à part entière**  dans l'explorateur, que son contenu est externalisé ; cette notion est en opposition avec celle de contenu internalisé (édité dans la structure de l'item parent).

Un item externe est **autonome et ré-utilisable** ; il peut être lié dans le scénario de plusieurs documents et/ou plusieurs fois dans le même scénario.

#### **Pour bien comprendre...**

L'externalisation du contenu facilite, pour les auteurs, l'accès aux sources dans canoprof. En effet, de nombreuses modalités permettent d'accéder aux items de l'explorateur<sup> [\[p.254\]](#page-253-2)</sup> : la navigation dans l'arborescence de l'explorateur, le moteur de recherche des items, le réseau des items<sup>[p.259]</sup>[,](#page-256-2) le plan<sup>[p.258]</sup> d'un document, le marque-pages<sup>[p.257]</sup>,... Il est donc plus simple de retrouver ce contenu, de le ré-utiliser et de le mettre à jour.

#### **Utiliser un item externe**

Les liens vers des items externes sont créés à l'aide de l'icône d'insertion ...

Lorsque l'icône d'insertion n'est pas disponible par défaut, certains endroits de la grille de saisie<sup>[\[p.](#page-254-1)</sup>] <sup>[255\]](#page-254-1)</sup> des items permettent de choisir entre rédiger un contenu internalisé ou utiliser un item externe. Ces endroits sont repérés par l'icône  $?$ .

- 1. Cliquez sur le bouton-icône ? et choisissez l'option Item externe... pour faire apparaître une icône d'insertion  $\ddot{\bullet}$ .
- 2. Suivez ensuite la procédure standard de lien d'un item via une icône d'insertion  $\bullet$  [p.87].

#### **Raccourcis du glisser-déposer**

Deux fonctions de raccourcis sont disponibles lorsque vous glissez-déposez un item de l'explorateur au niveau d'une icône  $?$  :

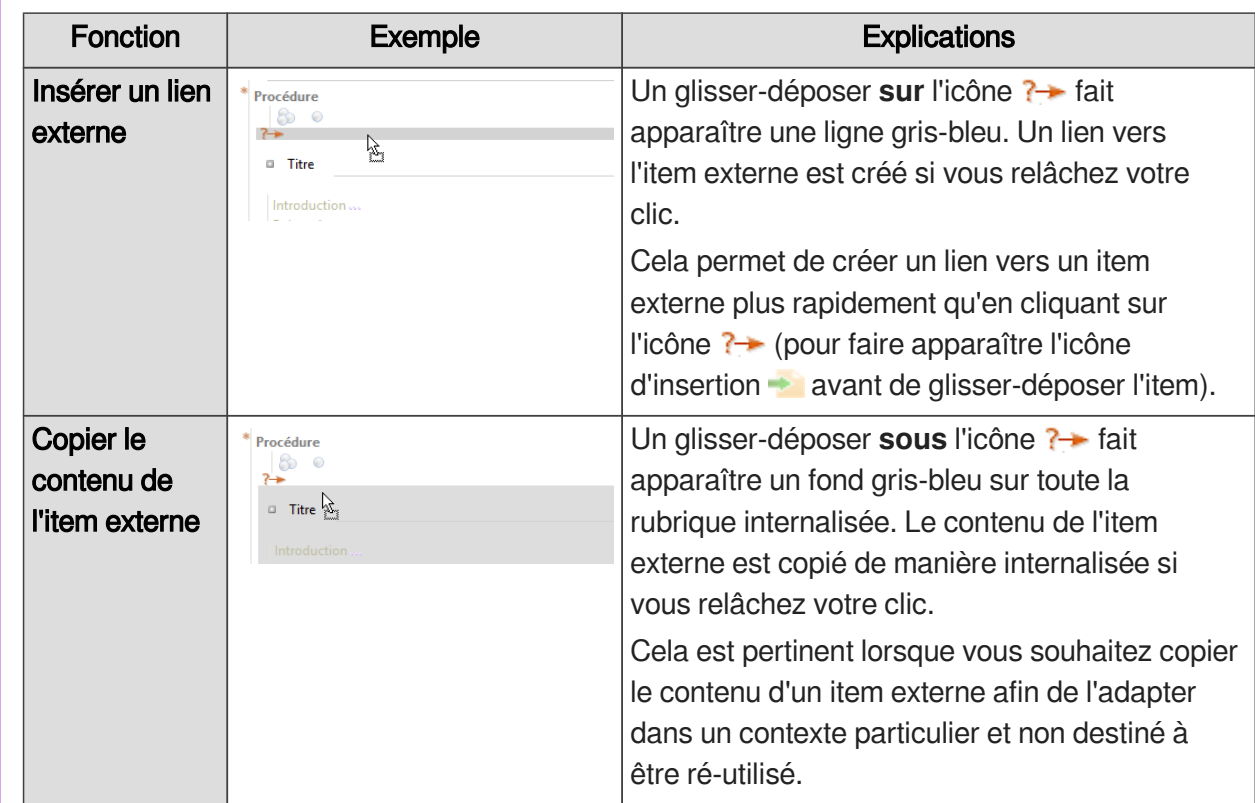

### **Externaliser du contenu internalisé**

Il est aussi possible d'externaliser un contenu internalisé (si vous avez d'abord rédigé de manière internalisée et que vous souhaitez à présent externaliser ce contenu pour le ré-utiliser), voir alors : [Externaliser ce contenu...](#page-98-0) *(cf. Externaliser du contenu)* [p.9[9\]](#page-98-0)

### **5.5.4.2. Contenu internalisé...**

## **Contenu internalisé**

Le terme Contenu internalisé désigne un contenu édité dans la structure de son item parent alors qu'il pourrait faire l'objet d'un item à part entière (grâce à l'option  $?$ ); cette notion est en opposition avec celle de contenu externalisé (item externe, autonome dans l'explorateur).

Un contenu internalisé n'est **ni autonome, ni ré-utilisable** (puisqu'il ne fait pas l'objet d'un item dans l'explorateur).

#### **Pour bien comprendre...**

Le contenu internalisé est un item potentiel à l'intérieur d'un autre item ; à la place d'un contenu internalisé, un item externe<sup>[p.257]</sup> pourrait être lié (via une icône d'insertion +, grâce à l'option ?+ ).

La raison principale pour laquelle on préfère parfois créer un contenu internalisé est qu'il s'agit d'un contenu qui n'a **pas vocation à être réutilisé**. Par ailleurs, l'internalisation reste une bonne solution pour gagner du temps tant que la longueur de l'item reste raisonnable. Pour simplifier la gestion documentaire, optimiser la ré-utilisation et la mise à jour, on préférera

fragmenter le contenu en liant systématiquement des items externes.

#### **Externaliser du contenu internalisé**

Il est aussi possible d'externaliser un contenu internalisé (si vous avez d'abord rédigé de manière internalisée et que vous souhaitez à présent externaliser ce contenu pour le ré-utiliser), voir alors : [Externaliser ce contenu...](#page-98-0) (cf. Externaliser du contenu)<sup>[p.99[\]](#page-98-0)</sup>

#### Internaliser du contenu

Cetteprocédure explique comment remplacer le lien vers un item externe<sup>[p.257]</sup> par du contenu internalisé<sup>[\[p.253\]](#page-252-0)</sup>; c'est ce que l'on appelle *internaliser du contenu*. Les endroits où il est possible de choisir entre rédiger un contenu internalisé ou utiliser un item externe sont repérés par le boutonicône  $?$   $\rightarrow$ .

C[e](#page-254-1)tte procédure est utile, notamment, lorsque la grille de saisie<sup>[p.255]</sup> d'un item vous propose, par défaut, de lier un item externe.

1 Cliquez sur le bouton-icône ? à l'endroit où vous souhaitez internaliser du contenu.

**L.** Un menu déroulant s'affiche.

Sélectionnez Contenu internalisé... . 2

**LRésultat** 

Le[s](#page-258-2) rubriques<sup>[p.259]</sup> propres au type d'item internalisé s'affichent dans la grille de saisie<sup>[p.255]</sup> de l'item, sous l'icône  $?$ 

#### **Attention**

Si sous l'icône  $? \rightarrow$ , à la place de l'icône d'insertion  $\rightarrow$ , un lien vers un item externe avait été créé, ce lien est alors supprimé (remplacé par les rubriques internalisées) !

**Commentaires généraux** 

#### **Raccourcis du glisser-déposer**

Deux fonctions de raccourcis sont disponibles lorsque vous glissez-déposez un item de l'explorateur au niveau d'une icône ? :

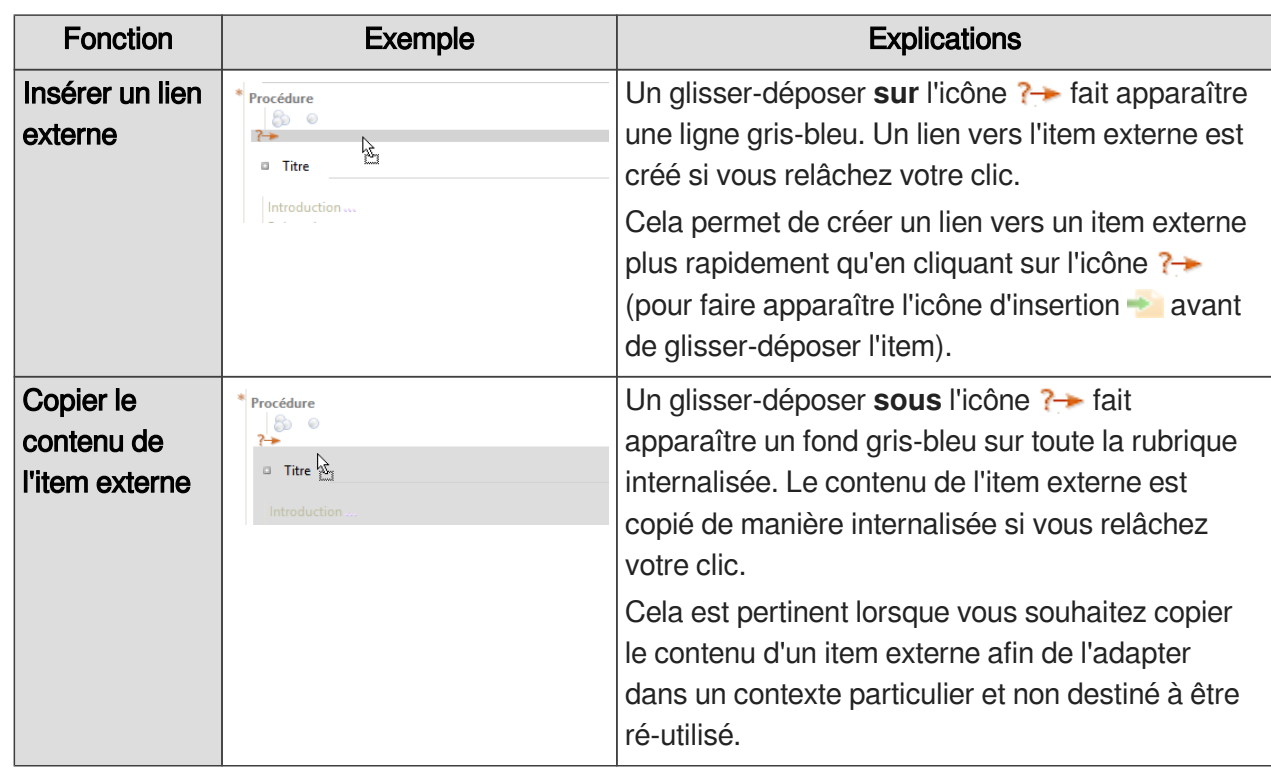

#### <span id="page-98-0"></span>**5.5.4.3. Externaliser ce contenu...**

### Externaliser du contenu

C[e](#page-256-0)tte procédure explique comment créer un item externe<sup>[p.257]</sup> à partir de contenu internalisé<sup>[p.253]</sup>; c'est ce que l'on appelle *externaliser du contenu*.

Autrement dit, cette procédure explique comment transformer du contenu saisi de manière internalisée en un item de l'explorateur, autonome et ré-utilisable

#### $\mathbb{F}$  Prérequis

Le contenu que vous souhaitez externaliser se trouve dans une rubrique proposant l'option  $?$ Contenu internalisé / Item externe .

1 Cliquez sur le bouton-icône ? au dessus du contenu que vous souhaitez externaliser.

Un menu déroulant s'affiche.

2) Sélectionnez Externaliser ce contenu...

- La fenêtre Création d'un item s'affiche et le type d'item adéquat est sélectionné automatiquement.
- $3$  Si pertinent, cliquez sur  $\mathbb{Z}$  pour sélectionner l'espace dans lequel vous souhaitez créer (ranger) cet item.

4₫

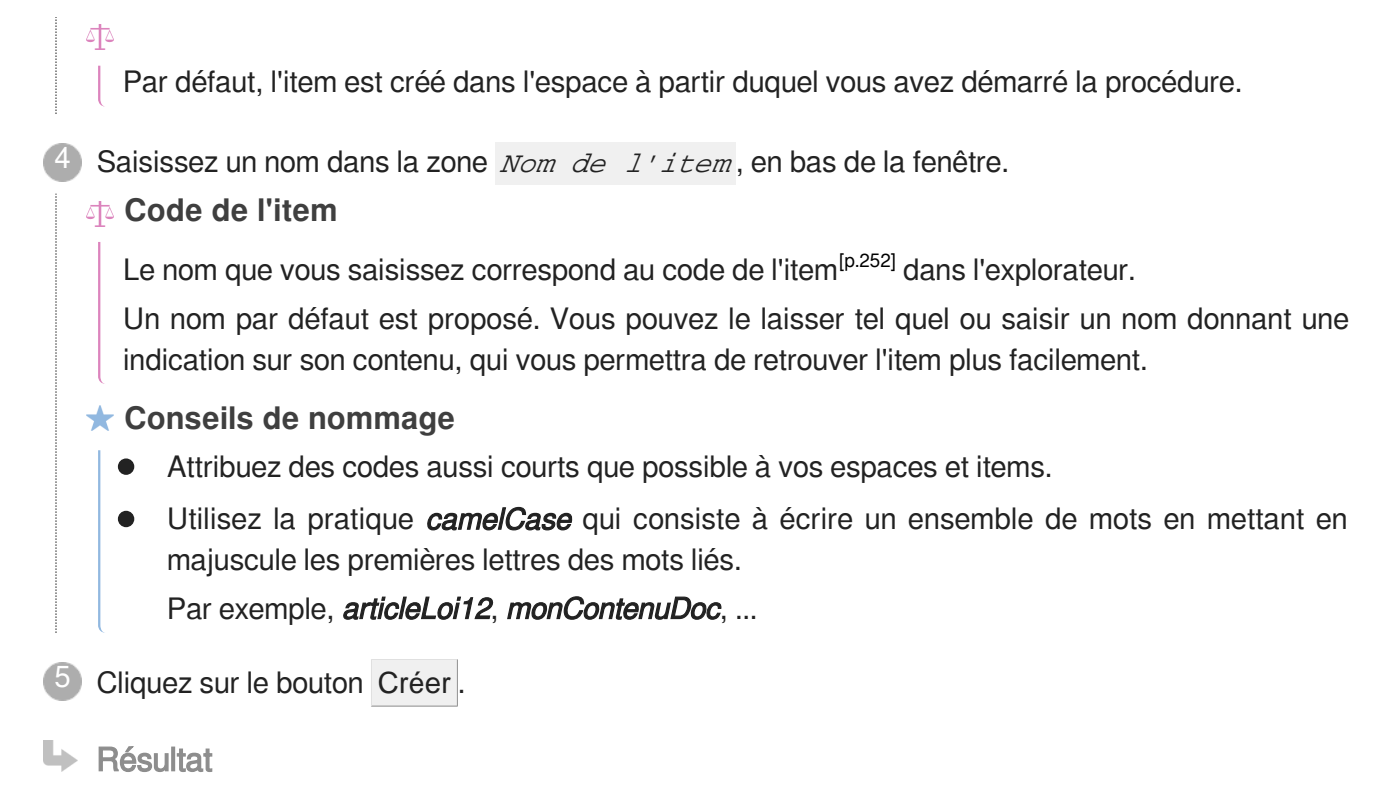

L'item créé à partir du contenu externalisé apparaît dans l'explorateur, dans l'espace sélectionné.

Dans l'item de départ, en remplacement du contenu internalisé, le lien vers l'item créé se fait automatiquement.

### <span id="page-99-0"></span>**5.5.5. Enrichissement du texte**

### **Texte**

Ce que l'on appelle "Texte" dans canoprof désigne un type de rubrique particulier qui permet de saisir le contenu rédactionnel et que l'on trouve principalement dans les blocs d'intention (Information, Attention, Exemple...).

Un bloc de texte peut être enrichi par des ressources (images, vidéos...), des liens vers des références (glossaire...), des mises en valeur de mots (ou d'expressions), des listes (et sous-listes), des tableaux,... Les différents enrichissements disponibles sont accessibles via les boutons supplémentaires qui s'affichent dans la barre d'édition lorsque vous cliquez dans une zone de texte. La liste de ces enrichissements dépend du modèle de votre application.

#### **5.5.5.1. Baliser sémantiquement le texte**

### Baliser sémantiquement le texte

Cette procédure explique comment associer un balisage sémantique<sup>[p.251]</sup> à un mot (ou groupe de mots) dans un paragraphe de texte<sup>[\[p.260\]](#page-259-1)</sup> ; ce type de balisage bas niveau est aussi appelé *balisage* inline.

Ajouter un balisage *inline* permet de pointer le sens particulier d'un contenu textuel ; cela se traduit

#### l'attribution d'une mise en forme particulière en publication.

Les différents balisages *inline* sont accessibles via le bouton  $\mathbb{Z}^*$  de la barre d'édition d'un item, lorsque le curseur est placé dans une zone de texte.

### **Balisages inline courants**

- Important,
- Citation,
- Terme étranger,
- Exposant,...

### **Accessibilité**

Du point de vue de l'accessibilité numérique<sup>[\[p.250\]](#page-249-1)</sup>, l'utilisation du balisage inline permet à l'internaute d'identifier clairement le sens de l'information (citation, important, terme spécifique ou métier, exposant,...) lorsqu'elle est lue par un lecteur d'écran.

**Spécificité du Terme étranger** : si votre application le prévoit, il est possible de préciser le code de la langue lorsqu'un mot est balisé comme Terme étranger . Pour cela, cliquez sur le bouton  $\bullet$  Propriétés après avoir balisé le mot et saisissez le  $\text{Code}\$  Langue (codes langues normés, de type : fr ou fr-FR) dans la fenêtre qui s'affiche.

### **Important**

L'apparence d'un mot enrichi (ou groupe de mots) peut être différente entre l'éditeur et la

publication, c'est le principe de la **séparation fond/forme** induite par l'application WYSIWYM<sup>[\[p.](#page-261-0)</sup>]

 $262$ ]. Par exemple, un mot balisé comme *Important* peut apparaître en gras et noir dans l'éditeur et en rouge à la publication.

Un enrichissement textuel doit correspondre à une volonté de mettre en relief un mot porteur d'une intention ou d'un sens particulier (important, citation,...) et non pas d'une volonté de mettre en forme le texte (couleur, italique, gras,...). Autrement dit, il s'agit d'**attribuer du sens** plus qu'une apparence.

- 1 Dans une zone de texte, sélectionnez le mot (ou groupe de mots) auquel vous souhaitez associer un balisage *inline*.
- 2 Dans la barre d'édition, cliquez sur l'icône  $\mathbb{Z}^*$ .
	- Un menu déroulant s'affiche.
- 3) Sélectionnez le type de balisage souhaité.
- **Lating Résultat**

Le balisage est associé au texte sélectionné. Le texte enrichi prend une mise en forme particulière dans l'éditeur, ce qui permet de le repérer.

**Commentaires généraux** 

#### **Raccourci clic-droit**

- 1. Faites un clic-droit sur le texte sélectionné.
	- -> Un menu contextuel s'affiche.
- 2. Sélectionnez le type de balisage souhaité dans le menu  $\mathbb{Z}$ .

#### **Raccourci clavier**

Après avoir sélectionné du texte, vous pouvez utiliser un raccourci clavier (de type CTRL + Lettre ) pour lui associer un balisage sémantique.

La combinaison de touches d'un raccourci clavier est indiquée à droite du nom d'un balisage dans le menu  $\mathscr{Q}$ .

#### **5.5.5.2. Lier une adresse web ou courriel**

#### Insérer un lien externe

Cette procédure explique comment associer un lien externe (URL d'un site web, d'un document distant à télécharger ou adresse courriel) à un mot (ou groupe de mots) dans un bloc de texte<sup>[\[p.260\]](#page-259-1)</sup>.

1) Dans une zone de texte, sélectionnez le mot (ou groupe de mots) auquel vous souhaitez associer un lien externe.

Dans la barre d'édition, cliquez sur l'icône . 2

3) Saisissez l'adresse du lien externe dans le champ URL de cette fenêtre.

#### **Attention : Protocole**

Assurez-vous que le protocole soit bien précisé :

- $\bullet$  http://
- mailto:
- $\bullet$ ftp://

#### **Contrôler l'URL**

Contrôlez la validité de l'URL à l'aide de l'icône ? :

- L'icône **a** s'affiche : l'URL contrôlée est valide.
- C L'icône **D** s'affiche : l'URL contrôlée doit être vérifiée.

#### **Accessibilité**

Si les options décrites ci-dessous sont disponibles dans votre application, il est capital de les renseigner afin de satisfaire aux exigences de l'accessibilité numérique<sup>[\[p.250\]](#page-249-1)</sup>.

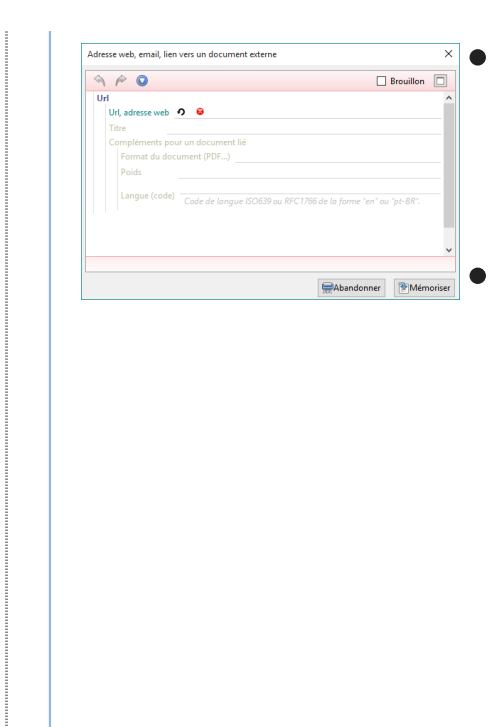

- Titre lien (ou Commentaire ) permet de décrire la fonction et la destination du lien, lorsque le texte sur lequel est rattachée l'URL n'est pas explicite. En publication, cette information s'affiche en pop-up et peut être lue par un lecteur d'écran.
- Compléments pour un document lié permet de saisir des précisions si l'URL conduit à un document bureautique :
- Format du document permet de saisir des précisions si l'URL conduit à un document bureautique.
- Poids permet de saisir le poids (en Ko) du fichier, afin d'anticiper le temps de téléchargement.
- Langue permet de préciser le code de la langue du fichier, notamment pour les lecteurs d'écran (par défaut, le site est considéré de langue française).

Utilisez les codes langues normés, de type : fr ou fr-FR (code langue-code pays) ; une liste de suggestions apparaît au fur et à mesure de la saisie.

Cliquez sur Mémoriser

**HRésultat** 

Le lien externe est associé au texte sélectionné.

#### **À la publication**

- Dans le cas d'une publication web, le lien externe est cliquable.  $\bullet$
- Dans le cas d'une publication papier, l'adresse du lien externe s'affiche en pied de page.

**Commentaires généraux** 

#### **Exemples**

Ceci est un site web [\(monsite.com\)](http://www.google.fr)<sup>[http://www.google.fr]</sup>.

Envoyez-moi un courriel à l'adresse monMail@soc.com<sup>[mailto:monMail@soc.com]</sup>.

```
\circ
```
<https://www.youtube.com/watch?v=bLYEEVZ6pic>

Insérer un lien Web

## **E. Contrôler une URL**

 $\mathbb F$  Prérequis

Vous avez saisi une URL dans une balise URL

Cliquez sur l'icône  $\Omega$  de la balise  $URL$ .

- **LRésultat**
- **·** L'icône **a** s'affiche : l'URL contrôlée est valide.
- **L'icône B** s'affiche : l'URL contrôlée doit être vérifiée.
- **D** Commentaires généraux

#### **5.5.5.3. Insérer un lien de référence**

Les liens dits "d[e](#page-259-1) référence" dans les blocs de texte riche<sup>[p.260]</sup> permettent de répondre à plusieurs usages / besoins :

- Lien vers un item de contenu<sup>[p.256]</sup>pour créer une référence interne (de type *Voir aussi, Renvoi*);
- Lien vers un item d[e](#page-255-1) référence <sup>[p.256]</sup> (**Définition, Bibliographie**,...) :
	- Les références associées au contenu d'un document permettent, à la publication, de construire automatiquement des index (glossaire, bibliographie,...).
	- Dans le cas d'une publication web, la référence s'affiche dans une infobulle au survol des mots associés,
	- Dans le cas d'une publication papier, la référence renvoie à un index à la fin du document.

#### **5.5.5.3.a. Lien sur des mots du texte**

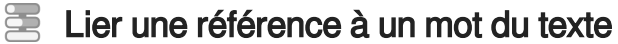

Cett[e](#page-255-1) procédure explique comment créer un lien de référence (vers un item de référence<sup>[p.256]</sup> ou de contenu<sup>[\[p.256\]](#page-255-0)</sup>, selon votre application) sur un mot (ou groupe de mots) au sein d'un bloc de texte riche<sup>[\[p.260\]](#page-259-1)</sup>.

- 1) Dans une zone de texte riche, sélectionnez le mot (ou groupe de mots) sur lequel vous souhaitez créer un lien de référence.
- <sup>2</sup> Dans la barre d'édition, cliquez sur l'icône  $2 \times$  ou  $2$  (en fonction de si vous souhaitez mettre en valeur ou si vous souhaitez ajouter un lien).
	- **L** Un menu déroulant s'affiche.
- 3) Sélectionnez le type de référence que vous souhaitez associer.

#### **Exemples**

- Lien vers un média.
- Renvoi vers une activité ,  $\bullet$
- Abréviation ou Entrée de glossaire ,  $\bullet$

...

La fenêtre Sélection d'un item s'affiche.

- $4$ ) Dans la fenêtre Sélection d'un item, cliquez sur le nom de l'item que vous souhaitez lier pour le sélectionner.
	- Les noms des items des types autorisés sont affichés en caractères gras.
	- Le contenu de l'item sélectionné s'affiche dans la zone de visualisation. Il est possible de le modifier à partir de cette fenêtre de sélection.

#### **Retrouver l'item à lier**

Dans la fenêtre Sélection d'un item, vous pouvez vous aider de l'explorateur<sup>[\[p.254\]](#page-253-2)</sup>, du moteur de recherche ou du marque-pages<sup>[p.257]</sup> pour retrouver l'item que vou[s](#page-256-2) souhaitez lier.

Cliquez sur Sélectionner en bas à droite de la fenêtre Sélection d'un item. 5

#### **Lacks** Résultat

L'item sélectionné est lié au texte ; le texte sélectionné prend une mise en forme particulière dans l'éditeur, permettant de repérer qu'un lien a été créé.

**Commentaires généraux** 

- **Raccourci**
	- 1. Sélectionnez le mot (ou groupe de mots) auquel vous souhaitez associer une référence.
	- 2. Glissez-déposez l'item à lier depuis l'explorateur jusque sur le mot sélectionné.

#### **Visualiser/modifier la référence**

Cliquez sur l'icône  $\bullet$  Éditer le lien... de la barre d'édition (disponible lorsque vous placez votre curseur dans un lien existant), pour :

- Visualiser l'item lié et modifier son contenu (depuis la fenêtre Sélection d'un item ) ;
- Remplacer l'item lié par un autre lien, en sélectionnant un autre item dans la fenêtre Sélection d'un item .

#### **5.5.5.3.b. Insertion dans le texte**

#### 8 Insérer une référence dans le texte

Cette procédure explique comment créer un lien de référence (vers un item de référence<sup>[p.256]</sup> ou de contenu<sup>[\[p.256\]](#page-255-0)</sup>, selon votre application) dans un bloc de texte riche<sup>[p.260]</sup> en donnant le titre de l'item lié comme nom de ce lien.

#### **À quoi ça sert ?**

L'intérêt d'insérer directement un item dans le Texte est de :

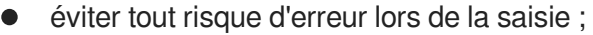

- homogénéiser parfaitement le contenu.  $\bullet$
- 1 Dans une zone de texte riche, placez votre curseur à l'endroit où vous souhaitez créer un lien de référence.
- 2 Dans la barre d'édition, cliquez sur l'icône  $\mathbb{Z}^*$  ou  $\mathbb{Z}$  (en fonction de votre application).
	- **L** Un menu déroulant s'affiche.
- Sélectionnez le type de référence que vous souhaitez associer. 3

#### **Exemples**

- $\bullet$ Définition ,
- $\bullet$ Bibliographie ,
- Renvoi ou Référence interne ,  $\bullet$
- ...

La fenêtre Sélection d'un item s'affiche.

 $4$ ) Dans la fenêtre Sélection d'un item, cliquez sur le nom de l'item que vous souhaitez lier pour le sélectionner.

- Les noms des items des types autorisés sont affichés en caractères gras.
- Le contenu de l'item sélectionné s'affiche dans la zone de visualisation. Il est possible de le modifier à partir de cette fenêtre de sélection.

#### **Retrouver l'item à lier**

Dans la fenêtre Sélection d'un item, vous pouvez vous aider de l'explorateur<sup>[\[p.254\]](#page-253-2)</sup>, du moteur de recherche ou du marque-pages<sup>[p.257]</sup> pour retrouver l'item que vous souhaitez lier.

Cliquez sur Sélectionner en bas à droite de la fenêtre Sélection d'un item. 5

#### **►** Résultat

Le lien de référence est créé et titre de l'item sélectionné s'affiche dans le texte avec une mise en forme particulière, permettant de repérer qu'un lien a été créé.

#### **De Commentaires généraux**

#### **Raccourci**

- 1. Placez votre curseur à l'endroit d'un bloc de texte où vous souhaitez associer une référence.
- 2. Glissez-déposez l'item à lier depuis l'explorateur jusque sur le bloc de texte.

#### **Visualiser/modifier la référence**

Cliquez sur l'icône  $\bullet$  Éditer le lien... de la barre d'édition (disponible lorsque vous placez votre curseur dans un lien existant), pour :

- Visualiser l'item lié et modifier son contenu (depuis la fenêtre Sélection d'un item ) ;  $\bullet$
- Remplacer l'item lié par un autre lien, en sélectionnant un autre item dans la fenêtre Sélection d'un item .

### **5.5.5.4. Insérer une ressource dans un bloc de texte**

呈 Insérer une ressource dans un bloc de texte

Cetteprocédure explique comment insérer une ressource<sup>[p.257]</sup> directement à l'intérieur d'un bloc de texte riche<sup>[\[p.260\]](#page-259-1)</sup>.

> <https://www.youtube.com/watch?v=6MIh6HIHQXo> Explications en vidéo de l'insertion d'images et de vidéos dans un texte.

- 1 Placez votre curseur à l'endroit d'une zone de texte riche où vous souhaitez insérer une ressource.
- 2) Depuis l'explorateur, glissez-déposez (dans votre bloc de texte) l'item de ressource à insérer.
- 3) Lorsque le curseur se transforme en , relâchez votre clic.

### **Types de liens**

Après avoir relâché votre clic pour déposer l'item de ressource, un menu contextuel apparaît. Il permet de choisir la manière de lier la ressource :

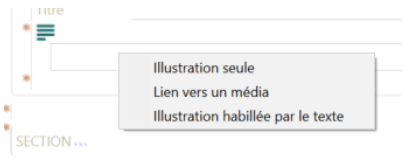

Illustration seule : ressource insérée entre 2 paragraphes de texte dont la taille est définie au  $\bullet$ niveau de l'item de ressource.

#### (voir aussi : [Ajuster la taille d'une ressource](#page-125-0) <sup>[p.126]</sup>)

- Lien vers un média :ressource accessible au clic dans le cas d'une publication dynamique ; dans le cas d'une publication statique, seul le nom de la ressource est proposé au lecteur.
- Illustration habillée par le texte : image de petite taille (icône ou formule mathématique) insérée entre 2 mots.

Cette option est généralement utilisée pour les ressources bureautiques (PDF, ZIP,...), proposées au téléchargement dans un bloc de texte riche.

#### **Accessibilité : Rôle de l'image**

Si votre application le prévoit, il se peut que vous deviez préciser le rôle de cette image (pour l'  $accessibility<sup>[p.250]</sup>$  $accessibility<sup>[p.250]</sup>$  $accessibility<sup>[p.250]</sup>$ :

- Informative : l'image est importante pour la compréhension, elle apporte des informations au lecteur.
- Décorative : l'image est facultative pour la compréhension, elle sert à illustrer ou décorer  $\bullet$ votre contenu.

#### **L** Résultat

La ressource est insérée dans la zone de texte, à l'endroit de votre curseur.

#### Insérer du texte avant ou après une ressource

Cette procédure explicite comment reprendre la saisie du contenu textuel avant et/ou après une ressourc[e](#page-259-1) (image notamment) insérée dans un bloc de texte<sup>[p.260]</sup> en tant qu'illustration.

- Pour ajouter du texte après une image :
	- 1. Sélectionnez l'image : un encadré en pointillé l'entoure.
	- 2. Cliquez sur la flèche droite de votre clavier Votre curseur se place dans une ligne sous l'image ; vous pouvez saisir du contenu.
- Pour ajouter un texte avant l'image :
	- 1. Sélectionnez l'image : un encadré en pointillé l'entoure.
	- 2. Cliquez sur la flèche gauche **de votre clavier** Votre curseur se place dans une ligne avant l'image ; vous pouvez saisir du contenu.

#### **5.5.5.5. Supprimer un enrichissement**

#### Supprimer un enrichissement textuel

Cette procédure explique comment supprimer un enrichissement ajouté dans un bloc de texte<sup>[\[p.260\]](#page-259-1)</sup>; cela recouvre :

- Supprimer l[e](#page-250-0) balisage sémantique <sup>[p.251]</sup> associé à un mot du texte ;
- Supprimer un lien externe du texte (adresse web, email,...) ;  $\bullet$
- Supprimer un lien de référence (définition, renvoi,...) ;  $\bullet$
- Supprimer une imagette insérée dans un paragraphe de texte ;  $\bullet$
- ...
- Placez votre curseur à l'intérieur du mot (ou groupe de mots) portant l'enrichissement à supprimer.
- Dans la barre d'édition, cliquez sur le bouton-icône  $\mathbb{X}$ . 2
	- **L** Un menu déroulant s'affiche.
- Sélectionnez le type d'enrichissement à supprimer. 3
- **L** Résultat
	- L'enrichissement est supprimé.
**Commentaires généraux** 

### **Raccourci clic-droit**

- 1. Faites un clic-droit sur un mot portant un enrichissement à supprimer. -> Un menu contextuel s'affiche.
- 2. Cliquez sur le nom de l'enrichissement que vous souhaitez supprimer dans le menu  $\mathbb{X}$ .

### **5.5.5.6. Caractères spéciaux**

#### 농 Insérer des caractères spéciaux

Cette procédure explique comment ajouter des caractères spéciaux dans une zone de texte<sup>[\[p.260\]](#page-259-0)</sup>.

#### $\blacktriangle$

La liste des caractères spéciaux disponibles dépend du modèle de votre application.

- 1) Placez votre curseur à l'endroit d'un bloc de texte où vous souhaitez insérer un caractère spécial.
- 2) Dans la barre d'édition, cliquez sur le bouton-icône  $\alpha$ ,
- Un menu déroulant s'affiche.
- Cliquez sur le caractère spécial de votre choix. 3
- **HRésultat**

Le caractère spécial est inséré à l'endroit de votre curseur dans le texte.

#### **5.5.5.7. Espace insécable**

### **E** Insérer un espace insécable

Cette procédure explique comment insérer un espace insécable entre deux signes/mots afin d'empêcher qu'ils ne soient séparés par un retour à la ligne en publication.

1 Placez votre curseur à l'endroit où vous souhaitez insérer un espace insécable ; à la fin d'un mot ou après un chiffre en général.

Appuyez simultanément sur les touches Ctrl + Shift + Espace de votre clavier. 2

**LRésultat** 

Un espace insécable est inséré ; le mot ou le signe que vous saisirai à la suite sera lié au précédent.

#### **Visualiser les espaces insécables**

Pour visualiser les espaces insécables dans l'éditeur, vous devez activer l'affichage des balises en cliquant sur  $\leq$  dans la barre d'édition.

Une fois l'affichage des balises activé, l'espace insécable est matérialisé par un **\_** entre les deux signes.

Exemple : mot autre mot

Commentaires généraux

### **Espaces insécables automatiques**

Certains espaces insécables sont insérés automatiquement par l'éditeur afin de respecter les règles typographiques d'une langue. C'est le cas, en français, lorsque vous tapez un signe de ponctuation double (**? ! ; :**).

### **5.5.5.8. Listes**

### **5.5.5.8.a. Types de liste**

Les blocs d[e](#page-259-0) texte<sup>[p.260]</sup> permettent de structurer le texte en listes, en plus de la structuration habituelle en paragraphes.

En fonction du modèle de votre application, jusqu'à trois types de liste sont disponibles.

#### **Liste simple**

La liste simple est une liste à puces qui n'autorise qu'un seul paragraphe par item de liste.

Chaque retour à la ligne fera l'objet d'un nouvel item de liste.

#### **Liste à puces**

La liste à puces est une liste à puces qui permet d'avoir des items de liste composé d'un seul ou de plusieurs paragraphes.

#### **Liste ordonnée**

La liste ordonnée est une liste qui attribue des numéros (ordre croissant) à chaque item de liste et où chaque item de liste peut être composé d'un seul ou de plusieurs paragraphes.

### **5.5.5.8.b. Structuration du texte en liste**

Créer une liste 85

Cette procédure explique comment créer une liste au sein d'une zone de texte.

- Site web
- $-$  Définition
- · Entrée bibliographique
- · Site web L'item Site web permet de référencer une URL.
- · Définition L'item Définition permet d'expliciter...
- 1. Site web
- L'item Site web permet de référencer une URL.
- 2. Définition
- L'item Définition permet d'expliciter...

### **Accessibilité**

Du point de vue de l'accessibilité numérique<sup>[\[p.250\]](#page-249-0)</sup>, l'utilisation de listes permet à l'internaute de comprendre aisément la structuration, la hiérarchisation de l'information apportée, notamment lorsqu'elle lue par un lecteur d'écran.

1) Dans la zone de texte, placez votre curseur à l'endroit où vous souhaitez créer une liste.

2) Cliquez sur le bouton-icône  $\pm$  de la barre d'édition.

Un menu déroulant s'affiche.

3) Sélectionnez le type de liste que vous souhaitez créer.

Une tabulation suivie d'une puce (ou un numéro) apparaît, matérialisant le premier item de la liste.

 $\frac{4}{3}$  Saisissez le contenu de l'item de liste et tapez sur la touche Entrée de votre clavier.

### **La Résultat**

**Dans le cas d'une liste simple :**

Un second **item de liste** est inséré.

Tapez une **2ème fois** sur la touche Entrée pour **quitter la liste**.

### **Dans le cas d'une liste à puces ou d'une liste ordonnée :**

Un second **paragraphe** est inséré.

Tapez une **2ème fois** sur la touche Entrée pour insérer un second **item de liste**.

Tapez une **3ème fois** sur la touche Entrée pour **quitter la liste**.

## **E** Créer une sous-liste

Cette procédure explique comment insérer une sous-liste à l'intérieur d'une liste à puces ou d'une liste ordonnée.

- 1 Placez votre curseur à la fin de l'item de liste après lequel vous souhaitez insérer une sous-liste.
- <sup>2</sup> Tapez 1 fois sur la touche Entrée de votre clavier, comme pour ajouter un paragraphe à un item de liste.
	- Votre curseur se retrouve dans le sous-paragraphe de l'item de liste.
- 3 Cliquez sur l'icône  $\equiv$  de la barre d'édition.
	- Un menu déroulant s'affiche.
- 4) Sélectionnez le type de liste que vous souhaitez créer.
	- Une tabulation suivie d'une puce (ou d'un numéro) apparaît, matérialisant le premier item de la sous-liste.

Saisissez le contenu de l'item de sous-liste et tapez sur la touche Entrée de votre clavier. 5

### **L** Résultat

**Dans le cas d'une sous-liste simple :**

Un second **item de liste** est inséré.

Tapez une **2ème fois** sur la touche Entrée pour **quitter la sous-liste** et créer un autre paragraphe de la liste de niveau supérieur.

Tapez une **3ème fois** sur la touche Entrée pour insérer un **autre item de liste à la liste de niveau supérieur**.

Tapez une **4ème fois** sur la touche Entrée pour **quitter la liste de niveau supérieur**.

**Dans le cas d'une sous-liste à puces ou d'une sous-liste ordonnée :**

Un second **paragraphe** est inséré.

Tapez une **2ème fois** sur la touche Entrée pour insérer un second **item de sous-liste**.

Tapez une **3ème fois** sur la touche Entrée pour **quitter la sous-liste** et créer un autre paragraphe de la liste de niveau supérieur.

Tapez une **4ème fois** sur la touche Entrée pour insérer un **autre item de liste à la liste de niveau supérieur**.

Tapez une **5ème fois** sur la touche Entrée pour **quitter la liste de niveau supérieur**.

### $\equiv$  Structurer un texte en liste

Cette procédure explique comment transformer des paragraphes de texte en items de liste et ainsi structurer votre texte en liste.

- Sélectionnez les paragraphes de texte que vous souhaitez mettre en liste.
- 2 Cliquez sur l'icône  $\pm$  de la barre d'édition.
	- Un menu déroulant s'affiche.
- 3) Sélectionnez le type de liste que vous souhaitez créer.
- **La** Résultat

Les paragraphes de texte sélectionnés sont transformés en items de liste.

### Supprimer un item de liste

Cette procédure explique comment supprimer un item de liste afin de le transformer en un paragraphe de texte standard.

- 1 Placez votre curseur dans l'item de liste que vous souhaitez sortir de la liste.
- 2) Cliquez sur le bouton-icône  $\leftarrow$  de la barre d'édition.

### **LRésultat**

L'item de liste redevient un paragraphe standard de la zone de texte.

#### **Dans le cas d'une sous-liste :**

L'item de liste de la sous-liste devient un **paragraphe de la liste de niveau supérieur**.

Cliquez une 2ème fois sur **E** pour remonter d'un autre niveau et transformer le paragraphe en un autre item de liste de la liste de niveau supérieur.

Cliquez une **3ème fois** sur  $\equiv$  pour remonter d'un autre niveau et transformer l'item de liste en paragraphe de la zone de texte.

### **5.5.5.9. Tableaux**

### **E** Créer un tableau

Cette procédure explique comment insérer un tableau directement dans une zone de texte<sup>[\[p.260\]](#page-259-0)</sup>.

Les tableaux insérés dans le texte de canoprof sont des tableaux simples, dont chaque cellule autorise un ou plusieurs paragraphes.

- 1) Placez votre curseur à l'endroit d'une zone de texte où vous souhaitez insérer un tableau.
- 2) Dans la barre d'édition, cliquez sur le bouton-icône  $\boxplus$  Tableaux.
	- Un menu déroulant s'affiche.

3) Sélectionnez Insérer un Tableau...

- Un damier de sélection du format du tableau s'affiche.
- 4 Sélectionnez le nombre de colonnes et de lignes souhaitées en survolant les cases avec la souris ; cliquez lorsque le format correspond au tableau que vous souhaitez créer.

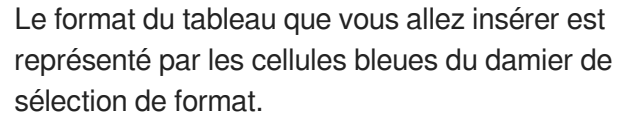

Le format est également explicité en chiffres, au bas du damier. Par exemple :  $\frac{4 \times 3}{4 \times 3}$ 

Damier de sélection du nombre de colonnes et lignes d'un tableau.

 $4 \times 3$ 

#### **LRésultat**

Le tableau est inséré à l'endroit de votre curseur dans la zone de texte ; vous pouvez à présent l'éditer.

### **Accessibilité : Zone de titre**

Une zone de titre est prévue au dessus de votre tableau afin de le nommer.

Considérez le titre du tableau comme un contenu obligatoire pour

améliorer l'accessibilité<sup>[p.250]</sup> de votre document !

### Saisir le résumé d'un tableau

Cette procédure explique comment saisir le résumé d'un tableau.

### **Accessibilité**

Le résumé d'un tableau est essentiel pour satisfaire aux **exigences d'accessibilité** <sup>[\[p.250\]](#page-249-0)</sup> des sites web. Il permet de décrire le contenu d'un tableau complexe afin de le rendre compréhensible aux utilisateurs placés dans des contextes où les tableaux ne sont pas visibles.

- 1 Placez votre curseur dans le tableau.
- 2) Cliquez sur le bouton-icône <sup>2</sup> Propriétés de la barre d'outils.
	- La sur-fenêtre Tableau s'affiche. L.

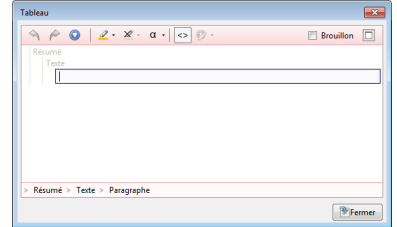

Saisissez le résumé du tableau puis cliquez sur Fermer. 3

**La Résultat** 

Le résumé de votre tableau est enregistré, il sera exploité par les lecteurs d'écran en publication web.

### **Accessibilité : Zone de titre**

Une zone de titre est prévue au dessus de votre tableau afin de le nommer.

Considérez le titre du tableau comme un contenu obligatoire pour améliorer l'accessibilité numérique de votre document !

### **E** Insérer une ligne ou une colonne

Cette procédure explique comment ajouter une ligne ou une colonne dans un tableau.

- 1 Placez votre curseur dans la ligne (ou colonne) située après la ligne (ou colonne) que vous souhaitez créer.
- Cliquez sur le bouton-icône  $\boxplus$  Tableaux de la barre d'édition. 2

Un menu déroulant s'affiche.

- 3) Sélectionnez Insérer une ligne... ou Insérer une colonne..., selon votre besoin.
- Un menu s'affiche permettant le choix du type de ligne (ou colonne) à insérer.
- Si votre application le prévoit, sélectionnez le type de ligne (ou colonne) que vous souhaitez insérer.
- **► Résultat**

Une ligne (ou colonne) est insérée avant la ligne (ou colonne) dans laquelle se trouve votre curseur.

### **Dans le cas de la dernière ligne (ou colonne) du tableau**

Si votre curseur est placé dans la dernière ligne (ou colonne) du tableau, l'éditeur vous propose alors d'insérer la ligne (ou colonne) Avant **ou** Après cette dernière ligne, via une boîte de dialogue.

#### 놀 Supprimer un tableau, une ligne ou une colonne

Cette procédure explique comment supprimer un tableau, une ligne ou encore une colonne.

1) Placez votre curseur dans le tableau, la ligne ou la colonne que vous souhaitez supprimer.

Vous pouvez aussi sélectionner plusieurs lignes ou colonnes à l'aide de la souris.

- Cliquez sur le bouton-icône  $\boxplus^{\mathbf{\text{I}}}$  Tableaux de la barre d'édition. 2
	- **L** Un menu déroulant s'affiche.
- 3) Sélectionnez Supprimer le tableau, Supprimer ligne(s) ou Supprimer colonne(s), selon votre besoin.
- **L** Résultat

 $\circ$ 

Le tableau, la ligne ou la colonne est supprimé.

### Fusionner des cellules

Cette procédure explique comment fusionner des cellules d'un tableau.

- 1 Sélectionnez les cellules à fusionner à l'aide de la souris.
- 2) Cliquez sur le bouton-icône  $\boxplus$  Tableaux de la barre d'édition.
- **L** Un menu déroulant s'affiche.
- Sélectionnez Fusionner les cellules . 3

#### **►** Résultat

Les cellules sélectionnées sont fusionnées.

### **Commentaires généraux**

### **Défusionner des cellules**

- 1. Placer votre curseur à l'intérieur des cellules à défusionner.
- 2. Cliquez sur le bouton-icône  $\boxplus$ <sup>\*</sup> Tableaux de la barre d'édition.
- 3. Sélectionnez Défusionner les cellules .
	- -> Les cellules sont défusionnées.

### Modifier le type de ligne, de colonne ou de cellule

Cette procédure explique comment modifier le type d'une ligne, d'une colonne ou d'une cellule d'un tableau, lorsque cette option est disponible dans votre application.

Cette action permet de donner du sens aux informations contenues par certaines lignes, colonnes ou cellules ; cela se traduit par une mise en forme particulière à la publication du document.

### **Accessibilité**

Du point de vue de l'accessibilité numérique<sup>[\[p.250\]](#page-249-0)</sup>, typer les différents éléments d'un tableau (types de lignes et de colonnes) permet à un internaute, dans le contexte d'une lecture par synthèse vocale, de comprendre à quoi correspondent les différentes cellules du tableau.

1) Placez votre curseur dans la ligne, colonne ou cellule dont vous souhaitez modifier le type.

Vous pouvez aussi sélectionner plusieurs lignes, colonnes ou cellules à l'aide de la souris.

- 2) Cliquez sur le bouton-icône  $\boxplus$  Tableaux de la barre d'édition.
	- **L** Un menu déroulant s'affiche.
- 3) Sélectionnez Type de lignes..., Type de colonnes... ou Type de cellules, selon votre besoin.
	- Un menu déroulant s'affiche, permettant le choix du type de ligne, colonne ou cellule.
- 4 Sélectionnez le type de ligne, colonne ou cellule que vous souhaitez attribuer à votre sélection.
- **HRésultat**

 $\circ$ 

Le type de ligne, colonne ou cellule de votre sélection est modifié ; une mise en forme particulière vous permet de l'identifier dans l'éditeur.

#### **Important**

L'apparence d'un type de ligne, colonne ou cellule peut être différente entre l'éditeur et la publication, c'est le principe de la séparation fond/forme induite par l'application WYSIWYM<sup>[\[p.262\]](#page-261-0)</sup> La disponibilité, la liste et l'apparence des types (de lignes, colonnes ou cellules) dépend du modèle de votre application.

.

O

### **Adapter la largeur des colonnes d'un tableau**

Cette procédure explique comment adapter la largeur des colonnes d'un tableau afin d'ajuster au mieux le *contenu* au *contenant* lors de la création de vos tableaux.

1) Placez votre curseur dans la colonne dont vous souhaitez adapter la largeur.

Vous pouvez aussi sélectionner plusieurs colonnes à l'aide de la souris.

2) Cliquez sur le bouton-icône  $\boxplus$  Tableaux de la barre d'édition.

- **L** Un menu déroulant s'affiche.
- 3) Sélectionnez Largeur de colonne...
	- Un menu s'affiche et propose les différentes options disponibles.

4) Sélectionnez l'option de largeur de colonne de votre choix.

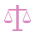

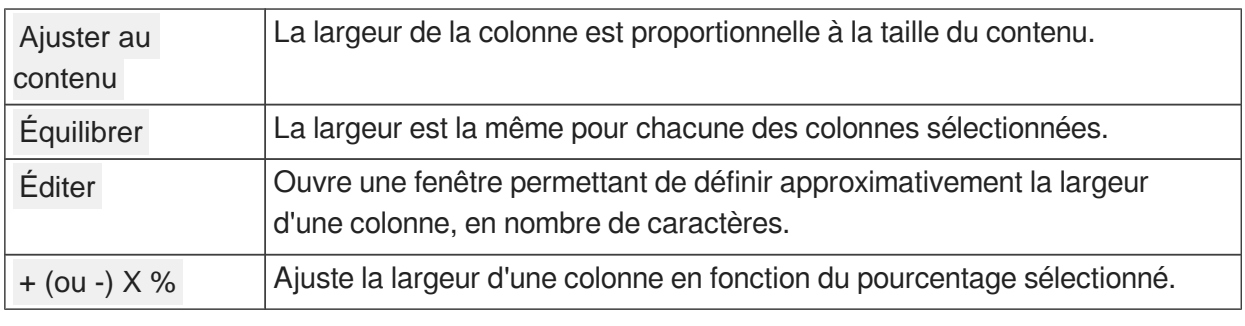

Détails des options de largeur de colonne

### **► Résultat**

La largeur de la colonne est modifiée selon votre choix.

#### Insérer du texte avant ou après un tableau 罩

Cette procédure explique comment reprendre la saisie du contenu textuel avant et/ou après un tableau inséré dans un bloc de texte<sup>[\[p.260\]](#page-259-0)</sup>.

- $\bullet$ Pour ajouter du texte après le tableau :
	- 1. Placez votre curseur à la fin de la dernière cellule du tableau (après le dernier caractère).
	- 2. Cliquez une première fois sur la flèche droite de votre clavier pour sélectionner le

tableau (matérialisé par un encadré pointillé).

- 3. Cliquez une deuxième fois sur la flèche droite | de votre clavier. Votre curseur se retrouve dans une ligne après le tableau ; vous pouvez saisir du contenu.
- Pour ajouter un texte avant le tableau :
	- 1. Positionnez votre curseur sur la première cellule du tableau (ou la zone de titre).
	- 2. Cliquez une première fois sur la **flèche gauche** de votre clavier pour sélectionner le tableau (matérialisé par un encadré pointillé).
	- 3. Cliquez une deuxième fois sur la flèche gauche **de votre clavier**. Votre curseur se retrouve dans une ligne avant le tableau ; vous pouvez saisir du contenu.

### **5.5.6. Ressources**

### **Item de ressource**

Un item de ressource est un conteneur : il contient un fichier multimédia (image, vidéo, audio,...) ou bureautique (PDF, archive ZIP, tableur, graphique, document texte,...).

Un item de ressource doit être lié à un item de contenu pour être intégré au scénario d'un document et être publié.

### **Détails**

Selon votre application, 2 possibilités s'offrent à vous pour lier un item de ressource :

- Dans la grille de saisie, à l'endroit d'une icône d'insertion  $\blacktriangleright$ ,
- Directement dans un bloc de texte riche <sup>[\[p.260\]](#page-259-0)</sup>.

### **5.5.6.1. Création d'un item de ressource**

### Créer un item de ressource

C[e](#page-256-0)tte procédure explique comment créer un item de ressource<sup>[p.257]</sup> à partir d'un fichier présent sur votre disque dur.

- 1 Sur votre écran, affichez simultanément une fenêtre d'exploration de votre disque dur et la fenêtre de l'atelier canoprof (explorateur visible).
- 2) Glissez-déposez le fichier de ressource à importer, depuis la fenêtre d'exploration de votre disque dur jusque dans l'explorateur de votre atelier canoprof, dans l'espace de votre choix.
- **LRésultat**

canoprof créé automatiquement le type d'item de ressource correspondant au fichier importé.

 $\blacksquare$ 

Si plusieurs types d'items sont disponibles pour cette ressource, alors une fenêtre Création d'un item vous demande de choisir le type d'item de votre choix.

Il peut être nécessaire d'actualiser l'affichage de l'explorateur avant de pouvoir visualiser votre ressource (touche F5).

Commentaires généraux

### **Importer plusieurs ressources simultanément**

- 1. Sélectionnez plusieurs fichiers sur votre disque dur.
- 2. Glissez-déposez cette sélection multiple dans l'explorateur de votre atelier, dans l'espace de votre choix.
	- -> Les items correspondants sont créés.

### **Procédure alternative**

Vous pouvez aussi créer un item de ressource selon les procédures standards de création d'items [\(](#page-71-0) depuis l'explorateur *[\(cf. Créer un item depuis l'explorateur\)](#page-71-0)* [p.72[\]](#page-71-0) ou [depuis une icôn](#page-72-0)e d'insertion [\(cf. Créer un item depuis un autre item\)](#page-72-0) [p.73[\]](#page-72-0)) mais dans ce cas, l'item de ressource créé est vide et vous devez [utiliser la fonction Importer](#page-120-0) *(cf. Importer une ressource)* [p.121[\]](#page-120-0) du ba[n](#page-250-0)deau de gestion $[<sup>[p.251]</sup>]$  pour lui associer un fichier.

### **5.5.6.2. Lier une ressource à l'aide d'une icône d'insertion**

La procédure pour lier un item de ressource<sup>[p.257]</sup> à l'aide d'une icône d'insertion de dans la grille de saisie [\[p.255\]](#page-254-0) d'un item est identique à celle qui consiste à lien n'importe quel type d'item via l'icône d'insertion.

cf. Procédure standard de lien d'un item via une icône d'insertion **Le** [p.87].

### **5.5.6.3. Insérer une ressource dans un bloc de texte**

#### ٢ Insérer une ressource dans un bloc de texte

Cetteprocédure explique comment insérer une ressource<sup>[p.257]</sup> directement à l'intérieur d'un bloc de texte riche<sup>[\[p.260\]](#page-259-0)</sup>.

<https://www.youtube.com/watch?v=6MIh6HIHQXo>

Explications en vidéo de l'insertion d'images et de vidéos dans un texte.

- 1 Placez votre curseur à l'endroit d'une zone de texte riche où vous souhaitez insérer une ressource.
- Depuis l'explorateur, glissez-déposez (dans votre bloc de texte) l'item de ressource à insérer. 2
- 3) Lorsque le curseur se transforme en *1*, relâchez votre clic.

中

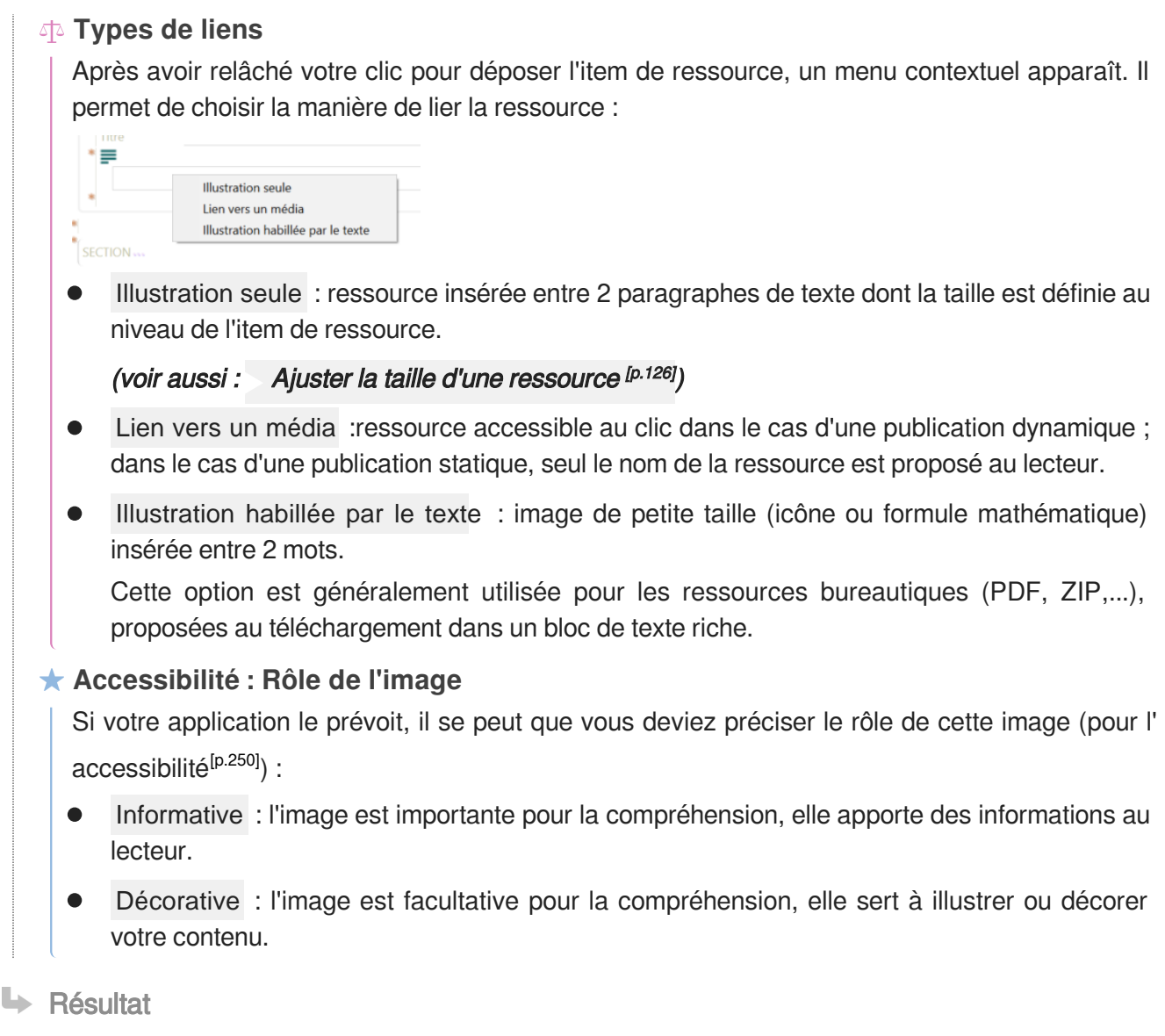

La ressource est insérée dans la zone de texte, à l'endroit de votre curseur.

写

### Insérer du texte avant ou après une ressource

Cette procédure explicite comment reprendre la saisie du contenu textuel avant et/ou après une ressourc[e](#page-259-0) (image notamment) insérée dans un bloc de texte<sup>[p.260]</sup> en tant qu'illustration.

- Pour ajouter du texte après une image :  $\bullet$ 
	- 1. Sélectionnez l'image : un encadré en pointillé l'entoure.
	- 2. Cliquez sur la flèche droite de votre clavier

Votre curseur se place dans une ligne sous l'image ; vous pouvez saisir du contenu.

- Pour ajouter un texte avant l'image :
	- 1. Sélectionnez l'image : un encadré en pointillé l'entoure.
	- 2. Cliquez sur la flèche gauche de votre clavier Votre curseur se place dans une ligne avant l'image ; vous pouvez saisir du contenu.

### **5.5.6.4. Modifier un item de ressource**

## **5.5.6.4.a. Importer / Exporter / Coller**

Les fo[n](#page-250-0)ctions d'import et d'export d'un fichier sont disponibles dans le bandeau de gestion<sup>[p.251]</sup> lorsque vous ouvrez un item de ressource<sup>[\[p.257\]](#page-256-0)</sup> :

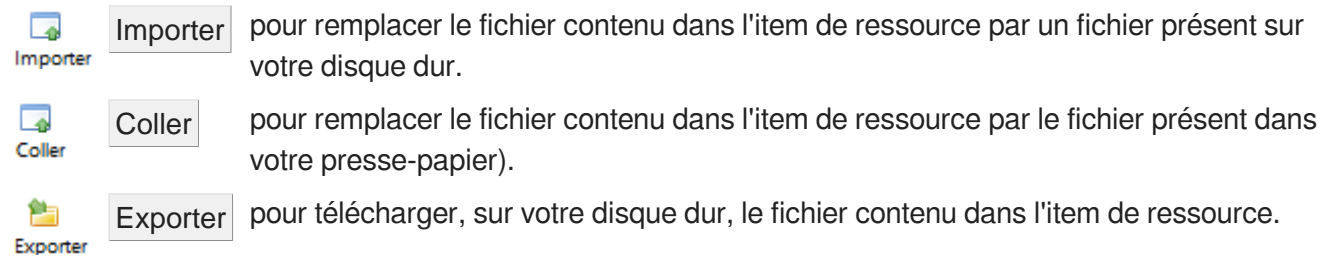

### <span id="page-120-0"></span>**> Importer une ressource**

#### 蛋 Importer une ressource

Cette procédure explique comment importer une ressource afin de remplacer le fichier contenu dans l'item de ressource (une image, par exemple) par un fichier présent sur votre disque dur.

 $\mathbb{F}$  Prérequis

- Assurez-vous d'avoir, sur votre disque dur, le fichier que vous souhaitez importer.
- Dans la zone d'édition, ouvrez l'item de ressource que vous souhaitez modifier.

Cliquez sur le bouton **Importer** Importer du bandeau de gestion de l'item de ressource.

- Une fenêtre d'exploration de votre disque dur s'affiche.
- 2) Parcourez votre disque dur jusqu'à l'endroit où se trouve le fichier que vous souhaitez importer.
- Cliquez sur le nom du fichier à importer pour le sélectionner. 3
- Cliquez sur Ouvrir .
- **La Résultat**

Le fichier est importé dans l'item de ressource.

**Attention**

Si l'item de ressource contenait déjà un fichier, celui-ci a été remplacé.

### **> Coller une ressource**

Coller une ressource

Cette procédure explique comment coller une ressource afin de remplacer le fichier contenu dans l'item de ressource (une image, par exemple) par le fichier présent dans votre presse-papiers.

 $\ddot{\mathbf{O}}$ 

Par exemple, votre presse-papiers peut contenir une capture d'écran que vous venez de réaliser.

 $\mathbb{F}$  Prérequis

- Assurez-vous d'avoir, dans votre presse-papier, le fichier que vous souhaitez coller.
- Dans la zone d'édition, ouvrez l'item de ressource que vous souhaitez modifier.  $\bullet$

### **Attention**

Le contenu de votre presse-papiers doit impérativement être du même type que celui de l'item dont vous souhaitez remplacer la ressource, sinon l'action Coller échouera !

Par exemple, si vous voulez changer l'image contenue par un item .PNG, alors, votre pressepapier doit contenir une image au format PNG.

Cliquez sur le bouton Coller du bandeau de gestion de l'item de ressource.

Un message d'information s'affiche pour vous informer que le contenu de l'item va être remplacé par celui de votre presse-papiers.

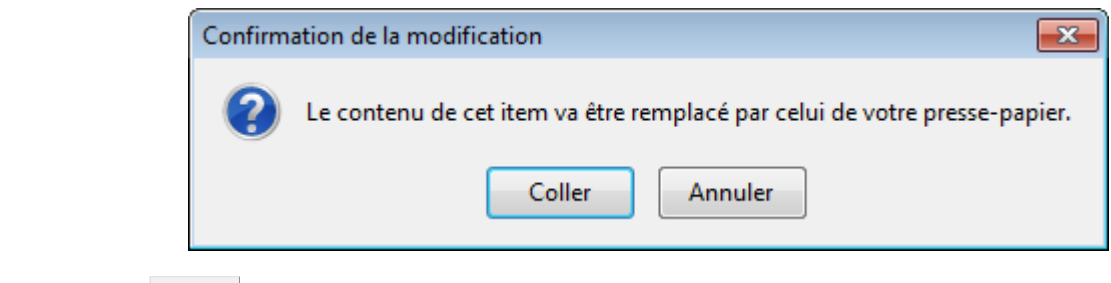

#### Cliquez sur Coller . 2

#### **► Résultat**

Le fichier contenu par l'item de ressource est remplacé par celui de votre presse-papier, après un temps de chargement.

### **> Exporter une ressource**

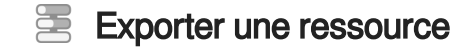

Cette procédure explique comment exporter une ressource afin de télécharger, sur votre disque dur, le fichier contenu dans l'item de ressource.

**M** Prérequis

Dans la zone d'édition, ouvrez l'item de ressource que vous souhaitez exporter.

- Cliquez sur le bouton Exporter du bandeau de gestion de l'item de ressource.
- Une fenêtre d'exploration de votre disque dur s'affiche.
- 2) Parcourez votre disque dur jusqu'à l'endroit où vous souhaitez enregistrer le fichier.
- Cliquez sur Enregistrer . 3
- **HRésultat**

Le fichier est enregistré sur votre disque dur, à l'endroit sélectionné.

### **5.5.6.4.e. Éditer une ressource**

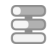

### Éditer une ressource dans une application tierce

Cette procédure explique comment éditer une ressource dans une application tierce, c'est à dire ouvrir le fichier contenu par l'item de ressource<sup>[p.257]</sup> dans une application qui permet d'en modifier le contenu.

### **A** Attention

Cette fonctionnalité n'est disponible que sur les items de ressource du type OpenDocument (les graphiques ou les tableaux, par exemple) qui s'ouvrent alors dans LibreOffice.

### **Libre Office**

Si vous utilisez des modèles générant ou exploitant des fichiers OpenDocument, vous devez installer LibreOffice 5.0 ou 5.1 (version recommandée).

Dans la zone d'édition, ouvrez l'item de ressource que vous souhaitez éditer.

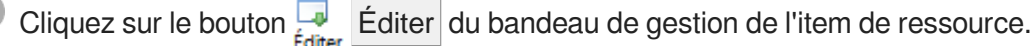

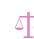

Dans le cas d'une utilisation en mode client-

serveur<sup>[\[p.257\]](#page-256-1)</sup>. LibreOffice affiche une fenêtre

d'authentification.

Renseignez alors vos identifiants et cliquez sur OK.

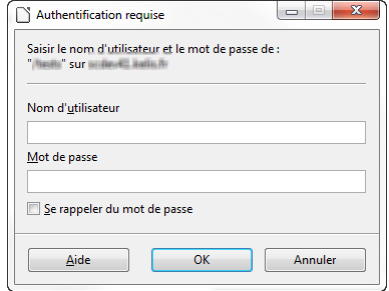

 $\blacksquare$  Prérequis

Le fichier s'ouvre dans LibreOffice.

- Modifiez le contenu du fichier dans LibreOffice et enregistrez vos modifications. 2
- Quittez LibreOffice et retournez sur l'item correspondant dans canoprof. 3
- **LA** Résultat

Le contenu de votre item a été mis à jour et intègre les modifications faites dans LibreOffice.

Il peut être nécessaire d'actualiser l'affichage de l'explorateur avant de pouvoir visualiser les modifications apportées à votre ressource (touche F5 ).

### **5.5.6.4.f. Paramétrer les images pour la publication**

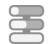

 $\bullet$ 

### Saisir les métadonnées d'une ressource

Cette procédure explique comment saisir le[s](#page-256-2) métadonnées<sup>[p.257]</sup> d'une ressource, afin qu'elle embarque des informations supplémentaires (un titre, des informations pour l'accessibilité,... par exemple) en publication.

#### **Accessibilité**

Du point de vue de l'accessibilité numérique<sup>[\[p.250\]](#page-249-0)</sup>, compléter les métadonnées des ressources permet à un internaute en situation de handicap de comprendre le sens de la ressource, son intérêt pour la compréhension du contenu et/ou d'accéder à des alternatives (dans le cas des ressources audiovisuelles).

#### $\blacktriangle$

2

La liste des métadonnées disponibles dépend du modèle de votre application.

1 Dans l'explorateur, sélectionnez l'item de ressource (image, vidéo, fichier bureautique,...) dont vous souhaitez saisir les métadonnées.

Affichez la vue Propriétés (ou Props.) de cet item dans la zone d'édition.

Les différentes rubriques disponibles pour la saisie de métadonnées s'affichent.

3) Remplissez les rubriques pertinentes dans votre contexte.

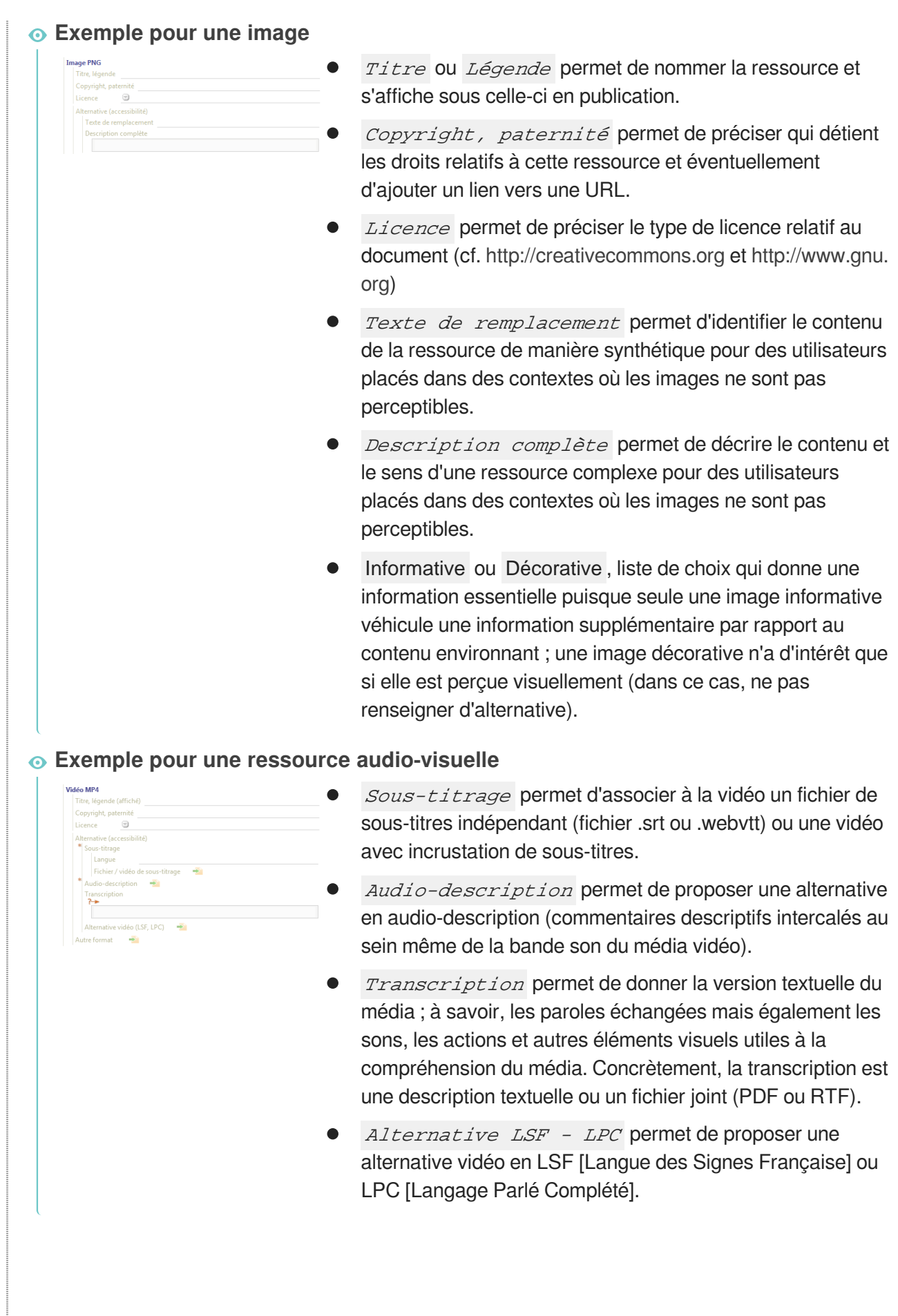

**Exemple pour un fichier bureautique (PDF, ZIP,...) Document PDI** Poids permet de saisir le poids (en Ko) du fichier, afin  $\Theta$ Licence d'anticiper le temps de téléchargement. **Exercise**<br>Version de la licence cc-by Paternité ou copyright Lanque permet de préciser le code de la langue du fichier, notamment pour les lecteurs d'écran. Utilisez les codes langues normés, de type : fr ou fr-FR (code langue-code pays) ; une liste de suggestions apparaît au fur et à mesure de la saisie. Alternative statique , information exploitée dans les publications papier, qui permet de saisir une description et /ou un lien vers la ressource en ligne.

- Cliquez sur **E**nregistrer pour sauvegarder vos modifications. 4
- **HRésultat**

Les métadonnées de la ressource sont renseignées.

### <span id="page-125-0"></span>Ajuster la taille d'une ressource

Cette procédure explique comment ajuster la taille d'une ressource (de type image, vidéo, graphique ou tableau OpenDocument,...), par rapport à la taille des caractères du texte, afin de l'adapter au mieux à vos attentes en publication.

- 1) Dans l'explorateur, sélectionnez l'item de ressource (item.png, item.jpg, item.ods,...) dont vous souhaitez régler la taille.
- Affichez la vue Aperçu (ou Visualisation) de cet item dans la zone d'édition. 2
- 3) Dans la partie *Dimensions* de cette vue, déplacez le curseur d'échelle ou cliquez sur les signes  $\triangleq$  ou  $\triangleq$  d'un indicateur de taille (% ou em) pour réduire ou augmenter la taille de l'image.

#### **Texte de référence**

Le texte de référence, situé sous l'aperçu de l'image, vous permet de régler la taille de l'image en fonction de la taille qu'aura le texte à la publication de votre document :

- **Si l'image comporte des caractères** (schéma, tableau, copie d'écran...), réglez la taille de  $\bullet$ l'image de manière à ce que ces caractères soient lisibles à la publication ; c'est à dire qu'ils correspondent à peu près à la taille des caractères du texte de référence.
- **Si l'image ne contient pas de caractères** (photo, illustration), réglez la taille de l'image de manière à donner l'importance qui convient à cette image à la publication, proportionnellement à ce texte de référence.

### **La Résultat**

La taille de la ressource est modifiée.

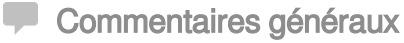

### **Valeurs précises**

Pour saisir des valeurs précises pour la taille de votre ressource :

- 1. Cliquez sur la valeur actuelle de l'indicateur de taille que vous souhaitez modifier (proportions en  $%$  ou en em  $).$
- 2. Saisissez la taille que vous souhaitez attribuer à l'image.
- 3. Tapez sur Entrée .
	- -> La taille de l'image est modifiée.

## Autoriser la rotation d'une image

Cette procédure explique comment autoriser (ou non) la rotation d'une ressource (de type image, graphique ou tableau OpenDocument,...), à la publication d'un document papier. Cela permet, par exemple, de publier un tableau de grande largeur au format "paysage".

### $\Delta$

Par défaut, la rotation d'une ressource n'est pas autorisée.

- 1 Affichez la vue Aperçu (ou Visualisation) de cet item dans la zone d'édition.
- Dans la partie  $Dimensional$  de cette vue, cochez la case  $\Psi$  Rotation autorisée . 2
- **LA** Résultat

La rotation de l'image est autorisée à la publication du document.

### **5.5.7. Items en erreur**

### **La croix rouge**

### **Croix rouge**

Dans canoprof, la croix blanche sur disque rouge (ou communément "croix rouge") indique :

- Une rubrique obligatoire non renseignée au sein d'un item, **OU**,
- Une erreur dans l'édition du contenu (lien vers un type d'item non autorisé ou lien cassé), **OU**
- Le nombre de caractères autorisés à l'intérieur d'un champ de saisie est dépassé (dans ce cas, un compteur indique le nombre de caractères saisis / le nombre de caractères autorisés ; exemple :  $\triangle$  35/20).

La  $\bullet$  croix rouge est alors visible :

dans l'explorateur, sur l'icône de l'item concerné,  $\bullet$ 

- sur l'onglet de l'item lorsqu'il est ouvert dans la zone d'édition,
- dans la grille de saisie de l'item concerné, à l'endroit de l'erreur.

### **Attention**

Une publication qui contient une ou plusieurs croix rouges peut engendrer, à la publication, des documents non conformes (liens 404,...). Dans certains cas (rares), la publication peut ne pas aboutir.

 $\circ$ 

Il est conseillé de contrôler régulièrement vos contenus à l'aide d'une recherche avec le critère Statut de  $l$ 'item afin de retrouver les items en erreur ou en alerte et de les corriger.

## **Rubrique obligatoire ou optionnelle ?**

- Les rubriques **obligatoires** de la grille de saisie d'un item présentent une <sup>c</sup>e croix rouge lorsqu'elles  $\bullet$ sont vides. La croix rouge disparaît lorsque les rubriques sont renseignées et que les modifications sont enregistrées.
- Les rubriques **optionnelles** de la grille de saisie d'un item apparaissent grisées. Elles peuvent rester vierges !

## **Nature des erreurs et solutions ?**

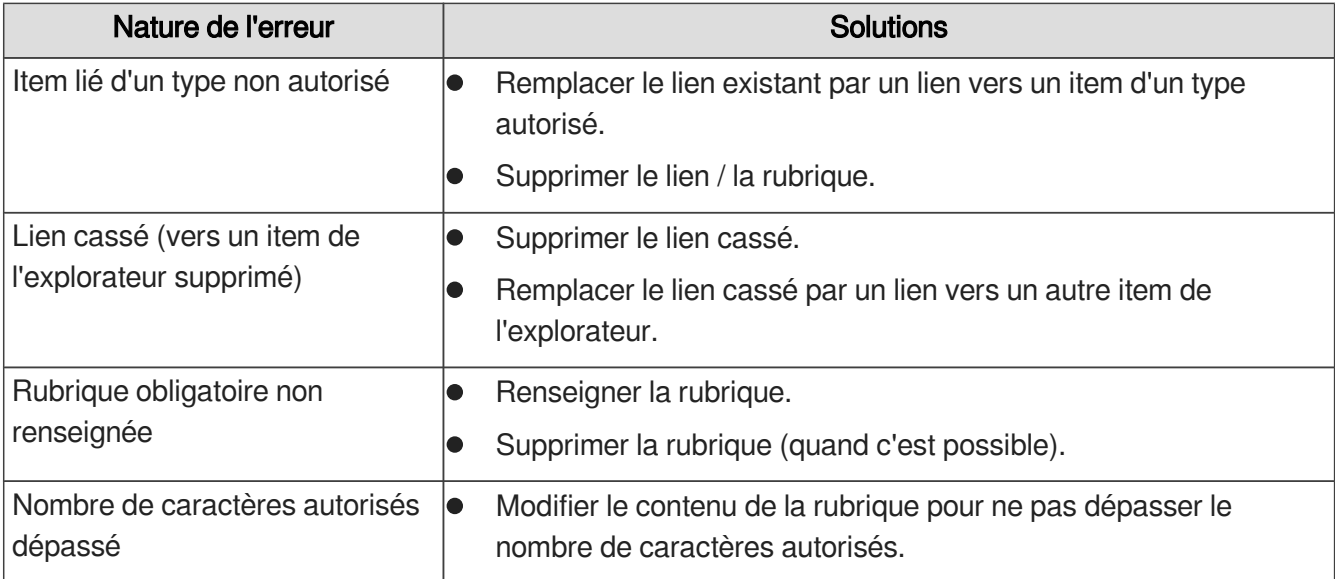

La <sup>c</sup> croix rouge permet de repérer les différents types d'erreurs dans la grille de saisie des items :

### **En cas d'erreur du type d'item lié**

En cas d'erreur dans le type d'item lié, une croix rouge a apparaît dans l'éditeur.

- 1. Double-cliquez sur cette croix rouge.
- 2. Dans la sur-fenêtre Sélection d'un item qui s'affiche, sélectionnez un item valide.

Les codes des **items des types autorisés sont affichés en caractères gras**.

# **Parcourir les erreurs**

### **Parcourir les erreurs**

Cette procédure explique comment parcourir les erreurs à l'intérieur d'un item.

La fonction décrite dans cette procédure vous guide dans la correction des erreurs **en indiquant la nature de l'erreur**.

 $\Box$  Dans la barre d'édition d'un item contenant des erreurs, cliquez sur  $\bigcirc$  Actions...

Un menu déroulant s'affiche.

2) Sélectionnez Parcourir les erreurs.

L'outil *Erreurs* s'affiche en bas de la zone d'édition.

Cliquez sur V Erreur suivante ou A Erreur précédente pour parcourir les erreurs de l'item. 3

**L** Résultat

A chaque clic, l'outil *Erreurs* vous amène à l'endroit de l'erreur trouvée et vous indique la nature de l'erreur.

Lorsque l'item ne comporte plus d'erreurs, l'outil *Erreurs* vous indique :

Aucune erreur trouvée

Vous pouvez alors fermer l'outil  $\frac{E}{\text{E}$ reurs en cliquant sur la croix en haut à droite de l'outil  $(X)$ .

### **Correction d'une erreur**

Après avoir corrigé une erreur, sauvegardez vos modifications en cliquant sur  $\Box$  pour que disparaisse la croix rouge **s** sur le nom de l'item.

Si l'icône est toujours affichée sur le nom de l'item après avoir sauvegardé, c'est qu'une autre erreur, au moins, demeure dans la grille de saisie.

**Commentaires généraux** 

**Raccourci clavier**

Tapez simultanément sur les touches : Ctrl + Shift + E de votre clavier.

# **5.6. Enregistrement des modifications**

# **5.6.1. Enregistrement des modifications d'un item**

## Enregistrer les modifications d'un item

Cette procédure explique comment enregistrer les modifications apportées à un item.

 $\mathbb{F}$  Prérequis

L'item dont vous voulez enregistrer les modifications est ouvert dans la zone d'édition.

Cliquez sur le bouton  $\Box$  Enregistrer de la barre d'édition.

**LRésultat** 

.

Les modifications de l'item sont enregistrées ; le bouton-icône bleu de la barre d'édition devient gris

#### Commentaires généraux

### **Raccourci clavier**

Pour enregistrer les modifications apportées à l'item actif (= ouvert dans la zone d'édition), tapez simultanément sur les touches Ctrl + S de votre clavier.

### **Repérage des modifications non enregistrées**

Un item dont les modifications n'ont pas été enregistrées est repérable par :

- $\bullet$  Le bouton-icône bleu  $\bullet$  dans la barre d'édition de l'item,
- $\bullet$  Le nom de cet item, dans les *Onglets des items ouverts*, qui s'affiche en gras suivi d'un symbole bleu rappelant l'icône d'enregistrement.

Le bouton-icône est gris lorsqu'il n'y a pas de modifications à enregistrer.

### **Fermeture de l'application**

Lors de la fermeture de l'application, si des modifications sur un ou plusieurs items n'ont pas été enregistrées, un message d'erreur s'affiche et vous demande de choisir, pour chacun des items concernés, entre :

- Enregistrer (les modifications),
- Perdre mes modifications ,  $\bullet$
- Annuler (la fermeture de l'application).

### **A** Important

Pensez à **enregistrer régulièrement** votre travail !

### **5.6.2. Enregistrement des modifications de plusieurs items simultanément**

### Enregistrer les modifications de plusieurs items simultanément

Cette procédure explique comment enregistrer simultanément les modifications apportées à plusieurs items.

Cliquez sur le menu Atelier dans la barre de menus principale de l'application.

- **L** Un menu déroulant s'affiche.
- Sélectionnez Tout enregistrer . 2
- **Lacks** Résultat

Les modifications de tous les items ouverts sont enregistrées.

**Commentaires généraux** 

### **Raccourci clavier**

Pour enregistrer simultanément les modifications apportées à plusieurs items ouverts dans la zone d'édition, tapez simultanément sur les touches  $\text{Ctrl} + \text{Shift} + \text{S}$  de votre clavier.

### **Repérage des modifications non enregistrées**

Un item dont les modifications n'ont pas été enregistrées est repérable par :

- Le bouton-icône bleu  $\Box$  dans la barre d'édition de l'item,  $\bullet$
- Le nom de cet item, dans les *Onglets des items ouverts*, qui s'affiche en gras suivi d'un symbole bleu rappelant l'icône d'enregistrement.

Le bouton-icône est gris lorsqu'il n'y a pas de modifications à enregistrer.

### **Fermeture de l'application**

Lors de la fermeture de l'application, si des modifications sur un ou plusieurs items n'ont pas été enregistrées, un message d'erreur s'affiche et vous demande de choisir, pour chacun des items concernés, entre :

- $\bullet$ Enregistrer (les modifications),
- $\bullet$ Perdre les modifications ,
- Annuler (la fermeture de l'application).  $\bullet$

### **A** Important

Pensez à **enregistrer régulièrement** votre travail !

## **5.6.3. Annulation / Rétablissement d'une action**

### **Annuler une action**

Cliquez sur le bouton  $\bigcirc$  dans la barre d'édition d'un item pour annuler la dernière action réalisée.

**La Résultat** 

Votre dernière action est annulée.

### Rétablir une action

Cliquez sur le bouton dans la barre d'édition d'un item pour rétablir la dernière action annulée (à l'aide de l'icône ().

**LRésultat** 

La dernière action est rétablie.

# **5.7. Aperçu**

### **Principe**

La vue<sup>[\[p.261\]](#page-260-0)</sup> Prévisu., disponible sur certains items, permet d'afficher une prévisualisation d'un item (voire de tout son réseau d'items descendants<sup>[\[p.259\]](#page-258-0)</sup>).

Concrètement, cette vue d'un item offre un aperçu de ce que sera votre document à la publication, sans passer par la phase de génération du document.

### **Comment ça marche ?**

Cet aperçu est visible directement dans l'application ; il suffit de :

- 1. Ouvrir l'item dont vous souhaitez prévisualiser la forme publiée.
- 2. Cliquer sur la vue Prévisu. , à gauche de la grille de saisie de l'item. La prévisualisation s'affiche dans la zone d'édition.

# **5.8. Contrôle**

### **Principe**

La vu[e](#page-260-0)<sup>[p.261]</sup> Contrôle permet de contrôler la **validité des URL** du réseau descendant<sup>[p.259]</sup> d'un item. Ainsi, dans le cas d'un item de publication<sup>[\[p.256\]](#page-255-0)</sup>, il permet de contrôler les URL de tout le document qui sera publié.

Si une URL n'est pas valide, vous pouvez cliquer sur le lien vers l'item concerné et ainsi la corriger.

### **Quels items sont concernés ?**

L'écran de contrôle n'est disponible que sur certains types d'items qui dépendent du modèle de votre application.

### **Interface**

### **Interface de l'écran de contrôle**

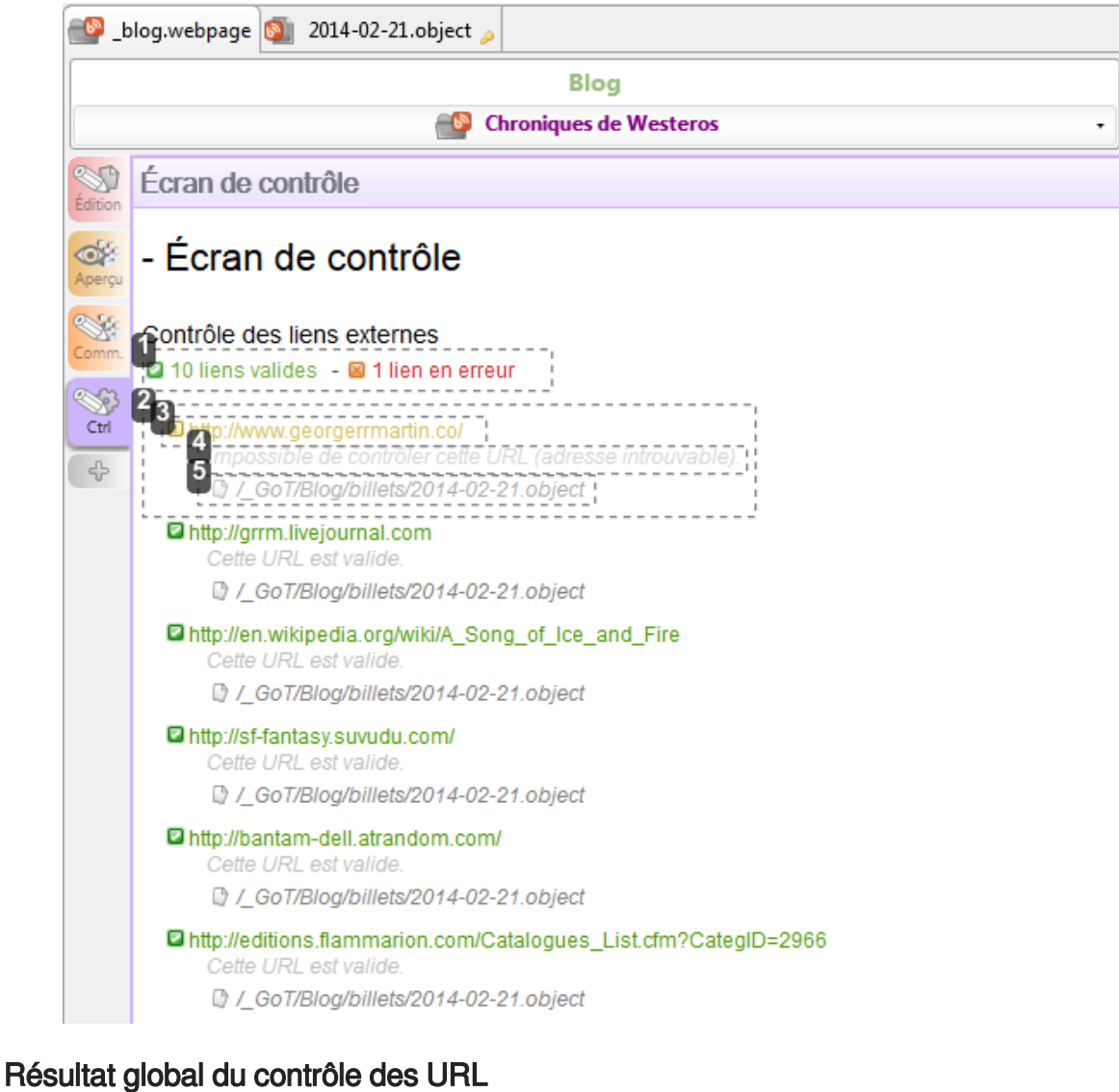

◘ 10 liens valides - 2 1 lien en erreur

Affiche le nombre de liens valides et le nombre de liens en erreur parmi toutes les URL testées.

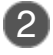

### 2 Contrôle d'une URL en particulier

#### ID http://www.georgerrmartin.co/

Impossible de contrôler cette URL (adresse introuvable). D / GoT/Blog/billets/2014-02-21.object

Présente le détail du test pour une URL en particulier.

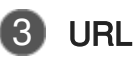

ID http://www.georgerrmartin.co/

Présente l'URL testée, telle qu'elle a été saisie dans le contenu.

#### **Ouvrir le lien dans le navigateur**

Cliquez sur ce lien pour ouvrir l'URL dans votre navigateur.

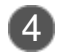

### 4 Résultat du contrôle de l'URL

Impossible de contrôler cette URL (adresse introuvable).

Résume le résultat du contrôle.

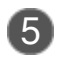

### 5 Item concerné

D / GoT/Blog/billets/2014-02-21.object

Présente le chemin de l'item dans lequel cette URL a été saisie.

### **Ouvrir l'item concerné**

Cliquez sur ce lien pour ouvrir l'item dans lequel se trouve cette URL.

### **Dans quels cas l'URL n'est pas valide ?**

- lorsqu'elle comporte une erreur ;
- lorsqu'elle a été supprimée ;  $\bullet$
- lorsque le serveur ne répond pas (il est arrêté) même si le formalisme est correct ;  $\bullet$
- ...

#### **Remarque**

Certains sites web renvoient des réponses incorrectes lorsque le programme les interroge, alors même que l'URL est correcte. Dans ce cas, soit l'URL est en erreur, soit en alerte. Elle doit être vérifiée.

### **Longueur du rédactionnel**

La vue Contrôle affiche également la longueur calculée du rédactionnel de certains items :

- Le contenu pris en compte dans ce calcul est celui des blocs de texte, des chapitres et des sous- $\bullet$ chapitres.
- Le contenu du chapô n'est pas comptabilisé.

#### **Remarques**

- Au delà d'un certain seuil, le nombre de caractères s'affiche en rouge.
- Ce contrôle est uniquement indicatif.

#### **Quels items sont concernés ?**

Le calcul de la longueur du rédactionnel n'est disponible que sur certains types d'items qui

dépendent du modèle de votre application.

# **5.9. Publication et diffusion d'un document**

### **5.9.1. Publication d'un document**

### **5.9.1.1. Item de publication**

On appelle *item de publication* un item qui permet de générer un document, via la vue Web ou Papier.

Le type d'item de publication conditionne le format de sortie du support (web, pdf,...).

La vue Édition d'un item de publication permet de définir le scénario du document à publier. Selon votre application, le scénario est défini soit en liant un item particulier qui donne au document son plan (un item dit racine des contenus), soit en composant le scénario directement dans la grille de saisie de l'item de publication (qui est alors l'item racine). Cette vue Édition peut aussi comporter des métadonnées (date, auteur, version, logo,...).

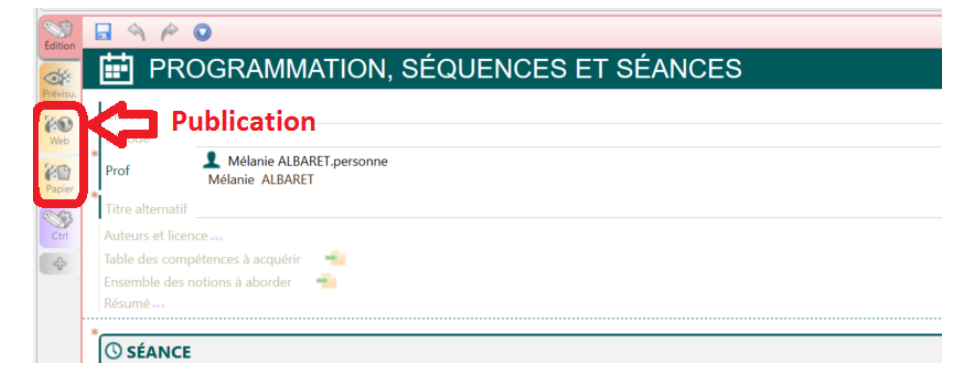

La vu[e](#page-260-0)<sup>[p.261]</sup> Web propose la génération avec la vue souhaitée. Une fois la génération faites quatre actions sont proposées :

- générer le document créé dans un format défini
- consulter
- télécharger

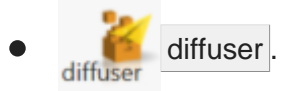

### **5.9.1.2. Interface de la vue Web**

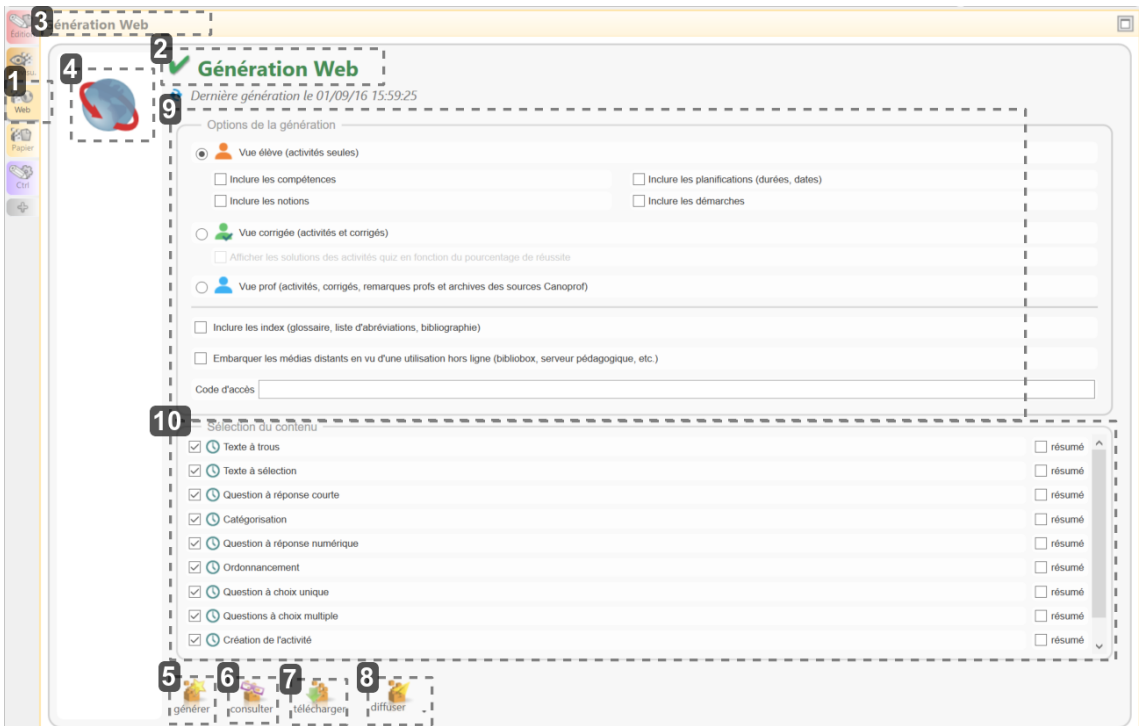

### 1 Vue "Web"

 $\sqrt{2}$ Web

La vue Web d'un item permet d'afficher les actions relatives à la publication que vous pouvez réaliser.

### 2 Type de générateur

# Génération Web

Le type de générateur proposer pour la diffusion en ligne est le générateur Web.

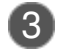

### 3 Catégorie de générateur

### **Génération Web**

Les générateurs de votre chaîne éditoriale peuvent être rangés dans des catégories (Générateur Web ou Générateur PDF).

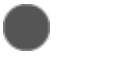

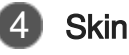

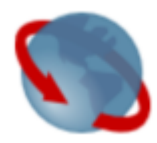

Sélectiond'un skin<sup>[p.260]</sup> différent : sélectionne une autre feuille de style pour la publication du document et donc modifie l'apparence de celui-ci.

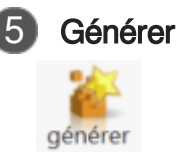

générer, permet de publier le document dans le format défini par l'item de publication, selon les paramètres définis par le modèle documentaire de la chaîne éditoriale.

Autrement dit,  $\ll$  générer transforme le contenu de votre document dans la chaîne éditoriale en un support documentaire<sup>[\[p.260\]](#page-259-2)</sup>.

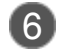

### **Consulter**

consulter

consulter , ouvre le document généré dans l'application adéquate (navigateur pour le format web, Adobe Reader pour le format pdf, ...).

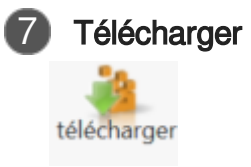

télécharger, permet d'enregistrer sur votre disque dur, à l'endroit de votre choix, le document généré.

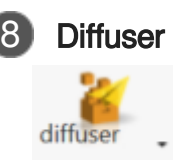

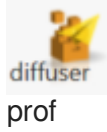

9 Option de génération

Diffuser , permet de déposer la documentation construite sur le dépôt élève ou le dépôt

Í

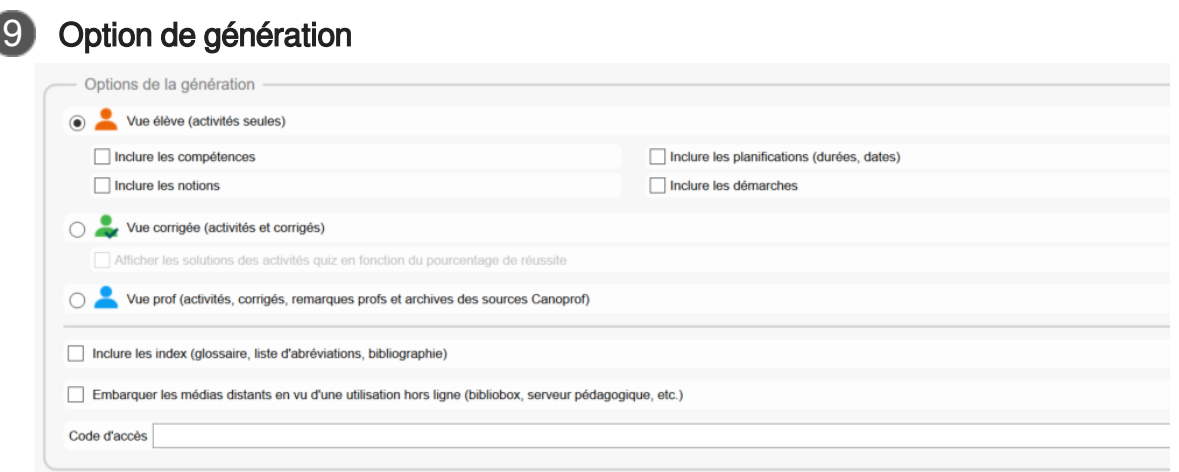

Choix de la vue désirée.

Dans la vue élève, seuls les éléments à destination des apprenants seront diffusés.

Dans la vue prof, les remarques prof ou les autres commentaires apparaîtront. Cette vue est la plus complète et permet le travail en collaboration.

L'archive originale est disponible au téléchargement.

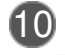

### 10 Sélection du contenu

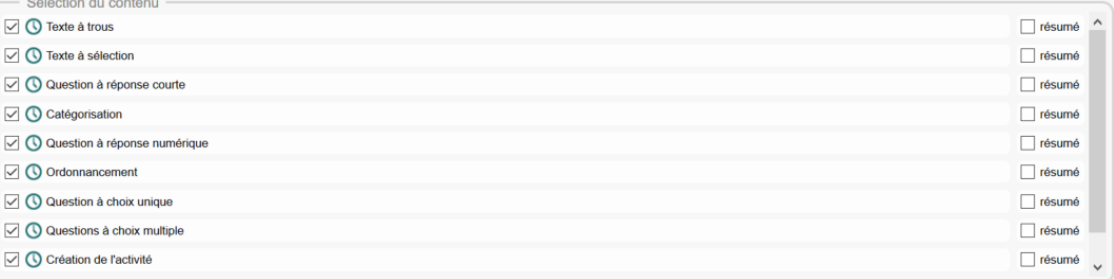

Choix des activités de la programmation à faire apparaître dans la publication.

### <span id="page-137-0"></span>**5.9.1.3. Publier et diffuser un document**

Cetteprocédure explique comment publier un document<sup>[p.254]</sup> dans canoprof. La publication d'un document est l'étape qui transforme le contenu de l'item de publication au format XML de votre document dans canoprof..

Leformat de sortie du document généré est défini par l'item de publication<sup>[p.256]</sup> sélectionné et par les paramètres du modèle documentaire de canopro[f](#page-257-0)<sup>[p.258]</sup>.

 $\mathbb{F}$  Prérequis

Vous avez complété les champs de la vue <sup>[p.261]</sup> Edition de l'item de publication que vous souhaitez publier.

Cet item est ouvert dans la zone d'édition de canoprof.

1 Sélectionnez la vue Web de l'item.

Dans la fenêtre d'édition de la programmation, à gauche, il y a plusieurs onglets.

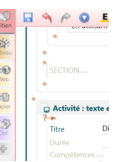

L'onglet Prévisu. permet de contrôler que le travail préparé correspond à ce qui est attendu.

L'onglet Web permet de générer et de diffuser l'activité.

2) Configurez les options de génération

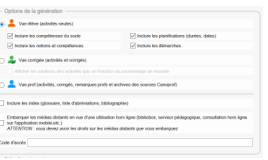

La **vue élève** est plutôt destinée à la diffusion sur le dépôt "Elève", les remarques profs n'apparaîtront pas. Il est possible dans cette vue de choisir d'afficher ou pas les compétences, les planifications et les démarches. L'avantage principal de cette vue est de choisir ce que les apprenants vont pouvoir consulter tout en laissant des informations pour les enseignants sur le dépôt "prof".

La **vue corrigée** est assez semblable à la vue élève, avec la particularité de pouvoir afficher les corrigés des activités selon le pourcentage de réussite.

La **vue prof** est destinée à être publiée sur le dépôt prof pour être consultée avec tous les éléments permettant de mener le cours construit (démarche, planning, remarques prof ...). Seuls les collègues possédant un compte Canoprof peuvent accéder à cette vue et télécharger les sources pour réutiliser le contenu.

### **Embarquer les médias**

Il est possible d'embarquer les médias distants (vidéos ou sons) pour y avoir accès sans connexion Internet, mais il est impératif d'avoir les droits d'utilisation de ces médias.

#### **Code d'accès**  $\odot$

Le champ "Code d'accès" permet de mettre un mot de passe à l'accès au contenu diffusé.

#### **Vue élève et vue prof**

La vue "élève" est destinée à être publiée sur le dépôt "élève" et la vue "prof" sur le dépôt prof, cependant il est possible de publier une vue prof sur le dépôt "élève", dans ce cas, l'archive sera disponible pour être télécharger par tous les utilisateurs.

#### **Le choix du type de vue n'est pas lié au dépôt de diffusion.**

#### Sélectionnez le contenu à diffuser 3

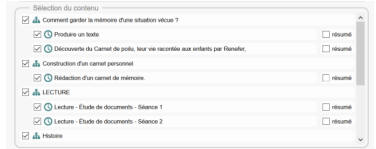

Il est possible de ne diffuser qu'une partie du document, par exemple si une séquence est entièrement rédigée mais qu'il est nécessaire que les élèves n'aient accès qu'à une seule partie, ou bien pour éviter de trop surcharger le document, il est possible d'afficher uniquement le résumé d'une activité ou d'une séquence, à la condition d'avoir compléter ce champ dans l'éditeur au préalable.

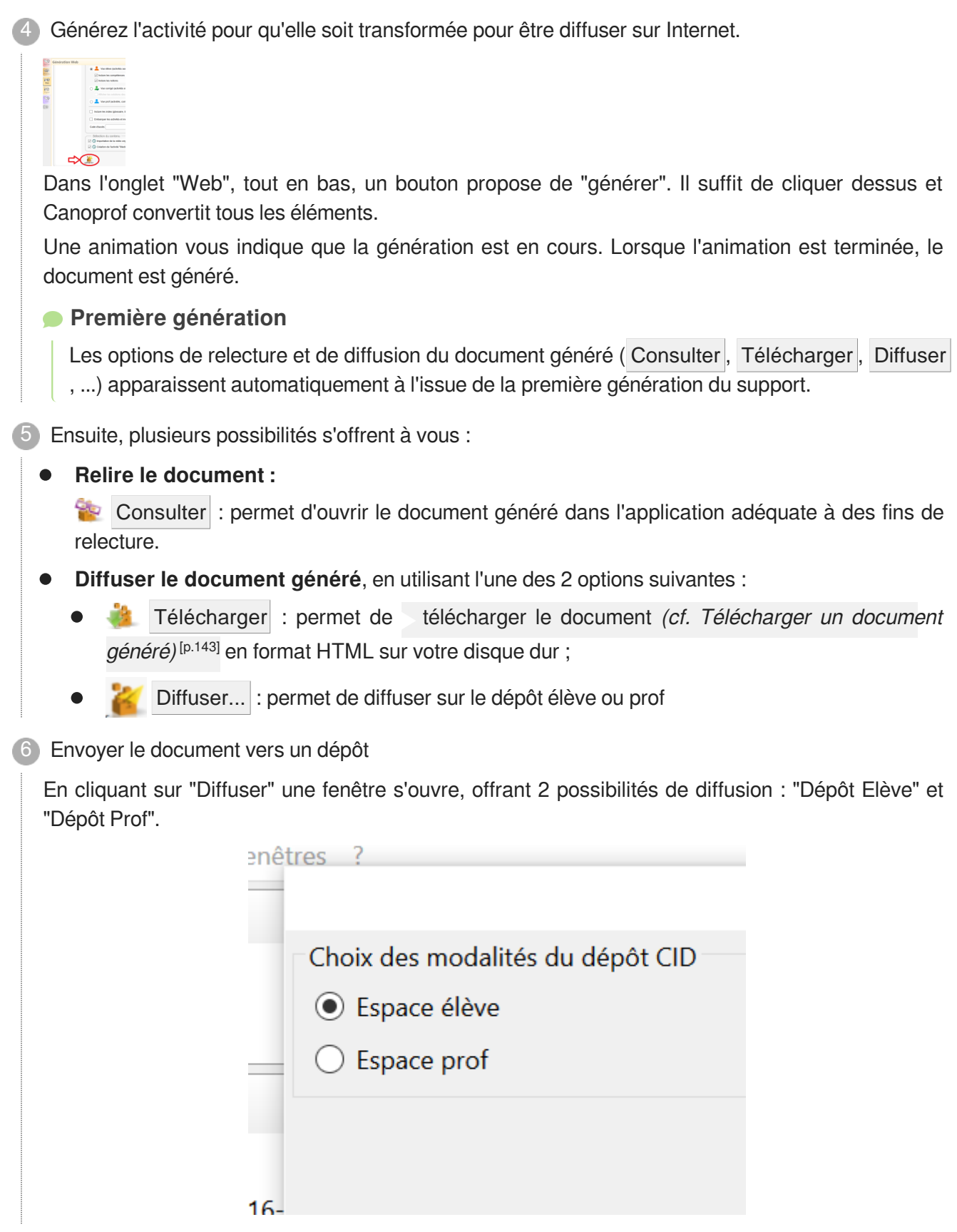

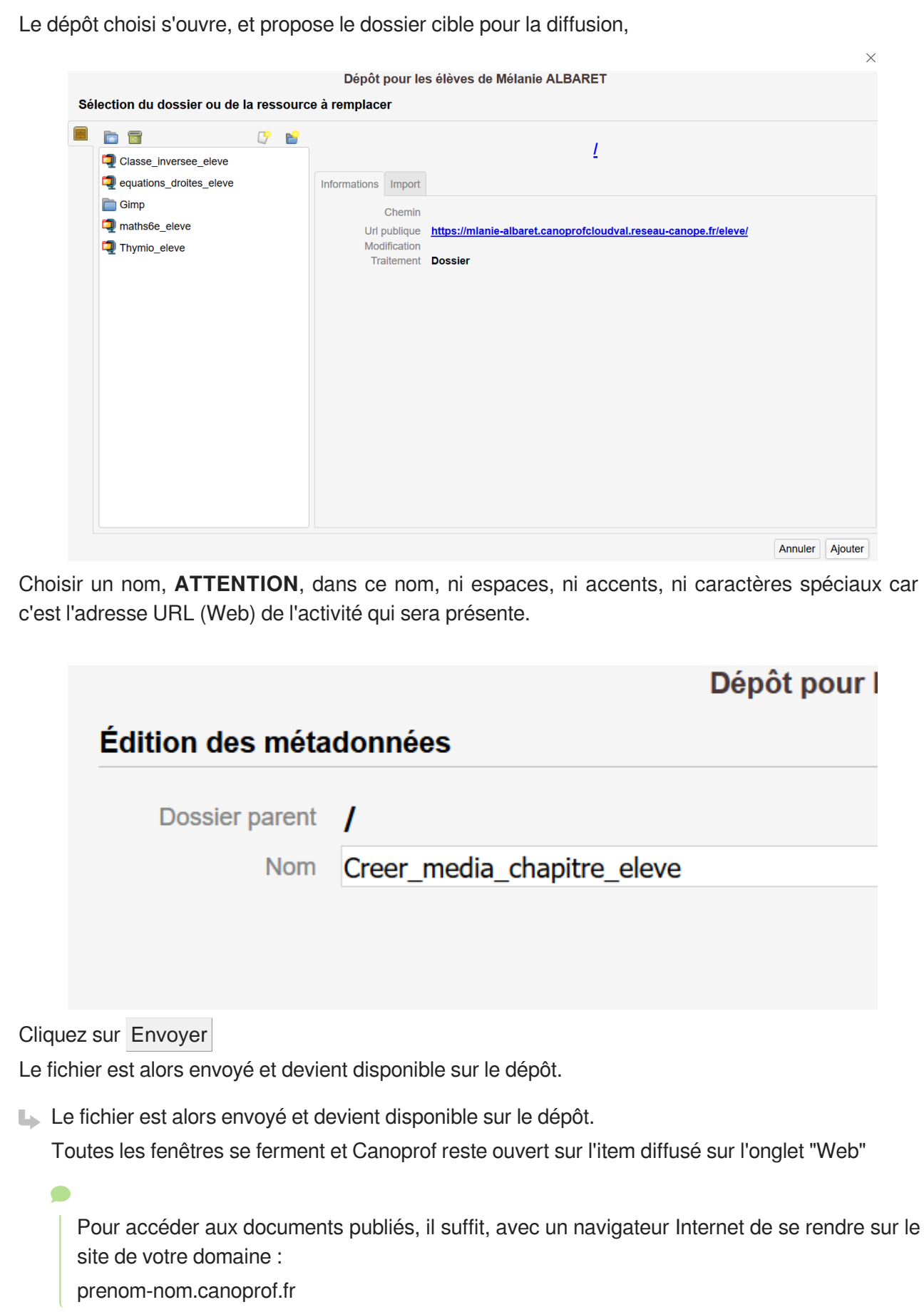

### **Commentaires généraux**

### **Résumé en vidéo de la publication et de la diffusion**

<https://www.youtube.com/watch?v=fcuTMk-y-hs>

Publication et diffusion

## <span id="page-141-0"></span>**5.9.2. Relecture d'un document**

### Relire un document généré

Avan[t](#page-253-0) de diffuser un document<sup>[p.254]</sup> que vous avez généré, procédez à sa relecture. La relecture consiste à s'assurer que le fond et la forme du document généré répondent à vos attentes et qu'il n'y a pas d'erreurs.

En outre, la relecture sur le support généré permet à l'auteur de prendre du recul par rapport à son contenu dans l'interface de canoprof.

Après avoir publié un docum[e](#page-260-0)nt, cliquez sur le bouton-icône <sup>et c</sup>onsulter (vue<sup>[p.261]</sup> Web de l'item de publication $^{[p.256]}$  $^{[p.256]}$  $^{[p.256]}$ ).

### **LRésultat**

Le document généré s'ouvre dans l'application paramétrée par défaut (navigateur pour le format web, Adobe Reader pour le format pdf,...).

**D** Commentaires généraux

### **Mise à jour des supports**

Après avoir corrigé les éventuelles erreurs dans le contenu (dans canoprof), relancez une génération *[\(cf. Publier et diffuser un document\)](#page-137-0)* [p.138[\]](#page-137-0) pour mettre à jour les supports avant de les diffuser.

Dans le cas contraire, les supports accessibles grâce aux actions (Consulter, Télécharger,...) demeurent les supports générés précédemment. De fait, seule la dernière génération des documents est accessible ; chaque génération écrase la précédente.

### **Vue Aperçu**

Pour mémoire, la vue<sup>[\[p.261\]](#page-260-0)</sup> Aperçu, lorsqu'elle est disponible (en fonction de votre chaîne éditoriale et du type d'item de publication), vous permet d'avoir un aperçu de la publication de votre document, directement dans l'application, sans passer par la génération puis par l'ouverture de l'application adéquate.

### **5.9.3. Diffusion d'un document**

Pour diffuser le document généré, vous pouvez utiliser l'une des 2 options suivantes (disponibles en

fonction de votre application et du type de générateur) :

- télécharger : permet de télécharger le document sur votre disque dur ;
- Déploiement par FTP... : genDeploy <sup>[p.255]</sup> qui permet de diffuser le document par le protocole FTP.

```
Télécharger un document généré
```
Cette procédure explique comment télécharger sur votre disque dur un document généré depuis un item de publication<sup>[\[p.256\]](#page-255-0)</sup>.

 $\mathbb F$  Prérequis

- Vous avez généré le document *(cf. Publier et diffuser un document*) [p.138[\]](#page-137-0) via la vue <sup>[\[p.261\]](#page-260-0)</sup> Web de l'item.
- Vous avez vérifié que le contenu *[\(cf. Relire un document généré\)](#page-141-0)* [p.14[2\]](#page-141-0) du document généré est conforme à vos attentes (bouton-icône <sup>Consulter</sup>).
- 1 Sélectionnez la vue Web de l'item.
- 2 Cliquez sur **télécharger**.
	- **L** Une boîte de dialogue s'affiche.
- 3 Choisissez © Enregistrer le fichier et cliquez sur OK.
	- Une fenêtre d'exploration de votre disque dur s'affiche.

Sélectionnez l'emplacement de votre disque dur où vous souhaitez enregistrer le fichier. 4

### **Remarque**

Si vous le souhaitez, vous pouvez modifier le nom du fichier enregistré en modifiant le contenu du champ Nom de fichier, en bas de la fenêtre.

- **Attention**
	- Ne modifiez pas l'extension qui suffixe le nom d'un item (ce qui suit le **.** )  $\bullet$
	- Ne modifiez pas le type de fichier.  $\bullet$
- Cliquez sur Enregistrer , en bas de la fenêtre. 5

Le fichier (contenant le document généré) est enregistré sur votre disque dur, à l'endroit spécifié.

 $\overline{Q}$ 

Une fois le document téléchargé sur votre disque dur, vous pouvez le transmettre, l'imprimer, le mettre en ligne,...

**HRésultat** 

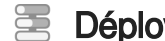

Déployer un document par FTP

 $\mathbb{F}$  Prérequis

S'il s'agit du premier déploiement FTP vers ce répertoire, cliquez sur  $\mathbb{Z}^2$  exporter.

Commentaires généraux

## **5.9.4. Sélection d'un skin**

#### 8 Sélectionner un skin

Cette procédure explique comme[n](#page-259-1)t sélectionner un skin<sup>[p.260]</sup> spécifique pour modifier l'apparence du document généré depuis un item de publication<sup>[\[p.256\]](#page-255-0)</sup>.

 $\mathbb{F}$  Prérequis

- Vous avez installé dans votre application un (ou plusieurs) skin(s) (cf. Installation d'une extension ou d'un skin) ;
- Vous avez activés sur votre atelier le (ou les) skin(s) que vous souhaitez utiliser pour modifier la charte graphique des documents générés.
- Vous av[e](#page-260-0)z complété les champs de la vue <sup>[p.261]</sup> Édition de l'item de publication que vous souhaitez publier.
- Cet item est ouvert dans la zone d'édition de canoprof.
- 1 Sélectionnez la vue Web de l'item.
- Le cas échéant, sélectionnez le générateur de votre choix en cliquant sur son nom. 2
	- Les actions disponibles pour ce générateur s'affichent sous son nom.

Sélectionnez le  $\odot$  nom du skin que vous souhaitez utiliser parmi la liste des skins installés. 3

### **Exemple Publication principale** ✔ Support papier Classique **Boxed** Dernière génération le 19/06/14 10:17:52 consulter télécharger générei
### **LA** Résultat

Le skin est sélectionné ; vous pouvez lancer la [publication du document](#page-137-0) (cf. Publier et diffuser un [document\)](#page-137-0) <sup>[p.138[\]](#page-137-0)</sup>.

### **Commentaires généraux**

### **Mise à jour des supports**

Après avoir sélectionné un skin, vous devez [relancez une génération](#page-137-0) (cf. Publier et diffuser un [document\)](#page-137-0) [p.13[8\]](#page-137-0) pour mettre à jour les supports avant de les diffuser.

Dans le cas contraire, les supports accessibles grâce aux actions (Consulter, Télécharger,...) demeurent les supports générés précédemment. De fait, seule la dernière génération des documents est accessible ; chaque génération écrase la précédente.

# **6. Personnalisation de l'application**

### **6.1. Dictionnaire**

Le dictionnaire utilisé par l'application vous suggère les erreurs d'orthographe en soulignant les mots incorrects en rouge.

Le correcteur orthographique de chaque dictionnaire vous propose des mots corrects pour remplacer les mots mal orthographiés.

Dans le cas d'un terme propre à votre terminologie mais non reconnu par le dictionnaire, vous pouvez ajouter ce terme à votre dictionnaire personnel pour éviter qu'il ne soit à nouveau identifié comme incorrect.

### **6.1.1. Choix du dictionnaire**

### **E** Choisir un dictionnaire

Le dictionnaire utilisé par l'application vous suggère les erreurs d'orthographe en soulignant les mots incorrects en rouge. Il convient donc de sélectionner le dictionnaire correspondant à la langue de rédaction du contenu de l'atelier.

Pour changer la langue du dictionnaire utilisée par votre application, procédez comme suit :

1) Depuis la barre de menus, cliquez sur Application / Choix du dictionnaire.

La liste des dictionnaires disponibles s'affiche.

Cliquez sur le nom du dictionnaire que vous souhaitez utiliser. 2

Un message d'information s'affiche.

**Lacks** Résultat

Le dictionnaire sélectionné est activé.

### **6.1.2. Correcteur orthographique**

Le correcteur orthographique de l'application souligne en rouge les mots mal orthographiés et vous suggère des mots de remplacement.

Cette partie du guide vous explique comment remplacer un mot mal orthographié par une suggestion du correcteur **ou alors** comment ajouter un terme, non connu du dictionnaire de l'application, à votre dictionnaire personnel.

Cliquez sur OK 3

### **E** Corriger un mot mal orthographié

Lorsque le correcteur orthographique identifie un mot incorrect, il le souligne en rouge et vous propose une liste de suggestions pour le remplacer.

Pour afficher cette liste et choisir un mot de remplacement, procédez comme suit :

1) Faites un clic-droit sur le mot souligné en rouge que vous souhaitez remplacer.

Un menu contextuel s'affiche.

**Les mots suggérés par le correcteur orthographique se trouvent en haut de ce menu et sont affichés en gras.**

2) Cliquez sur le mot que vous souhaitez utilisé en remplacement.

Le mot incorrect est remplacé par le mot sélectionné.

Le soulignement rouge a disparu.

#### **Ajouter un terme au dictionnaire**

Il se peut qu'un mot souligné par le correcteur orthographique soit un mot propre à votre terminologie mais non connu du dictionnaire de l'application. Dans ce cas, vous pouvez ajouter ce terme à votre dictionnaire personnel pour éviter qu'il ne soit à nouveau identifié comme incorrect.. notamment afin de simplifier la relecture de votre contenu.

Pour ajouter un terme à votre dictionnaire personnel, procédez comme suit :

1) Faites un clic-droit sur le mot souligné en rouge que vous souhaitez ajouter au dictionnaire personnel.

Un menu contextuel s'affiche.

2 Cliquez sur Ajouter au dictionnaire personnel.

Le terme est ajouté au dictionnaire personnel.

Le soulignement rouge a disparu.

### Ignorer un mot mal orthographié

Lorsque le correcteur orthographique identifie un mot incorrect, il le souligne en rouge. Vous pouvez choisir d'ignorer ce mot afin qu'il ne soit plus souligné en rouge, mais sans pour autant l'ajouter à votre dictionnaire personnel.

Pour ignorer un mot identifié comme incorrect, procédez comme suit :

1 Faites un clic-droit sur le mot souligné en rouge que vous souhaitez ignorer.

Un menu contextuel s'affiche.

Cliquez sur Ignorer ce mot .

2

Le mot incorrect est ignoré par le correcteur orthographique dans tout votre atelier. Le soulignement rouge a disparu.

### **6.2. Personnalisation de l'interface**

### **6.2.1. Taille de police**

### Modifier la taille de la police

Vous pouvez augmenter ou réduire la taille de la police utilisée par l'application afin de régler l'affichage à votre convenance.

Pour modifier la taille de la police de l'application, procédez comme suit :

Depuis la barre de menus, cliquez sur Application / Taille de police .

La liste des tailles de police disponibles s'affiche.

2) Cliquez sur la taille de police que vous souhaitez utiliser pour l'affichage de l'application.

L'atelier est rechargé.

La taille de police utilisée pour l'affichage est modifiée.

#### **Enregistrement préalable**

Si des modifications n'avaient pas été sauvegardées avant la procédure, une fenêtre Enregistrement préalable s'affiche et vous demande de choisir entre :

- Enregistrer (les modifications);  $\bullet$
- Perdre mes modifications :  $\bullet$
- Annuler (la modification de taille de police).  $\bullet$

Cliquez sur le bouton de votre choix.

### **6.2.2. Volets accordéons**

Pour mémoire, vous pouvez figer ou défiger, à votre convenance, des éléments de l'interface grâce au système des volets accordéons.

Voir aussi...

[Éléments de l'interface](#page-32-0) [p.33[\]](#page-32-0)

### **6.2.3. Onglets des items ouverts**

Lorsqu'un item est ouvert dans la zone d'édition, un onglet correspondant s'affiche dans la barre des onglets des items ouverts. Les onglets des items ouverts permettent de changer rapidement l'affichage d'un item à un autre dans la zone d'édition.

- **Il est possible de figer l'onglet d'un item ouvert.** Cela peut s'avérer utile pour éviter que cet item ne soit remplacé par un autre onglet, notamment lorsqu'il s'agit d'un item sur lequel vous revenez régulièrement.
- Afin de répondre au mieux à vos besoins, **plusieurs options de fermeture des onglets sont également disponibles**.

### Figer/défiger l'onglet d'un item ouvert dans la zone d'édition

Vous pouvez choisir de figer l'onglet d'un item ouvert dans la zone d'édition afin qu'il reste affiché et ne puisse pas être remplacé à l'ouverture d'un autre item.

Pour figer l'onglet d'un item ouvert, procédez comme suit :

1) Placez votre souris sur l'onglet de l'item ouvert que vous souhaitez figer.

L'icône  $\bigcirc$  s'affiche à droite de l'onglet survolé.

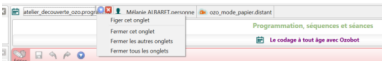

Cliquez sur  $\bigcirc$ , à droite de l'onglet survolé. 2

Un menu déroulant s'affiche.

3 Cliquez sur Figer cet onglet.

L'onglet sélectionné est figé.

L'icône *S* s'affiche en bas à droite de l'onglet figé.

**Commentaires généraux** 

#### **Défiger l'onglet d'un item ouvert**

Pour défiger l'onglet d'un item ouvert, répétez la procédure ci-dessus.

L'onglet sélectionné est défigé.

L'icône *l*' disparaît en bas à droite de l'onglet défigé.

### $\equiv$  Fermer un (ou plusieurs) onglet d'un item ouvert dans la zone d'édition

Plusieurs options de fermeture des onglets sont disponibles, cette procédure vous explique quels sont les différents choix possibles.

Placez votre souris sur l'onglet d'un item ouvert que vous souhaitez fermer.

L'icône **C** s'affiche à droite de l'onglet survolé.

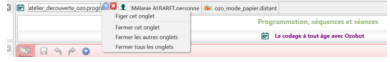

2 Cliquez sur  $\bigcirc$ , à droite de l'onglet survolé.

Un menu déroulant s'affiche.

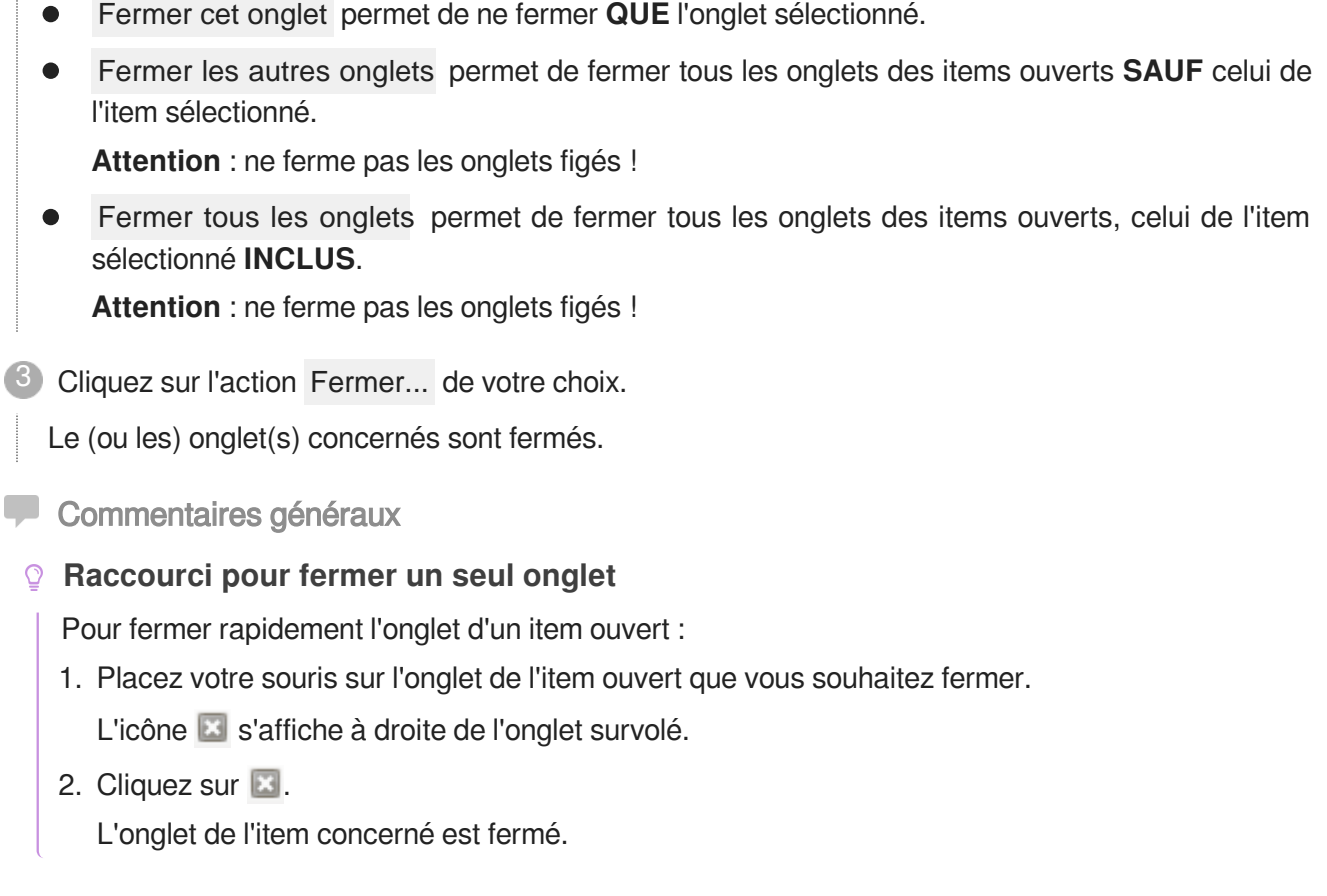

### **6.2.4. Affichage des items dans l'explorateur**

#### Modifier la règle d'affichage des items 蛋

Vous pouvez choisir d'afficher les items de l'explorateur selon 3 règles :

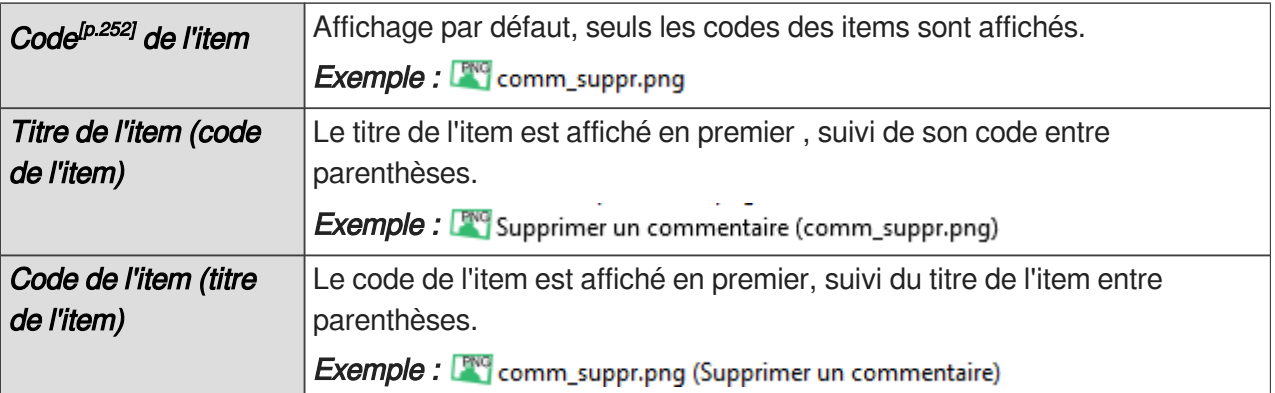

#### $\mathbf{A}$

Quel que soit l'affichage sélectionné, les items sont classés en fonction de l'**ordre alphanumérique de leur code** !

Pour modifier la règle d'affichage des items dans l'explorateur, procédez comme suit :

Cliquez sur le bouton-icône  $\bigcirc$ , en haut et à droite de l'explorateur.

**L** Un menu déroulant s'affiche.

2) Sélectionnez la règle d'affichage que vous souhaitez appliquer à votre explorateur.

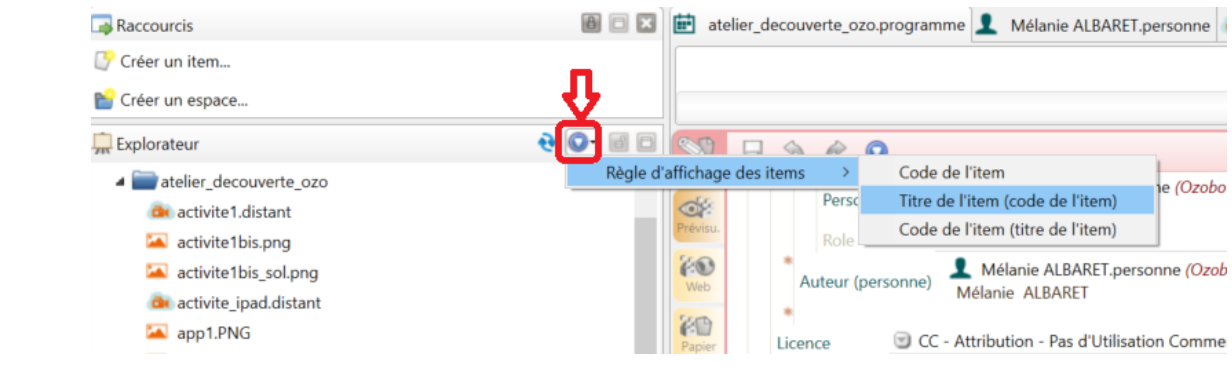

#### **►** Résultat

L'explorateur est actualisé, les items sont affichés selon la règle sélectionnée.

### **6.3. Brouillon**

### **Brouillon**

*= Zone de brouillon*

Lorsque vous êtes dans la vue Edition d'un item, l'application vous offre la possibilité d'afficher une zone de brouillon :

- La zone de brouillon est **propre à un item**. Autrement dit, chacun des items que vous ouvrez dans les *onglets des items* peut afficher, ou pas, une zone de brouillon qui lui est propre.
- Ce brouillon est **temporaire** et ne peut être, en aucun cas, sauvegardé. Autrement dit, son contenu est perdu à chaque fois que vous fermez l'application ou l'onglet de l'item qui le contient.

En revanche, vous pouvez fermer le brouillon et l'afficher de nouveau, son contenu sera conservé tant que l'item n'aura pas été fermé.

La zone de brouillon ne permet aucune mise en forme du texte saisi.

Le brouillon peut par exemple permettre de copier-coller un texte depuis un autre éditeur (Word, PDF...) avant de l'organiser dans canoprof.

#### **E** Afficher le brouillon

Pour afficher le brouillon<sup>[\[p.251\]](#page-250-0)</sup>, procédez comme suit :

Affichez la vue Édition de l'item dont vous souhaitez afficher le brouillon.

Cochez la case  $\trianglelefteq$  Brouillon, en haut à droite de la zone d'édition.

2

Le brouillon s'affiche à droite de la zone d'édition.

Commentaires généraux

#### **Fermer le brouillon**

Pour fermer le brouillon :

- 1. Affichez la vue Edition de l'item dont vous souhaitez fermer le brouillon.
- 2. Décochez la case ⊠ Brouillon , en haut à droite de la zone d'édition.

Le brouillon est fermé.

Son contenu, s'il en comporte un, est conservé jusqu'à la fermeture de l'application ou de l'item dans les onglets des items ouverts .

### **6.4. Options des fenêtres de l'application**

### **6.4.1. Ouvrir dans de nouvelles fenêtres**

Vous avez la possibilité de paramétrer l'application de manière à ce que chaque atelier que vous ouvrez s'affiche dans une nouvelle fenêtre.

**Concrètement**, cela empêche la fenêtre sur laquelle vous vous trouvez d'être remplacée par une autre. Ce paramétrage est particulièrement utile lorsque vous travaillez sur plusieurs ateliers en même temps.

### $\bullet$

Par exemple, lorsque vous possédez plusieurs ateliers sur l'application et que vous ouvrez un de ces ateliers depuis la fenêtre des entrepôts : celui-ci s'affiche dans une nouvelle fenêtre et la fenêtre des entrepôts reste ouverte.

De la même manière, lorsque vous vous trouvez dans la fenêtre d'un atelier et que vous cliquez sur l'icône  $\blacksquare$  Accueil, l'accueil s'ouvre alors dans une nouvelle fenêtre et ne remplace pas l'atelier dans lequel vous travaillez.

### Toujours ouvrir dans une nouvelle fenêtre

Pour qu'un atelier (ou l'accueil) soit ouvert systématiquement dans une nouvelle fenêtre, procédez comme suit :

Depuis la barre de menus, cliquez sur Application / Préférences...

Le panneau Général de la fenêtre **Préférences** s'affiche.

- Cliquez sur l'onglet Fenêtres. 2
- Les paramétrages des fenêtres s'affichent.
- Cochez la case :  $\boxdot$  Toujours ouvrir dans une nouvelle fenêtre. 3

Cliquez sur OK.

**LA** Résultat

Le paramétrage est enregistré. Dorénavant, l'application ouvrira les ateliers et l'accueil dans de nouvelles fenêtres.

**Commentaires généraux** 

#### **Ne plus ouvrir dans de nouvelles fenêtres**

Pour revenir au comportement des fenêtres précédent :

- 1. Depuis la barre de menu, cliquez sur Application / Préférences... / Général / Fenêtres .
- 2. Décochez la case ⊠ Toujours ouvrir dans une nouvelle fenêtre .
- 3. Cliquez sur OK.

Le paramétrage est enregistré ; le comportement des fenêtres par défaut est rétabli.

### **6.4.2. Conserver les fenêtres ouvertes au lancement de l'application**

#### E Restaurer les fenêtres ouvertes au lancement de l'application

Vous avez la possibilité de quitter l'application de manière à ré-ouvrir automatiquement, au lancement suivant de l'application, les fenêtres ouvertes au moment de sa fermeture.

**Concrètement**, cette pratique vise à gagner du temps, notamment lorsque vous travaillez toujours sur le même atelier ou sur plusieurs ateliers à la fois.

 $\bullet$ 

Par exemple, si 5 ateliers étaient ouverts dans 5 fenêtres de l'application au moment de la fermeture de celle-ci, alors, au lancement de l'application suivant, les 5 mêmes fenêtres s'ouvriront automatiquement.

#### $\blacktriangle$

Étant donné que l'atelier est rechargé au lancement de l'application, ne sont pas conservés pas en mémoire :

- **e** les onglets des items ouverts,
- les éléments d'interface affichés (autres que le marque-pages) :
	- **I** l'affichage du plan d'un item,
	- $\bullet$ l'affichage des liens d'un item,
	- la dernière recherche,  $\bullet$
	- ...

En revanche, sont ré-ouverts les éléments d'interface suivants :

le marque-pages,

le moteur de recherche.  $\bullet$ 

Pour qu'au lancement de l'application, les fenêtres ouvertes au moment de sa fermeture soient réouvertes, procédez comme suit :

Lorsque vos souhaitez fermer l'application :

1. Depuis la barre de menus, cliquez sur Application / Quitter canoprof.

**Toutes les fenêtres de l'application ouvertes sont fermées.**

2. Lorsque vous lancerez de nouveau l'application, toutes les fenêtres fermées précédemment se ré-ouvriront.

### **6.5. Marque-pages**

Voir : [Marque-pages](#page-64-0) [p.65[\]](#page-64-0)

# **7. Fonctions avancées**

## **7.1. Recherche d'items avancée**

Cette partie de la documentation présente en détails le moteur de recherche des items et les possibilités qu'il offre.

Pour les explications de base sur la recherche d'items :

- [Afficher le moteur de recherche des items](#page-38-0) [p.3[9\]](#page-38-0)
- [Effectuer une recherche d'items simple](#page-38-1) *(cf. Effectuer une recherche d'items)* [p.3[9\]](#page-38-1)

### **7.1.1. Critères avancés du moteur de recherche**

Vous trouverez ci-dessous la présentation et les explications relatives aux critères disponibles du moteur de recherche d'items.

#### **Rappel**

- Cliquez sur l'icône **de** pour ajouter des critères de recherche avancée.
- Cliquez sur l'icône  $\blacktriangleleft$ , à droite d'un critère de recherche avancée, pour retirer ce critère de la recherche.
- Si le critère de recherche ajouté le requiert, complétez-le, à l'aide des icônes  $\bullet$ ,  $\bullet$  et/ou des champs à renseigner.

### **Portée**

La **Portée** permet de définir le spectre de la recherche d'items que vous effectuez ; c'est à dire de cibler ou d'exclure des espaces et/ou des items de l'explorateur.

Vous pouvez choisir comme portée de la recherche :

- Dans tout l'atelier
- Dans l'espace... (+ choix d'un espace)
- Dans le réseau descendant de l'item... (+ choix d'un item)  $\bullet$
- Dans le réseau ascendant de l'item... (+ choix d'un item)
- Les items liant l'item... (+ choix d'un item), c'est-à-dire les parents directs
- Les items liés par l'item... (+ choix d'un item), c'est-à-dire les fils directs.

#### **Conseils d'utilisation**

Pour modifier la portée de la recherche, cliquez sur  $\bullet$ , à droite de la portée affichée.

Pour sélectionner un espace ou un item, faites un clic droit sur l'icône +, puis cliquez sur Sélectionner un espace/item .

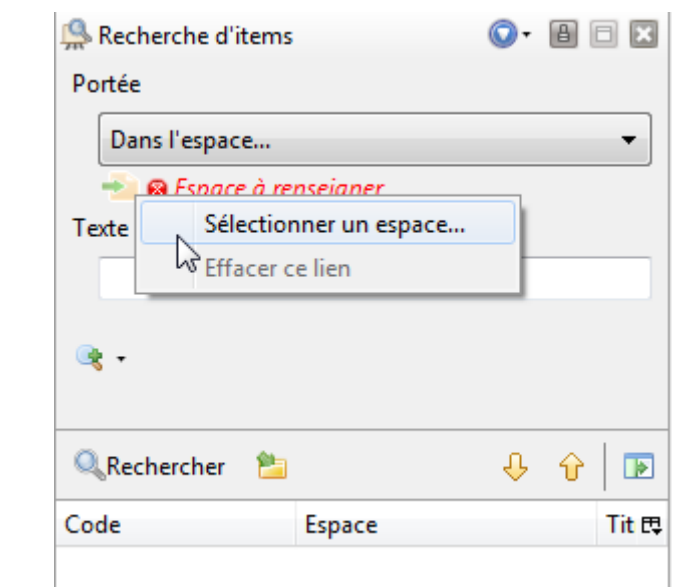

### **Texte**

Le critère de recherche **Texte** permet de rechercher un caractère, un mot ou un groupe de mots **dans le contenu** des items.

#### **Recherche full-text**

Dans le cas d'une recherche à l'aide du champ **Texte** uniquement, on parle de recherche *full-text* ; c'est à dire d'une recherche qui s'applique au contenu des items.

#### **Conseils d'utilisation**

- $\bullet$  Ne saisissez rien dans le champ  $Texte$  si vous souhaitez faire une recherche uniquement avec</u> les autres critères du moteur de recherche.
- Si vous ne saisissez rien dans le champ Texte et lancez la recherche (sans avoir ajouté d'autres critères), les résultats de recherche contiendront tous les items concernés par la portée de votre recherche.

#### **Recherche avancée**

Le bouton Recherche avancée, en haut à droite du champ Texte, permet de limiter une recherche textuelle.

Lorsque vous cliquez sur le bouton , deux critères supplémentaires, applicables à votre recherche textuelle, apparaissent en dessous du champ Texte :

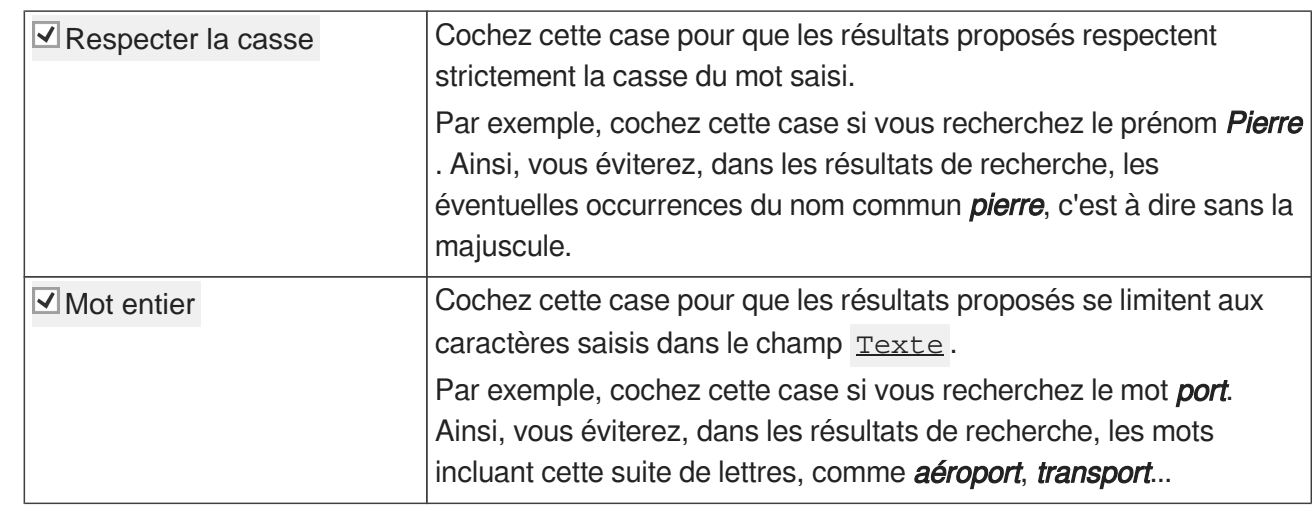

### **Item orphelin**

Le critère de recherche *Item orphelin* permet de ne rechercher que les items orphelins<sup>[\[p.258\]](#page-257-0)</sup>, c'est à dire les items qui ne sont pas liés (= qui n'ont pas de réseau ascendant).

### **Conseils d'utilisation**

Ce critère peut s'avérer utile pour retrouver :

- des items créés dans l'explorateur mais jamais liés à aucun autre item ;
- $\bullet$  des items racines <sup>[\[p.256\]](#page-255-0)</sup>, les seuls à être obligatoirement orphelins ;
- des items qui ont été détachés d'autres items et que l'on souhaite supprimer...

### **Statut de l'item**

Le critère Statut de l'item permet de rechercher des items en fonction de leur statut dans l'explorateur (en erreur, en alerte, valide ou une combinaison de ces statuts).

### **Rappel**

- L'item en erreur est matérialisé par un[e](#page-252-0) croix rouge <sup>[p.253]</sup> dans l'explorateur.
- L'item en alert[e](#page-259-0) est matérialisé par un triangle orange <sup>[p.260]</sup> dans l'explorateur.

### **Conseils d'utilisation**

Il est conseillé de contrôler régulièrement vos contenus à l'aide d'une recherche avec le critère Statut de  $l$ 'item afin de retrouver les items en erreur ou en alerte et de les corriger.

## **Type de l'item**

Le critère Type de l'item permet de rechercher des items en fonction de leur type.

Les types d'items pouvant être recherchés grâce à ce critère correspondent à **tous les types d'items** que vous pouvez rencontrer dans votre application (y compris des types d'items non reconnus (erreurs) ou que vous n'avez pas/plus le droit de créer...).

Ce critère permet de limiter les résultats lorsque votre recherche ne concerne qu'un certain type

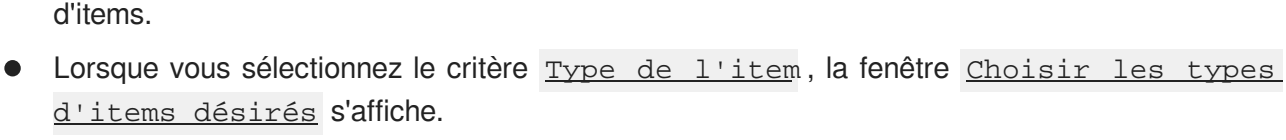

**Conseils d'utilisation**

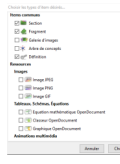

- Sélectionnez les  $\overline{\mathsf{y}}$  types d'items que vous souhaitez rechercher.
- Cliquez sur Choisir en bas de la fenêtre Choisir les types d'items désirés. Les types d'items sélectionnés s'affichent dans le moteur de recherche.

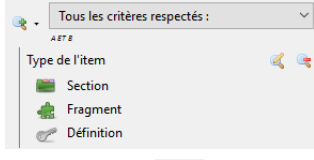

Cliquez sur **q** pour modifier les types d'items à rechercher.

#### **Astuce**

En cliquant sur le nom d'un groupe d'items, vous sélectionnerez directement l'ensemble des items de ce groupe.

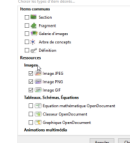

### **Date de modification de l'item**

Le critère Date de modification de l'item vous permet de rechercher des items en fonction de leur **dernière date de modification**.

Vous pouvez choisir de rechercher des items ayant été modifiés pour la dernière fois :

- $\frac{\text{avant } \text{le...}}{\text{else...}}$  (+ date à choisir dans le calendrier à l'aide de l'icône  $\rightarrow$ )
- $\alpha$  partir du... (+ date à choisir dans le calendrier à l'aide de l'icône  $\bullet$ )
- $\text{le...}$  (+ date à choisir dans le calendrier à l'aide de l'icône  $\rightarrow$ )

### **Conseils d'utilisation**

Ce critère peut vous permettre de filtrer les résultats lorsque vous :

- recherchez un item dont vous connaissez la dernière date de modification exacte ;
- souhaitez mettre à jour un ensemble d'items n'ayant pas été modifié depuis X temps...

### **Dernière personne à avoir modifié l'item**

Le critère Dernière personne à avoir modifié l'item permet de rechercher des items en fonction du dernier utilisateur qui les a modifiés.

### **Conseils d'utilisation**

Lorsque vous sélectionner ce critère, un menu déroulant s'ouvre.

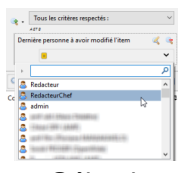

- Sélectionnez un des utilisateurs du menu déroulant.
- Vous ne pouvez sélectionner qu'un seul utilisateur du menu. Ajoutez plusieurs fois ce critère pour ajouter plusieurs utilisateurs à votre recherche :

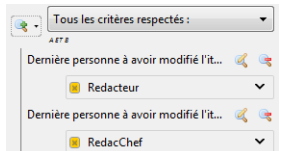

### **Code de l'item**

Le Code de l'item est le nom qu'il porte dans l'explorateur ; par exemple : *imageFleur.png* Ce critère permet donc de rechercher des items en fonctions du nom qu'ils portent dans l'explorateur.

### **Titre de l'item**

Le critère Titre de l'item vous permet de cibler une recherche de texte à l'intérieur d'une balise : Titre d'un item.

### **Exemple** Titre Mon titre

#### **Expression régulière**

Cochez la case Expression régulière du critère Titre de l'item pour paramétrer une recherche à l'aide de ce langage informatique qui portera sur les balises :  $T$ *i*tre des items.

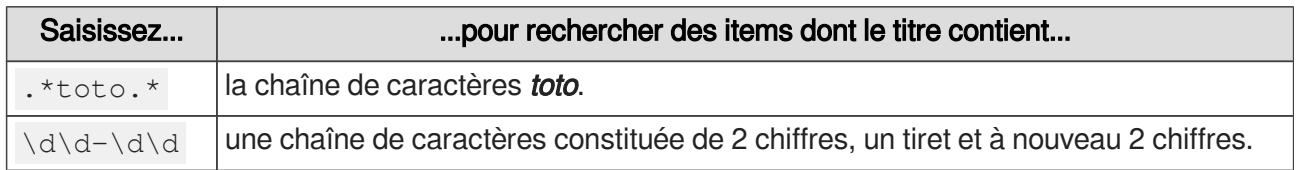

#### Quelques exemples

[Documentation de référence pour l'expression régulière](http://docs.oracle.com/javase/7/docs/api/java/util/regex/Pattern.html)<sup>[http://docs.oracle.com/javase/7/docs/api/java/util/regex</sup> [/Pattern.html\]](http://docs.oracle.com/javase/7/docs/api/java/util/regex/Pattern.html)

### **Groupe de critères**

Le Groupe de critères permet d'effectuer des recherches complexes.

Comme son nom l'indique, le Groupe de critères permet de combiner plusieurs critères et de choisir, par exemple, d'exclure ces critères de la recherche, ou à l'inverse, de choisir qu'ils soient obligatoirement respectés par les résultats de la recherche.

Lorsque vous ajouter un Groupe de critères, finalement, c'est une sous-recherche que vous ajoutez.

Ainsi, vous pouvez choisir, pour un groupe de critères, que :

- Tous les critères (soient) respectés
- Au moins un des critères (soit) respecté
- Aucun des critères (ne soit) respecté
- Au moins un des critères (soit) non respecté

Les Groupes de critères peuvent être imbriqués les uns dans les autres afin d'affiner la recherche.

#### **Conseils d'utilisation**

Concrètement, le groupe de critères permet :

- d'affiner, de filtrer, les résultats d'une recherche.
- de s'assurer que les résultats d'une recherche remplissent un certain nombre de critères. Par exemple, que tous les items des résultats :
	- soient orphelins.  $\bullet$
	- $\bullet$  se trouvent dans l'espace  $XYZ$ ,
	- que leur code contienne la chaîne de caractères Img.
- de s'assurer que les résultats d'une recherche ne remplissent pas un certain nombre de critères. Par exemple, que tous les items des résultats :
	- $\bullet$ ne soient pas orphelins,
	- ne contiennent pas le Texte Brouillon.
- ...

### **Critères avancés**

Les critères avancés permettent d'effectuer des recherches avec des critères techniques, plus complexes.

#### **URI (expression régulière)**

URI permet d'effectuer une recherche dans le chemin complet du classement en utilisant les expressions régulières.

[Documentation de référence pour l'expression régulière](http://docs.oracle.com/javase/7/docs/api/java/util/regex/Pattern.html)<sup>[http://docs.oracle.com/javase/7/docs/api/java/util/regex</sup> [/Pattern.html\]](http://docs.oracle.com/javase/7/docs/api/java/util/regex/Pattern.html)

#### **Xpath**

Xpath permet d'effectuer des recherches complexes au sein de la structure Xml des items. Il est nécessaire de connaître le langage Xpath et le schéma Xml interne de votre modèle documentaire pour effectuer de telles requêtes.

La syntaxe à respecter est //nomBalise.

Exemple pour recherche la présence d'au moins une balise xml "prefix:maBalise" dans les items : //prefix: maBalise

[Documentation de référence pour le langage Xpath](http://xmlfr.org/w3c/TR/xpath)<sup>[http://xmlfr.org/w3c/TR/xpath]</sup>

#### **Sous-requête**

La sous-requête permet de réduire le résultat de la requête principale aux items pour lesquels les conditions de la sous-requête sont respectées.

Les sous-requêtes permettent en particulier de conditionner la sélection d'un item aux caractéristiques du réseau d'items qu'il lie ou auquel il est lié.

#### **Critères programmés**

Les critères programmés permettent de programmer une requête complexe, exploitant directement le langage interne de recherche de l'application.

### **Items commentés**

Permetde retrouver des items contenant des commentaires auteurs<sup>[p.252]</sup> ouverts.

### **7.1.2. Recherche d'items multi-critères**

Afin d'illustrer les explications relatives aux critères avancés de la recherche d'items, la procédure cidessous vous présente un exemple de recherche multi-critères.

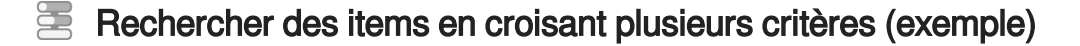

Si vous souhaitez rechercher les items :

- au sein de l'espace  $z_t$  test, mais en excluant 2 sous-espaces de cet espace  $(=\epsilon)$ espace 1 et espace2 ),
- contenant dans leur texte vous.
- du type Définition ,
- **qui sont en erreur,**
- qui sont orphelins,
- ayant été modifiés le 19.01.2017

alors, procédez comme suit :

- Définissez comme **Portée** de la recherche Dans l'espace... et sélectionnez cet espace.
- 2) Saisissez vous dans le champ **Texte**.
- 3) Ajoutez un Groupe de critères dont Aucun des critères (ne sera) respecté.

Dans ce groupe de critères :

1. Ajoutez une portée et sélectionnez l'espace Espace1 .

- 2. Ajoutez une portée et sélectionnez l'espace Espace2 .
- 4) Ajoutez un deuxième Groupe de critères, au niveau même niveau que le précédent, dont Tous les critères (seront) respectés .

Dans ce groupe de critères :

1. Ajoutez le critère Item orphelin.

2. Ajoutez le critère <u>Date de modification de l'item</u> et sélectionnez le + 19/01/2017.

5) Au niveau supérieur de la recherche, choisissez Tous les critères respectés.

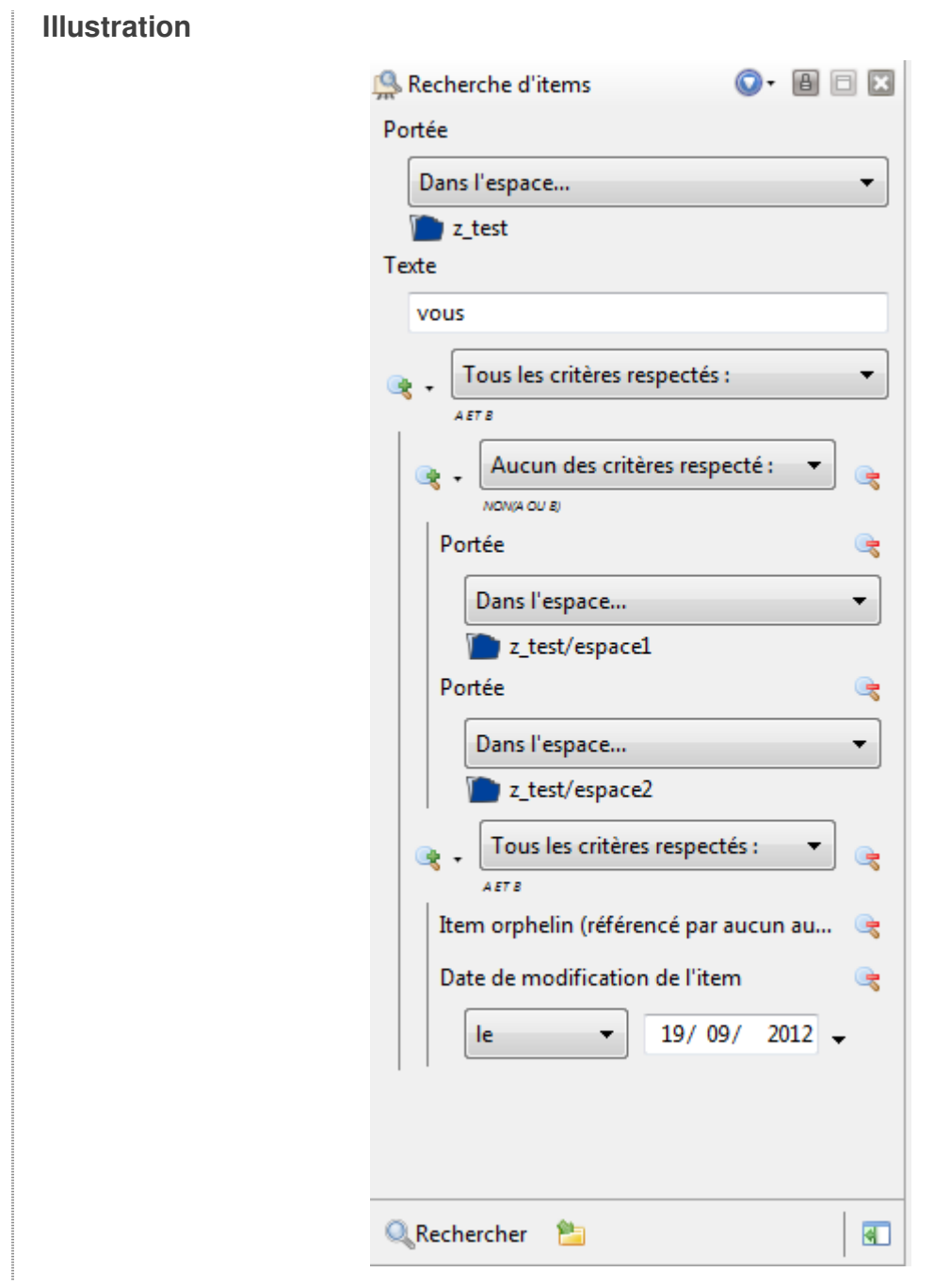

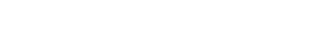

Lancez la recherche. 6

### **7.1.3. Requêtes**

#### $\mathcal{O}$ **Requête**

Une requête correspond à l'ensemble des critères paramétrés pour une recherche.

L'application vous permet :

 $\bullet$ d'**enregistrer** une requête personnelle et de lui attribuer un nom ; procédure notamment utile pour créer des raccourcis vers des requêtes courantes et/ou complexes, propres à votre usage. Les requêtes enregistrées forment une liste visible lorsque vous cliquez sur l'icône  $\bigcirc$ , en haut à droite du moteur de recherche.

Les requêtes enregistrées sont personnelles, autrement dit, les requêtes sont propres à un utilisateur.

- de **supprimer** une requête enregistrée.  $\bullet$
- de **copier/coller** une requête, ce qui permet, dans le cadre d'un travail collaboratif, de  $\bullet$ transmettre ou de récupérer une requête complexe créée par ailleurs, sans avoir à redéfinir les différents critères de cette requête.

#### **Annuler l'affichage de la requête**

L'icône **S** vous permet d'annuler l'affichage des critères d'une requête enregistrée et donc de revenir à l'affichage antérieur du moteur de recherche.

Cela est utile, notamment, pour paramétrer une nouvelle requête ou lorsque vous réalisez que les critères affichés auparavant auraient mérité d'être enregistrés dans une requête à leur tour.

#### **Enregistrer / Supprimer une requête**

 $\mathbb{F}$  Prérequis

Vous avez défini, dans le moteur de recherche, les critères de la requête que vous souhaitez enregistrer.

1 Cliquez sur l'icône  $\bigcirc$ , en haut à droite du moteur de recherche.

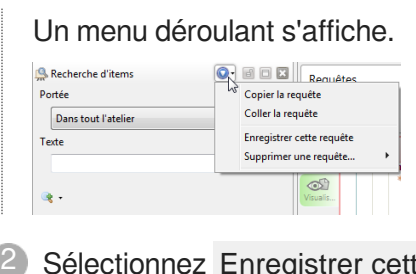

Sélectionnez Enregistrer cette requête .

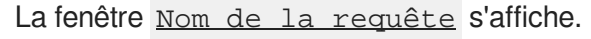

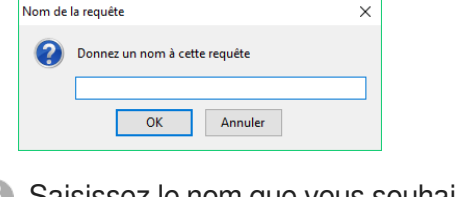

3) Saisissez le nom que vous souhaitez donner à cette requête.

Le nom donné à la requête doit être suffisamment explicite pour être compris sans ambiguïté.

Cliquez sur OK

**HRésultat** 

 $\blacksquare$ 

La requête est ajoutée à la liste des requêtes.

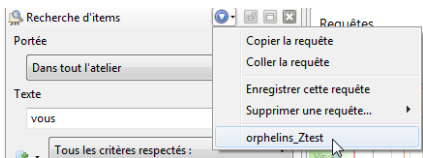

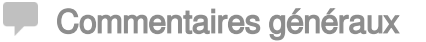

#### **Supprimer une requête**

Pour supprimer une requête, procédez comme suit :

- 1. Cliquez sur l'icône  $\bigcirc$ , en haut à droite du moteur de recherche. Un menu déroulant s'affiche.
- 2. Sélectionnez Supprimer une requête .

La liste des requêtes enregistrées s'affiche.

- 3. Cliquez sur le nom de la requête que vous souhaitez supprimer. La fenêtre Suppression d'une requête s'affiche.
- 4. Cliquez sur OK pour confirmer la suppression de la requête. La requête est supprimée de la liste des requêtes.

### **E** Utiliser une requête enregistrée

 $\mathbb{F}$  Prérequis

Vous avez enregistré, dans le moteur de recherche, une requête que vous souhaitez utiliser.

1 Cliquez sur l'icône  $\bigcirc$ , en haut à droite du moteur de recherche.

Un menu déroulant s'affiche.

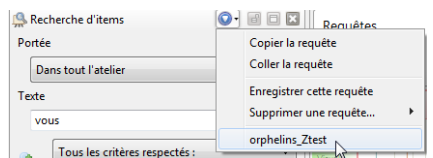

2) Cliquez sur le nom de la requête que vous souhaitez utiliser.

Les critères définis par la requête sélectionnée s'affichent dans le moteur de recherche.

#### **Annuler l'affichage de la requête**

L'icône **S** vous permet d'annuler l'affichage des critères d'une requête enregistrée et donc de revenir à l'affichage antérieur du moteur de recherche.

Cela est utile, notamment, pour paramétrer une nouvelle requête ou lorsque vous réalisez que les critères affichés auparavant auraient mérité d'être enregistrés dans une requête à leur tour.

Cliquez sur **Rechercher** pour lancer la recherche. 3

### **E** Copier / Coller une requête

Les fonctionnalités de copier-coller d'une requête sont utiles dans le cadre du travail collaboratif et de recherches multi-critères complexes. Elles vous permettent de :

- **Transmettre** à un autre utilisateur des paramétrages de recherche complexes, afin de lui éviter  $\bullet$ d'avoir à les redéfinir ;
- **Recevoir et utiliser** des paramétrages de recherche complexes, afin de vous éviter de les redéfinir.

Pour copier/coller une requête, procédez comme suit :

 $\mathbb{F}$  Prérequis

Avant de copier une requête, affichez, dans le moteur de recherche, une requête que vous souhaitez transmettre.

1 Cliquez sur l'icône  $\bigcirc$ , en haut à droite du moteur de recherche.

Un menu déroulant s'affiche.

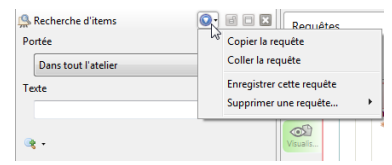

2 Cliquez sur Copier la requête.

La requête est copiée dans votre presse-papiers.

3) Collez la requête (Ctrl + V) dans un éditeur de texte (Notepad, par exemple) et transmettez ce document à un autre utilisateur.

4 Lorsque vous recevez une requête, sélectionnez l'ensemble du contenu reçu.

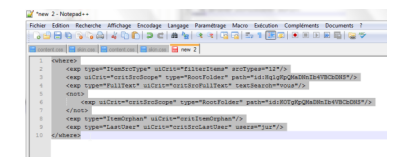

5 Copiez le contenu sélectionné (Ctrl + C).

Le contenu de la requête est copié dans votre presse-papiers.

 $6$  Cliquez sur l'icône  $\bigcirc$ , en haut à droite du moteur de recherche.

Un menu déroulant s'affiche.

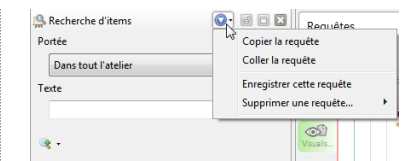

7 Cliquez sur Coller la requête.

La requête s'affiche dans le moteur de recherche.

Vous pouvez :

- $\bullet$  lancer la recherche en cliquant sur  $\bullet$  Rechercher ;
- enregistrer la recherche en cliquant sur  $\bigcirc$ , en haut à droite du moteur de recherche ;
- réaliser un export des résultats de recherche.

### **7.1.4. Export des résultats de recherche**

Le moteur de recherche de l'application vous permet de réaliser des exports des résultats d'une recherche. Il vous permet d'exporter :

- certaines informations relatives aux items des résultats de la recherche dans un fichier CSV <sup>[\[p.254\]](#page-253-0)</sup> :
- une archive (scwsp<sup>[\[p.260\]](#page-259-1)</sup>) des items trouvés grâce à la recherche.

### $\mathbf{A}$

Les données exportées sont celles des résultats correspondants aux **critères affichés du moteur de recherche** ; ces données ne sont donc pas forcément les mêmes que celles qui sont visibles dans les résultats de recherche affichés en bas du moteur de recherche.

Autrement dit, après avoir défini les critères de la recherche, 3 possibilités s'offrent à vous :

- Lancer la recherche, en cliquant sur **Rechercher** (et les résultats s'affichent en bas du moteur de recherche).
- Exporter les données des items correspondants aux critères de cette recherche, en cliquant sur ; les résultats seront exportés dans un fichier.csv .
- Exporter une archive des items correspondants aux critères de cette recherche, en cliquant sur ; les résultats seront exportés dans un fichier.scwsp )

#### **7.1.4.1. Exporter un fichier CSV**

### Exporter des résultats de recherche dans un fichier CSV

Cette procédure explique comment réaliser un export des résultats de recherche dans un fichier  $\mathsf{CSV}^{[p.254]}.$  $\mathsf{CSV}^{[p.254]}.$  $\mathsf{CSV}^{[p.254]}.$ 

Concrètement, il s'agit de télécharger sur votre ordinateur un tableau au format .csv dont les lignes contiendront les informations relatives aux items des résultats de recherche.

Vous avez la possibilité de définir les informations contenues par ce fichier parmi les champs disponibles :

- Code
- **Espace**
- **Titre**  $\bullet$
- Type de l'item
- **•** Dernière modification
- Dernier contributeur

#### **Export CSV & état des items**

Dans le cas d'un atelier brouillon, l'export CSV permet d'exporter l'état des items. Ce dernier apparaît alors en anglais. Ci-dessous le tableau de correspondance anglais-français de ces termes.

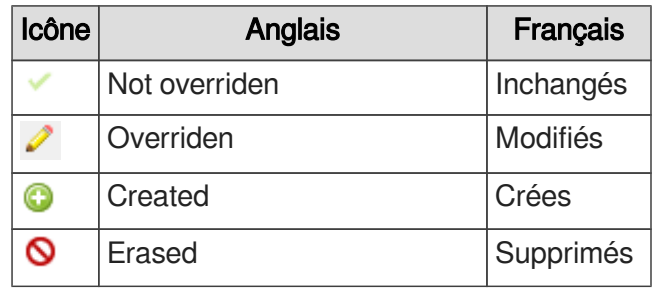

Correspondance anglais-français de l'état des items

### **Frérequis**

Avant de réaliser un export des résultats de recherche, assurez-vous que les **critères définis dans le moteur de recherche correspondent à l'export** que vous souhaitez réaliser.

1 Cliquez sur l'icône **de** en bas du moteur de recherche.

La fenêtre Export s'affiche.

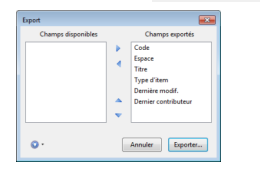

Définissez les champs que vous souhaitez exporter et leur ordre. 2

#### **Définir les champs exportés**

- 1. Cliquez sur un champ pour le sélectionner.
- 2. Utilisez les flèches **(et )** pour choisir de l'exporter ou pas :

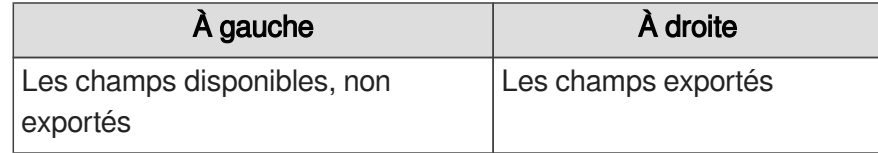

ক[১

### **Définir l'ordre des champs**

- 1. Cliquez sur un champ pour le sélectionner.
- 2. Utilisez les flèches ▲ et ▼ pour définir l'ordre d'export des champs :

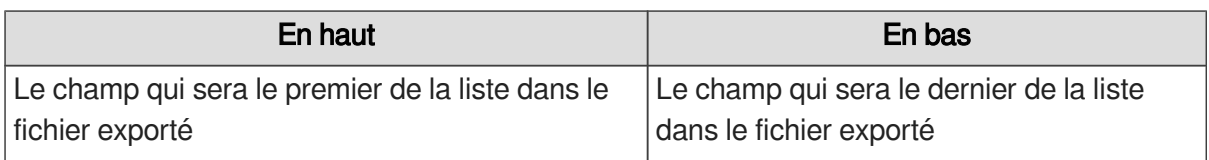

### **Champ Dernière modification**

Lorsque vous sélectionnez le champ **Dernière modification**, vous pouvez paramétrer plus en détails (à l'aide des menus déroulants) les informations exportés pour ce champ :

- Format de la date,
- Format de l'heure.
- **•** Localisation.

### **Enregistrer / Supprimer les paramètres d'un export**

Afin de gagner du temps, vous pouvez enregistrer les paramètres des exports que vous réalisez régulièrement.

Pour enregistrer les paramètres d'un export :

- 1. Définissez les paramètres d'export (champs et ordre des champs) que vous souhaitez enregistrer.
- 2. Cliquez sur l'icône  $\bigcirc$ , en bas de la fenêtre Export. Un menu déroulant s'affiche.
- 3. Cliquez sur Enregistrer cet export .

La fenêtre Nom de l'export s'affiche.

4. Saisissez le nom que vous souhaitez donner à cet export.

Le nom donné à l'export doit être suffisamment explicite pour être compris sans ambiguïté.

5. Cliquez sur OK .

L'export est ajouté à la liste des exports qui s'affiche quand vous cliquez sur l'icône  $\bigcirc$  de la fenêtre Export.

Pour supprimer les paramètres enregistrés d'un export :

- 1. Cliquez sur l'icône  $\bigcirc$ , en bas de la fenêtre Export. Un menu déroulant s'affiche.
- 2. Cliquez sur Supprimer un export .

La liste des exports enregistrés s'affiche.

3. Cliquez sur le nom de l'export que vous souhaitez supprimer. L'export est supprimé de la liste des exports.

### **Utiliser des paramètres d'export enregistrés**

Pour utiliser des paramètres d'export enregistrés :

1. Cliquez sur l'icône  $\bigcirc$ , en bas de la fenêtre Export.

Un menu déroulant s'affiche. 2. Cliquez sur le nom de l'export enregistré que vous souhaitez utiliser. Les paramètres (champs et ordre des champs) de la fenêtre Export sont modifiés en conséquence. 3 Cliquez sur Exporter... Une fenêtre d'exploration de votre disque dur s'affiche. 4) Sélectionnez l'endroit de votre disque dur où vous souhaitez enregistrer le fichier. 5 Choisissez le nom que vous souhaitez donner au fichier.  $\blacktriangle$ Ne modifiez pas l'extension qui suffixe le fichier  $($ .csv) ou le type de fichier ; dans le cas contraire, le fichier exporté serait inexploitable. 6 Cliquez sur Enregistrer . **HRésultat** Le fichier est enregistré sur votre disque dur avec le nom que vous lui avez donné.  $\overline{Q}$ Lorsque vous ouvrez ce fichier, si l'application vous le propose, veillez à utiliser l'encodage Unicode (UTF-8) . Pour savoir comment lire un fichier CSV avec Excel Lire un fichier CSV avec Excel 85 Pour afficher correctement un fichier CSV dans Excel, procédez comme suit : 1 Lancez l'application Excel. <sup>2</sup> Cliquez sur le bouton À partir du texte de l'onglet Données. Fichier Accueil Insertion Mise en page **Formules Données B** Connexions Propriétés Depuis À partir A partir Autres Connexions Actualiser **SID Modifier les liens** Access du Web du texte sources \* existantes tout -La fenêtre Importer Fichier Texte s'affiche. 3) Sélectionnez le fichier CSV que vous souhaitez ouvrir et cliquez sur Importer. La fenêtre Assistant Importation de texte - Étape 1 sur 3 s'affiche. Sélectionnez Unicode (UTF-8) en *Origine du fichier* et cliquez sur Suivant.

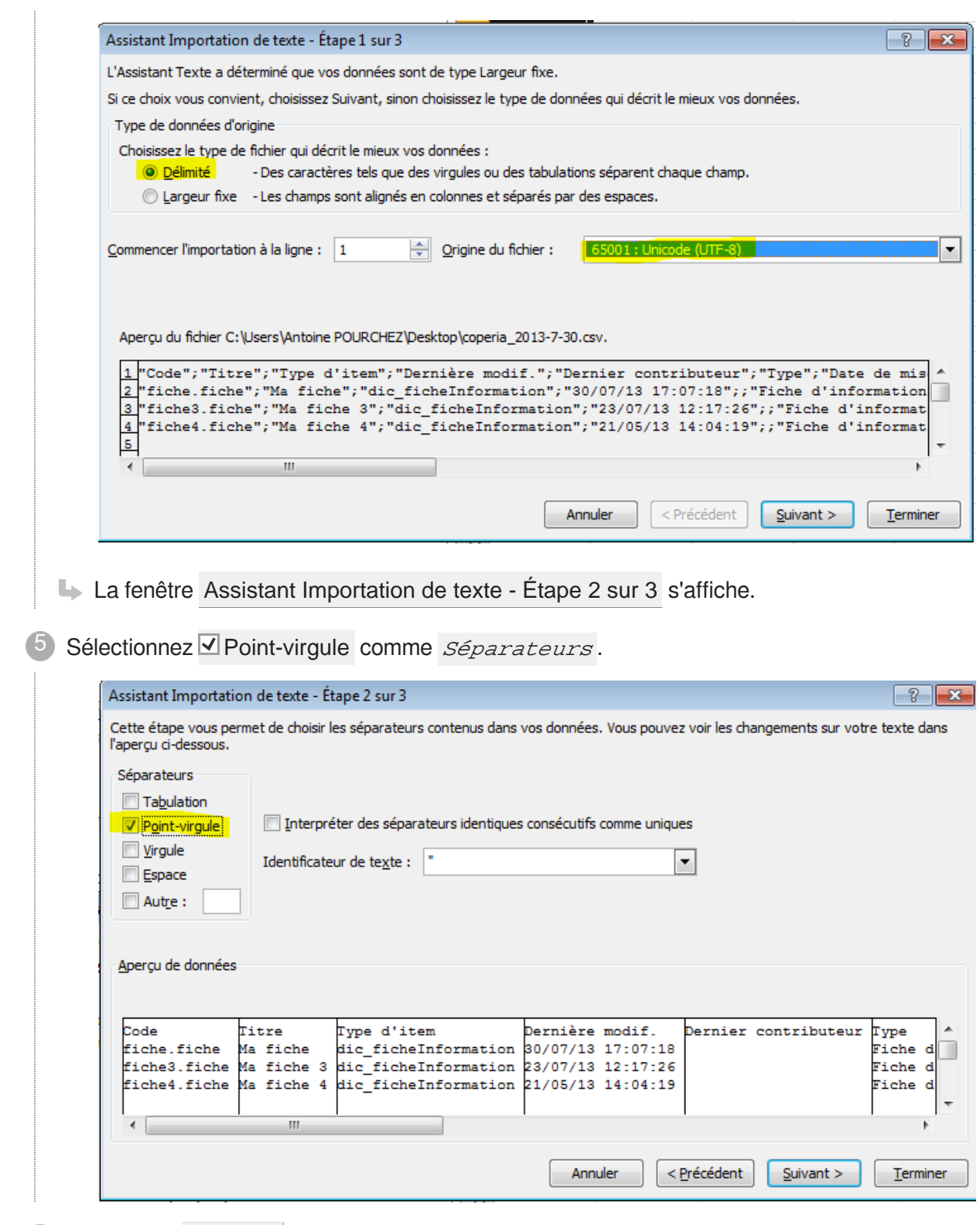

6 Cliquez sur Terminer.

**L** Résultat

Le fichier CSV s'affiche correctement dans Excel.

#### **7.1.4.2. Exporter une archive de contenu**

### Exporter des résultats de recherche dans une archive ScWsp

Cette procédure explique comment réaliser un export des résultats de recherche dans une archive scwsp<sup>[\[p.260\]](#page-259-1)</sup>.

 $\mathbb{F}$  Prérequis

Avant de réaliser un export des résultats de recherche, assurez-vous que les **critères définis dans le moteur de recherche correspondent à l'export** que vous souhaitez réaliser.

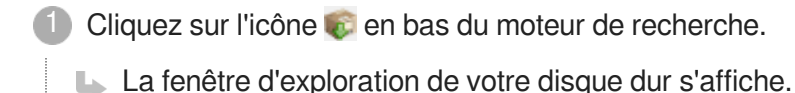

Sélectionnez le répertoire où enregistrer cette archive, puis cliquez sur Enregistrer.

Si pertinent, modifiez le nom du fichier dans la rubrique "Nom du fichier", en bas de la fenêtre.

#### **Attention**

2

 $\circ$ 

- Ne modifiez pas l'extension qui suffixe le nom du fichier (ce qui suit le **.** ).
- Ne modifiez pas le type de fichier.  $\bullet$

L'archive est exportée à l'endroit spécifié, dans un fichier.scwsp.

#### **Importer une archive?**

Poursavoir comment importer une archive dans un atelier : [Importer une archive](#page-191-0) (cf. [Importer un atelier\)](#page-191-0) <sup>[p.192[\]](#page-191-0)</sup>

#### **Importer une archive?**

- [Importer une archive d'atelier \(.scwsp\) dans un atelier existant](#page-191-0) (cf. Importer un atelier) [\[p.](#page-191-0) [192\]](#page-191-0)
- [Créer un atelier à partir d'une archive \(et migrer ses contenus\)](#page-12-0) [p.1[3\]](#page-12-0)

### **7.2. Commentaires**

# **Commentaire**

### *= Annotation*

Un commentaire est un *bloc de texte* inséré dans l'éditeur mais qui n'apparaît pas dans les publications des documents (sauf dans le cas d'une prévisualisation avec commentaires).

Les commentaires permettent de créer un fil de discussion :

- Noter une remarque à un endroit précis d'un item, pour soi-même ou pour un autre utilisateur.
- Discuter entre auteurs sur des endroits précis des items.

### **7.2.1. Fil de discussion**

Le[s](#page-251-1) commentaires<sup>[p.252]</sup> insérés dans l'éditeur par les utilisateurs constituent soit des notes personnelles, soit des remarques à destination des autres utilisateurs de l'application. Les utilisateurs ont la possibilité d'apporter une réponse à un commentaire, on parle alors de **fil de discussion**.

Chaque commentaire comporte le nom de l'utilisateur, la date et l'heure de sa création.

L'un des avantages du commentaire est qu'il peut être inséré à un endroit précis d'un item, entre 2 rubriques<sup>[p.259]</sup> de contenu. Cela permet à l'utilisateur d'insérer son commentaire à l'endroit exact ciblé par ce dernier.

Il est possible d'insérer un commentaire directement dans l'éditeur, mais également de partager son contenu pour une relecture par exemple, en utilisant l'outil de prévisualisation.

Les utilisateurs autorisés sur votre atelier pourront alors annoter les contenus.

#### **7.2.1.1. Utilisation des commentaires**

Cette partie de la documentation contient les procédures associées à l'utilisation des commentaires ; c'est à dire :

- insérer un commentaire,  $\bullet$
- répondre à un commentaire,  $\bullet$
- supprimer des commentaires,
- replier, déplier les commentaires dans l'éditeur.

### Insérer un commentaire dans l'éditeur

Pour insérer un commentaire dans l'éditeur, procédez comme suit :

1) Faites un clic droit sur le nom de la rubrique à l'intérieur de laquelle vous souhaitez insérer un commentaire.

Un menu contextuel s'affiche.

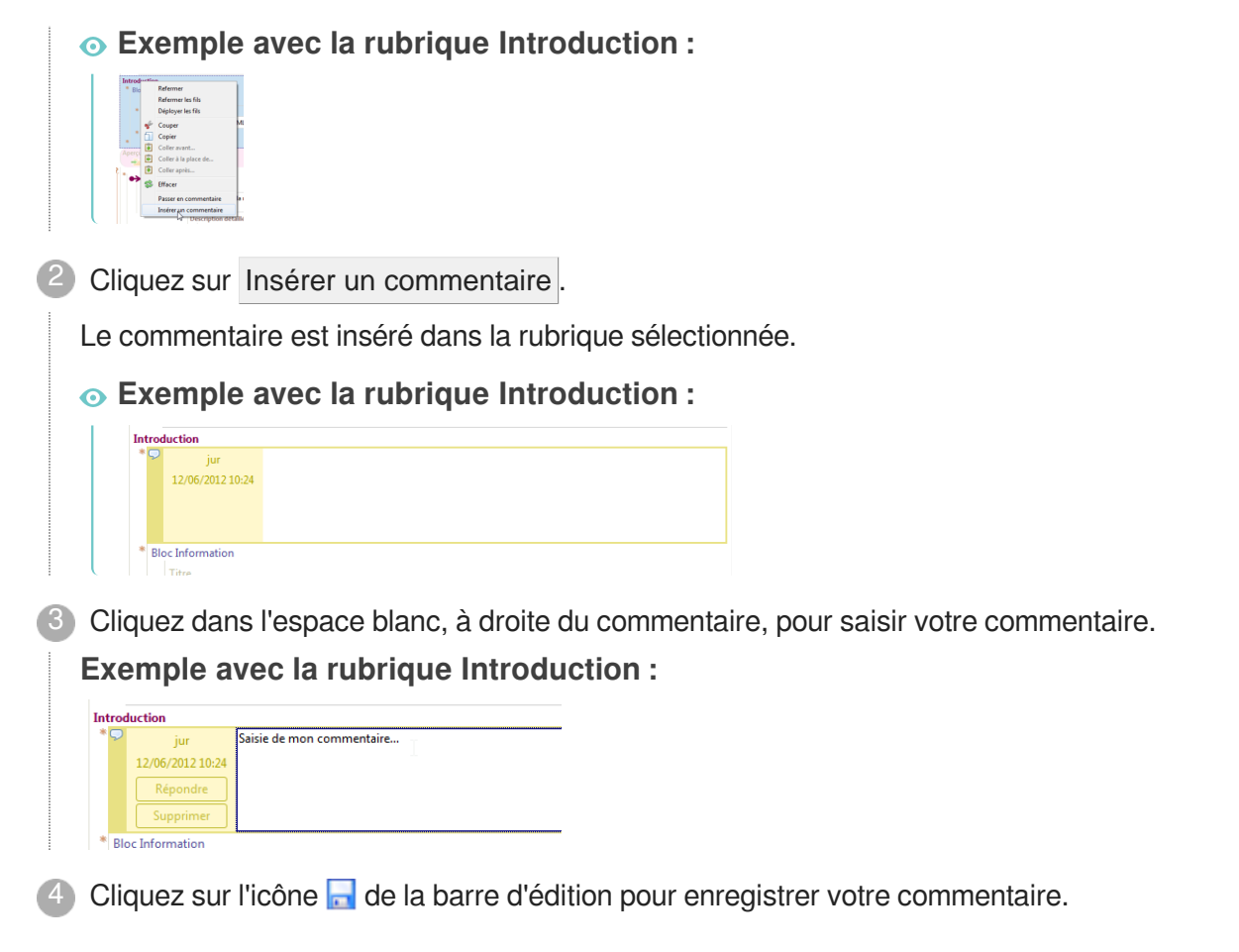

#### **Insérer un commentaire en prévisualisation**

- 1. Dans l'onglet "Prévisu.",
- 2. Activez les commentaires

3. Partager le lien de prévisualisation avec votre collaborateur autorisé sur votre atelier.

Il sera alors possible de commenter directement depuis son navigateur.

#### 놀 Répondre à un commentaire

Vous avez la possibilité de répondre aux commentaires des autres utilisateurs de l'application afin de créer un **fil de discussion**.

Vous pouvez aussi apporter une réponse à vos propres commentaires, notamment afin de compléter une remarque, poursuivre une réflexion,... Dans ce cas là, choisir de répondre à son commentaire, plutôt que de modifier le précédent, relève d'une volonté de marquer ce nouveau commentaire avec les informations de date et d'heure que possède le commentaire.

Pour apporter une réponse à un commentaire, procédez comme suit :

1 Cliquez sur le commentaire auquel vous voulez répondre pour le sélectionner.

Le bouton Répondre apparaît dans l'espace de gauche du commentaire :

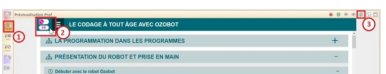

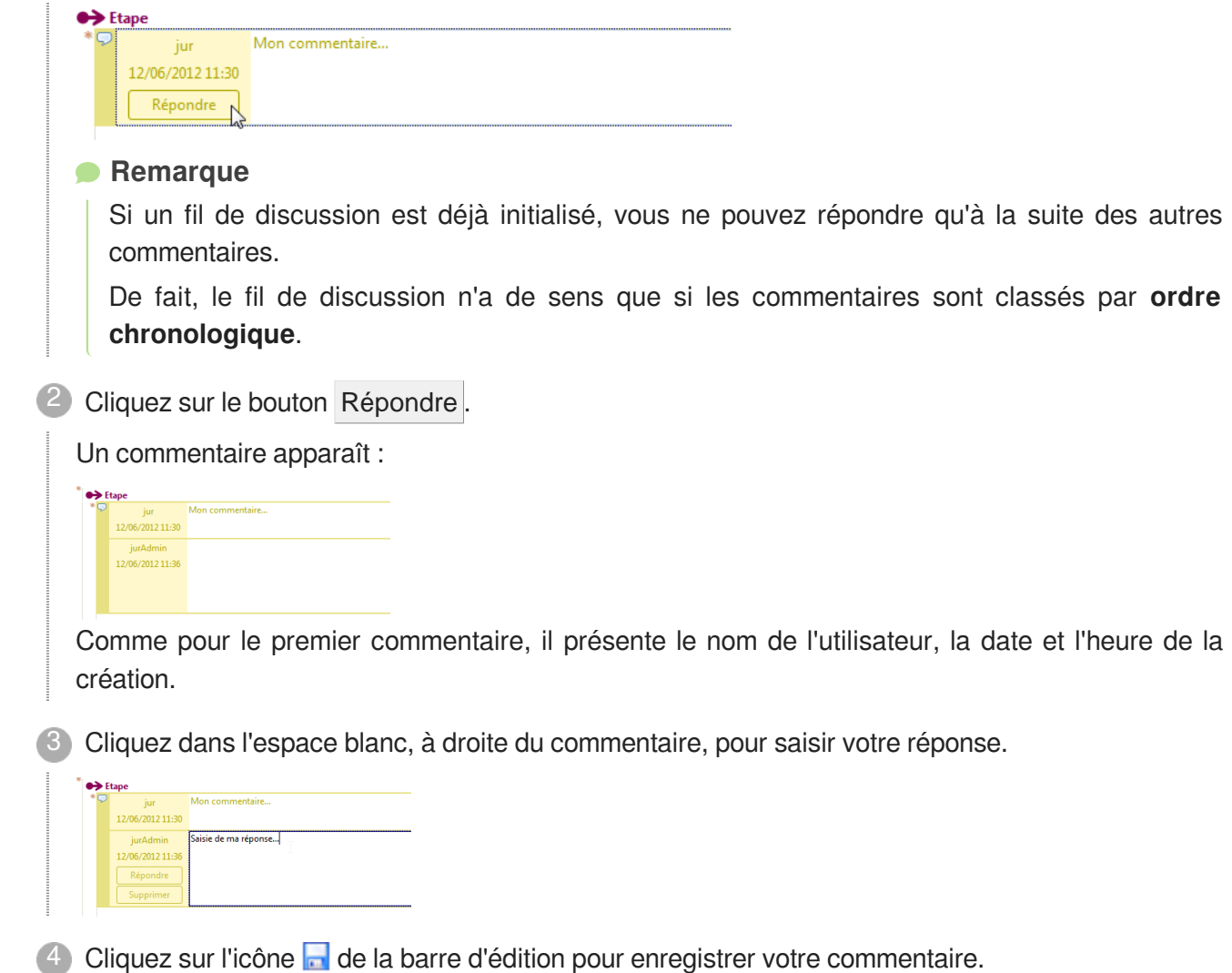

### Supprimer un commentaire

Vous avez la possibilité de supprimer **soit un ensemble** de commentaires, c'est à dire tout un fil de discussion, **soit l'un de vos commentaires** au sein d'un fil de discussion.

Pour supprimer un de vos commentaires ou un fil de discussion du sein de l'éditeur, procédez comme suit :

#### **Pour supprimer un de vos commentaires au sein d'un fil de discussion :**

1. Cliquez sur celui de vos commentaires que vous souhaitez supprimer pour le sélectionner.

Le bouton Supprimer apparaît dans l'espace de gauche du commentaire :

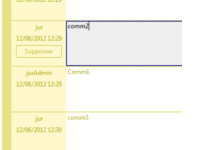

- 2. Cliquez sur le bouton Supprimer. Le commentaire est supprimé.
- 3. Cliquez sur l'icône de la barre d'édition pour enregistrer la suppression du commentaire.

#### **Pour supprimer un ensemble de commentaires, c'est à dire un fil de discussion :**

- 1. Faites un clic droit sur l'icône D du fil de discussion que vous souhaitez supprimer. Un menu contextuel s'affiche.
- 2. Cliquez sur **X** Supprimer. Le fil de discussion est supprimé.
- 3. Cliquez sur l'icône de la barre d'édition pour enregistrer la suppression du fil de discussion.

#### **E** Replier / Déplier un commentaire

Lorsque vous avez pris connaissance des commentaires, vous pouvez choisir de replier les fils de discussion afin de les masquer. Vous pouvez, à tout moment, déplier les commentaires pour les relire, ajouter une réponse,...

Pour replier / déplier les commentaires de l'éditeur, procédez comme suit :

1 Double-cliquez sur l'icône D du fil de discussion.

Le fil de discussion se replie ou se déplie, le cas échéant.

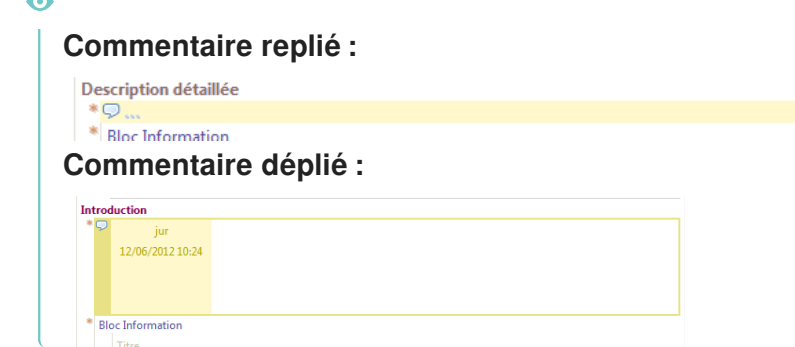

#### **7.2.1.2. Clôture de la discussion**

Après avoir pris connaissance des commentaires, vous pouvez choisir de clore la discussion.

Clore la discussion a deux conséquences :

- Cela ajoute une coche vert foncé  $\vee$ , en plus de l'icône  $\heartsuit$  du fil de discussion, indiquant aux utilisateurs que la discussion est close.
- Cela replie le fil de discussion (et masque donc les commentaires dans l'éditeur).

Cette clôture de la discussion vous permet aussi de différencier les commentaires dont vous avez déjà pris connaissance des nouveaux commentaires.

Vous pouvez, à tout moment, ré-ouvrir une discussion et ajouter une réponse, supprimer un commentaire,...

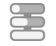

#### Clore une discussion

Pour clore une discussion, procédez comme suit :

Glissez votre souris sous l'icône  $\Box$  de la discussion que vous souhaitez clore.

Une coche vert pale apparaît :

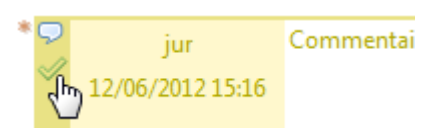

2) Cliquez sur la coche vert pâle.

La discussion est close ; le fil de discussion est replié et une coche vert foncé apparaît, à côté de l'icône  $\Box$  du fil de discussion :

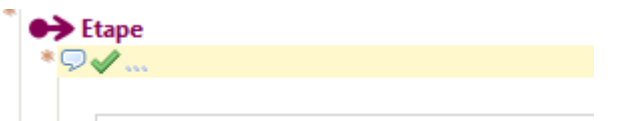

Commentaires généraux

#### **Vous pouvez aussi :**

- 1. Faites un clic-droit sur l'icône **D** de la discussion que vous souhaitez clore. Un menu contextuel s'affiche.
- 2. Cliquez sur Clore la discussion . La discussion est close.

### Ré-ouvrir une discussion

Ré-ouvrir une discussion implique deux choses :

- $\bullet$  La coche vert foncé  $\Diamond$  disparaît, ce qui signale aux utilisateurs que la discussion est ré-ouverte et donc que des modifications ont été apportées à cette discussion.
- Vous avez de nouveau la possibilité de modifier vos propres commentaires.

Il existe plusieurs manières de ré-ouvrir une discussion :

#### A l'aide de la coche verte  $\mathscr I$  :

1. Double-cliquez sur l'icône **de d'une discussion close pour la déplier**.

La discussion est dépliée ; la coche verte foncée  $\Diamond$  (qui indique que la discussion est close) se trouve sous l'icône  $\Box$  de la discussion.

2. Cliquez sur la coche verte foncée **√**.

La discussion est ré-ouverte ; la coche verte foncée  $\triangle$  disparaît.

#### **A l'aide du clic droit :**

- 1. Faites un clic-droit sur une discussion close. Un menu contextuel s'affiche.
- 2. Cliquez sur Réouvrir la discussion . La discussion est ré-ouverte ; la coche verte foncée  $\triangle$  disparaît.

#### **En modifiant le fil de discussion :**

1. **Si** vous dépliez une discussion close **et que** vous modifiez cette discussion (suppression d'un de vos commentaires, ajout d'une réponse, ...) **alors**, la discussion est automatiquement ré-ouverte et la coche verte foncée disparaît.

### **7.3. Commentaires Xml**

### Α

Cette fonctionnalité nécessite de connaître la syntaxe Xml.

### **Commentaire Xml**

Les commentaires Xml sont des éléments affichés dans l'éditeur mais non visibles à la publication des documents. De fait, les commentaires sont destinés aux utilisateurs de la chaîne éditoriale et non aux lecteurs des supports.

Ils peuvent servir notamment à passer une rubrique en commentaire ou à la décommenter afin de :

- $\bullet$ Dissimuler une rubrique de contenu à la publication.
- Rétablir la publication d'une rubrique passée en commentaire.

Techniquement, il s'agit de commentaires Xml insérés entre 2 balises de contenu.

#### **Détails**

Plusieurs options relatives aux commentaires sont disponibles :

- $\bullet$ **Autoriser l'insertion de commentaires** permet à l'utilisateur d'insérer des commentaires (des fils de discussion) entre 2 rubriques de contenus et/ou de répondre aux commentaires des autres utilisateurs de l'application.
- **Autoriser la mise en commentaire des éléments XML** active la fonctionnalité qui permet de passer une rubrique <sup>[p.259]</sup> de contenu en commentaire Xml et donc, empêche qu'elle ne soit publiée dans un document.
- **Autoriser l'affichage et l'édition des structures XML non reconnues par l'éditeur** permet de voir le contenu qui n'a pas pu être migré correctement, suite à un changement dans le modèle documentaire [\[p.258\]](#page-257-1), et de le récupérer.

### **Activer les options de commentaire**

Certaines options doivent nécessairement être activées avant de pouvoir être utilisées dans l'application.

Pour savoir comment activer les options de commentaire, suivez les instructions suivantes :

1 Depuis la barre de menus, cliquez sur Application / Préférences...

Le panneau Général de la fenêtre *Préférences* s'affiche.

L'onglet Édition s'affiche et présente les paramétrages Édition XML avancée, qui nous intéressent.

2) Cochez les options de commentaire que vous souhaitez activer.

#### **Détails des options**

- Autoriser l'insertion de commentaires : permet à l'utilisateur d'insérer des commentaires entre 2 rubriques de contenus et/ou de répondre aux commentaires des autres utilisateurs de l'application.
- $\bullet$ ■ Autoriser la mise en commentaire des éléments XML : active la fonctionnalité qui permet de pass[e](#page-258-0)r une rubrique <sup>[p.259]</sup> de contenu en commentaire et donc, empêche qu'elle ne soit publiée dans un document.
- √ Autoriser l'affichage et l'édition des structures XML non reconnues par l'éditeur : permet de voir le contenu qui n'a pas pu être migré correctement, suite à un changement dans le modèle documentaire [\[p.258\]](#page-257-1), et de le récupérer.
- Cliquez sur OK . 3
- **► Résultat**

Les options de commentaire sélectionnées sont activées.

**Commentaires généraux** 

#### **Désactiver certaines options de commentaire**

Pour désactiver certaines options de commentaire :

- 1. Depuis la barre de menu, cliquez sur Application / Préférences... / Général / Édition .
- 2. Décochez la/les case(s) des options de commentaire que vous souhaitez désactiver.
- 3. Cliquez sur OK .

Les options de commentaire non cochées sont désactivées.

### **7.3.1. Passer une rubrique en commentaire / Décommenter**

L'application vous permet, à l'intérieur d'un item, de passer une rubrique<sup>[p.259]</sup> de contenu en commentaire.

Quelle que soit la raison de ce choix (rubrique en cours d'écriture, rubrique obsolète, publication particulière,...), une rubrique passée en commentaire n'apparaîtra plus à la publication des documents dans lesquels est lié l'item qui contient cette rubrique.

En outre, une rubrique de contenu ne peut plus être éditée tant qu'elle est passée en commentaire.

A tout moment, vous pouvez décommenter une rubrique passée en commentaire. Cela implique que :

- cette rubrique apparaîtra à la prochaine publication de l'item qui la contient.
- vous pourrez de nouveau éditer cette rubrique dans l'éditeur.

#### **Passer une rubrique en commentaire**

Pour passer une rubrique en commentaire, procédez comme suit :

1) Dans la zone d'édition d'un item, faites un clic-droit sur le nom de la rubrique que vous souhaitez passer en commentaire.

Un menu contextuel s'affiche :

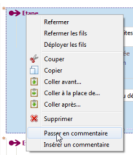

2 Cliquez sur Passer en commentaire.

La rubrique est passée en commentaire.

L'affichage habituel de la rubrique est remplacé par du code XML affiché en vert dans un cadre vert pâle :

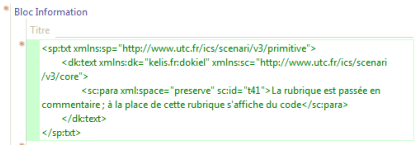

### Décommenter une rubrique

Pour décommenter une rubrique, procédez comme suit :

1) Dans la zone d'édition d'un item, faites un clic-droit sur le bord gauche du cadre d'une rubrique passée en commentaire.

Un menu contextuel s'affiche :

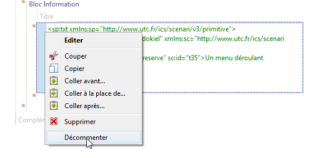

2 Cliquez sur Décommenter.

La rubrique est décommentée.

L'affichage habituel de la rubrique est rétabli.

### **7.4. Corbeille**

La corbeille stocke les items supprimés d'un atelier et permet de les restaurer (ou de les supprimer définitivement), si besoin.
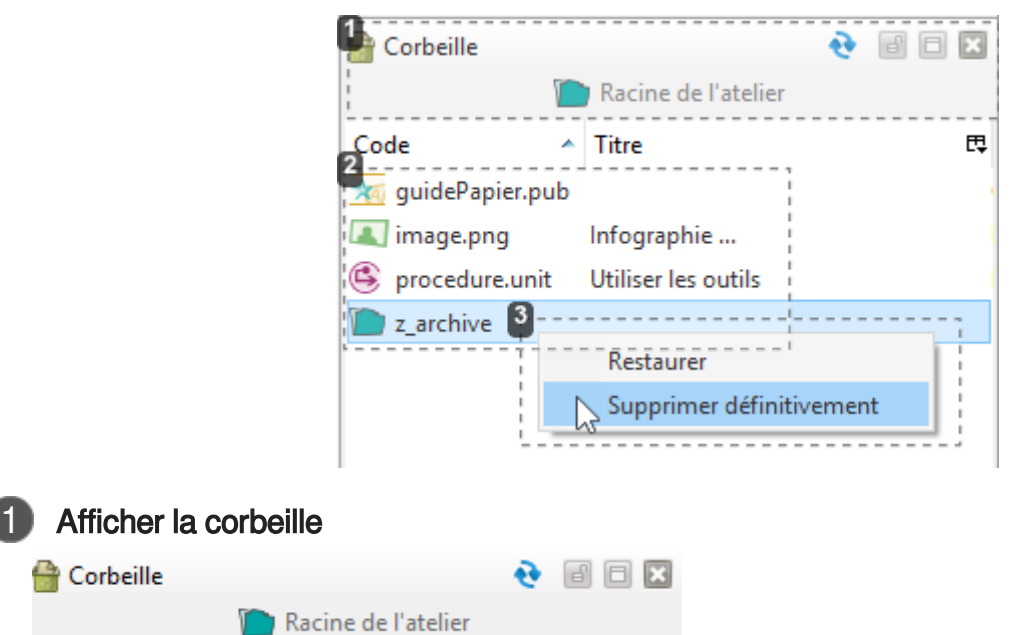

- 1. Faites un clic-droit sur l'**espace** (ou sous-espace) de l'explorateur dans lequel le contenu (item ou espace) a été supprimé.
	- $\rightarrow$  Un menu contextuel s'affiche.
- 2. Sélectionnez Afficher la corbeille .

 $\rightarrow$  La corbeille des items et des espaces s'affiche dans le volet de droite de l'application. Elle contient les items et espaces supprimés qui se trouvaient auparavant dans l'espace (ou sousespace) que vous avez sélectionné.

### **Corbeille de la racine de l'atelier**

Faites un clic-droit sur l'espace vierge en bas de l'explorateur pour afficher la corbeille de la racine d'un atelier<sup>[\[p.259\]](#page-258-0)</sup>.

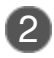

# 2 Visualiser un élément en corbeille

- **A** quidePapier.pub image.png Infographie ...
- procedure.unit Utiliser les outils
- $\mathbf{z}$  archive
- Double-cliquez sur le nom d'un contenu en corbeille (item ou espace) pour le visualiser.

 $\rightarrow$  L'item ou espace sélectionné s'affiche dans la zone d'édition. Son nom, dans l'Onglet des items ouverts, est suivi de la date et de l'heure de la suppression afin de le différencier d'un contenu valide de l'explorateur.

#### **Remarques**

Visualiser un item supprimé permet de :

savoir exactement quel est le contenu de cet item avant de décider de le restaurer ou de le

supprimer définitivement ;

copier une rubrique de cet item supprimé afin de la coller dans un item valide de l'explorateur.

L'icône  $\blacktriangleright$ , en haut à gauche de la zone d'édition, indique que cet item est en lecture seule et qu'il est impossible de le modifier.

# 3 Restaurer ou supprimer définitivement un contenu en corbeille

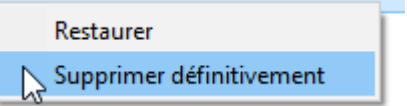

- 1. Dans la corbeille, faites un clic-droit sur le nom du contenu (item ou espace) que vous souhaitez restaurer ou supprimer définitivement.
	- $\rightarrow$  Un menu contextuel s'affiche.
- 2. Cliquez sur Restaurer ou Supprimer définitivement .
	- $\rightarrow$  Le contenu est restauré ou supprimé définitivement.

# **Dans le cas d'une restauration de contenu**

Lorsque que vous restaurez un contenu supprimé :

- Il retrouve sa place dans l'explorateur et les éventuels liens cassés vers cet item sont rétablis ;
- La totalité de ce contenu est rétablie, y compris son historique, les commentaires,...

# **7.5. Historique des modifications**

Cette partie de la documentation vous explique ce qu'est l'historique des modifications d'un item et regroupe les procédures relatives à cette fonctionnalité de l'application.

# **Historique**

### *= Historique des modifications*

L'historique recense les états successifs d'un item, au fil de ses modifications.

Chacun des états antérieurs d'un item est représenté par une ligne d'historique composée de la date, de l'heure et de l'identifiant du contributeur responsable de la modification. Une ligne d'historique est ajoutée à chaque fois qu'un utilisateur enregistre ses modifications.

Chaque ligne d'historique permet, par un double-clic, d'ouvrir l'état de l'item tel qu'il était au moment de cette sauvegarde.

Un historique existe pour chacun des items de l'explorateur.

L'historique s'affiche dans le volet de droite de l'application.

# **Explications**

À chaque fois que vous enregistrez des modifications apportées à un item, une ligne d'historique

supplémentaire est ajoutée. Une quarantaine d'états antérieurs d'un item est enregistrée ; au delà de ce chiffre, les entrées sont purgées : les entrées les plus anciennes sont purgées, à la faveur des plus récentes, celles présentant peu d'écarts avec l'entrée suivante...

En revanche, vous avez la **possibilité de marquer une (ou plusieurs) ligne de l'historique** afin d'éviter qu'elle ne soit purgée.

De même, une entrée marquant un changement d'utilisateur sera conservée dans l'historique.

[Marquer une ligne de l'historique](#page-183-0) [p.18[4\]](#page-183-0)

### $\blacktriangle$

Les règles de comportement de l'historique peuvent varier en fonction de votre application.

Chaque ligne de l'historique permet d'ouvrir l'état de l'item tel qu'il était au moment de cette sauvegarde.

L'état antérieur d'un item s'affiche dans la zone d'édition et possède 2 caractéristiques majeures :

- Le nom de cet item, dans les onglets de items ouverts, est suivi de la date et de l'heure auxquelles cet état a été créé.
- Son contenu est affiché en lecture seule (vous ne pouvez pas le modifier), l'icône  $\bullet$  est affichée en haut à gauche de la zone d'édition pour vous le rappeler.

# **A quoi ça sert ?**

L'historique se révèle particulièrement utile dans deux situations :

À titre d'information :

Pour savoir qui a modifié tel item, à tel moment, ...

À des fins de retour en arrière :

Un état antérieur d'un item permet de copier-coller du contenu pour le rétablir dans l'item actif de l'explorateur ou de récupérer une archive sur son disque dur et de la réimporter dans l'atelier.

A comparer deux états :

A l'aide du différentiel <sup>[p.206]</sup>, vous pouvez comparer le contenu de l'item courant au contenu de l'un de ses états antérieurs.

# **E** Afficher l'historique des modifications d'un item

Pour afficher l'historique des modifications d'un item, procédez comme suit :

1) Dans l'explorateur, faites un clic-droit sur le nom de l'item dont vous souhaitez afficher l'historique des modifications.

Un menu contextuel s'affiche :

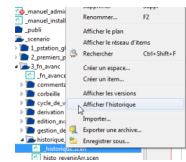

#### Cliquez sur Afficher l'historique . 2

L'historique s'affiche dans le volet de droite de l'application.

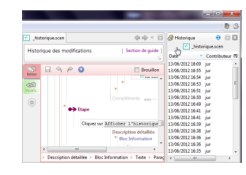

Commentaires généraux

## **Ouvrir un état antérieur d'un item :**

Depuis le volet de l'historique, double-cliquez sur un état antérieur de la liste pour l'ouvrir dans la zone d'édition.

# <span id="page-183-0"></span>**7.5.1. Marquer une ligne de l'historique**

#### Marquer une ligne de l'historique 놀

Marquer une ligne de l'historique permet de protéger de la purge automatique l'état antérieur de l'item qu'elle représente.

Concrètement, cette procédure vous permet de conserver des états antérieurs d'un item dans le volet Historique. Ces états antérieurs d'un item pourront vous servir à revenir en arrière, c'est à dire à restaurer dans l'item courant de l'explorateur un contenu ayant existé précédemment.

Pour marquer une ligne de l'historique, procédez comme suit :

1) Affichez le volet **Historique** de l'item dont vous souhaitez marquer un état antérieur.

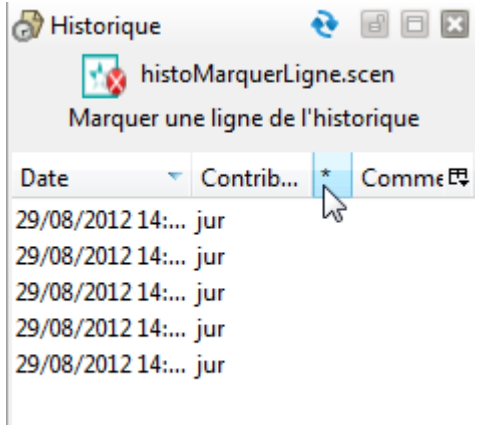

2) Cliquez dans la colonne  $\pm$ , en face de la ligne d'historique que vous voulez marquer.

Une **de** étoile apparaît dans cette colonne, signifiant que la ligne d'historique est marquée. Elle ne sera donc pas purgée de l'historique.

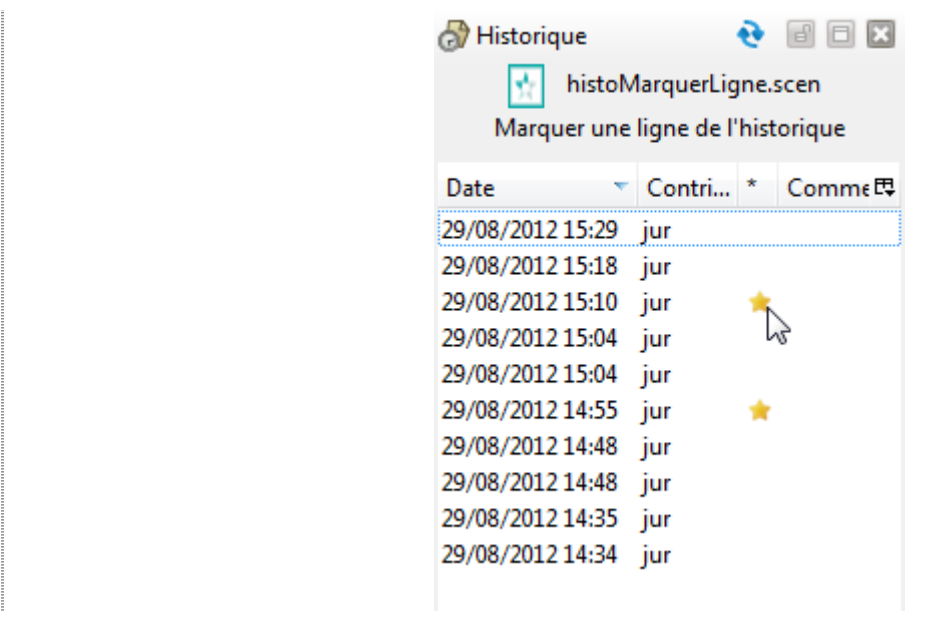

**Commentaires généraux** 

# **À l'inverse...**

Pour retirer son statut "marquée" à une ligne de l'historique, cliquez sur l'icône  $\bullet$ .

# **7.5.2. Revenir en arrière à l'aide de l'historique**

Cette partie de la documentation vous présente les moyens possibles d'utiliser l'historique afin de rétablir un état antérieur d'un item.

À savoir :

#### **Rétablir du contenu à partir d'un état antérieur d'un item :**  $\bullet$

Un état antérieur d'un item, ouvert à partir de l'historique, s'affiche en lecture seule. De fait, la seule opération possible consiste donc à copier une rubrique de cet état figé de l'item (qui peut aller de la plus petite rubrique à l'ensemble du contenu de l'item) pour la coller dans un item courant de l'atelier.

#### $\bullet$ **Rétablir un item dans l'explorateur à partir d'une archive de l'historique :**

Une autre opération est possible à partir de l'historique, elle consiste à télécharger sur son disque dur une archive d'un état de l'item, afin de ré-importer l'item dans l'explorateur de l'atelier.

# $\Xi$  Rétablir du contenu à partir de l'historique d'un item

Pour rétablir le contenu d'une rubrique à partir d'un état antérieur d'un item, procédez comme suit :

 $\mathbb F$  Prérequis

Dans les onglets des items ouverts, ouvrez :

- l'item courant de l'explorateur dans lequel vous souhaitez ré-importer une rubrique telle qu'elle était auparavant ;
- l'état antérieur de l'item contenant la rubrique telle que vous souhaitez la rétablir à partir de

#### l'historique.

Les 2 onglets sont ouverts côte-à-côte :

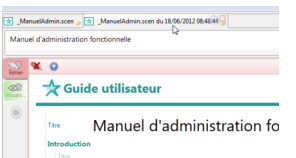

1) Dans l'onglet de l'item de l'historique, faites un clic-droit sur le nom de la rubrique que vous souhaitez réimporter dans l'item courant.

Un menu contextuels'affiche.

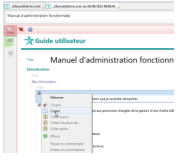

Cliquez sur Copier . 2

Dans l'item courant de l'explorateur, faites un clic-droit sur la rubrique que vous souhaitez 3 remplacer par le contenu antérieur récupéré.

Un menu contextuel s'affiche.

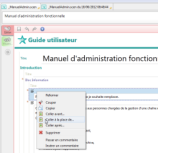

4) Cliquez sur  $\Box$  Coller à la place de...

Le contenu de la rubrique de l'item courant est remplacé par le contenu tel qu'il était dans l'historique de l'item.

**Commentaires généraux** 

### **Réimporter le contenu d'un item en entier**

Pour réimporter le contenu tout entier d'un item tel qu'il était dans l'historique, reproduisez la procédure ci-dessus mais en faisant votre clic-droit sur l'icône de l'item, tout en haut de la grille de saisie :

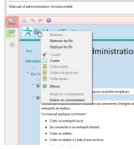

## **Modification récente**

Lorsque vous souhaitez annuler une modification très récente d'un item, vous pouvez aussi utiliser l'icône  $\bigwedge$  Annuler de la barre d'édition de cet item.

# Rétablir un item dans l'explorateur à partir d'une archive de l'historique

Depuis le volet **Historique** vous avez la possibilité de récupérer sur votre disque dur une archive d'un état antérieur d'un item afin de rétablir cet item (dans l'état dans lequel il se trouve dans l'historique) dans l'explorateur d'un atelier.

Pour récupérer une archive d'un item depuis l'historique et rétablir cet état de l'item dans l'explorateur à l'aide de cette archive, procédez comme suit :

1) Depuis le volet **Historique**, faites un clic-droit sur l'état antérieur de l'item dont vous souhaitez récupérer une archive.

Un menu contextuel s'affiche.

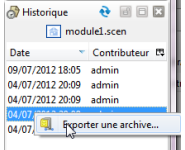

2 Cliquez sur Exporter une archive...

Une fenêtre d'exploration de votre disque dur s'affiche.

3) Sélectionnez l'emplacement de votre disque dur où vous souhaitez enregistrer cette archive.

Si vous le souhaitez, en bas de la fenêtre, dans la rubrique Nom du fichier, modifiez le nom du fichier.

### **Attention**

Ne modifiez pas l'extension qui suffixe le nom du fichier (ce qui suit le **.** ) Ne modifiez pas le type de fichier.

4 Cliquez sur Enregistrer.

L'archive est enregistrée sur votre disque dur, à l'endroit spécifié, dans un fichier.zip.

5 Sur votre disque dur, dézippez le  $\underline{\mathtt{fiber}.\mathtt{zip}}$  de l'archive (clic-droit > Extraire vers...).

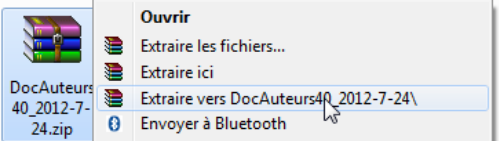

L'archive est dézippée, elle contient l'item que vous souhaitez rétablir dans l'explorateur.

6) Sur votre écran, affichez simultanément une fenêtre d'exploration de votre disque dur et la fenêtre de canoprof, l'explorateur de l'atelier concerné visible.

7) Dans la fenêtre d'exploration de votre disque dur, sélectionnez le fichier dézippé (= item) à importer dans l'atelier.

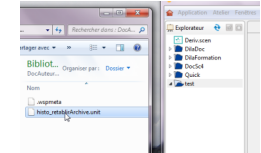

Glissez-déposez le fichier dans l'explorateur de votre atelier, dans l'espace de votre choix. 8

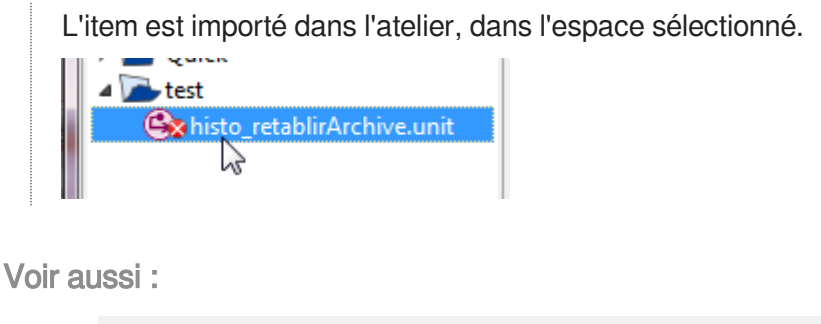

Voir aussi :

[Différentiel](#page-205-1)<sup>[p.20[6\]](#page-205-1)</sup>

[Différentiel](#page-205-1)<sup>[p.20[6\]](#page-205-1)</sup>

# **7.6. Archives**

canoprof vous permet d'exporter et d'importer facilement des archives de votre contenu, afin de les transférer d'un atelier à un autre, de transmettre les sources d'un document à une personne tierce...

# **Les 2 types d'archives**

#### $\mathcal{O}$ **scar**

### *= SCenari ARchive*

Archive obtenue à partir d'une chaîne éditoriale SCENARI et permettant de migrer, archiver, transmettre, envoyer un item, **le réseau d'un item ou plusieurs items d'un atelier**.

Dans le cas d'un transfert ou d'une migration, l'atelier cible doit avoir un modèle documentaire compatible avec celui de l'atelier source (dont est issue l'archive de contenus).

# **scwsp**

### *= SCenari WorkSPace (=atelier)*

Archive obtenue à partir d'une chaîne éditoriale SCENARI et permettant de migrer, archiver, transmettre, envoyer **le contenu d'un atelier**.

Dans le cas d'un transfert ou d'une migration, l'atelier cible doit avoir un modèle documentaire compatible avec celui de l'atelier source (dont est issue l'archive de contenus).

<https://www.youtube.com/watch?v=3r70B9wN3II>

Comment exporter et importer une archive

# **7.6.1. Exporter une archive**

# **7.6.1.1. Exporter un SCAR**

La procédure ci-dessous vous explique comment exporter une archive d'une partie du contenu de votre atelier ( fichier.scar <sup>[\[p.260\]](#page-259-0)</sup>), qu'il s'agisse d'un item, du réseau d'un item ou de plusieurs items sans liens entre eux.

Dans l'explorateur, faites un clic-droit sur le nom de l'item dont vous souhaitez exporter une archive. Un menu contextuel s'affiche :

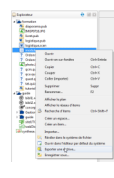

2

Cliquez sur **Exporter** une archive...

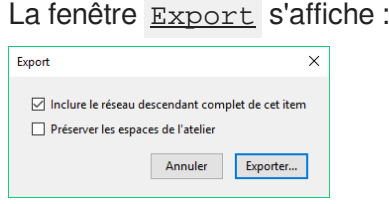

Cochez les modalités d'export que vous souhaitez. 3

# **Détails :**

 $\bullet$  $\overline{\mathsf{v}}$  Inclure le réseau descendant complet de l'item :

Permet de récupérer une archive de l'item sélectionné mais aussi de tous les items de son réseau descendant <sup>[p.259]</sup>; c'est à dire de tous les items qui sont liés à cet item. Dans le cas d'un item racine <sup>[\[p.256\]](#page-255-0)</sup>, c'est donc les items de tout le document que vous pouvez récupérer ainsi.

Si cette case n'est pas cochée, vous récupérez uniquement l'archive de l'item sélectionné.

 $\bullet$   $\blacksquare$  Préserver les espaces de l'atelier :

Permet de conserver l'organisation des espaces dans lesquels sont rangés les items exportés dans l'archive. Concrètement, les items exportés dans l'archive seront rangés selon la même arborescence (dans les mêmes espaces et sous-espaces) que celle de l'atelier source.

Si cette case n'est pas cochée, tous les items du réseau descendant seront exportés dans un espace  $\underline{\&}$ .

# Cliquez sur Exporter...

Une fenêtre d'exploration de votre disque dur s'affiche :

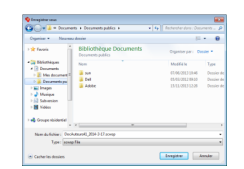

5) Sélectionnez l'emplacement de votre disque dur où vous souhaitez enregistrer cette archive.

Si vous le souhaitez, en bas de la fenêtre, dans la rubrique Nom du fichier, modifiez le nom du fichier.

### **Attention**

Ne modifiez pas l'extension qui suffixe le nom du fichier (ce qui suit le **.** )

Ne modifiez pas le type de fichier.

- **6** Cliquez sur Enregistrer.
- **LRésultat**

L'archive est enregistrée sur votre disque dur, à l'endroit spécifié, dans un fichier.scar.

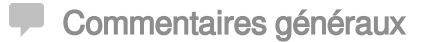

Pour savoir comment importer une archive dans un atelier : [Importer une archive](#page-190-0) *(cf. Importer un*  $SCAR$ ) [p.19[1\]](#page-190-0)

# **7.6.1.2. Exporter un atelier**

La procédure ci-dessous vous explique comment exporter le contenu intégral de votre atelier, dans un fichier.scwsp<sup>[\[p.260\]](#page-259-1)</sup>.

1) Faites un clic-droit dans l'espace vierge au bas de l'explorateur de l'atelier que vous souhaitez exporter.

Un menu contextuel s'affiche :

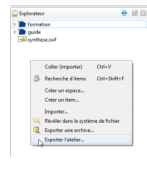

Sélectionnez Exporter l'atelier... 2

Une fenêtre d'exploration de votre disque dur s'affiche :

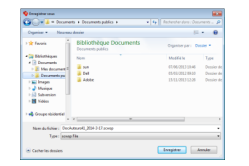

Sélectionnez le répertoire où enregistrer cette archive, puis cliquez sur Enregistrer.

Si pertinent, modifiez le nom du fichier dans la rubrique "Nom du fichier", en bas de la fenêtre.

### **A** Attention

3

O

Ne modifiez pas l'extension qui suffixe le nom du fichier (ce qui suit le **.** ).  $\bullet$ 

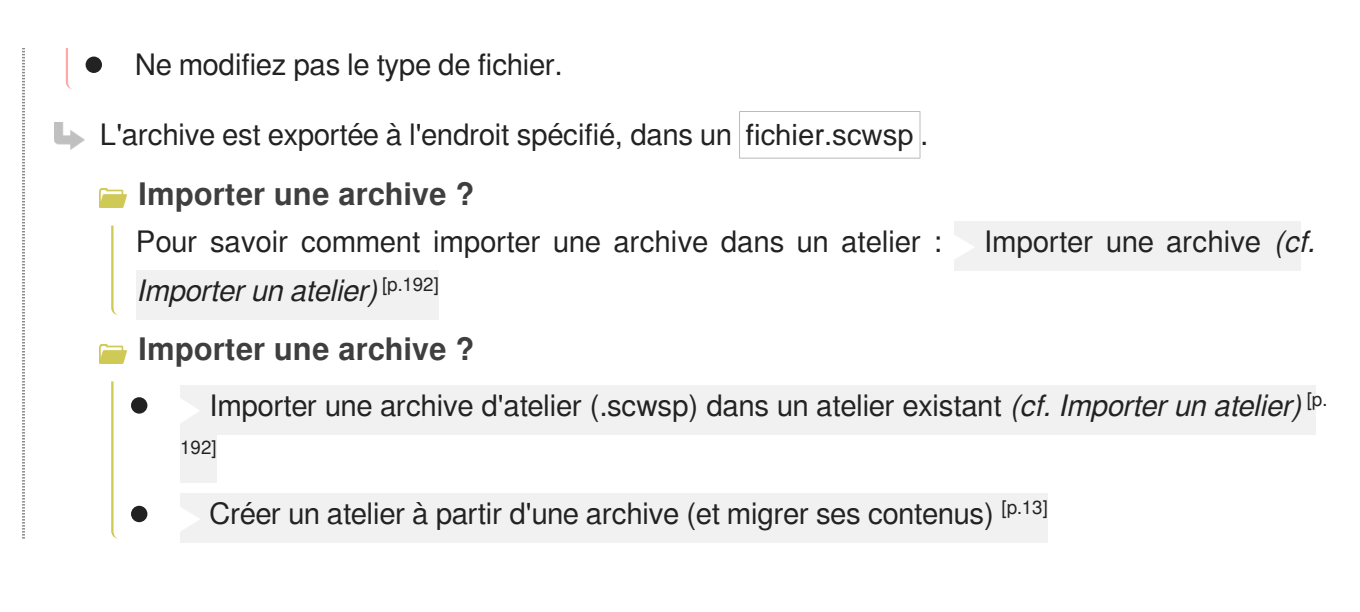

# **7.6.2. Importer une archive**

# <span id="page-190-0"></span>**7.6.2.1. Importer un SCAR**

Cette procédure explique comment importer, dans un atelier, une archive de contenu (fichier.scar<sup>[\[p.](#page-259-0)</sup>  $^{260]}$  $^{260]}$  $^{260]}$ ).

# **Important**

L[e](#page-257-0) modèle documentaire<sup>[p.258]</sup> de l'atelier cible doit être compatible avec celui de l'atelier source (dont est issue l'archive) ; sans cela, les contenus importés risquent d'être inexploitables, illisibles.

- 1) Faites un clic-droit dans l'explorateur de l' atelier, à l'endroit où l'archive de contenu doit être importée (espace ou racine de l'atelier).
	- **L** Un menu contextuel s'affiche.
- 2 Cliquez sur Importer...
	- Une fenêtre d'exploration de votre système de fichiers s'affiche.

3) Sélectionnez le fichier scar à importer dans l'atelier et cliquez sur Ouvrir.

La fenêtre Import d'une archive de contenus s'affiche.

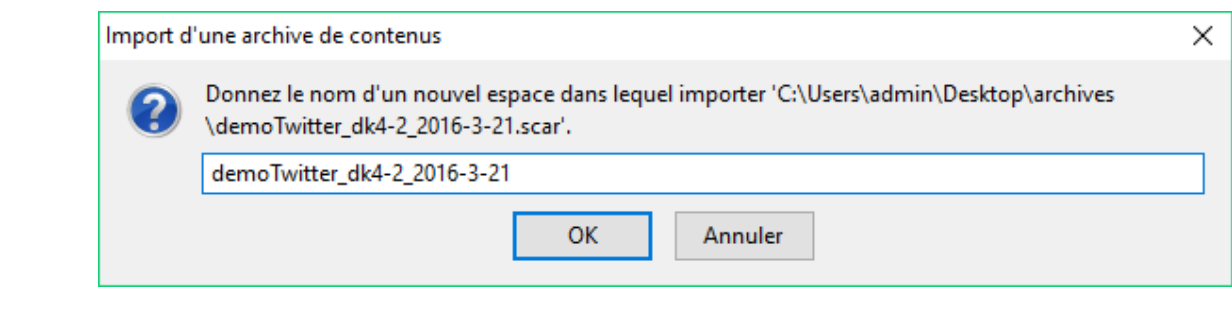

Si pertinent, modifiez le nom de l'espace dans lequel importer l'archive et cliquez sur OK .

## **LRésultat**

L'archive est importée dans l'atelier, à l'endroit sélectionné.

### <span id="page-191-0"></span>**7.6.2.2. Importer un atelier**

Cette procédure explique comment importer, dans un atelier, une archive contenant l'intégralité d'un atelier (fichier.scwsp<sup>[\[p.260\]](#page-259-1)</sup>).

### **A** Important

Le modèle documentaire<sup>[p.258]</sup> de l'atelier cible doit être compatible avec celui de l'atelier source (dont est issue l'archive) ; sans cela, les contenus importés risquent d'être inexploitables, illisibles.

1 Faites un clic-droit dans l'explorateur de l'atelier.

Un menu contextuel s'affiche.

Cliquez sur Importer... 2

Une fenêtre d'exploration de votre système de fichiers s'affiche.

3) Sélectionnez le fichier.scwsp à importer dans l'atelier et cliquez sur Ouvrir.

La fenêtre Import d'une archive d'atelier s'affiche.

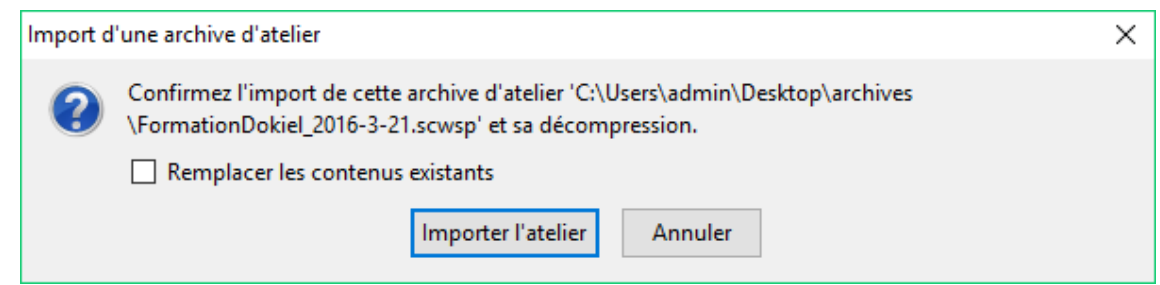

4 Cochez les options d'import pertinentes.

### **Détails**

Remplacer les contenus existants permet de définir les modalités d'import **lorsque les contenus importés correspondent à des contenus déjà existants dans l'atelier** (même code d'item et même chemin (classement dans les espaces)).

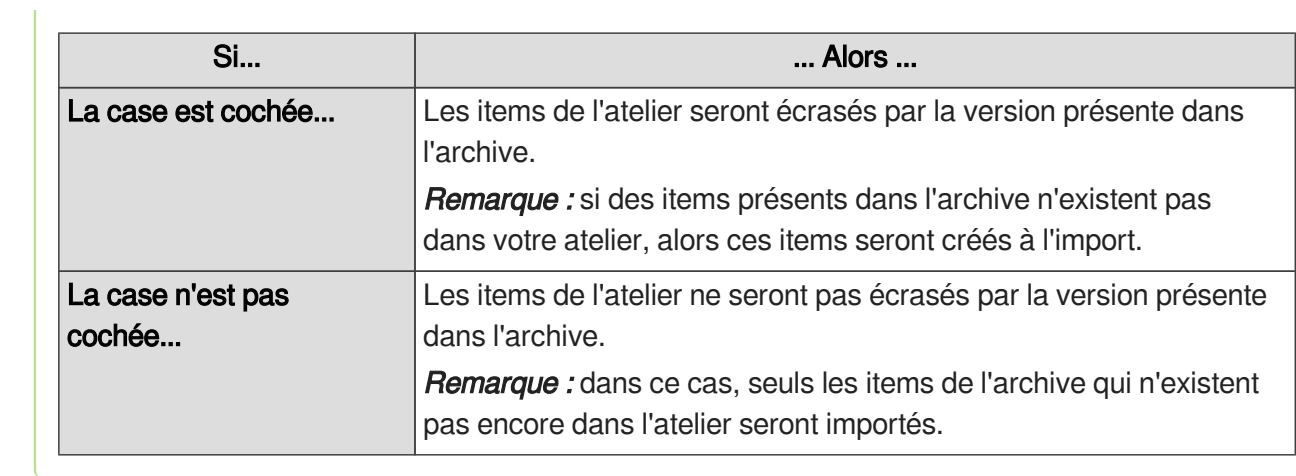

# 5 Cliquez sur Importer l'atelier.

Résultat

L'archive de l'atelier est importée.

# **8. Gestion de la production**

# A

La pertinence des fonctionnalités assistant la gestion de la production dépend du contexte et du processus documentaire. Il est donc possible que certaines fonctionnalités présentées ci-dessous ne soient pas disponibles dans votre application.

# **8.1. Partager et collaborer sur un cours**

Pour partager une ressource, il faut tout d'abord ajouter le collaborateur au domaine afin qu'il puisse y avoir accès et lui donner les droits.

Ce collaborateur pourra ensuite, depuis son Canoprof ajouter le domaine partagé pour y avoir accès.

#### $\left\vert \cdot \right\rangle$  $of 1.0$ c on Fen Propriétés de l'entrepôt **2** tilisateurs Groupes Bienvenue sur Canoprof Re Canoprof Cloud Re Canoprof Desktor O  $\overline{m}$  $- -$ epôt Corbeille des ateliers Mo Domaine bebelus Propriétés  $\theta$  a  $\theta$  a  $\phi$  $- -$ https://bebelus.canoprof.fr/ Aucun atelier accessible sur cet entrepôt Propriétés de l'entrepôt Domaine bebelus Enregistrer Déconnecter Fern  $0.5$ **90. 10. 11. 12.** 12. 12 Ŧ  $\Box$ **Section**  $\mathcal{L}_{\mathcal{F}}$ i.  $|\mathbf{C}|$ 1 1 Propriétés

# **8.1.1. Identifier les utilisateurs**

Cliquez pour afficher les propriétés de l'entrepôt

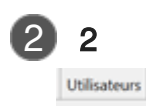

Cliquez pour afficher les droits des utilisateurs

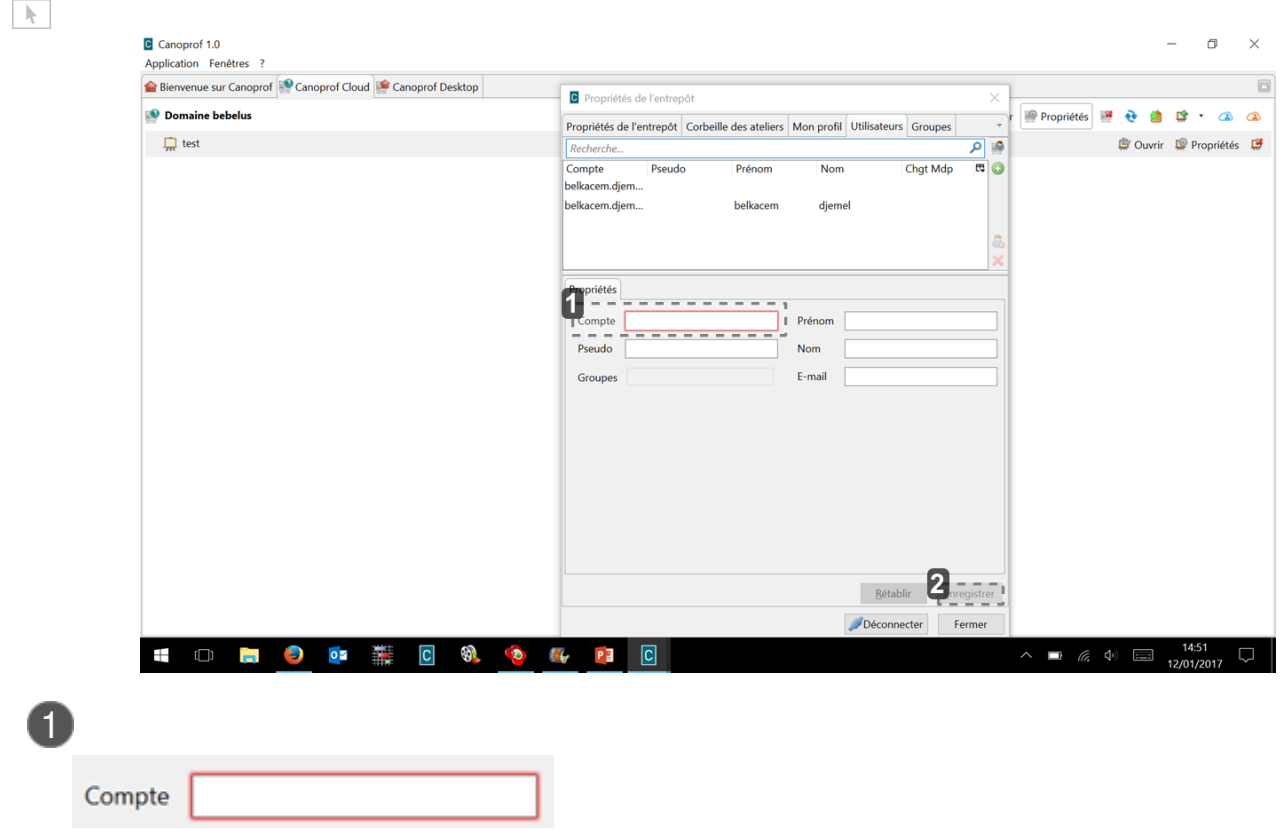

Indiquer le compte mail du collaborateur ( qui lui a servi pour l'inscription à canopé )

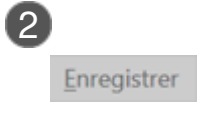

Cliquer sur enregistrer pour valider

# **Tutoriel vidéo**

<https://www.youtube.com/watch?v=BrvTdF3z3Sw&t=17s>

identifier les collaborateurs

# **8.1.2. Créer un atelier**

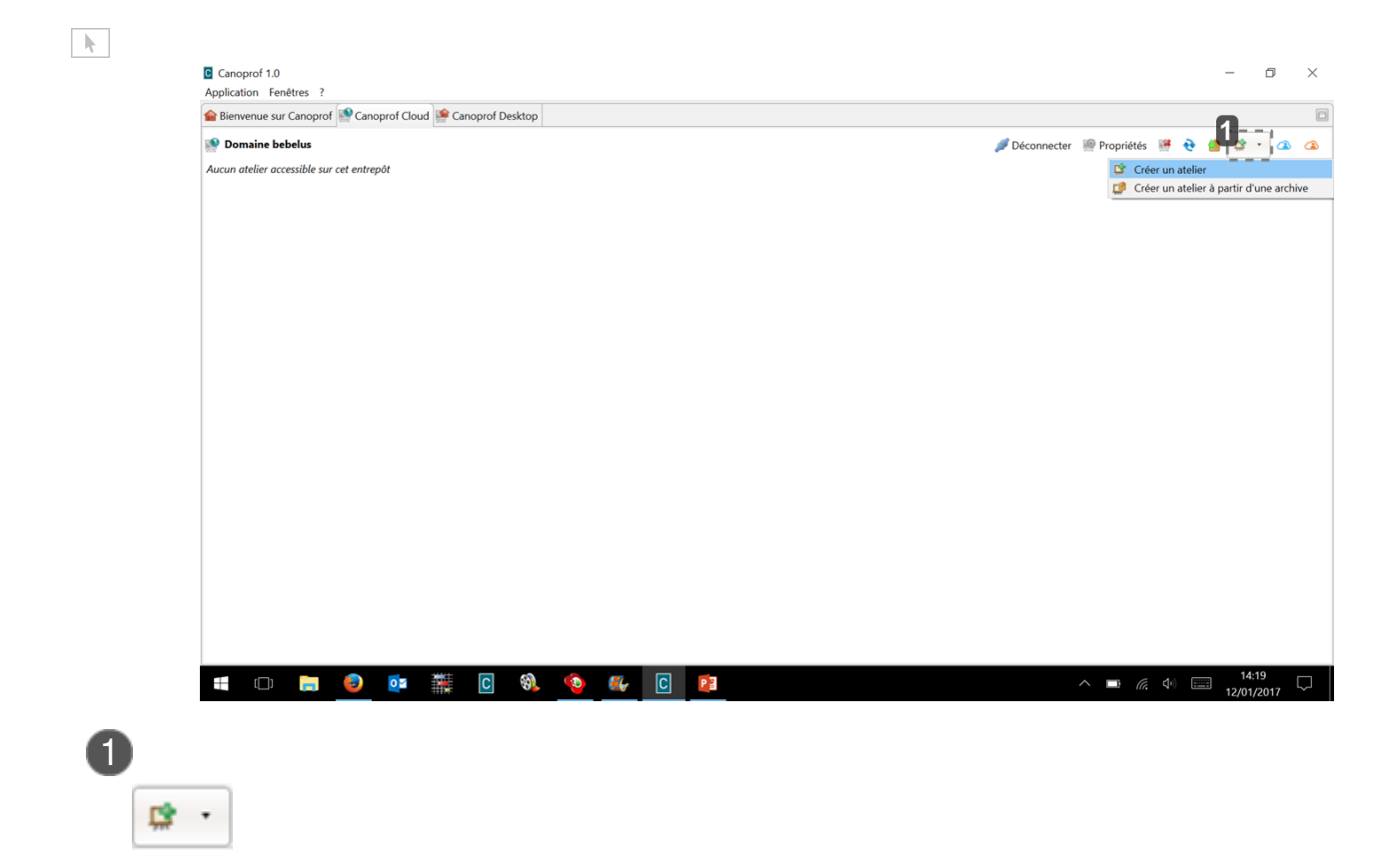

Cliquer sur "créer un atelier "

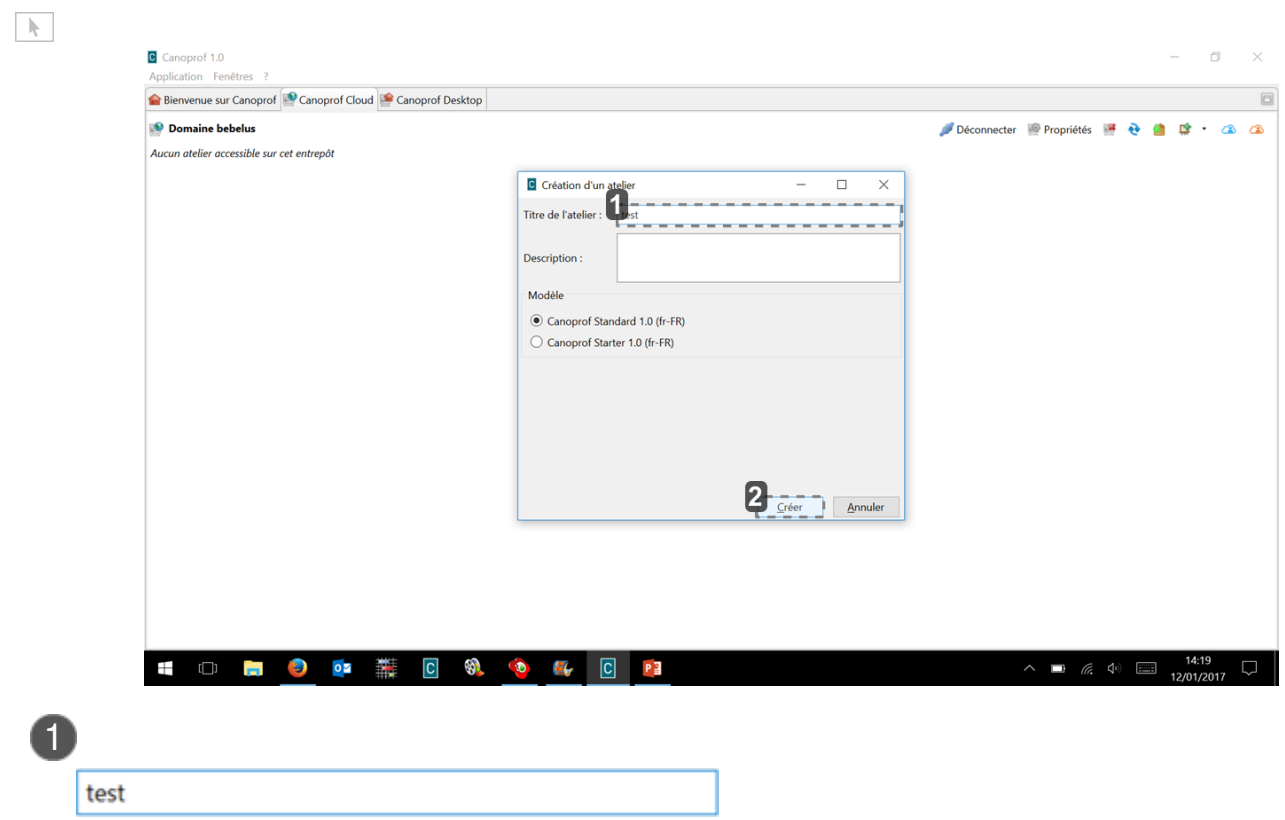

Indiquer le titre de l'atelier

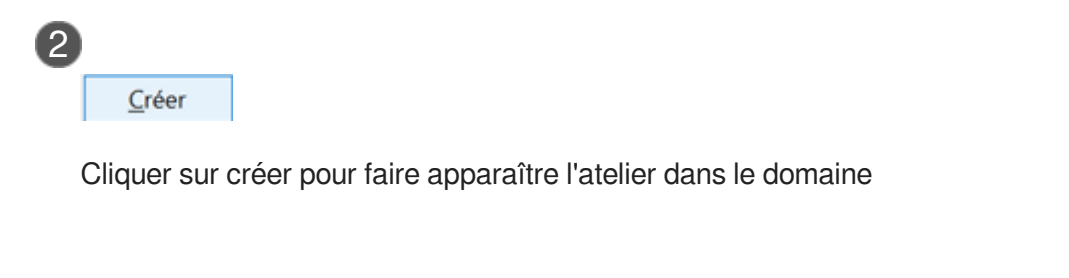

# **Tutoriel vidéo**

<https://www.youtube.com/watch?v=BrvTdF3z3Sw&t=17s>

créer un atelier

# **8.1.3. Partager un atelier**

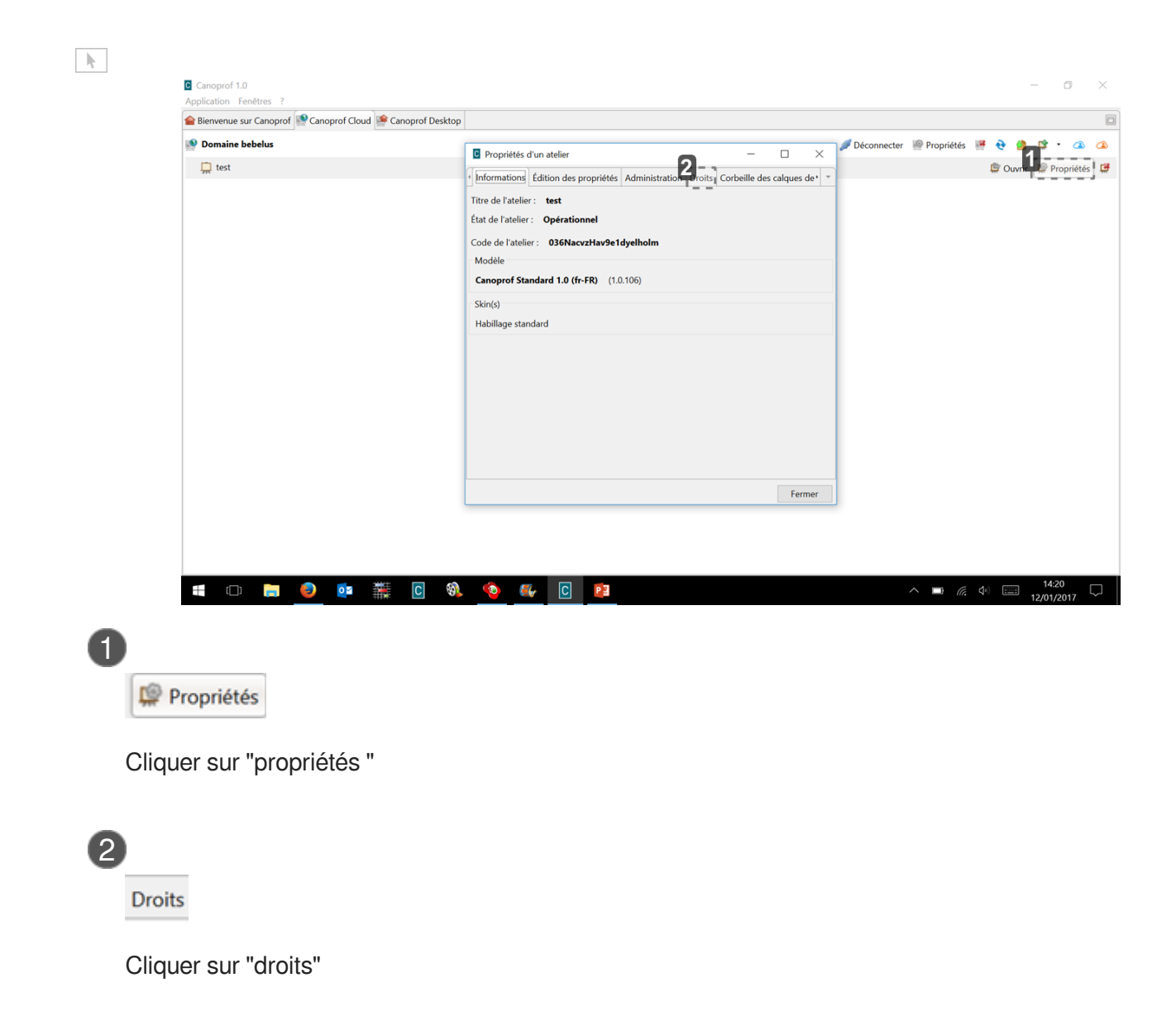

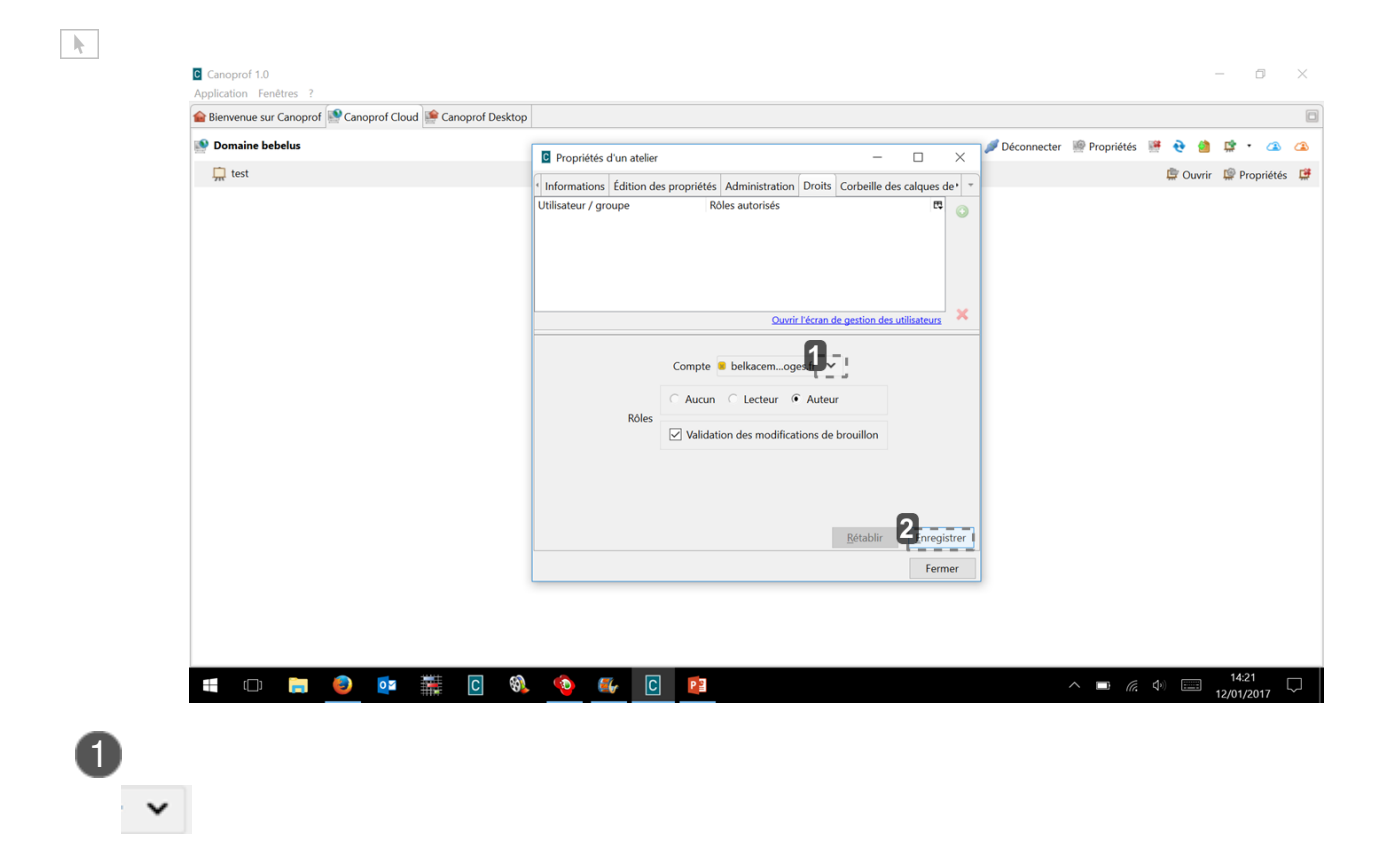

Cliquer sur le menu déroulant et sélectionner le compte du collaborateur

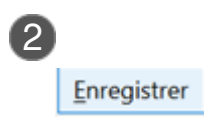

Cliquer sur "enregistrer"

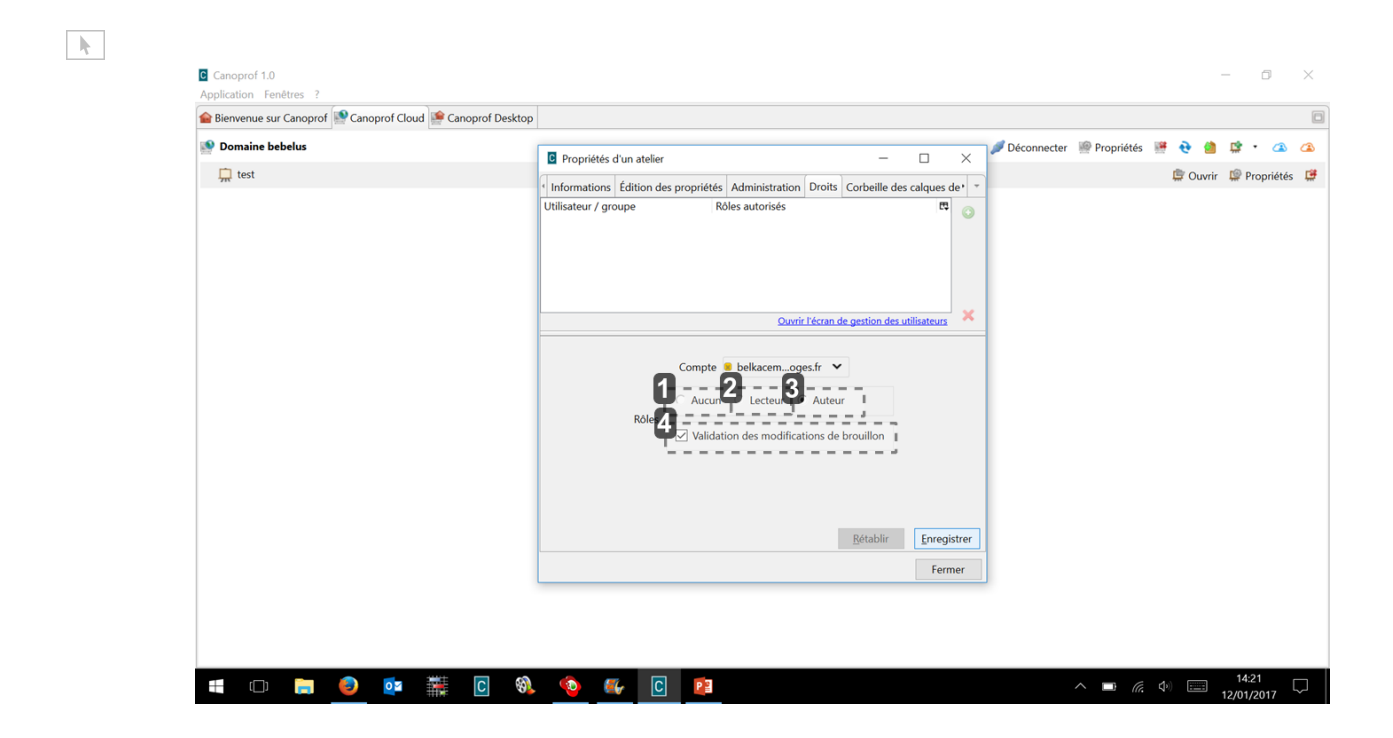

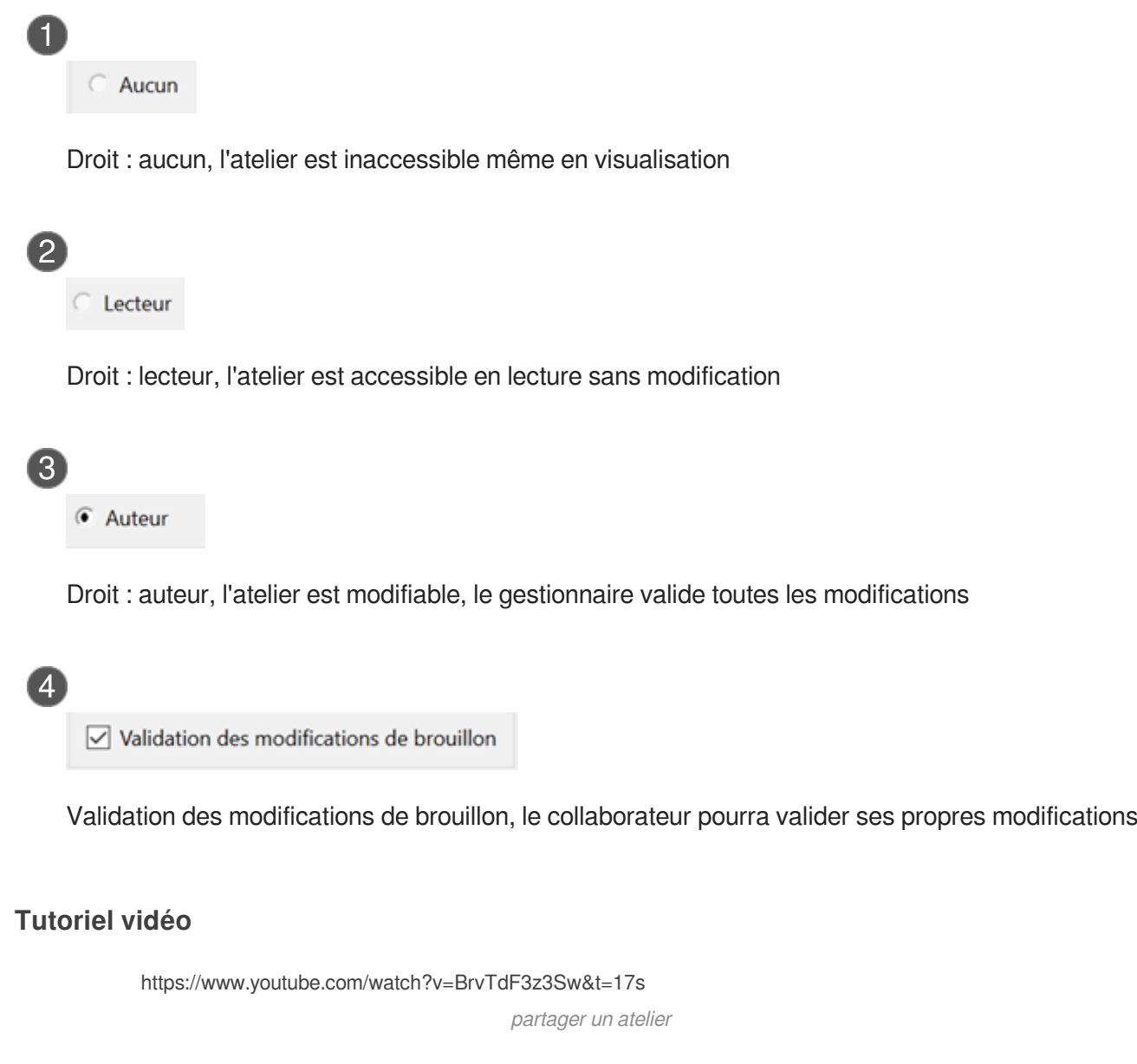

# **8.1.4. Créer un espace**

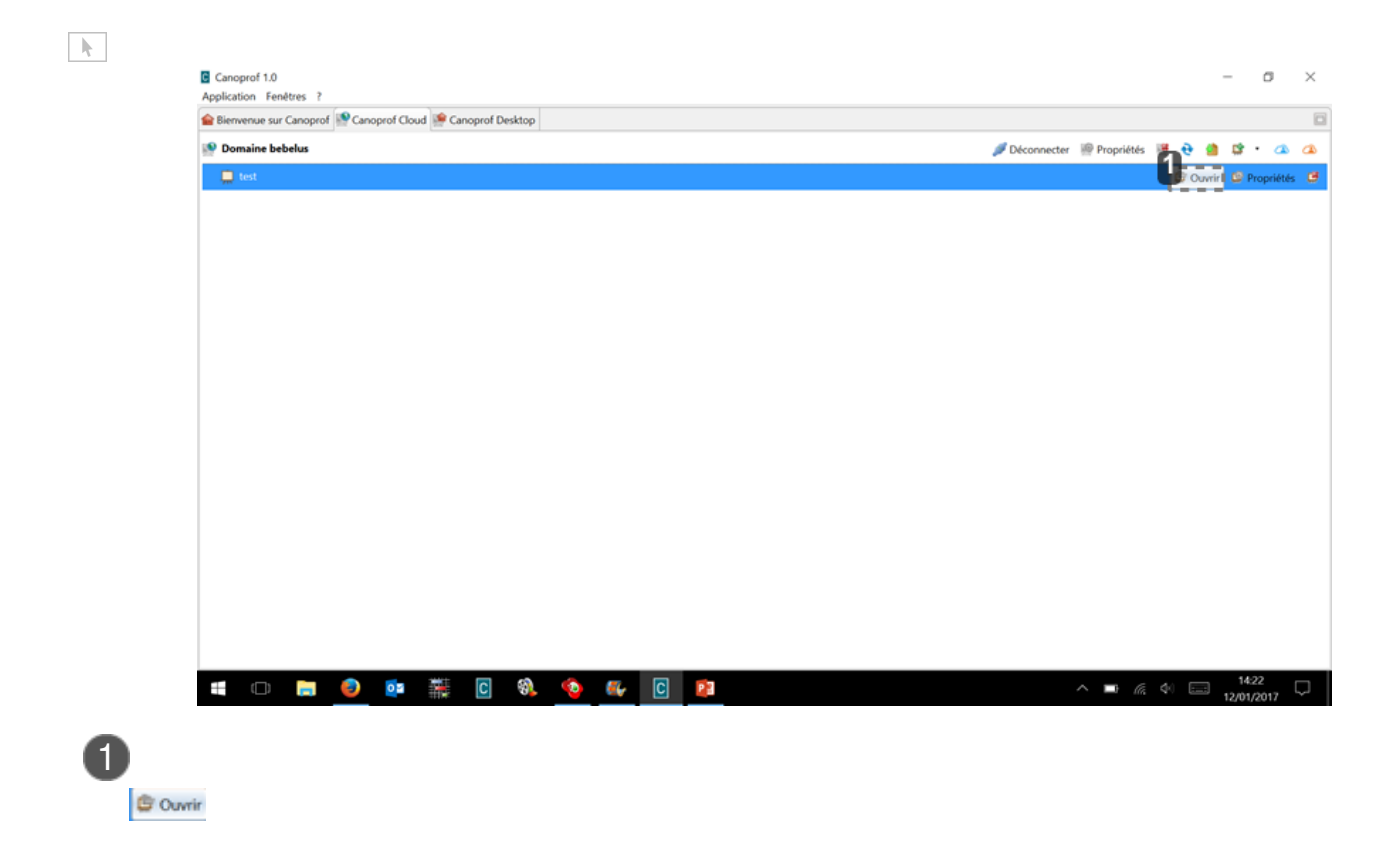

Cliquer pour ouvrir l'atelier

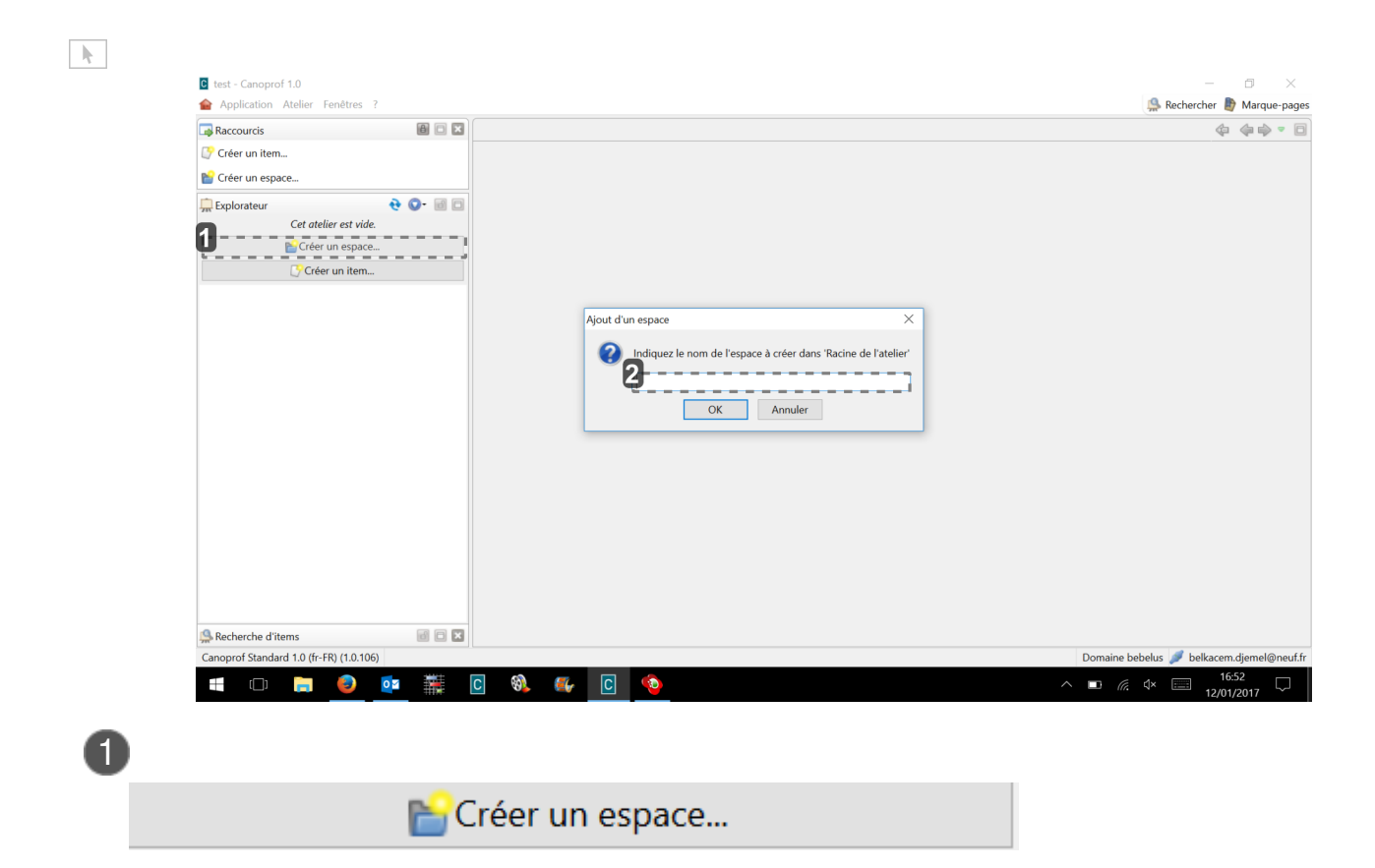

Cliquer sur "créer un espace"

Indiquer le nom de l'espace à créer puis cliquer sur ok

### **Tutoriel vidéo**

2

<https://www.youtube.com/watch?v=BrvTdF3z3Sw&t=17s>

créer un espace

# **8.1.5. Partager un espace**

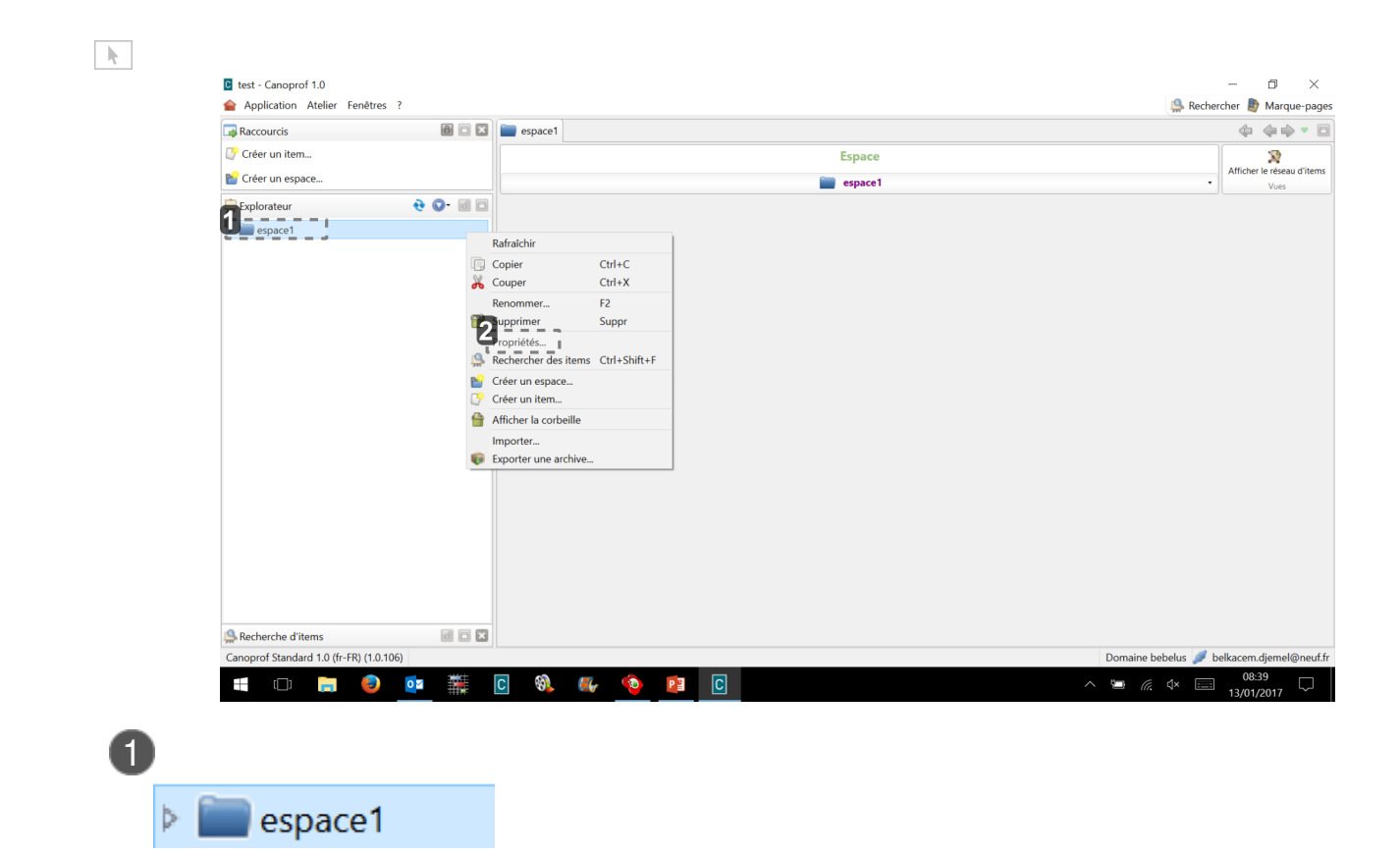

Clique souris droite sur espace1 pour faire apparaître la fenêtre

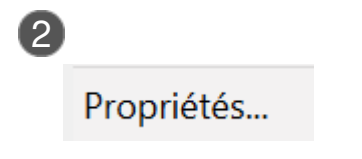

Puis cliquer sur propriétés

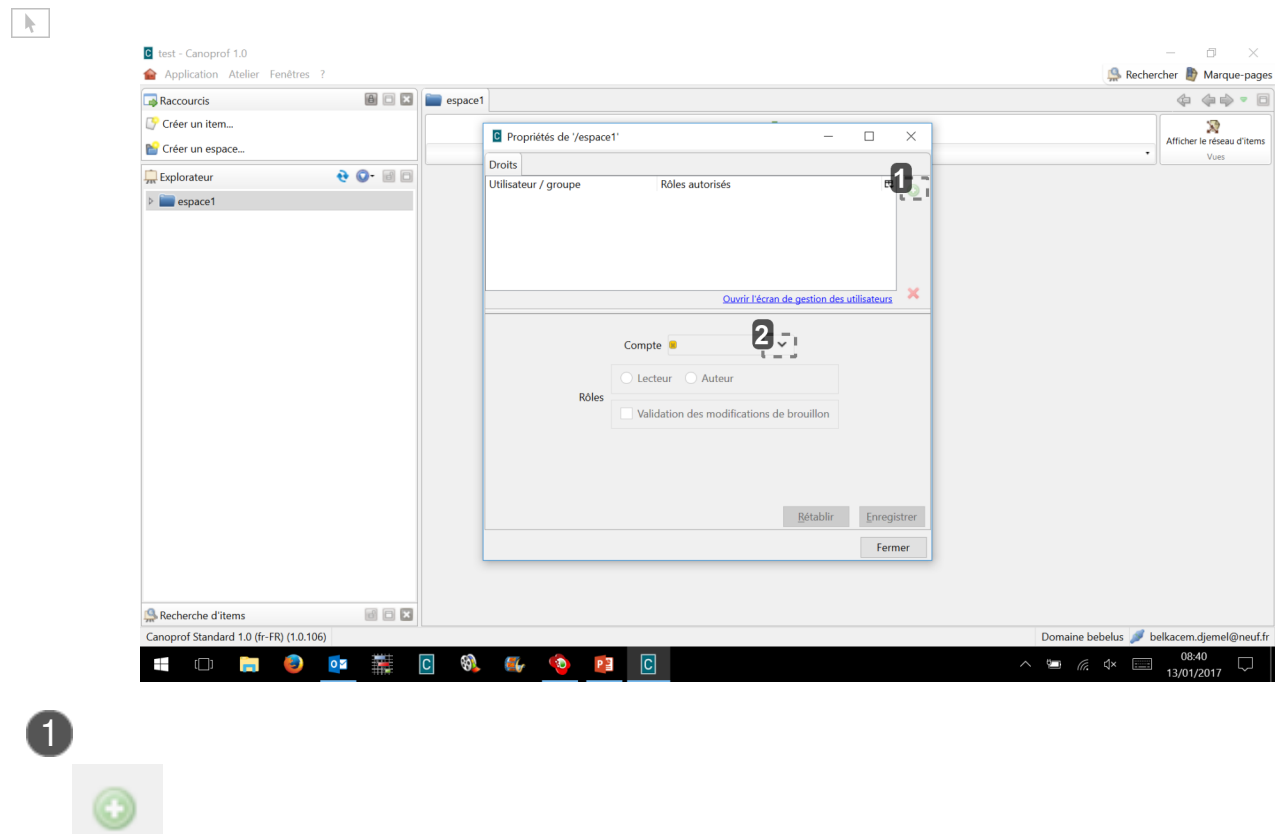

Cliquer sur " + "

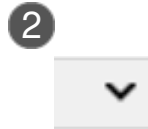

cliquer pour faire apparaître le menu déroulant

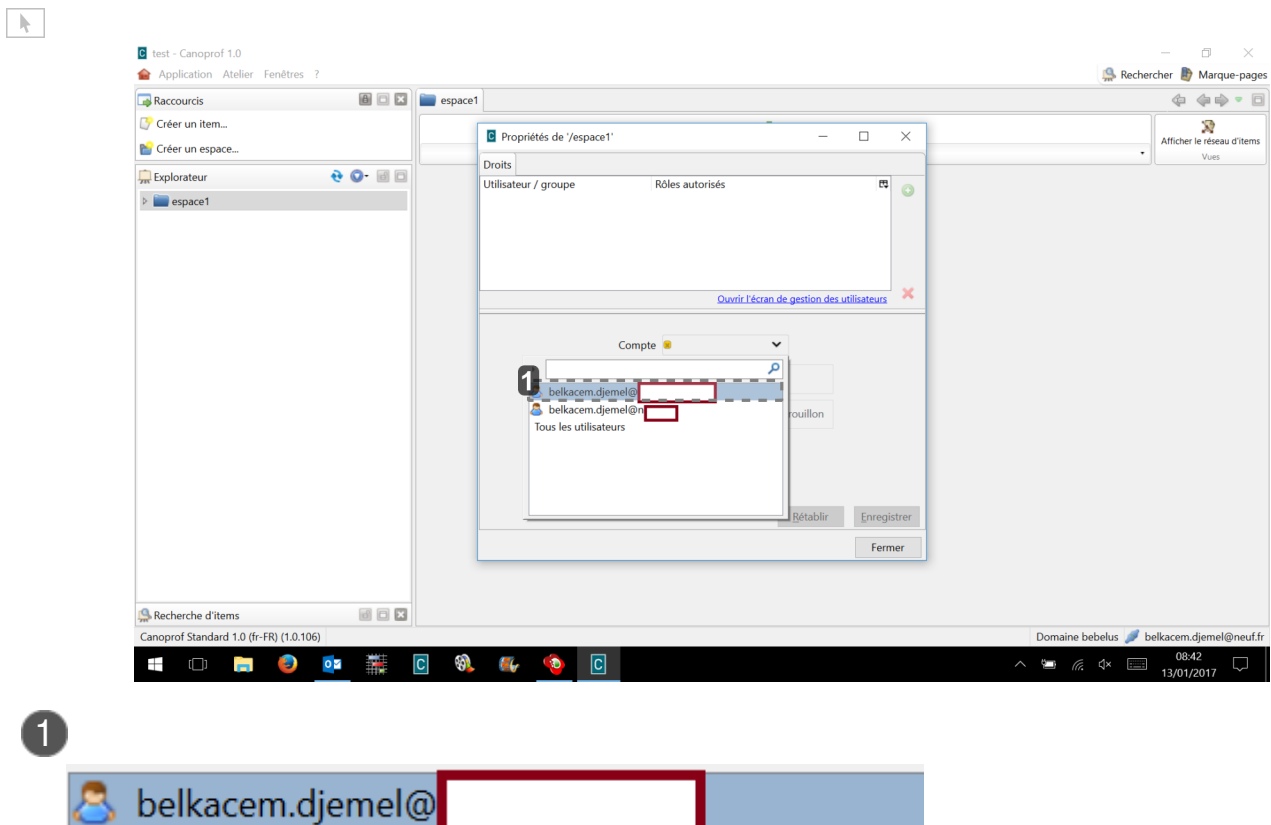

Sélectionner le compte du collaborateur

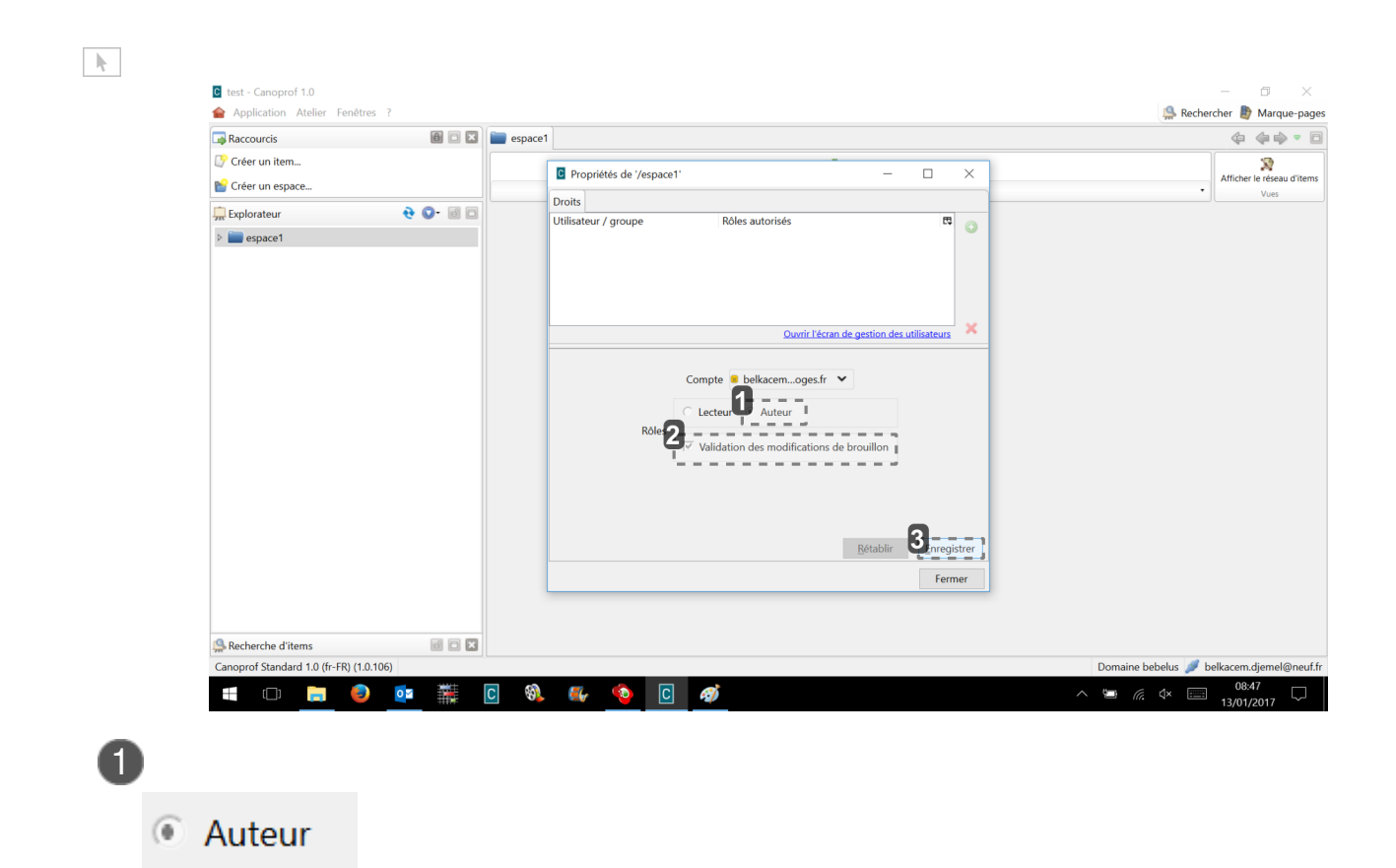

Sélectionner auteur si l'utilisateur doit modifier le document ou lecteur pour une visualisation simple du document

2 Validation des modifications de brouillon

Sélectionner pour permettre à l'utilisateur de valider ses propres modifications

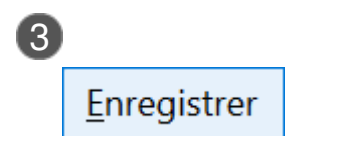

Puis cliquer sur " enregistrer "

## **Tutoriel vidéo**

<https://www.youtube.com/watch?v=BrvTdF3z3Sw&t=17s>

partagé un espace

# **8.1.6. Accéder à l'atelier partagé**

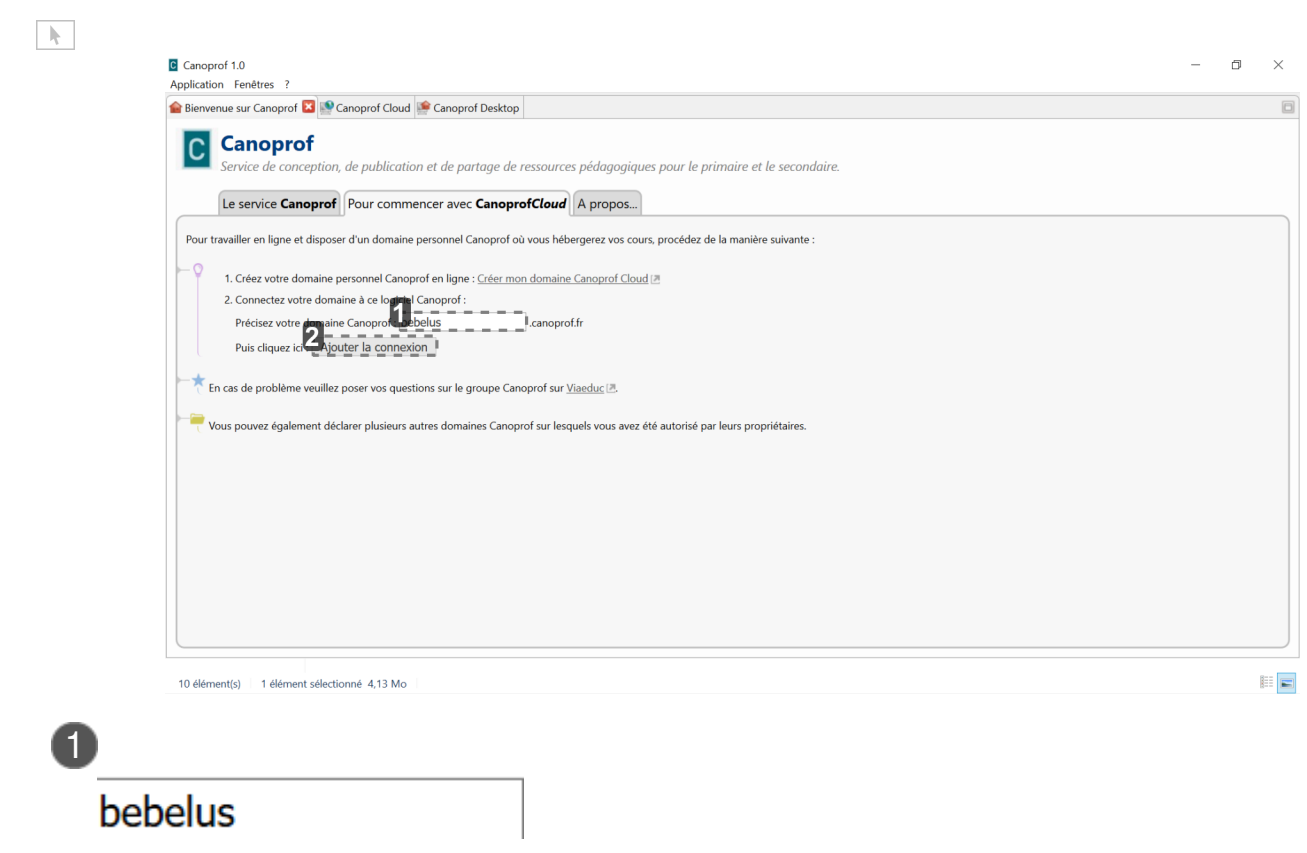

Indiquer le nom du domaine qui a été partagé

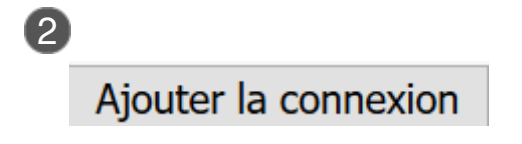

Puis cliquer sur " Ajouter à la connexion "

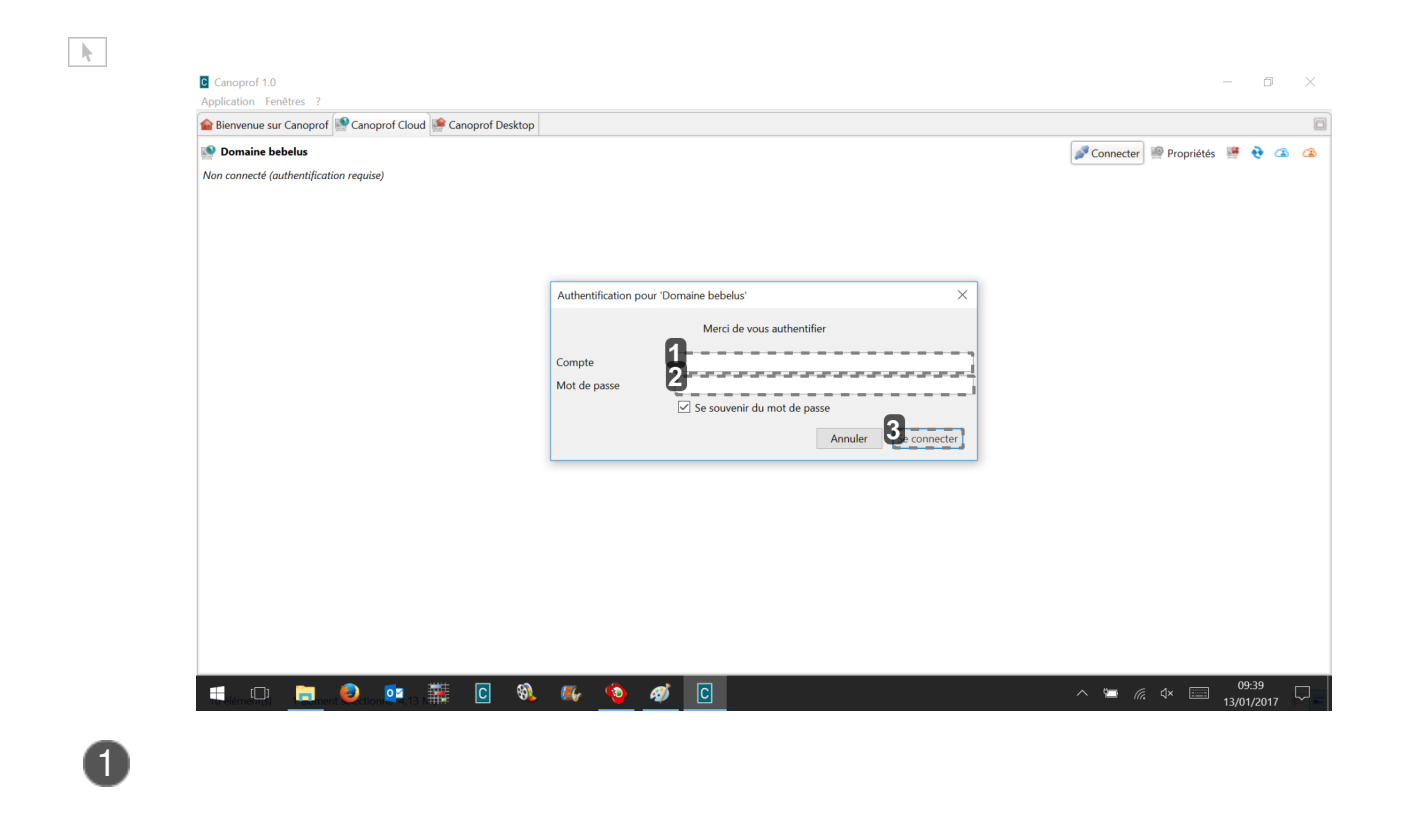

Indiquer le nom de votre compte ( collaborateur )

Indiquer votre mot de passe ( collaborateur )

# Se connecter

Puis cliquer sur " se connecter " pour entrer sur le domaine , La première fois que vous entrez sur un nouveau domaine, il faut refaire une fois l'opération pour se connecter.

2

3

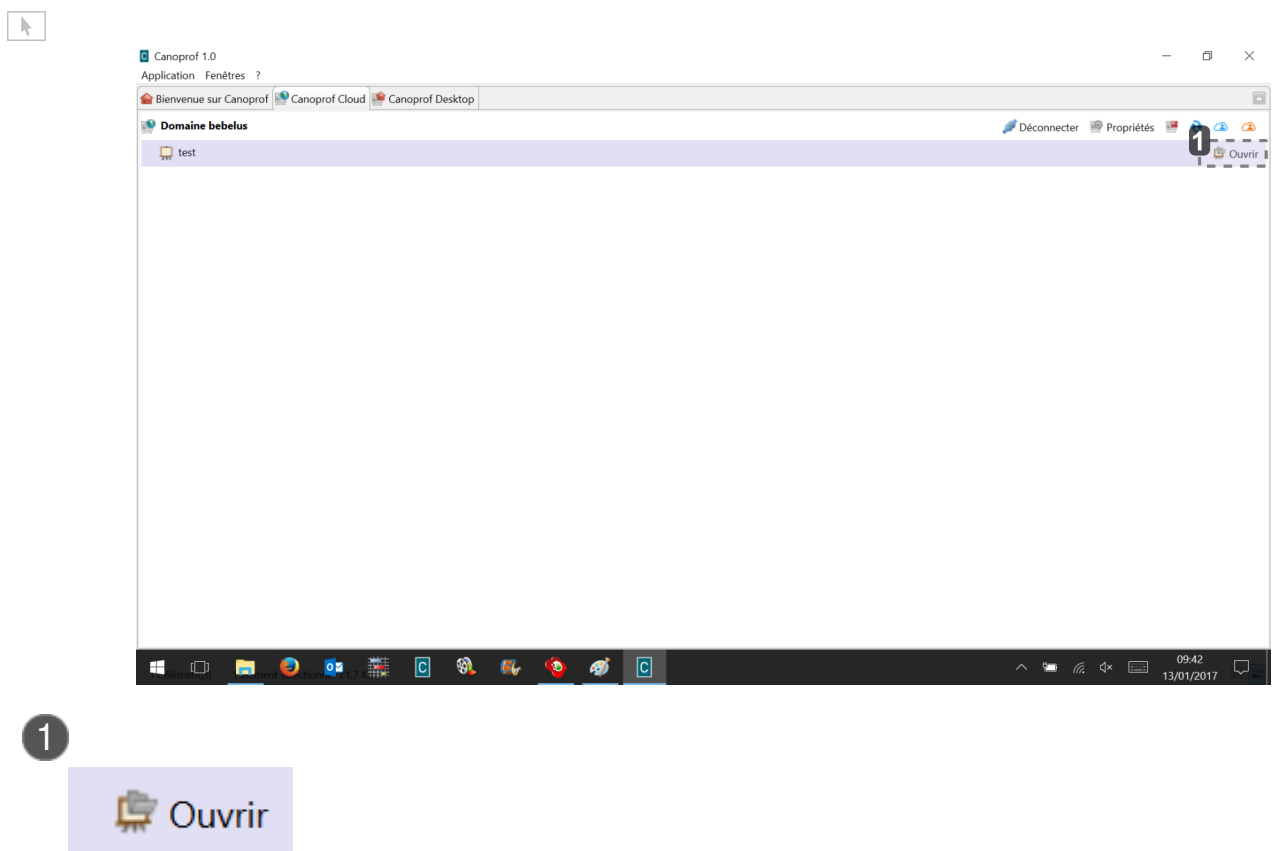

Cliquer sur " ouvrir " pour accéder à l'atelier partager

# **Tutoriel vidéo**

<https://www.youtube.com/watch?v=BrvTdF3z3Sw&t=17s> accéder à l'atelier partagé

# <span id="page-205-1"></span>**8.2. Différentiel**

# **8.2.1. Présentation**

# **Différentiel ?**

<span id="page-205-0"></span>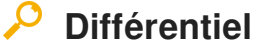

Le **différentiel** permet de comparer le contenu de deux items ou de 2 états d'un même item.

 $\blacksquare$ 

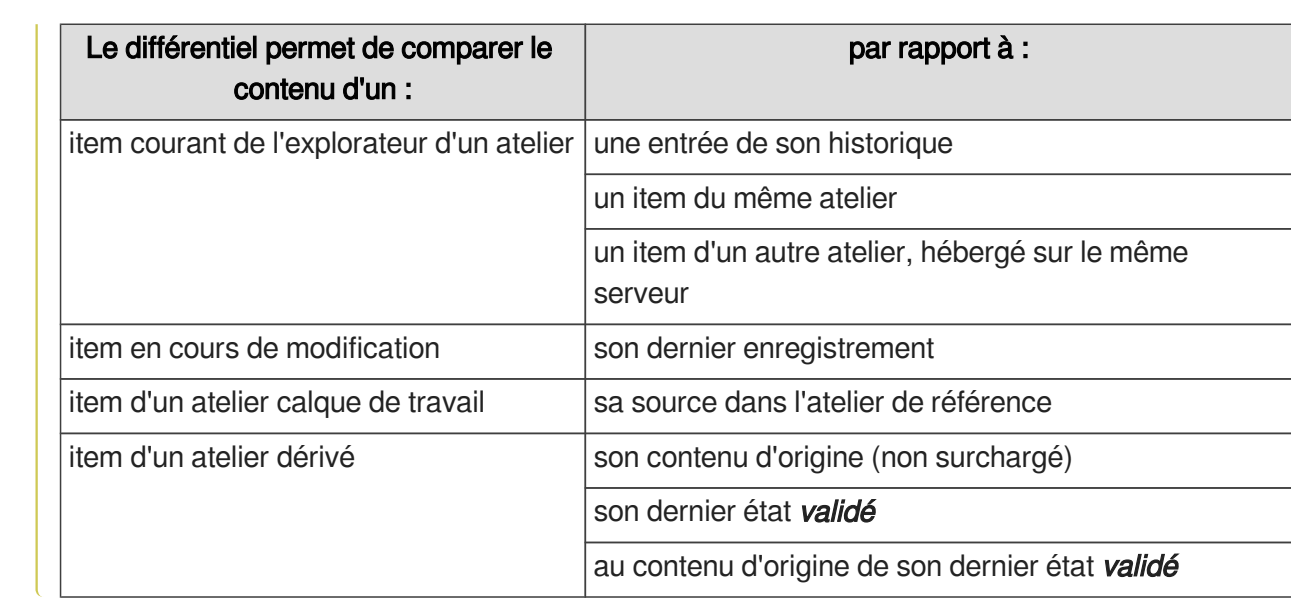

# **Terminologie**

Faire le différentiel de 2 items ou 2 états d'un même item revient à faire une comparaison. Ainsi, cette partie présente les termes qui seront utilisés pour parler du différentiel :

# **Comparé**

## **L'item que l'on compare.**

Concrètement, il s'agit de l'item ouvert dans la zone d'édition et à partir duquel vous lancez le différentiel.

# **Comparant**

## **L'item avec lequel on compare.**

Concrètement, il s'agit de l'item (ou de l'entrée d'historique du même item) sélectionné dans l'outil différentiel pour faire la comparaison.

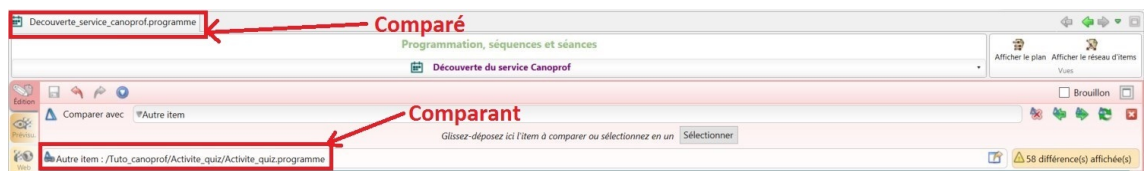

# **Principes**

#### Principes du différentiel  $\mathbb{R}^+$

## $\Phi$

Les différences entre 2 items (ou états d'un item) sont présentées en suivant une codification graphique qui donne une indication sur leur nature. À savoir :

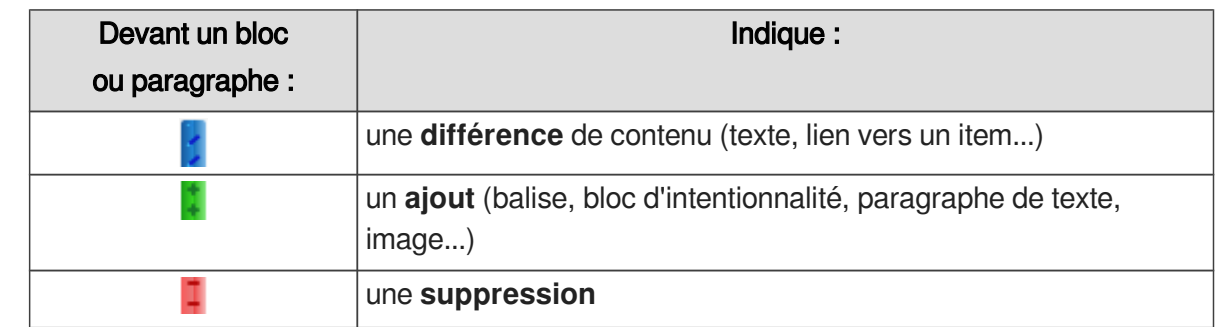

Quelques exemples sur la capture d'écran ci-dessous :

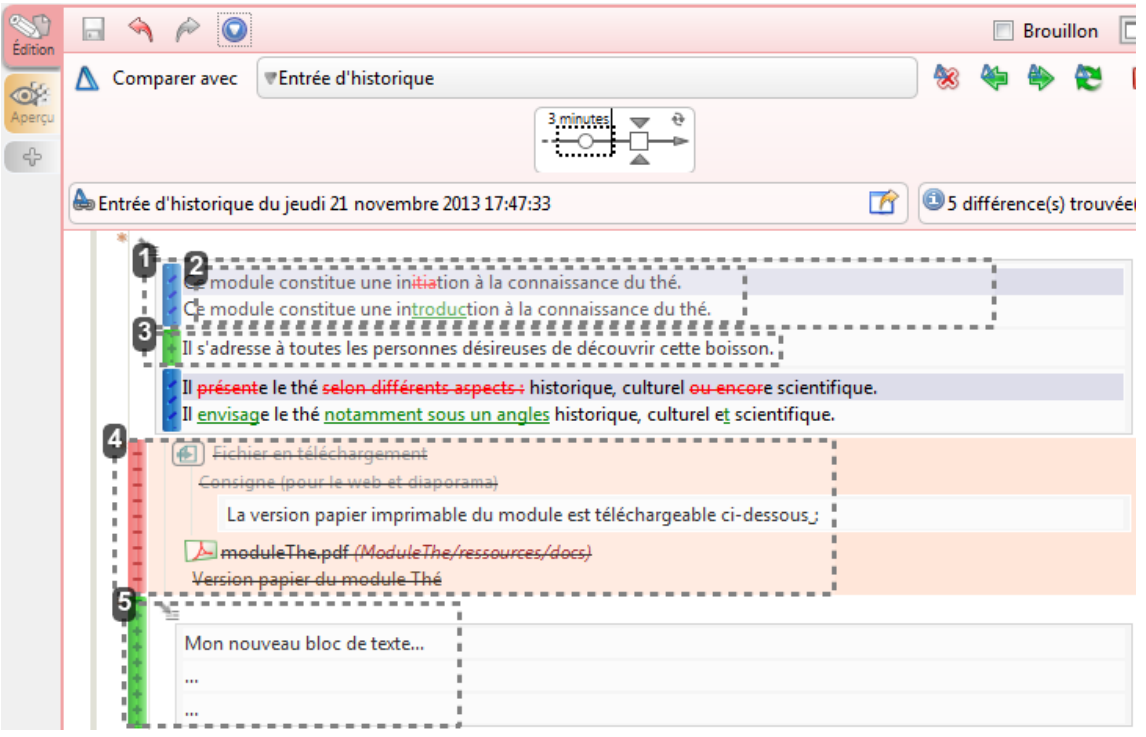

## **1** Contenu différent

Ce module constitue une initiation à la connaissance du thé. Ce module constitue une introduction à la connaissance du thé.

Le contenu de ce paragraphe de texte diffère entre l'item comparé et le comparant.

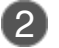

## 2 Détails des différences

e module constitue une initiation à la connaissance du thé. e module constitue une introduction à la connaissance du thé.

Le texte sur fond bleu présente le contenu du comparant <sup>[p.253]</sup>. Le texte en rouge et barré  $\bullet$ 

correspond aux différences, ce qui n'est pas dans l'item comparé <sup>[\[p.253\]](#page-252-1)</sup>. Vous ne pouvez pas modifier le texte sur fond bleu !

Le texte sur **fond blanc** correspond au contenu actuel de l'item comparé. Le texte en **vert correspond aux ajouts** par rapport au comparant.

Vous pouvez modifier ce texte !

## **Types de différences particulières**

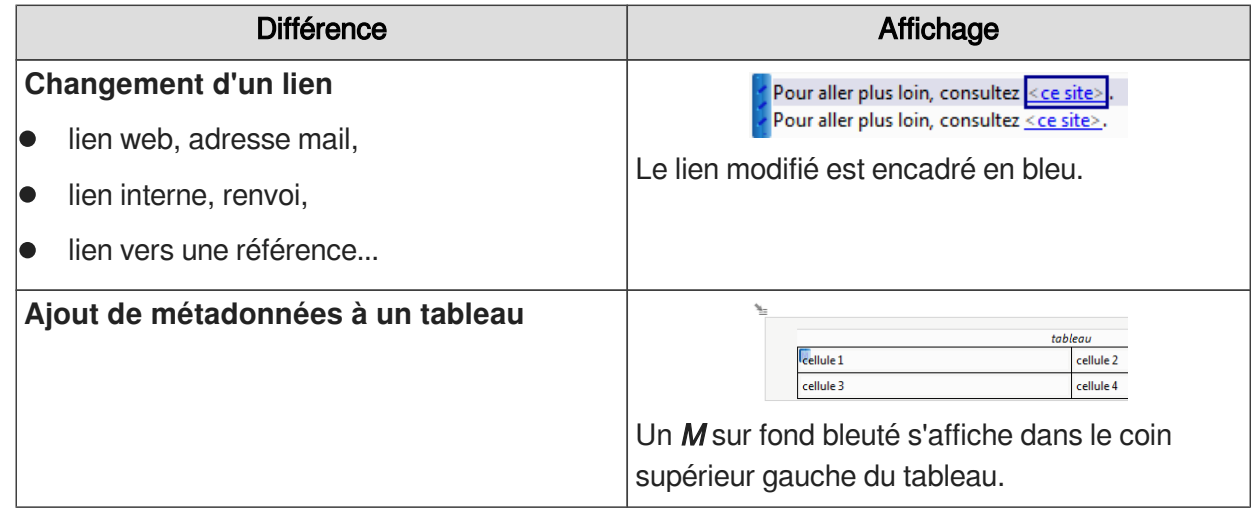

# 3 Ajout d'un paragraphe de texte

Il s'adresse à toutes les personnes désireuses de découvrir cette boisson.

#### $\ddot{\mathbf{o}}$

Ce paragraphe de texte est présent dans l'item comparé<sup>[\[p.253\]](#page-252-1)</sup>, pas dans le comparant<sup>[p.253]</sup>. Vous pouvez modifier ce texte !

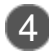

## 4 Suppression d'une balise

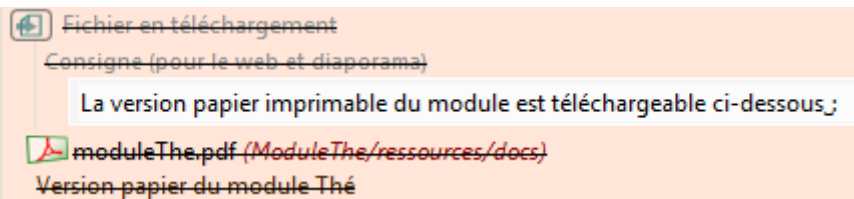

െ

5 Ajout d'une balise

Cette balise n'est pas dans le contenu de l'item comparé<sup>[\[p.253\]](#page-252-1)</sup>, elle est présente dans le comparant<sup>[p.253]</sup> uniquement.

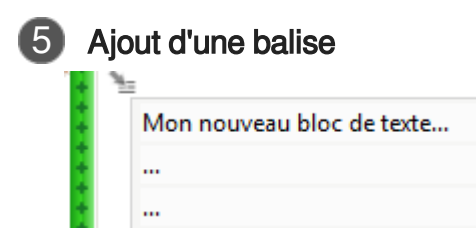

Cette balise est présente dans le contenu de l'item comparé<sup>[\[p.253\]](#page-252-1)</sup>, elle n'est pas dans le comparant<sup>[\[p.](#page-252-0)</sup> . [253\]](#page-252-0)

# **Interface**

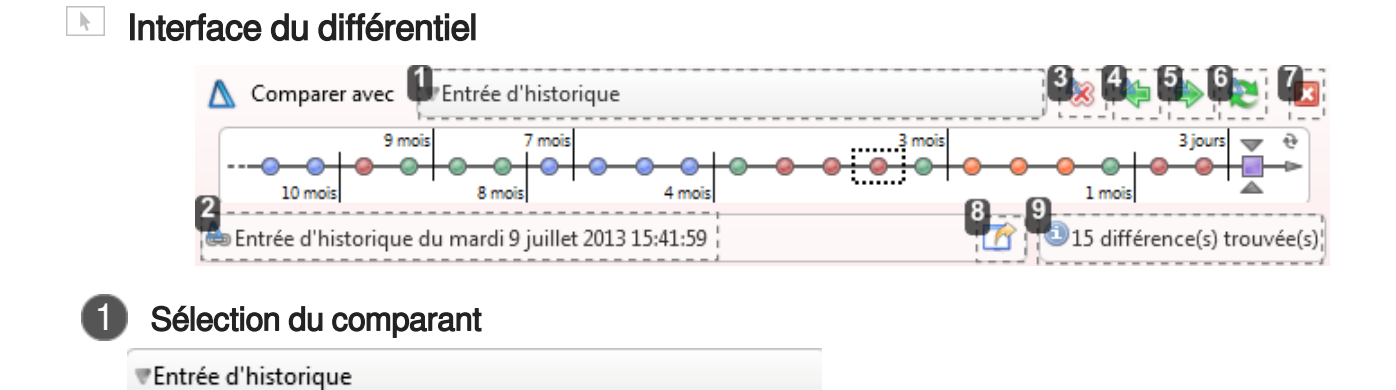

Perme[t](#page-252-0) de sélectionner le comparant<sup>[p.253]</sup> à analyser

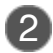

# 2 Comparant sélectionné

Entrée d'historique du mardi 9 juillet 2013 15:41:59

Indiquele comparant<sup>[p.253]</sup> analysé (autre item ou autre état du même item).

#### $\bullet$

-52

Dans cet exemple, c'est une entrée d'historique qui est comparée à la version courante de l'item.

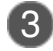

# **Masquer les différences**

Permet de ne plus afficher les différences dans la zone d'édition et donc, de **retourner à l'affichage normal de l'item courant**.

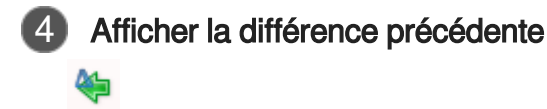

Permet de sélectionner la différence précédente dans la zone d'édition de l'item.

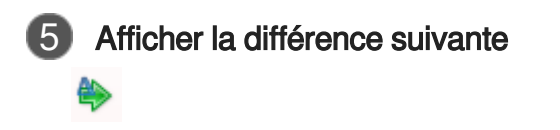

Permet de sélectionner la différence suivante dans la zone d'édition de l'item.

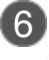

æ

# 6 Calculer les différences

Permet de recalculer les différences .

 $\overline{Q}$ 

Ce bouton est utile lorsque vous sélectionnez un autre comparant<sup>[\[p.253\]](#page-252-0)</sup>.

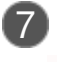

# 7 Fermer le différentiel

Permet de fermer le différentiel.

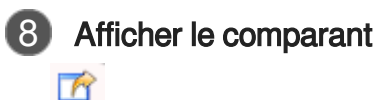

R

Perme[t](#page-252-0) d'afficher le comparant<sup>[p.253]</sup> dans un autre onglet de la zone d'édition.

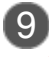

# 9 Nombre de différences

15 différence(s) trouvée(s)

Indique le nombre de différences entre les 2 items (ou états de l'item) comparés.

#### $\ddot{\mathbf{O}}$

Dans cet exemple, il y a **15 différences** entre la version courante de l'item et l'entrée d'historique du 9 juillet 2013 à 15:41:59.

# **8.2.2. Comparaison entre 2 items**

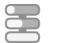

E Comparer le contenu de 2 items

Cette procédure vous explique comment utiliser le différentiel pour comparer le contenu de 2 items d'unmême atelier<sup>[p.250]</sup> (ou de 2 ateliers différents mais hébergés sur le même entrepôt<sup>[p.254]</sup>).

## **Types d'items**

Comparez 2 items du même type pour que les résultats du différentiel aient du sens !

#### $\blacksquare$ Prérequis

Affichez l'item que vous voulez comparer dans la zone d'édition.

Cliquez sur le bouton  $\bigcirc$  Actions de la barre d'édition et sélectionnez Comparer.

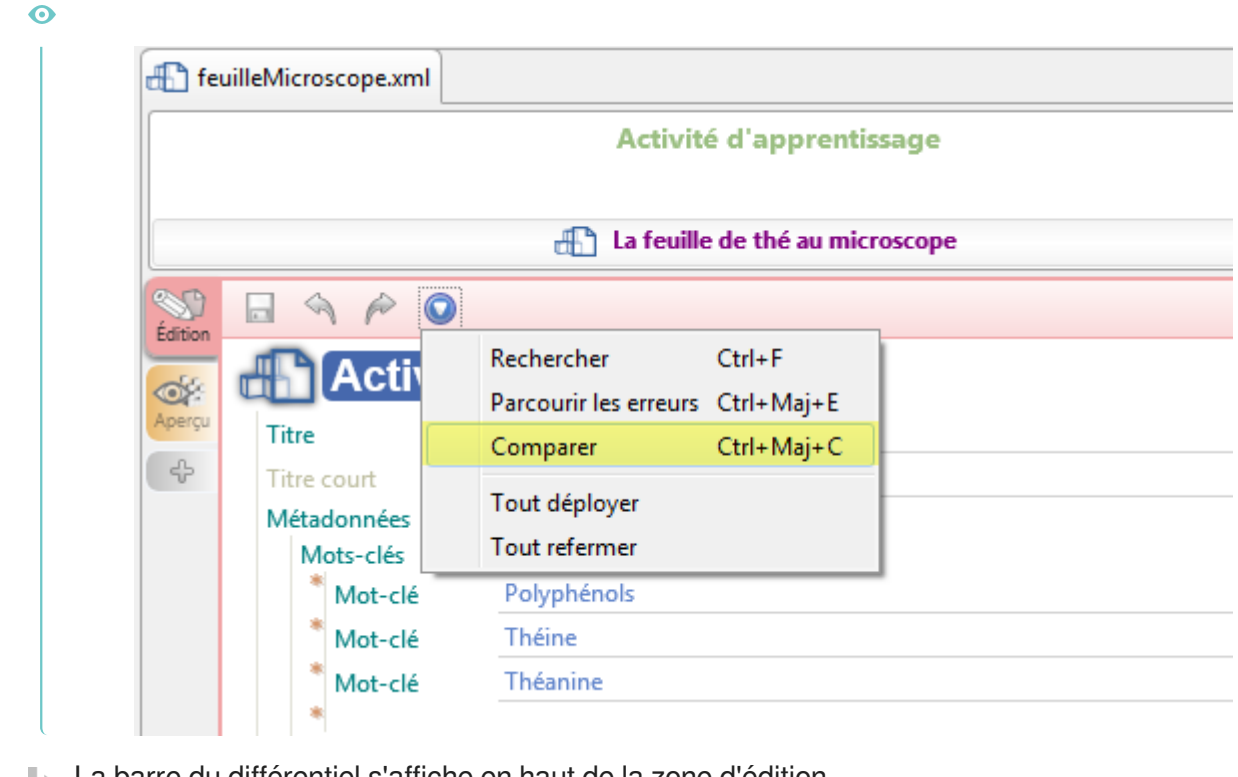

La barre du différentiel s'affiche en haut de la zone d'édition.

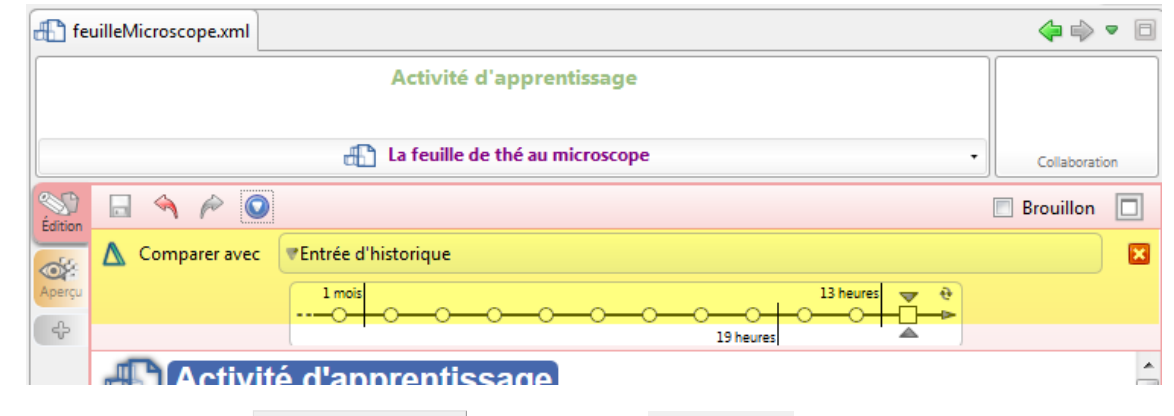

Dans le menu déroulant Comparer avec, sélectionnez Autre item. 2

 $\bullet$ 

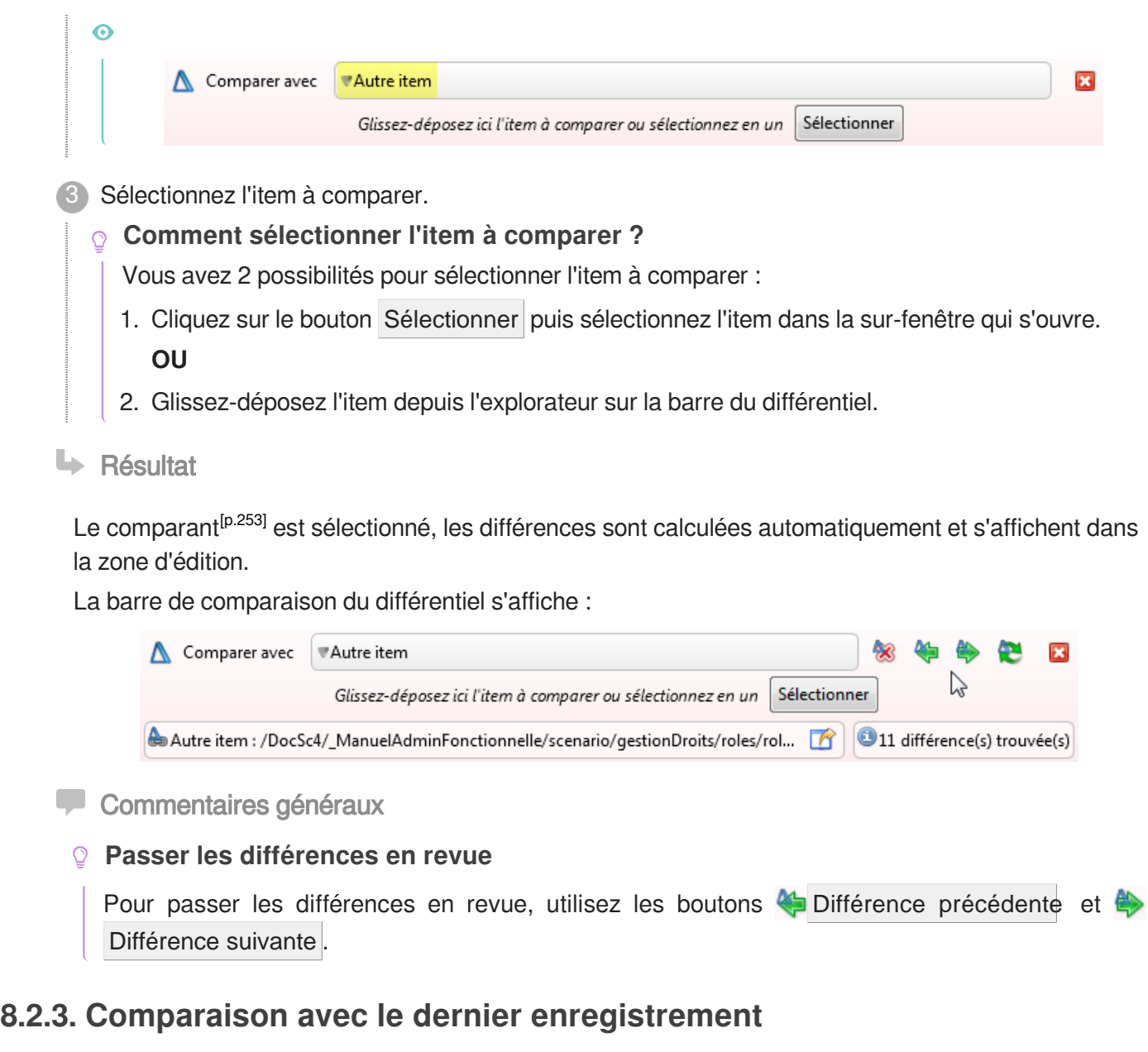

#### 写 Comparer le contenu d'un item à son dernier enregistrement

Cette procédure vous explique comment utiliser le différentiel pour comparer le contenu d'un item en cours de modification par rapport au contenu de son dernier enregistrement.

## $\circ$

Cette procédure est utile lorsque vous souhaitez vérifier l'écart entre vos modifications et l'état précédent de l'item, **avant d'enregistrer ces modifications**.

 $\mathbb{F}$  Prérequis

Vous devez être en cours d'édition sur l'item concerné. Autrement dit, l'item actif doit avoir des modifications non enregistrées (icône a).

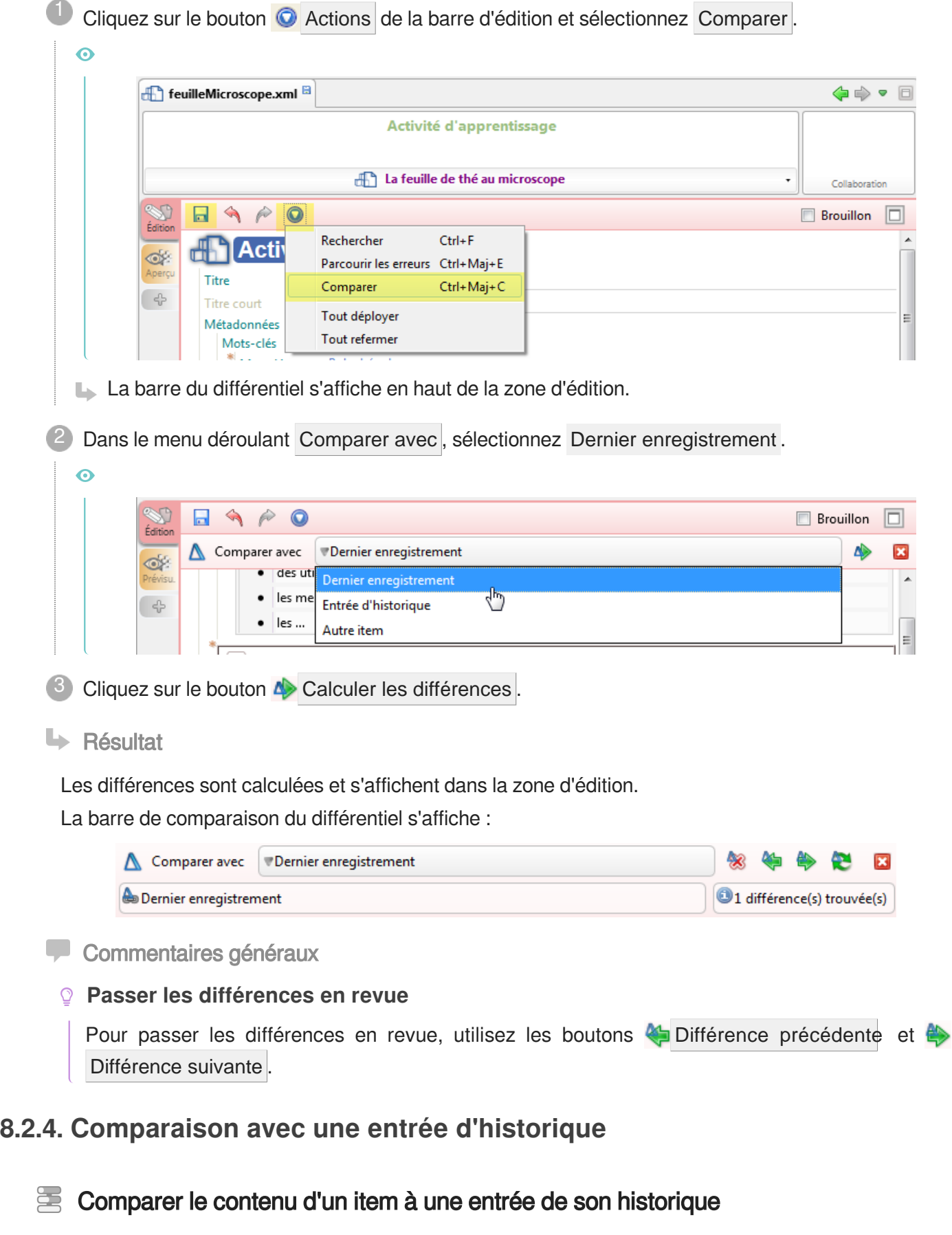

Cette procédure vous explique comment utiliser le différentiel pour comparer le contenu d'un item courant de votre atelier à une entrée de son historique<sup>[\[p.255\]](#page-254-0)</sup>.

## **M** Prérequis

Affichez l'item que vous voulez comparer dans la zone d'édition.

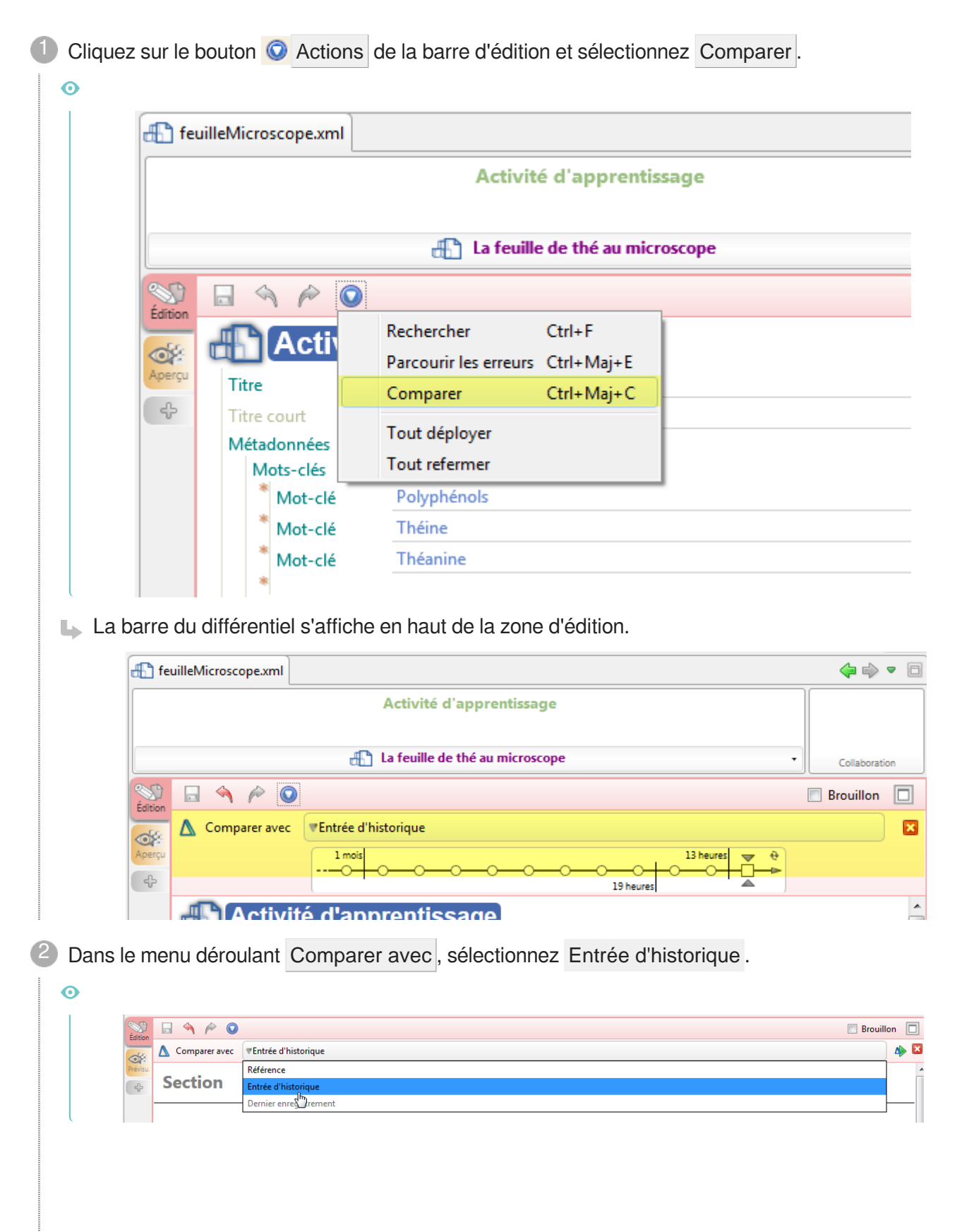

Les entrées d'historique de l'item s'affichent en dessous de la barre du différentiel.

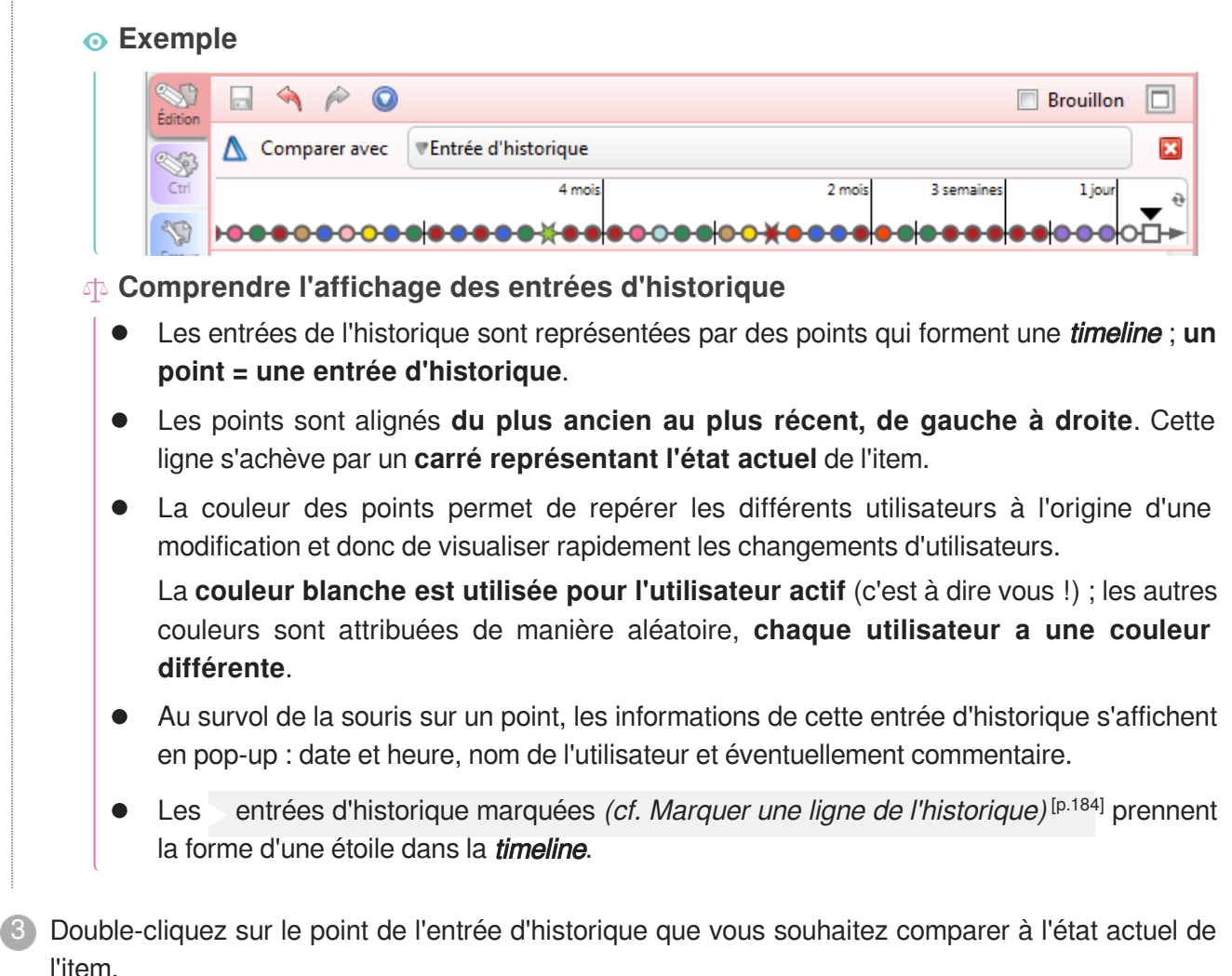

**La** Résultat

Les différences sont calculées et s'affichent dans la zone d'édition.

La barre de comparaison du différentiel s'affiche :

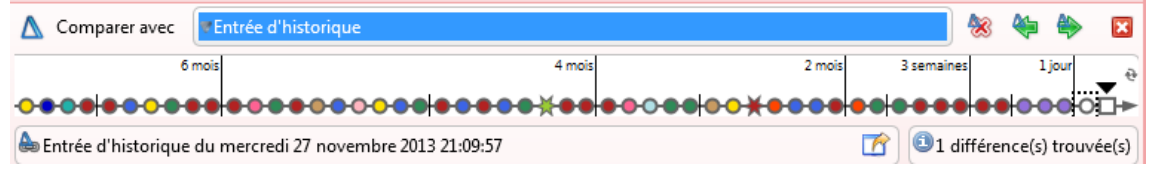

# **De Commentaires généraux**

# **Passer les différences en revue**

Pour passer les différences en revue, utilisez les boutons  $\leftarrow$  Différence précédente et  $\leftarrow$ Différence suivante .

# **Revenir à un état précédent**

Il est possible, par copier-coller, de revenir à un état antérieur.

Par exemple, vous pouvez copier-coller du texte, une balise supprimée, un lien vers un item ou une
image...

## **8.2.5. Comparaison spécifique à un atelier calque de travail**

#### 写 Comparer le contenu d'un item à sa version de référence

Cette procédure vous explique comment utiliser le différentiel pour comparer le contenu d'un item d'un atelier calque de travail<sup>[\[p.250\]](#page-249-1)</sup> à la version de ce même item dans l'atelier de référence<sup>[p.250]</sup>.

 $\mathbb{F}$  Prérequis

Affichez l'item que vous voulez comparer dans la zone d'édition.

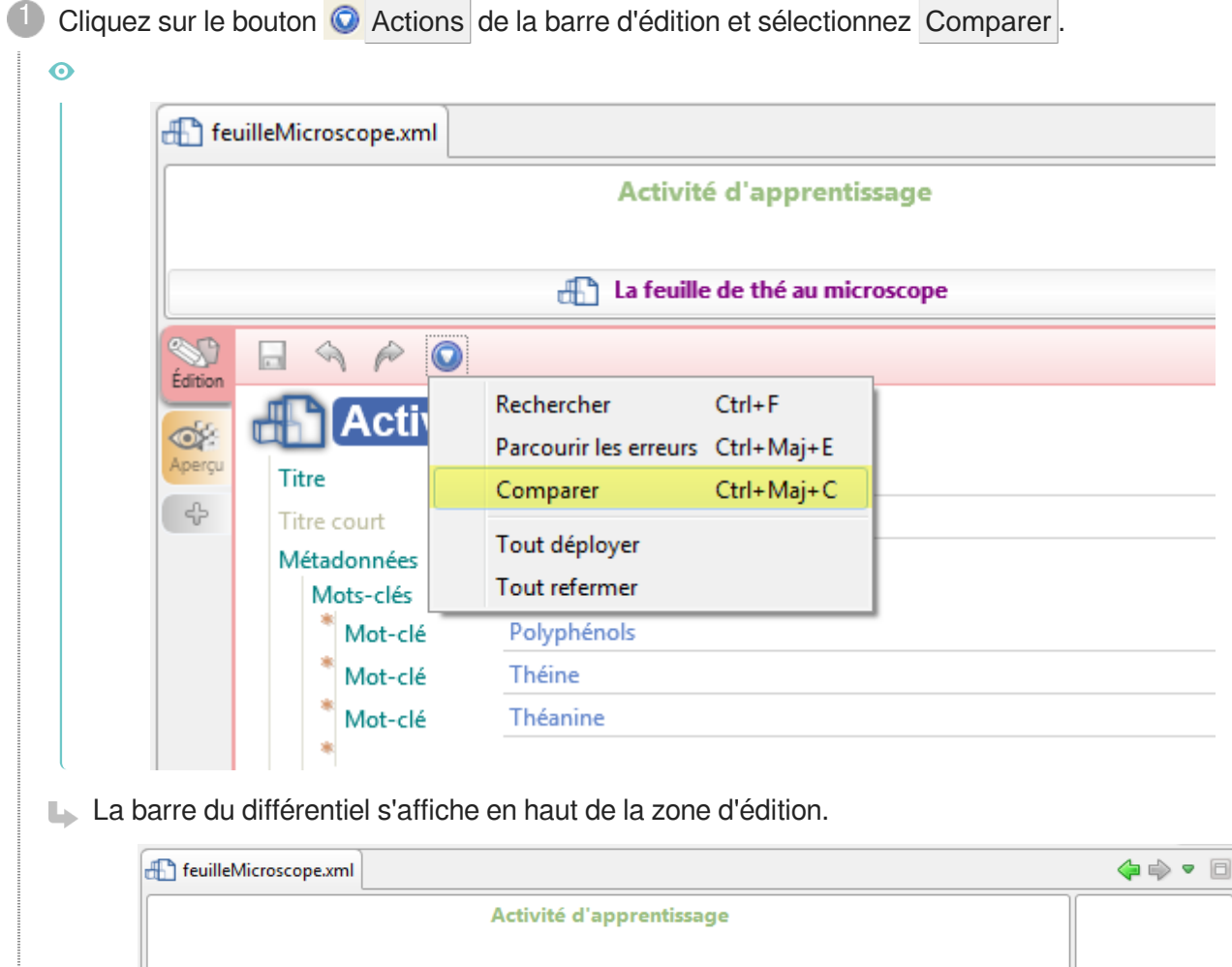

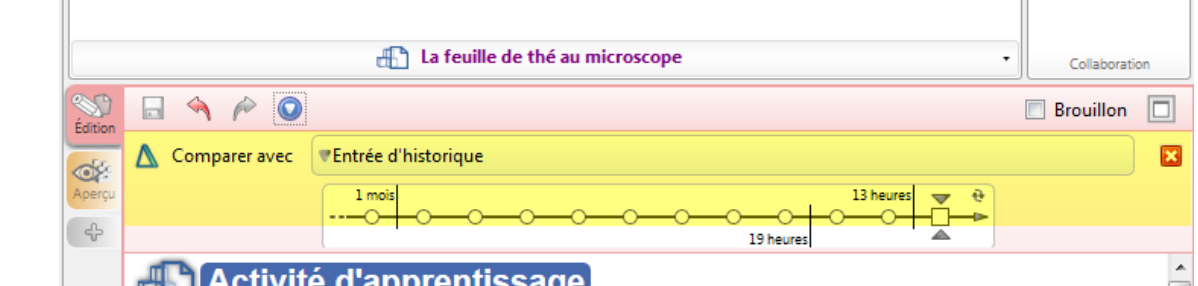

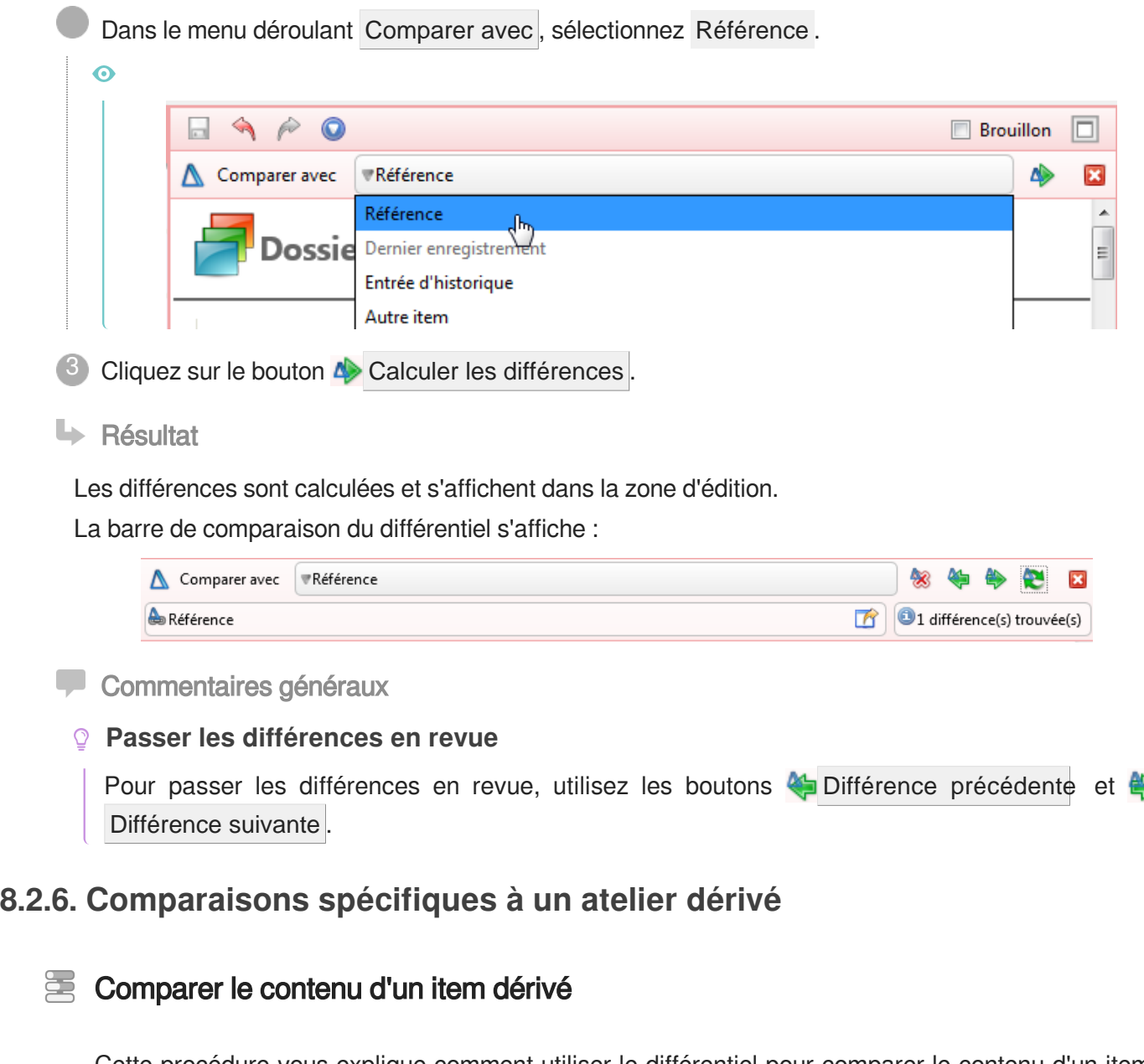

Cette procédure vous explique comment utiliser le différentiel pour comparer le contenu d'un item d'unatelier dérivé  $[0.250]$  par rapport à 3 états de ce même item, au choix :

- Contenu d'origine (non surchargé) ,
- Précédent état achevé ,
- Contenu d'origine du précédent achevé .  $\bullet$

Affichez l'item que vous voulez comparer dans la zone d'édition.

1 Cliquez sur le bouton  $\odot$  Actions de la barre d'édition et sélectionnez Comparer.

**M** Prérequis

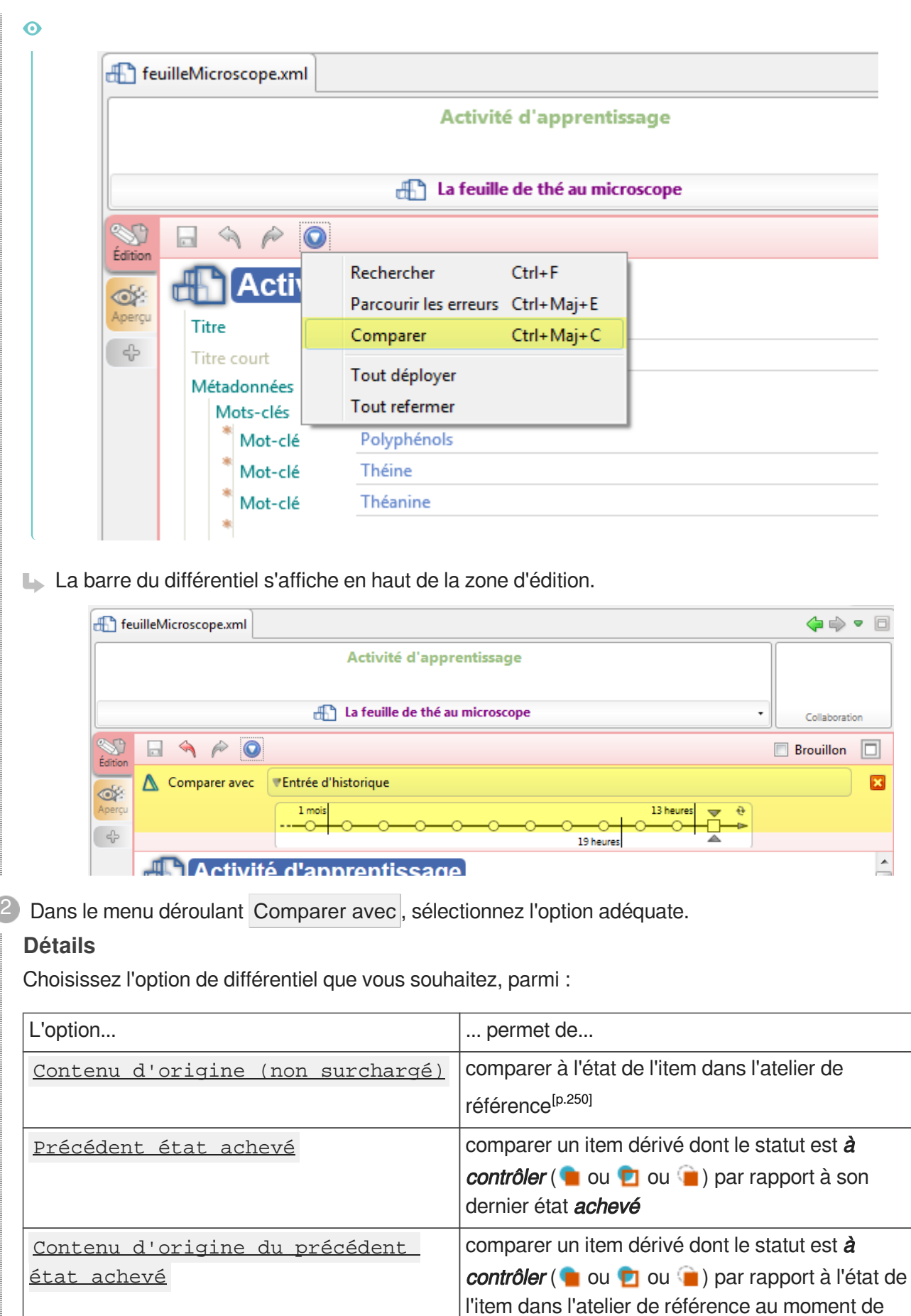

 $\bullet$ 

son dernier état **achevé** 

ŧ.

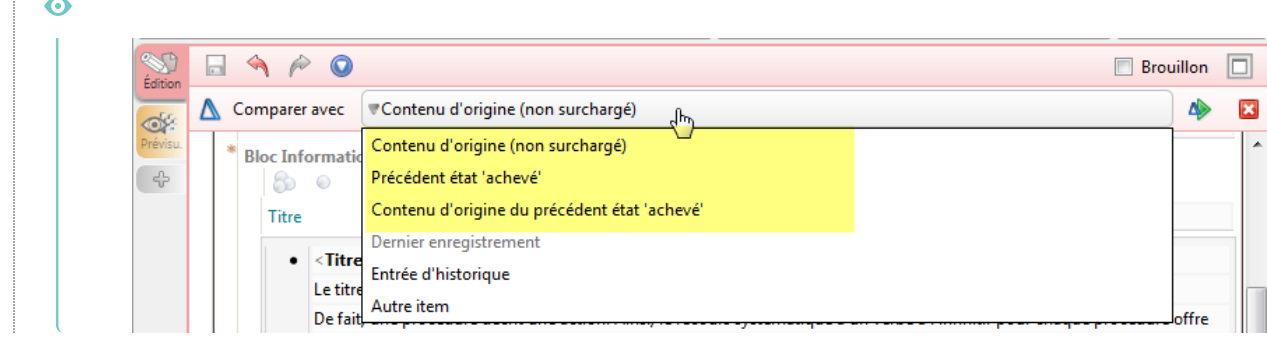

3 Cliquez sur le bouton **4** Calculer les différences.

## **LRésultat**

Les différences sont calculées et s'affichent dans la zone d'édition.

La barre de comparaison du différentiel s'affiche :

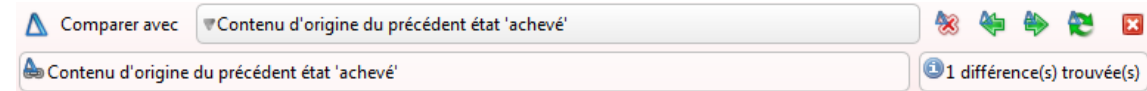

### **Commentaires généraux**

### **Passer les différences en revue**

Pour passer les différences en revue, utilisez les boutons **Différence** précédente et de Différence suivante .

# **8.3. Versions d'un item**

Cette partie de la documentation vous explique ce que sont les versions d'un item et regroupe les procédures relatives à cette fonctionnalité.

## **Versions d'un item**

*= Version(s)*

Créer une version d'un item consiste à **figer** le contenu d'un item et celui de son réseau descendant à un instant précis, tout en permettant à cet item de continuer à évoluer dans l'atelier, en parallèle.

Le but d'une version d'un item, au delà de sa vocation d'**archive** de l'ensemble des sources d'un document dans une version donnée, est de pouvoir continuer à **publier et à diffuser une version antérieure** d'un document.

Ainsi, créer une version relève d'une volonté de figer l'état d'un document (ou d'un contenu en général) à un moment significatif. D'où l'intérêt de créer des versions de l'item racine, afin de pouvoir continuer à générer et diffuser le document.

Vous avez accès aux versions d'un item dans un élément d'interface, intitulé Versions, qui s'affiche dans le volet de droite de l'application.

Chaque ligne des Versions permet d'ouvrir la version de l'item en question et présente les informations suivantes :

- Label (numéro de la version qui lui donne son nom),
- Date (et heure de création de cette version),
- Par (utilisateur qui a créé cette version),
- Commentaire (saisi au moment de la création de la version).

Une version d'un item s'affiche dans une sur-fenêtre de l'application et possède 2 caractéristiques majeures :

- La sur-fenêtre porte le nom de la version ; ce nom est composé du nom de l'item en question, du numéro de la version de cet item et de la date de création de la version.
- $\bullet$  Son contenu est affiché en lecture seule (vous ne pouvez pas le modifier), l'icône  $\bullet$  est affichée en haut à gauche de la zone d'édition pour vous le rappeler.

## **Numéro de version**

L'application attribue automatiquement un numéro, dans l'ordre croissant, à chacune des versions d'un item que vous créez. La première version créée est la v1.

Lorsque vous ouvrez une version, le numéro de la version est indiqué entre parenthèses après le nom de l'item versionné, dans l'onglet de l'item ouvert.

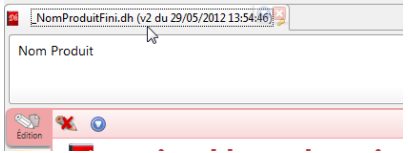

## **Révisions**

Lor[s](#page-258-0)que plusieurs versions successives d'un item sont créées, des révisions<sup>[p.259]</sup> sont créées pour les items du réseau descendant qui ont été modifiés. Cependant, si un **item fils n'a pas été modifié** entre 2 versions, alors l'application référence la dernière révision de cet item (au lieu d'en créer une nouvelle).

Lorsque vous ouvrez une version, les numéros de  $r$  evision sont indiqués entre parenthèses à côté du nom des items descendants de l'item versionné.

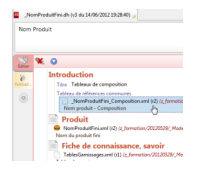

## **Archive & Publication**

Il est possible de publier un document à partir d'une version archivée d'un item racine et d'exporter une archive des sources (et donc des items) de la version, dans le but notamment de rétablir ces items dans l'explorateur de l'atelier.

## <span id="page-220-0"></span>Afficher les versions d'un item

Pour afficher les versions d'un item, procédez comme suit :

Dans l'explorateur, faites un clic-droit sur le nom de l'item dont vous souhaitez afficher les versions.

Un menu contextuel s'affiche :

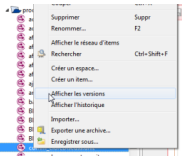

Cliquez sur Afficher les versions 2

Les versions s'affichent dans le volet de droite de l'application.

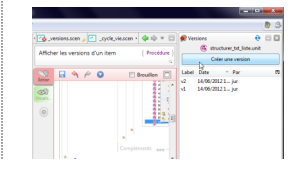

Commentaires généraux

### **Afficher une version**

Depuis le volet des Versions, double-cliquez sur le nom d'une version de la liste pour l'ouvrir dans une sur-fenêtre.

## **8.3.1. Utilisation des Versions**

Cette partie du guide contient les procédures utiles à l'utilisation des Versions<sup>[\[p.261\]](#page-260-0)</sup>. C'est à dire :

- Créer une version d'un item,
- Publier une version d'un item racine <sup>[\[p.256\]](#page-255-0)</sup>,
- Rétablir du contenu dans un item courant à partir d'un item,
- Rétablir des items dans l'atelier à partir de l'archive d'une version.

## **8.3.1.1. Création d'une version**

#### یخ Créer une version d'un item

Pour créer une version d'un item, procédez comme suit :

1) Affichez les **Versions** de l'item dont vous souhaitez créer une version.

L'élément d'interface Versions s'affiche à droite de la fenêtre de l'application.

Pour savoir comment afficher les versions : [Afficher les versions d'un item](#page-220-0) [p.22[1\]](#page-220-0)

Cliquez sur Créer une version en haut de l'élément d'interface Versions. 2

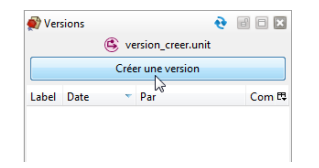

Une fenêtre Commentaire de la version s'affiche.

3) Saisissez un commentaire caractéristique de cette version.

Cliquez sur OK .

**La Résultat** 

La version est créée et le numéro de cette version est attribué automatiquement, dans l'ordre croissant.

Une ligne est ajoutée aux Versions de cet item.

### **8.3.1.2. Publication d'un version**

## $\equiv$  Publier une version d'un item racine

Lorsque vous avez créé une version d'un item racine<sup>[\[p.256\]](#page-255-0)</sup>, vous pouvez utiliser cette version de l'item pour continuer à publier le document tel qu'il était au moment de cette version. Le but de cette publication peut être de télécharger ou de diffuser le document ainsi généré.

Les consignes suivantes vous expliquent comment publier une version d'un item.

 $\blacksquare$  Prérequis

[Afficher les](#page-220-0) **Versions** de l'item dont vous souhaitez publier une version (cf. Afficher les [versions d'un item](#page-220-0) [p.221]).

1) Double-cliquez sur le nom de la version de la liste que vous souhaitez publier.

La version s'ouvre dans une sur-fenêtre de l'application.

<sup>2</sup> Sélectionnez la vue Publication de l'item racine afin de pouvoir le publier, le télécharger, le diffuser comme vous le feriez avec n'importe quel item courant de l'atelier.

### **Pour savoir comment publier un document :**

Publier un document [\(cf. Publier et diffuser un document\)](#page-137-0)<sup>[p.138[\]](#page-137-0)</sup>

### **8.3.1.3. Rétablir du contenu à partir d'une version**

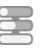

## $\Xi$  Rétablir du contenu à partir d'une version d'un item

Cette procédure explique comment rétablir le contenu d'une rubrique à partir d'une version d'un item.

## $\mathbb{F}$  Prérequis

- 1. Ouvrez :
	- l'item courant de l'explorateur dans lequel vous souhaitez réimporter une rubrique telle qu'elle était auparavant ;
	- la version de l'item contenant la rubrique telle que vous souhaitez la rétablir. Cette version s'ouvre dans une sur-fenêtre de l'application.
- 2. Affichez les 2 fenêtres côte-à-côte :

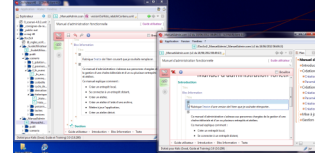

Pour savoir comment afficher les versions : [Afficher les versions d'un item](#page-220-0) [p.22[1\]](#page-220-0)

1 Dans la fenêtre de la version, faites un clic-droit sur le nom de la rubrique que vous souhaitez réimporter dans l'item courant.

Un menu contextuel s'affiche.

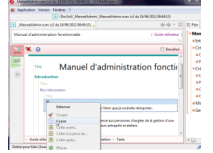

2

 $\bullet$ 

Cliquez sur Copier .

La rubrique copiée est enregistrée dans le presse-papier.

Dans l'item courant de l'explorateur, faites un clic-droit sur la rubrique que vous souhaitez 3 remplacer par le contenu antérieur récupéré.

Un menu contextuel s'affiche.

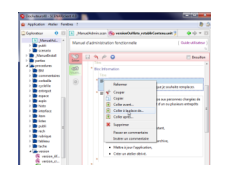

4) Cliquez sur **F** Coller à la place de...

Le contenu de la rubrique de l'item courant est remplacé par le contenu tel qu'il était dans la version de l'item.

**Commentaires généraux** 

### **Réimporter le contenu d'un item en entier**

Pour réimporter le contenu tout entier d'un item tel qu'il était dans une version, reproduisez la procédure ci-dessus mais en faisant votre clic-droit sur l'icône de l'item, tout en haut de la grille de saisie :

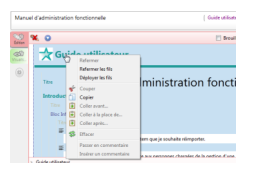

## **8.3.1.4. Rétablir un (ou des) item(s) à partir d'une archive de version**

## Rétablir un (ou des) item(s) dans l'explorateur à partir d'une archive de version

Depuis le volet Version vous avez la possibilité de récupérer sur votre disque dur l'archive d'une version d'un item afin de rétablir cet item (et éventuellement les items de son réseau descendant<sup>[\[p.259](#page-258-1)</sup>]

 $\vert$ ) dans l'explorateur d'un atelier.

Pour récupérer une archive d'un item depuis une version et rétablir cette version de l'item dans l'explorateur à l'aide de cette archive, procédez comme suit :

1 Depuis le volet *Version*, faites un clic-droit sur la version de l'item dont vous souhaitez récupérer l'archive.

Un menu contextuel s'affiche.

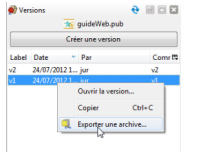

Cliquez sur **Exporter** une archive... 2

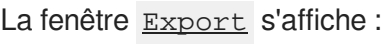

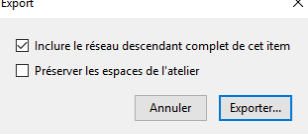

Cochez les modalités d'export que vous souhaitez. 3

### **Détails :**

 $\triangle$  Inclure le réseau descendant complet de l'item :

Permet de récupérer une archive de l'item versionné mais aussi de tous les items de son réseau

descendant<sup>[p.259]</sup>; c'est à dire de tous les items qui sont liés à cet item. Dans le cas d'un item

racine <sup>[\[p.256\]](#page-255-0)</sup>, c'est donc les items de tout le document que vous pouvez récupérer ainsi.

Si cette case n'est pas cochée, vous récupérez uniquement l'archive de l'item versionné. Les items de son réseau descendant ne pourront pas être réimportés dans l'atelier **mais** l'item versionné permettra d'y avoir accès en lecture seule notamment afin de continuer à générer un document dans le cas d'un item racine.

Préserver les espaces de l'atelier :  $\bullet$ 

Permet de conserver l'organisation des espaces dans lesquels sont rangés les items exportés

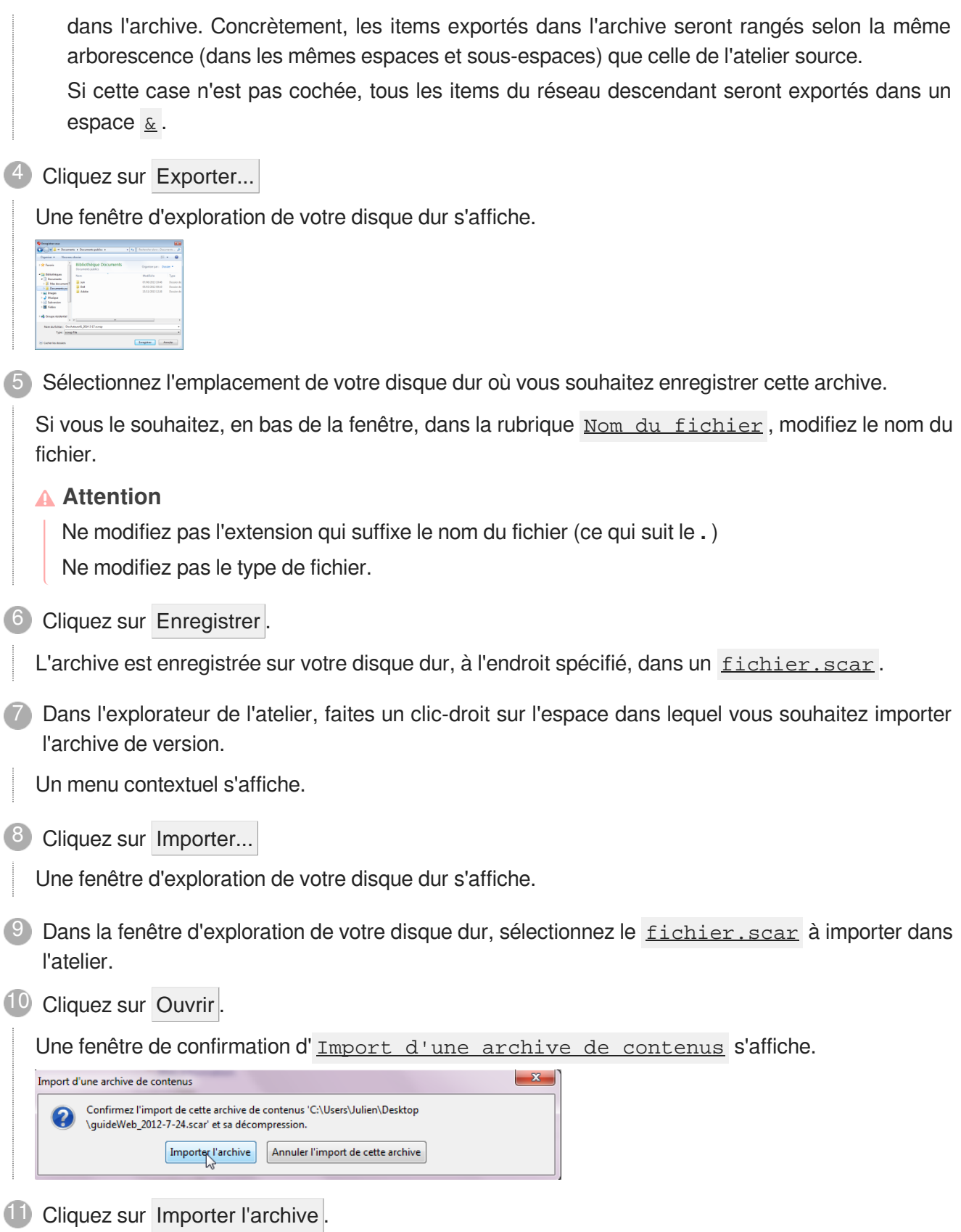

L'archive est importée dans l'atelier, dans l'espace sélectionné, selon les modalités définies pour l'export de cette archive.

# **8.4. Prévisualisation avec les commentaires**

Cette partie de la documentation vous explique comment utiliser la prévisualisation avec les commentaires disponibles dans votre application.

## **Prévisualisation avec les commentaires**

## *= Publication dynamique / Version d'annotation*

La prévisualisation avec les commentaires permet de visualiser un document tel qu'il sera publié (html ou pdf), depuis un navigateur web, tout en offrant la possibilité de lire et d'ajouter des commentaires.

## **Pour mieux comprendre :**

La prévisualisation avec les commentaires permet de confier la relecture d'un document à des personnes n'ayant pas accès à l'application et de leur donner la possibilité de lire les commentaires<sup>[p.252]</sup> inséré[s](#page-251-0) dans le document et d'en ajouter au besoin. Les commentaires saisis par un relecteur depuis une prévisualisation avec commentaires sont synchronisés et se retrouvent donc dans l'éditeur de l'application.

La prévisualisation avec commentaires permet au relecteur de :

- **visualiser un document** avec une mise en forme **très proche de la publication cible** (HTML ou PDF  $^{[p.258]}$  mais sans pagination),
- **lire les différents commentaires** déjà insérés dans le document,
- **ajouter des commentaires** aux endroits précis où il a des remarques à formuler.

## **Navigateurs recommandés**

Utilisez impérativement un navigateur récent pour utiliser cette fonctionnalité.

## **Exemple d'usage**

**Contexte :** Un rédacteur réalise un document à l'aide canoprof et il désire faire relire son  $\bullet$ travail par un expert qui n'a pas accès à l'application.

## **Workflow :**

- 1. Le rédacteur donne le lien vers la prévisualisation avec commentaires au relecteur.
- 2. Le relecteur accède à la prévisualisation avec commentaires depuis son navigateur web. Il relit le contenu du document, saisit des commentaires à l'attention du rédacteur et éventuellement répond à des commentaires adressés par le rédacteur.
- 3. Le rédacteur retrouve les commentaires ajoutés par le relecteur dans l'éditeur de canoprof.

## **Sommaire et liens interactifs**

Le sommaire ainsi que les éventuels liens du document sont cliquables et permettent de naviguer dans le document.

Autrement dit, lorsque l'on clique sur un niveau du sommaire ou sur un lien, la page en question s'affiche.

<https://www.youtube.com/watch?v=B8OeIORPbrs>

Prévisualisation avec Commentaires

## **8.4.1. Accès à la prévisualisation avec les commentaires**

Cette partie de la documentation vous explique comment :

- Ouvrir la prévisualisation avec les commentaires dans votre navigateur depuis l'application ;
- Récupérer l'URL de la prévisualisation avec les commentaires depuis l'application ;
- Ouvrir une prévisualisation avec les commentaires lorsque l'on vous donne une URL.

## **E** Ouvrir la prévisualisation avec les commentaires dans votre navigateur depuis l'application

- 1) Sélectionnez la vue Prévisu. de l'item dont vous souhaitez afficher la prévisualisation avec les commentaires.
	- La prévisualisation avec les commentaires s'affiche dans la zone d'édition de l'application.

### **Exemple**

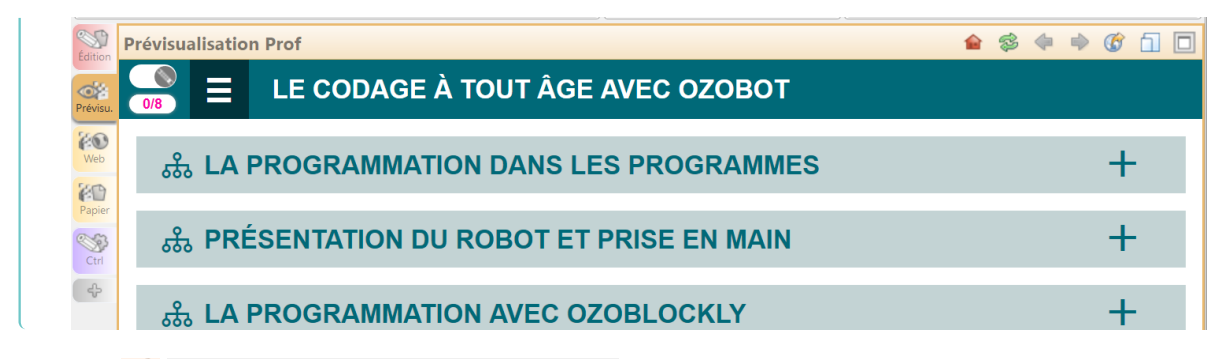

- Cliquez sur  $\bigcirc$  *Ouvrir dans un navigateur*, en haut et à droite, dans la barre d'édition. Une fenêtre d'authentification s'affiche. 2
- Saisissez vos identifiants et cliquez sur OK . 3

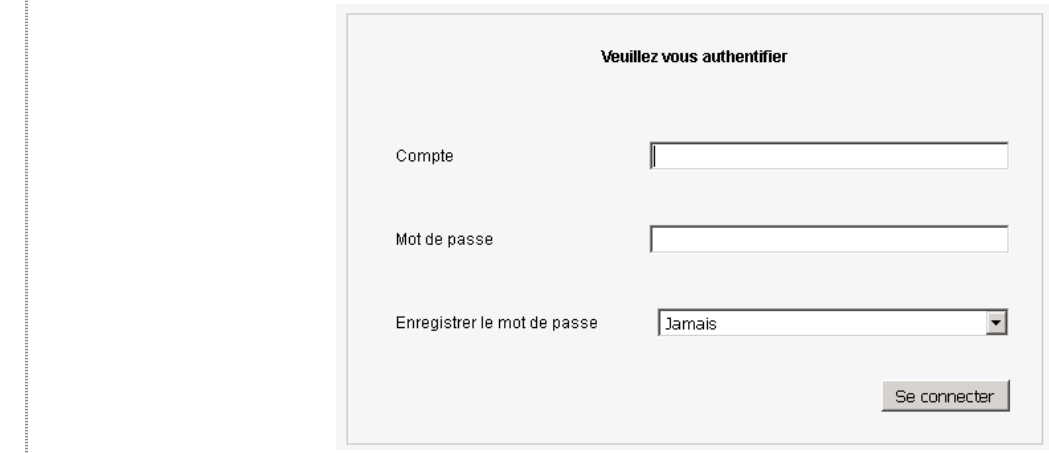

### **► Résultat**

La prévisualisation avec les commentaires du document s'affiche dans votre navigateur.

## Récupérer l'URL de la prévisualisation avec les commentaires depuis l'application

1) Sélectionnez la vue Prévisu. de l'item dont vous souhaitez afficher la prévisualisation avec les commentaires.

La prévisualisation avec les commentaires s'affiche dans la zone d'édition de l'application.

### **Exemple**

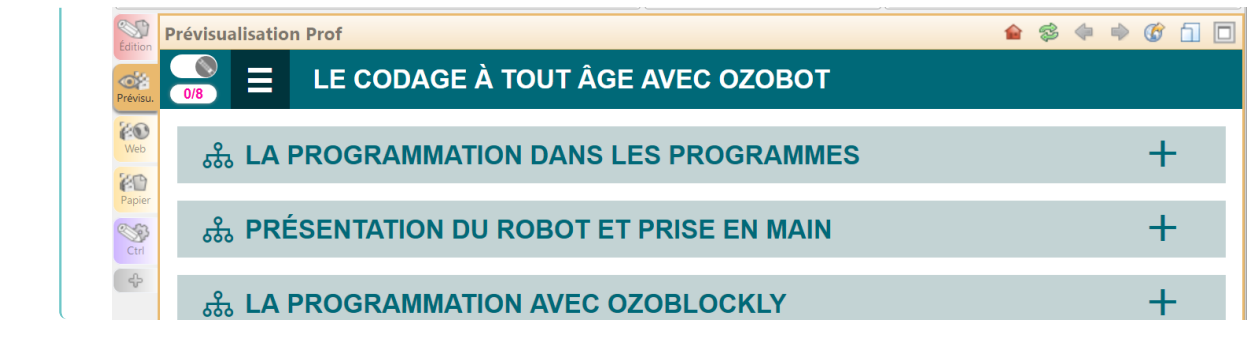

Cliquez sur  $\Box$  Copier l'adresse de la page en cours dans la barre d'édition. 2

### **La Résultat**

Vous avez récupéré dans votre presse-papier l'URL à laquelle la prévisualisation avec les commentaires est accessible depuis un navigateur web.

Vous pouvez à présent, la transmettre à un relecteur, en la collant dans un courriel, par exemple.

## Ouvrir une prévisualisation avec commentaires dans un navigateur à l'aide de l'URL

Copiez l'URL fournie pour la relecture et collez-la dans la barre d'adresse d'un navigateur internet. 1

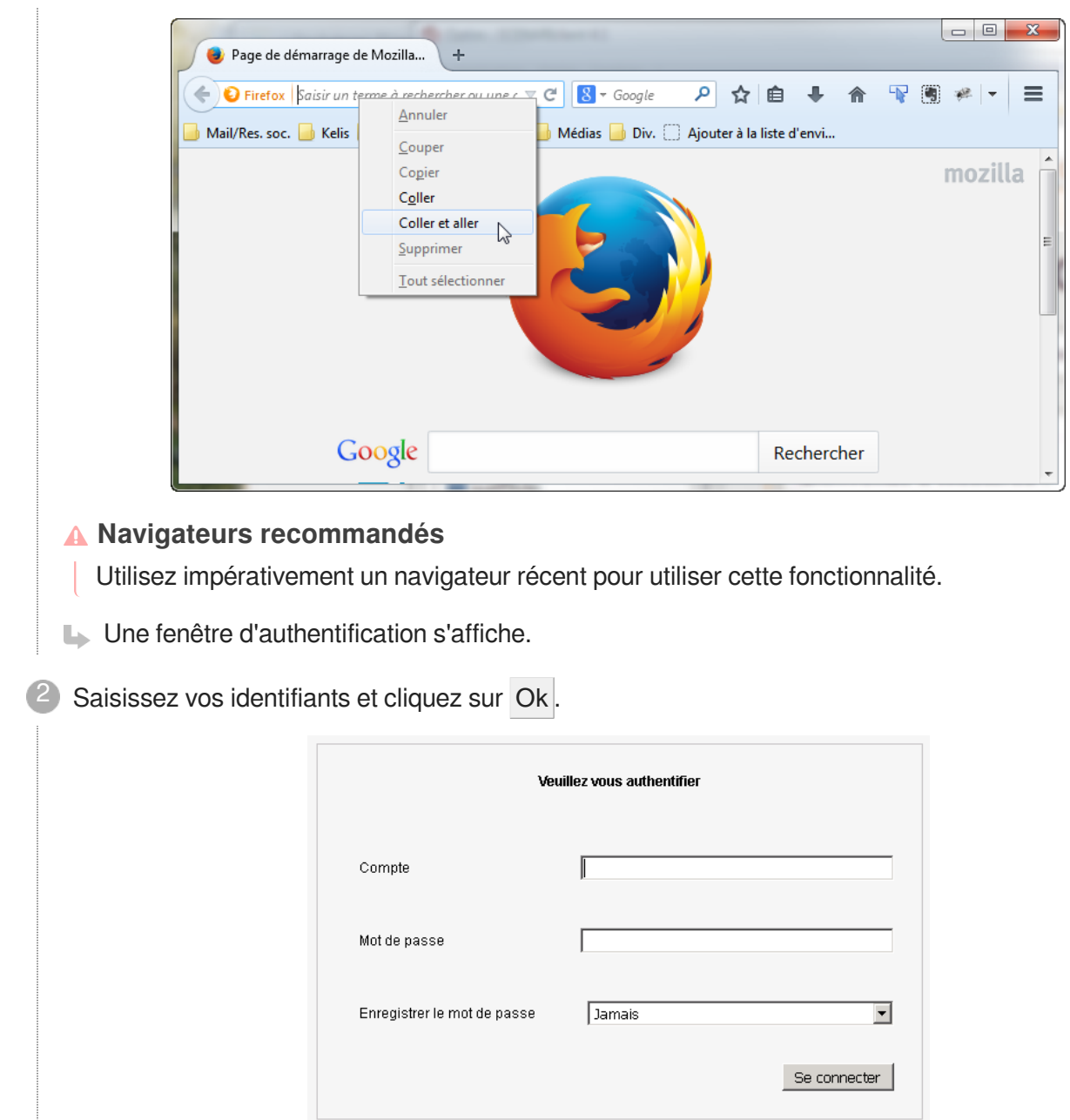

## Résultat

La prévisualisation avec les commentaires du document s'affiche.

## **8.4.2. Prévisualisation avec commentaires d'un support html**

**8.4.2.1. Interface de la prévisualisation avec commentaires d'un support html**

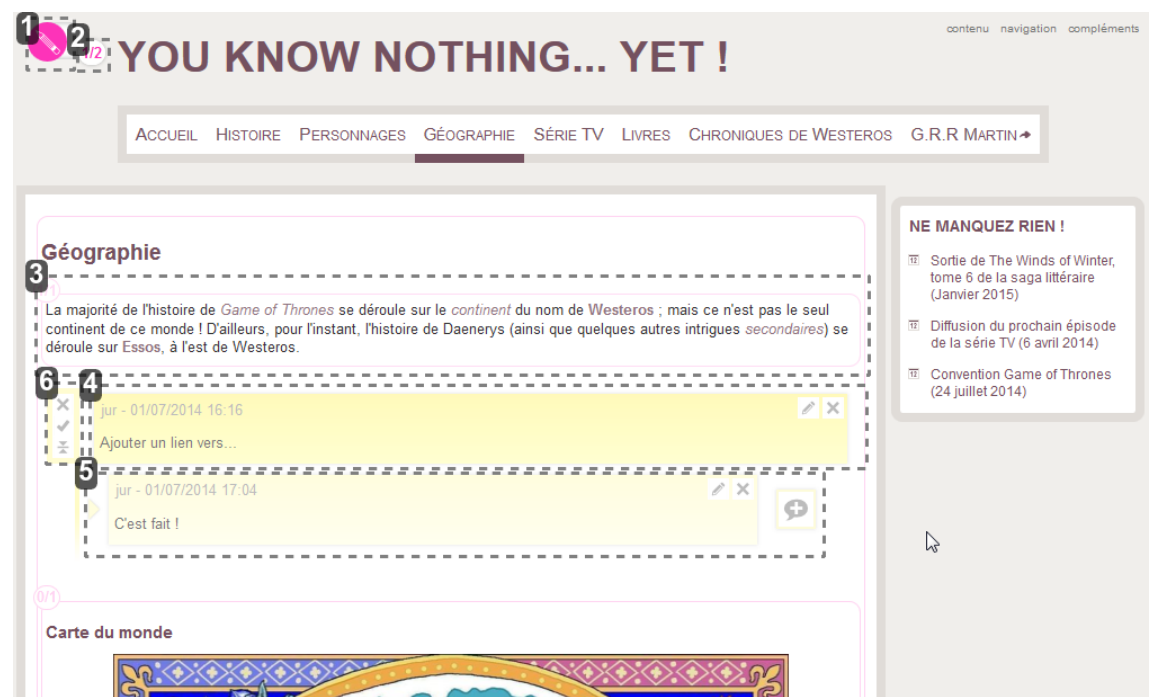

1 Bouton d'activation du mode "Commentaires"

Ce bouton permet d'activer le système de commentaire.

Lorsque la fonction est activée, le crayon devient rose et le relecteur peut alors lire les commentaires existants et ajouter des commentaires.

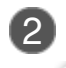

 $1/2$ 

## 2 Fils de discussion sur la page

Permet de savoir combien de fils de discussions sont ouverts par rapport au nombre total de fils de discussion que comporte la page.

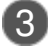

### Balise (ou bloc) sémantique

La majorité de l'histoire de Game of Thrones se déroule sur le continent du nom de Westeros ; mais ce n'est pas le seul continent de ce monde ! D'ailleurs, pour l'instant, l'histoire de Daenerys (ainsi que quelques autres intrigues secondaires) se déroule sur Essos, à l'est de Westeros.

Chaque balise sémantique est délimitée par un contour rose. Le but est de permettre à un relecteur de visualiser l'étendue de la balise sur laquelle il souhaite ajouter un commentaire.

 $\ell \times$ 

Logiquement, ces blocs sont imbriqués les uns dans les autres puisqu'ils correspondent à l'architecture du document, par exemple :

```
> Chapitre
>> Partie
>>> Sous-partie
>>>> Paragraphe
>>>>> ...
```
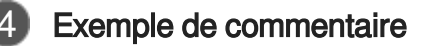

iur - 01/07/2014 16:16 Ajouter un lien vers...

Dans cet exemple, on peut voir que pour chaque commentaire, est affiché :

- L'identifiant de la personne à l'origine du commentaire (jur),
- La date et l'heure à laquelle le commentaire a été ajouté.

### 5 Exemple de réponse à un commentaire jur - 01/07/2014 17:04 o C'est fait !

Une réponse s'affiche sous le commentaire auquel elle répond.

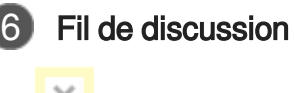

í

즛

Les boutons à gauche des commentaires permettent d'accéder aux fonctionnalités du fil de discussion<sup>[\[p.255\]](#page-254-0)</sup>: *Clore la discussion, Replier le fil* Ou *Supprimer le fil.* 

### **8.4.2.2. Fonctions de commentaires d'un support html**

## **Ajouter un commentaire**

## **Ajouter un commentaire**

 $\mathbb{F}$  Prérequis

Avant de pouvoir ajouter des commentaires, vous devez **activer le mode "Commentaires"** en

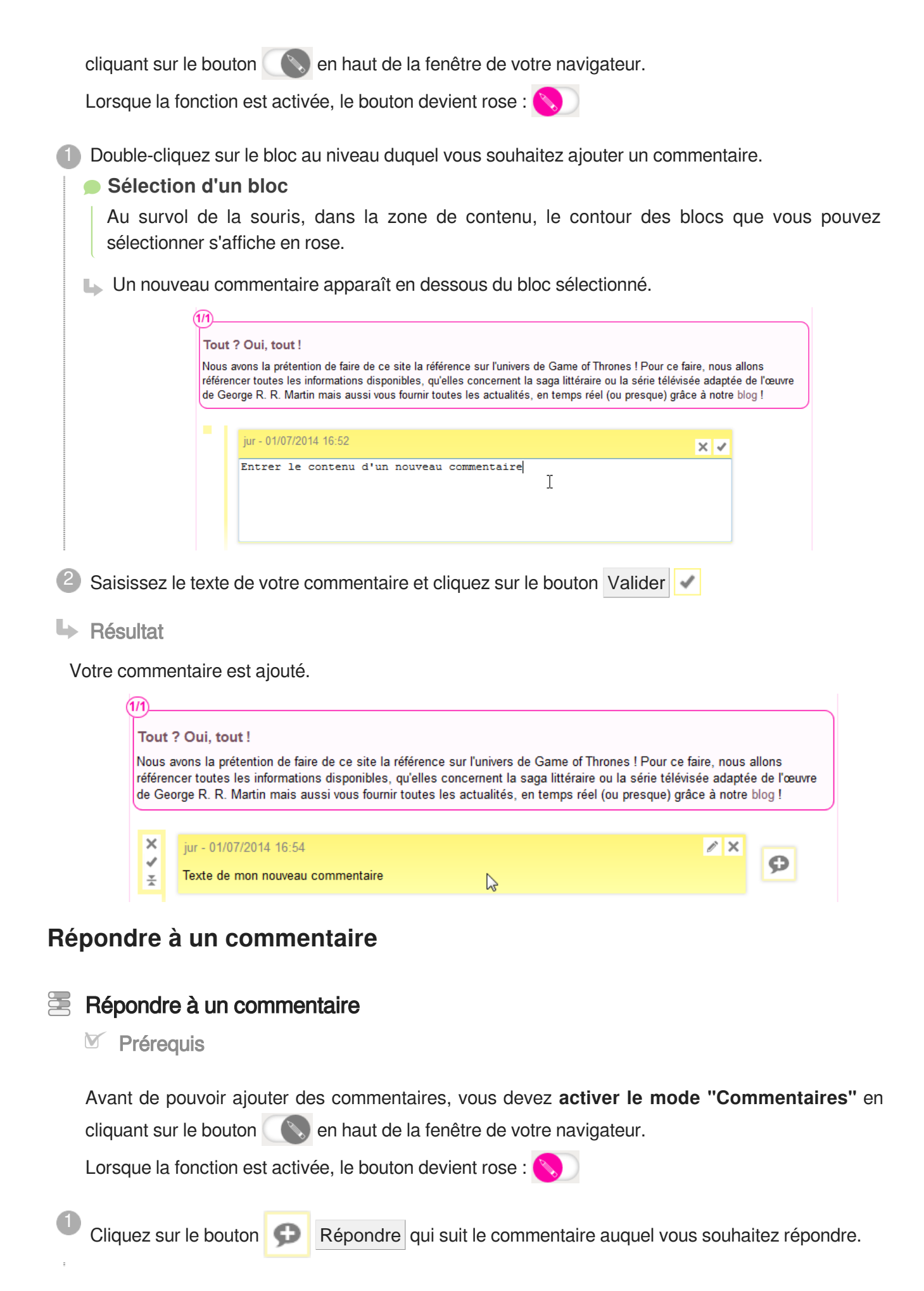

Un nouveau commentaire apparaît en dessous.

<sup>2</sup> Saisissez le texte de votre réponse et cliquez sur le bouton Valider

**► Résultat** 

Votre commentaire est ajouté.

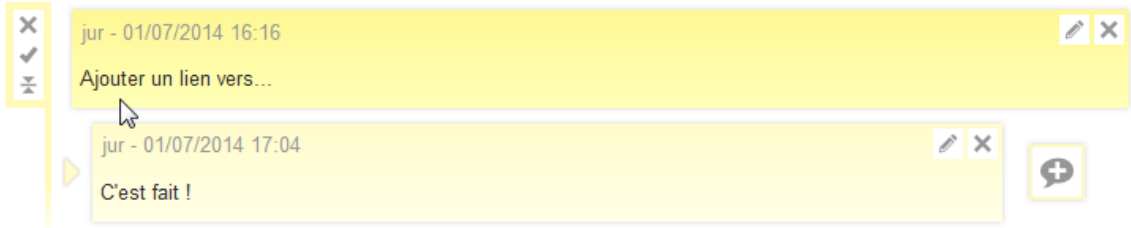

## **Modifier un commentaire**

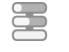

## **E** Modifier un commentaire

 $\mathbb{F}$  Prérequis

Avant de pouvoir ajouter des commentaires, vous devez **activer le mode "Commentaires"** en cliquant sur le bouton  $\left(\begin{matrix} \bullet \\ \bullet \end{matrix}\right)$  en haut de la fenêtre de votre navigateur.

Lorsque la fonction est activée, le bouton devient rose :

- Cliquez sur le bouton Modifier  $\ell$  du commentaire que vous souhaitez modifier.
	- Le commentaire repasse en mode **Édition**.

Modifiez le texte de votre commentaire et cliquez sur Valider ... 2

**4** Résultat

Le commentaire est modifié.

## **Supprimer un commentaire / fil de discussion**

#### Supprimer un commentaire / fil de discussion 写

Cette procédure vous explique comment supprimer **un commentaire ou tout un fil de**  discussion<sup>[\[p.255\]](#page-254-0)</sup>.

### $\mathbb{F}$  Prérequis

Avant de pouvoir ajouter des commentaires, vous devez **activer le mode "Commentaires"** en cliquant sur le bouton  $\left(\begin{matrix} \bullet \\ \bullet \end{matrix}\right)$  en haut de la fenêtre de votre navigateur.

Lorsque la fonction est activée, le bouton devient rose :

 $\Box$  Cliquez sur le bouton Supprimer  $\Box$  du commentaire ou du fil de discussion que vous souhaitez supprimer.

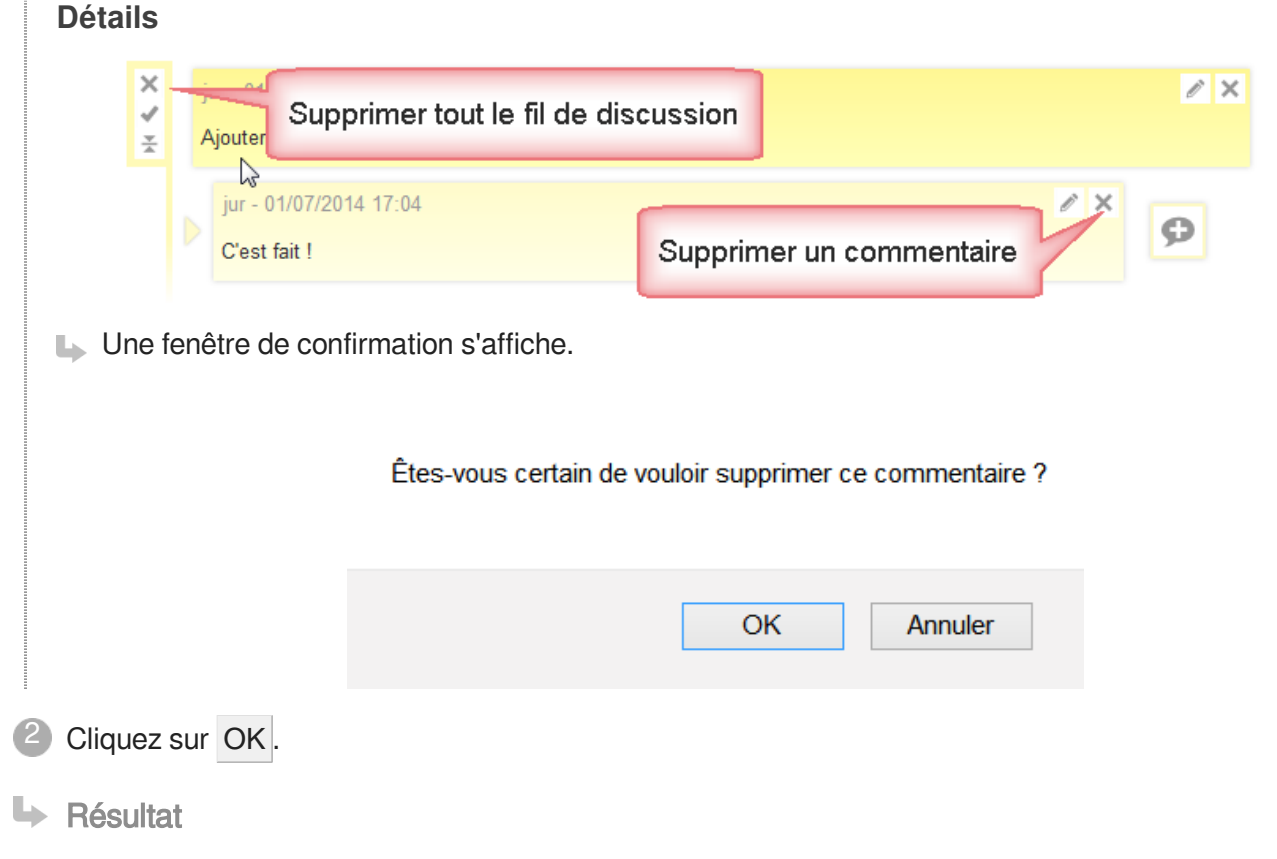

Le commentaire ou le fil de discussion est supprimé.

## **Clore / Réduire un fil de discussion**

놀 Clore / Réduire un fil de discussion

- 1. Pour clore une discussion, cliquez sur Clore, à gauche du fil de discussion. La discussion est close, elle est repliée, n'apparaît plus en jaune et n'est plus comptabilisée dans les fils de discussion ouverts de la page.
- 2. Pour réduire la discussion, cliquez sur  $\frac{1}{n}$  Réduire, à gauche du fil de discussion.

La discussion est repliée, elle apparaît toujours avec un contour jaune et elle est toujours comptabilisée dans les fils de discussion ouverts de la page.

# **8.5. Atelier calque**

Le calque d'un atelier est une copie de l'atelier d'origine avec la possibilité de visualiser, et de valider ou non les modifications apportées.

L'intérêt de ce calque est, lors d'un travail avec plusieurs collaborateurs, de pouvoir contrôler toutes les modifications.

Une fois ces modifications validées, le calque d'origine sera également automatiquement modifié.

## **8.5.1. Créer un atelier calque**

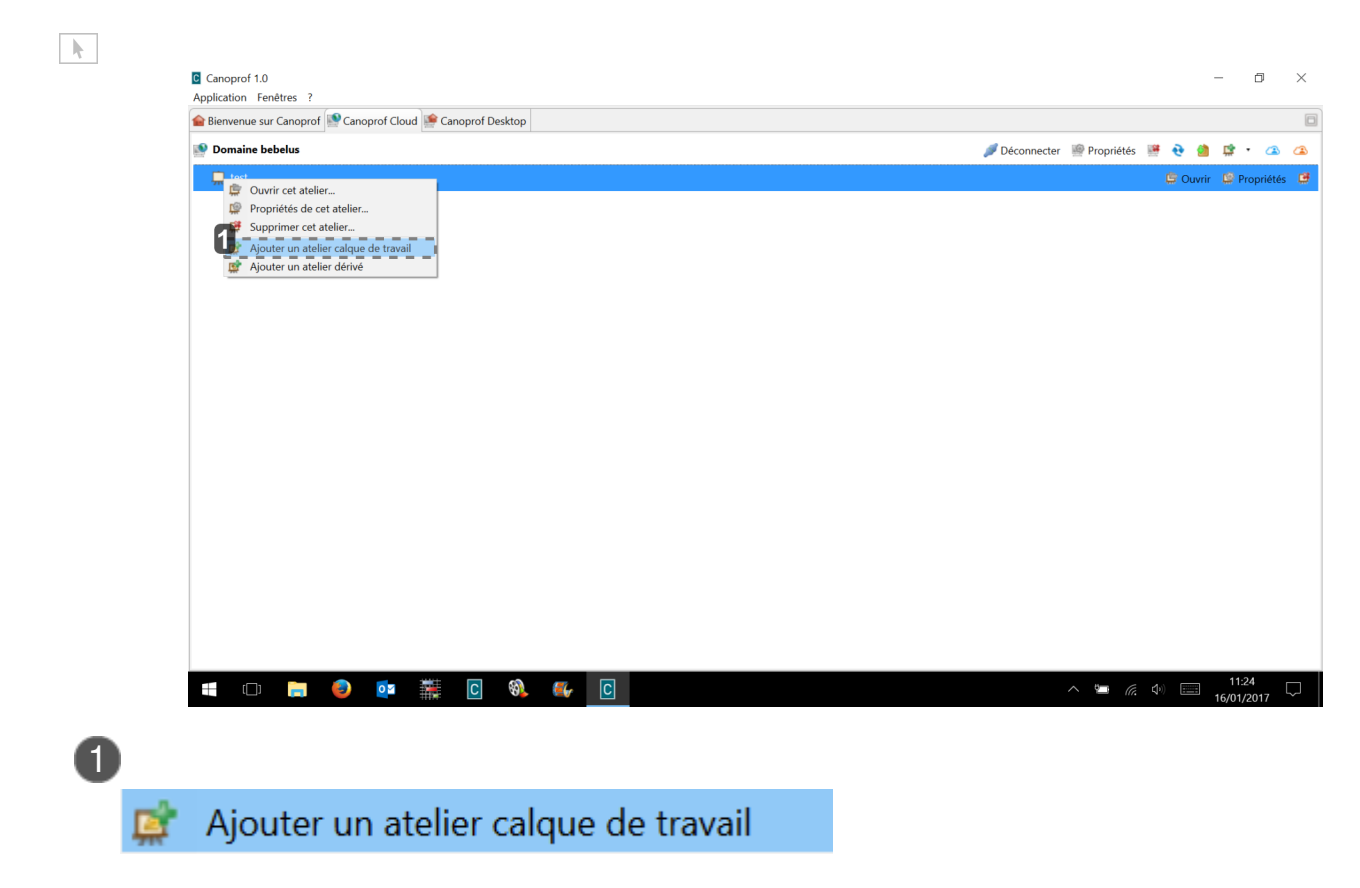

Cliquer souris droite pour afficher la fenêtre puis cliquer sur " ajouter un atelier calque de travail "

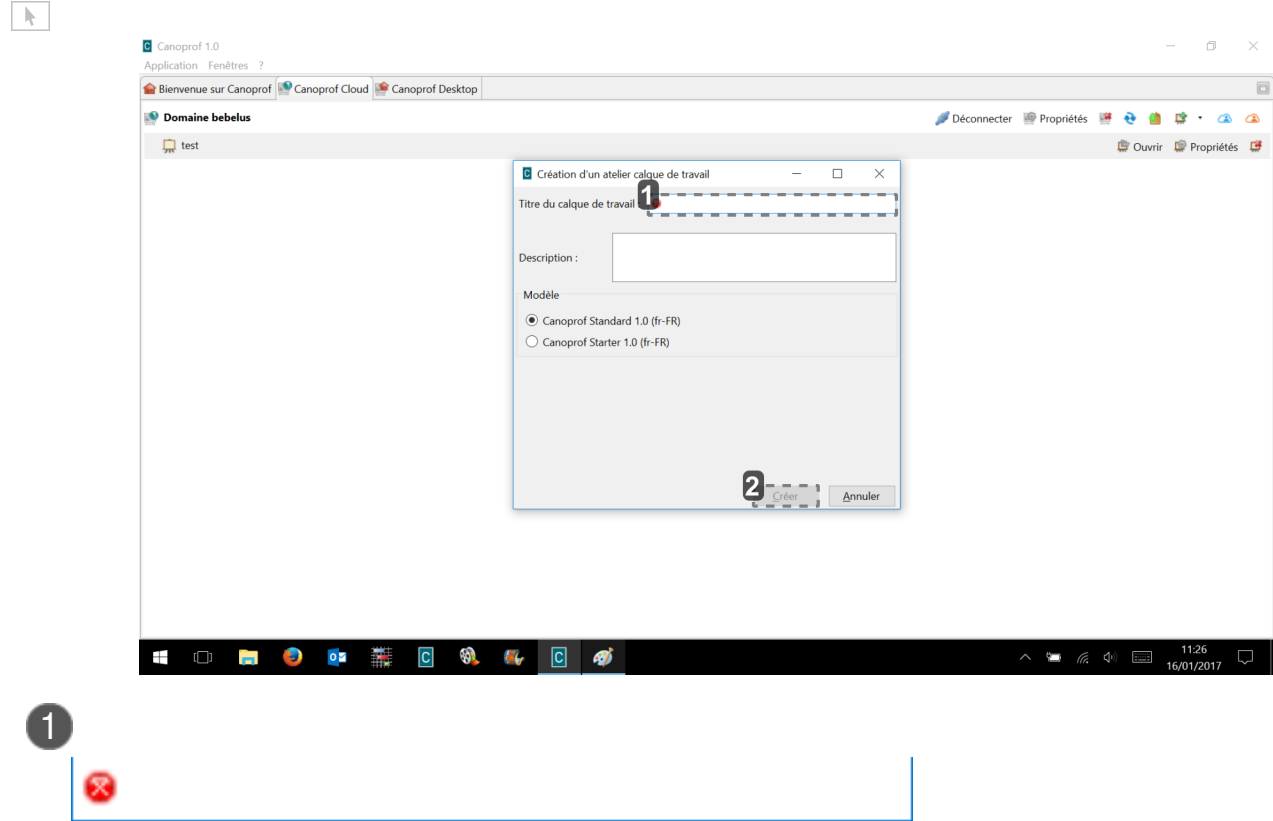

Indiquer le titre du calque de travail

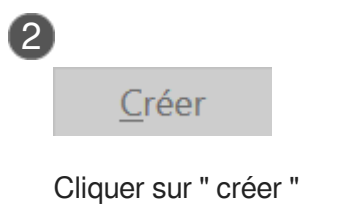

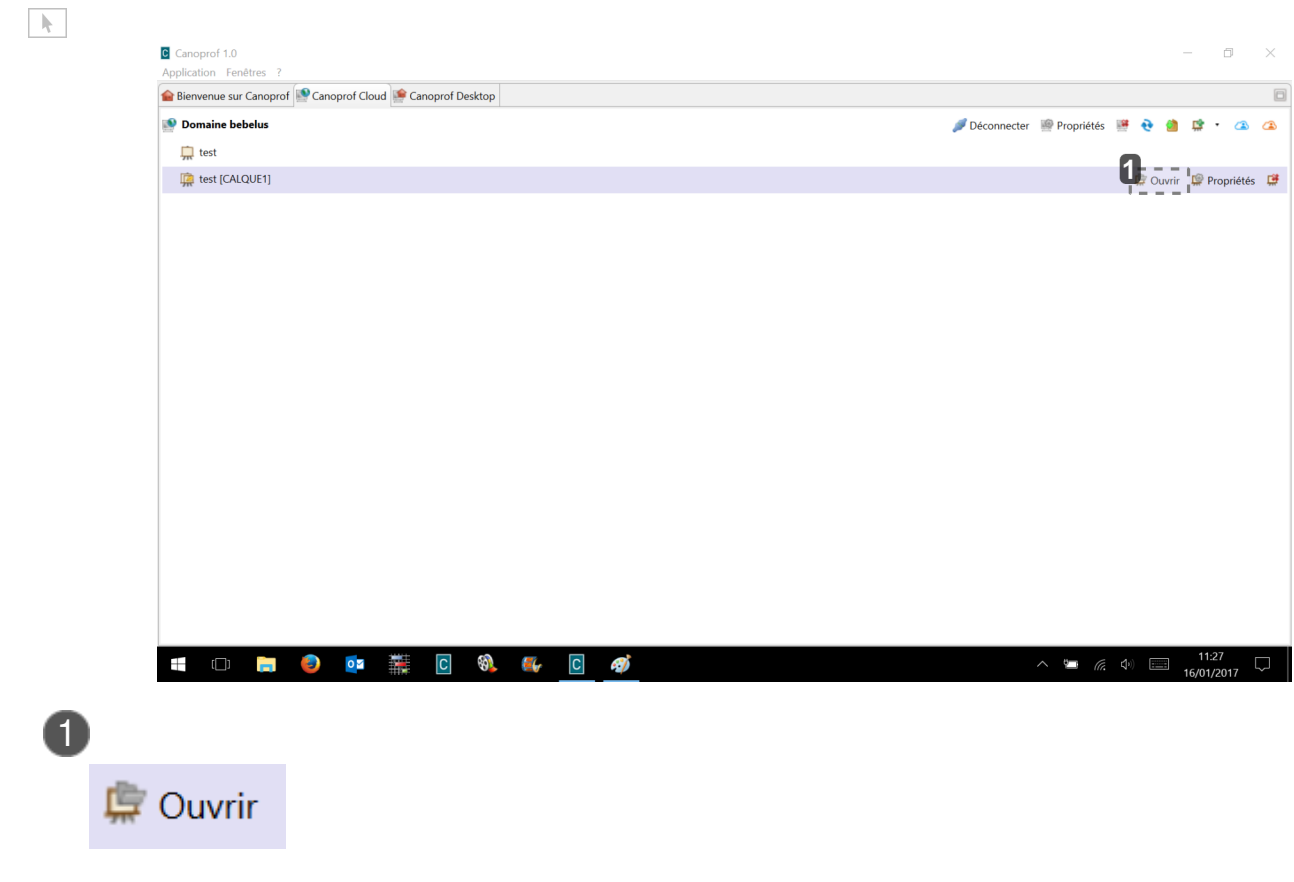

Cliquer pour ouvrir le calque

## **Tutoriel vidéo**

<https://www.youtube.com/watch?v=1A7OqCitDhU>

créer un atelier calque

# **8.5.2. Modifier un document ou ajouter du contenu**

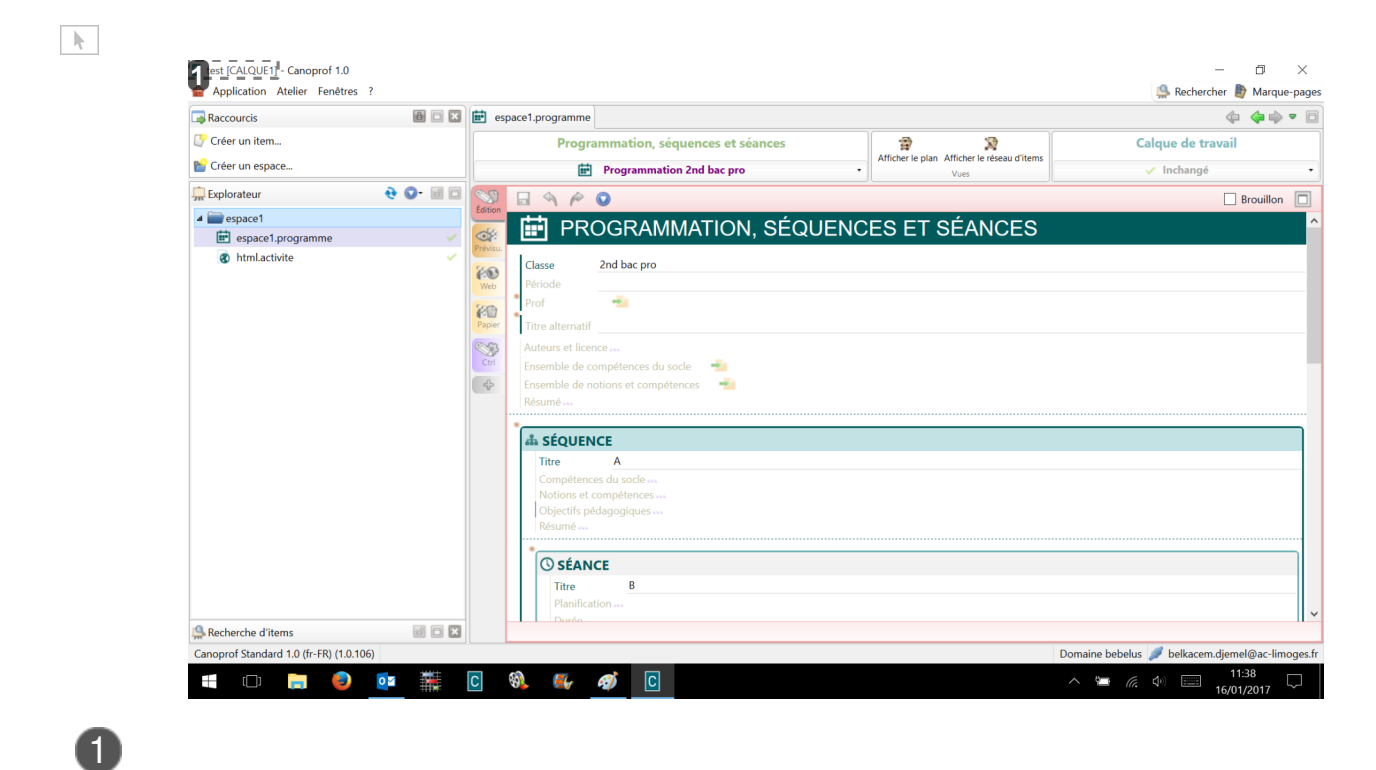

# C test [CALQUE1]

Espace ouvert en mode calque

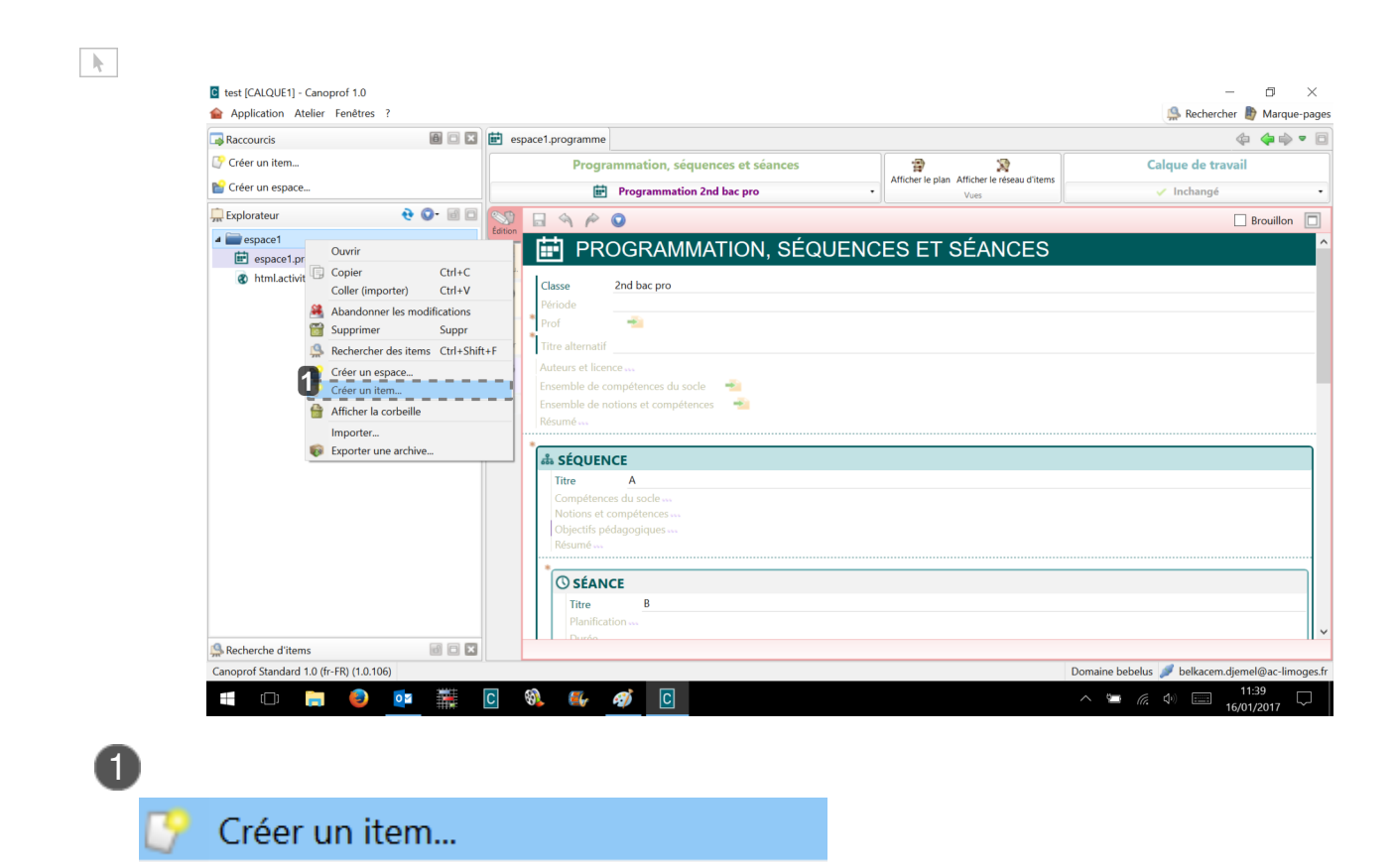

Cliquer souris droite sur " espace1 " et cliquer sur " créer un item "

| Raccourcis                                                                                  |                                      | <b>图 回 图 曲</b> espace1.programme <sup>2</sup> quiz.activite                                                                                                    |                                                     | ◆● ● 日                                                                         |
|---------------------------------------------------------------------------------------------|--------------------------------------|----------------------------------------------------------------------------------------------------|-----------------------------------------------------|--------------------------------------------------------------------------------|
| Créer un item                                                                               |                                      | Activité : quiz                                                                                                    | 客<br>$\mathbf{x}$                                   | Calque de travail                                                              |
| Créer un espace                                                                             |                                      | 30 QUIZZ1<br>$\overline{\phantom{a}}$                                                                                                    | Afficher le plan Afficher le réseau d'items<br>Vues | <b>O</b> Créé<br>٠                                                             |
| <b>Explorateur</b>                                                                          | $e$ $o$ $e$ $e$                      | $\Box$<br>$A \wedge$<br>$\bullet$<br>Édition                                                                                                    |                                                     | $\Box$<br>$\Box$ Brouillon                                                     |
| $\triangle$ espace1<br>iii espace1.programme<br>the html.activite<br><b>S</b> quiz.activite | 0 <b>ó</b>                           | <b>ACTIVITÉ : QUIZ</b><br>?<br>$\bullet$<br>QUIZZ1<br>Titre<br>Durée<br>$\epsilon$<br>Web<br>$\mathbf{0}$<br>Pourcentage de réussite<br>QUIZZ1<br>Activité : quiz<br>lundi 16 janvier 2017 11:40:23<br>×<br>Appréciation |                                                     | $\hat{}$                                                                       |
|                                                                                             |                                      |                                                                                                    |                                                     |                                                                                |
| Recherche d'items                                                                           | 008                                  | > Activité : quiz > Pourcentage de réussite                                                                                                    |                                                     |                                                                                |
| Canoprof Standard 1.0 (fr-FR) (1.0.106)                                                     |                                      |                                                                                                    |                                                     | Domaine bebelus belkacem.djemel@ac-limoges.fr                                  |
|                                                                                             | 謙<br>$\boxed{\mathbf{C}}$<br>$\circ$ | <b>190 Er 47</b><br>$\Box$                                                                                                    |                                                     | 11:40<br>D<br>$\wedge$ $\blacksquare$ $\qquad \qquad \emptyset$ $\blacksquare$ |

Symbole " + " : nouveau contenu

## **Tutoriel vidéo**

<https://www.youtube.com/watch?v=1A7OqCitDhU>

modifier ou ajouter du contenu

## **8.5.3. Validation des modifications et des nouveaux contenus**

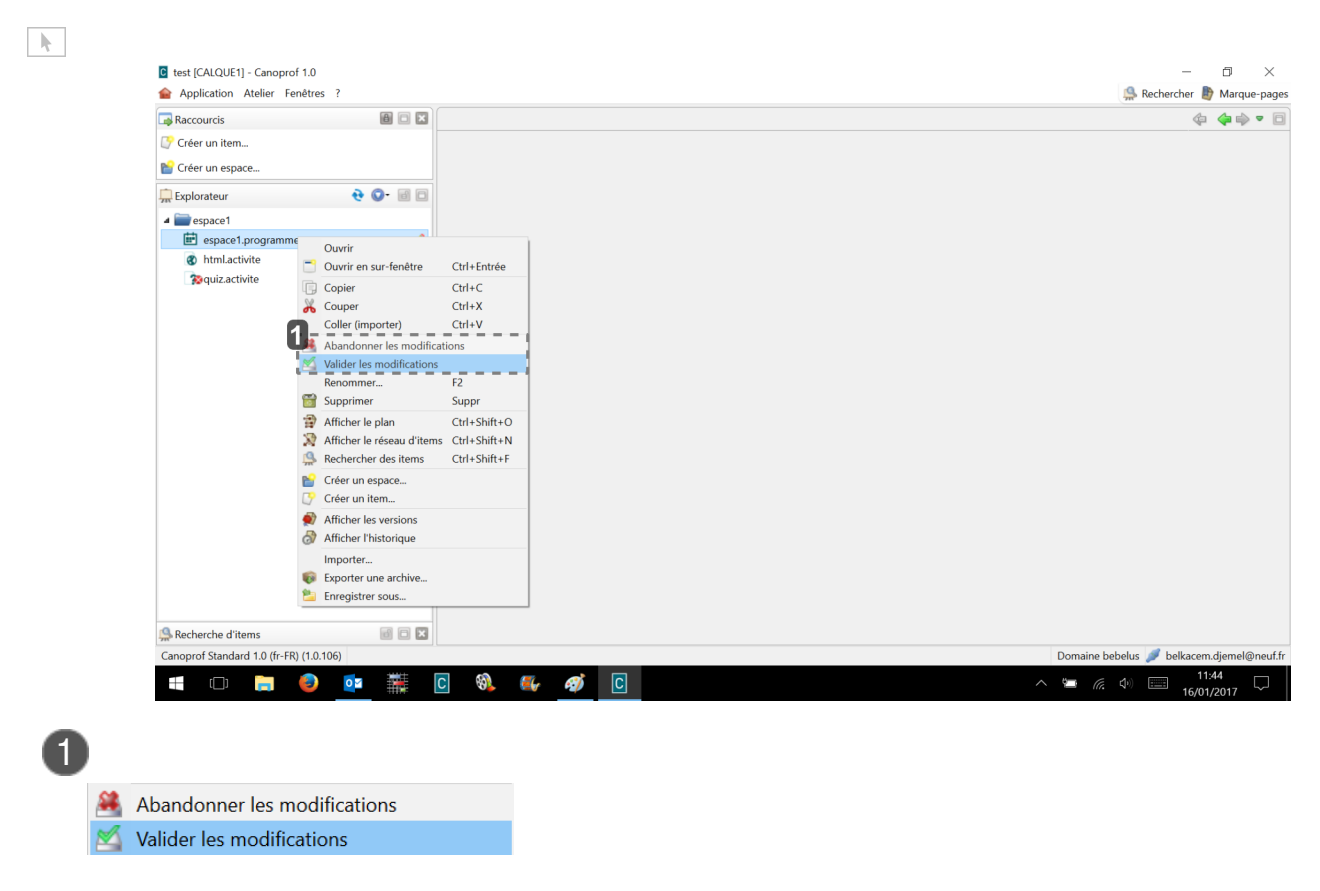

Cliquer sur souris droite puis cliquer sur " valider les modifications " ou " abandonner les modifications "

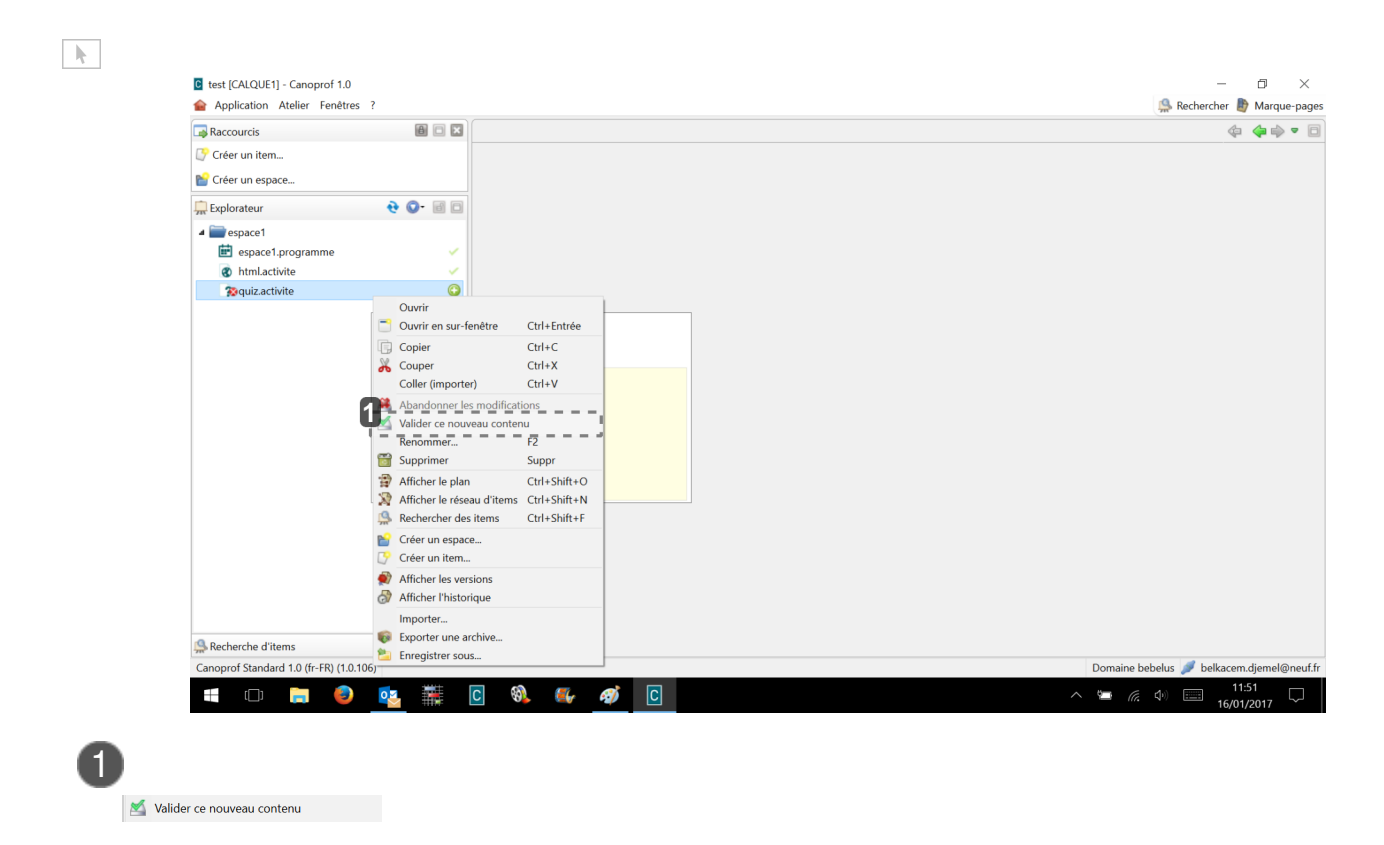

Cliquer sur souris droite puis cliquer sur " valider ce nouveau contenu "

Une fois la validation des modifications faites, l'atelier d'origine de ce calque est modifié automatiquement.

### **Tutoriel vidéo**

<https://www.youtube.com/watch?v=1A7OqCitDhU>

validation des modifications du contenu

# **8.6. Dérivations d'atelier**

## **8.6.1. Atelier dérivé**

Un atelier dérivé est un atelier dont le contenu a pour source un autre atelier, appelé *atelier de* référence.

La dérivation d'atelier est utile notamment pour la localisation des contenus, c'est à dire l'adaptation des contenus à un contexte différent.

### **Détails**

Un atelie[r](#page-256-0) dérivé permet de localiser<sup>[p.257]</sup> le contenu hérité de l'atelier de référence :

- modifier le contenu des items existants (traduction,...),
- supprimer les espaces et les items inutiles,
- créer des espaces et des items spécifiques.

Lestatut<sup>[p.260]</sup> d'un item dans un atelier dérivé est représenté par une icône à droite de son nom dans l'explorateur. Trois informations importantes pour le rédacteur sont accessibles grâce à ces icônes :

- l'item est surcharg[é](#page-259-1) <sup>[p.260]</sup> (ou non surchargé <sup>[p.258]</sup>[\)](#page-257-1) dans l'atelier dérivé,
- la dérivation est achevée <sup>[p.250]</sup> ,  $\bullet$
- la dérivation est déphasée <sup>[\[p.253\]](#page-252-0)</sup>.

### **Attention**

Il est impossible de renommer ou déplacer les items et les espaces hérités de l'atelier de référence afin de conserver le lien entre la source et sa dérivation.

### **Pour bien comprendre...**

Un atelier dérivé est comparable à une feuille de calque posée sur l'atelier de référence :

- 1. Le contenu de l'atelier de référence est visible par *transparence* dans un atelier dérivé.
- 2. Le contenu hérité de l'atelier de référence est modifiable en *surchargeant* la feuille de calque qu'est l'atelier dérivé.
- 3. Les modifications réalisées dans l'atelier de référence sont automatiquement importées /visibles pour les items non surchargés de l'atelier dérivé, comme le permettrait une feuille de calque, par *transparence*.
- 4. Des ateliers dérivés peuvent être créés *en cascade* (dériver les uns des autres) afin de bénéficier de plusieurs sources de contenus, à la manière de feuilles de calque superposées.

### **Détails des statuts des items dans un atelier dérivé**

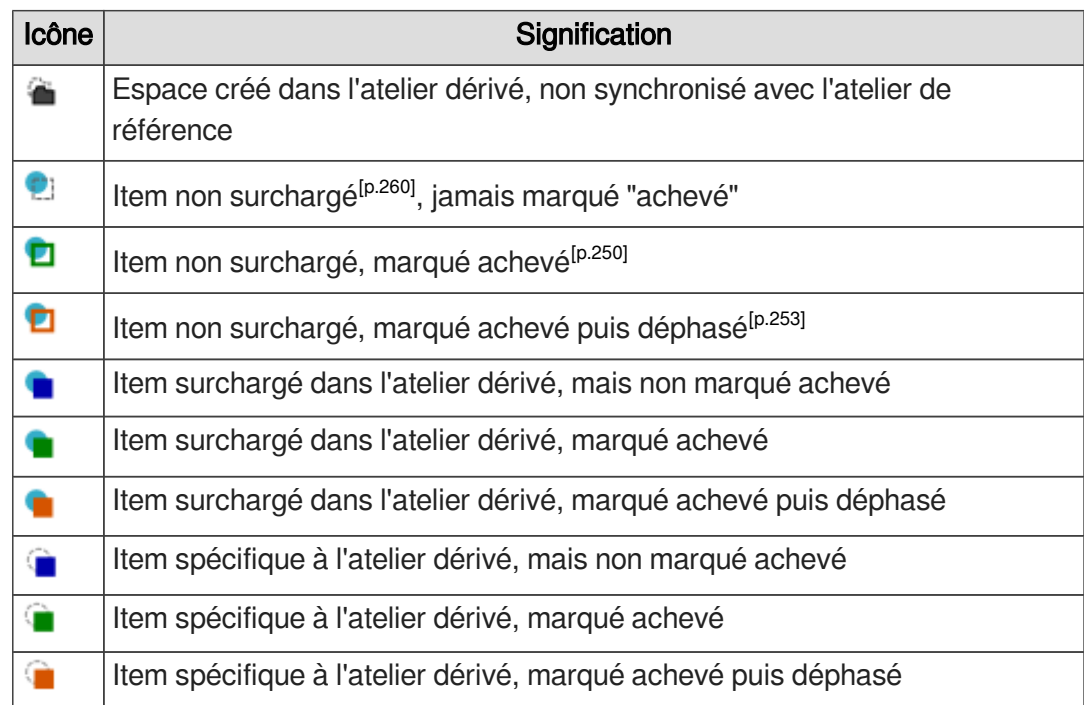

### **Atelier dérivé et recherche**

.

Le moteur de recherche des ateliers dérivés propose le critère *Propriétés de dérivation* 

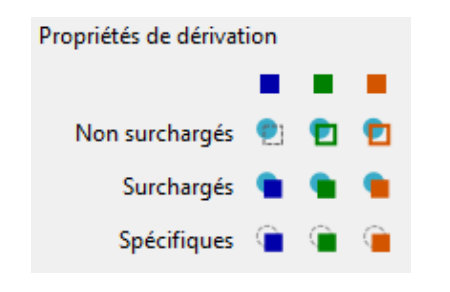

Cliquez sur celui (ou ceux) des 9 statuts que vous souhaitez ajouter aux critères de recherche.

Rappel :

- Bleu : item surchargé mais jamais marqué achevé,
- Vert : item surchargé marqué achevé,
- Orange : item déphasé, à contrôler.

Ce type de recherche permet, par exemple, de retrouver les items ayant été surchargés, ceux ayant été déphasés... afin de marquer "achevée" la dérivation de ces items, de supprimer la surcharge,...

### **Identifier un atelier dérivé**

Plusieurs éléments permettent de repérer un atelier dérivé dans la liste des ateliers d'un

entrepôt :

- l'icône spécifique  $(\Box)$ ,
- le nom indiqué après un tiret (exemple : NomAtelierRef NomAtelierDeriv).

## **8.6.2. Édition dans un atelier dérivé**

## **8.6.2.1. Statut des items dans l'atelier dérivé**

## **Comment ça marche ?**

Les tableaux ci-dessous présentent les principales actions pouvant être réalisées par un utilisateur et leurs conséquences sur les items de l'atelier dérivé et leur statut.

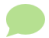

Les statuts des items sont modifiés en conséquence des actions réalisées dans l'atelier dérivé ou dans l'atelier de référence.

### **Actions réalisées dans l'atelier de référence**

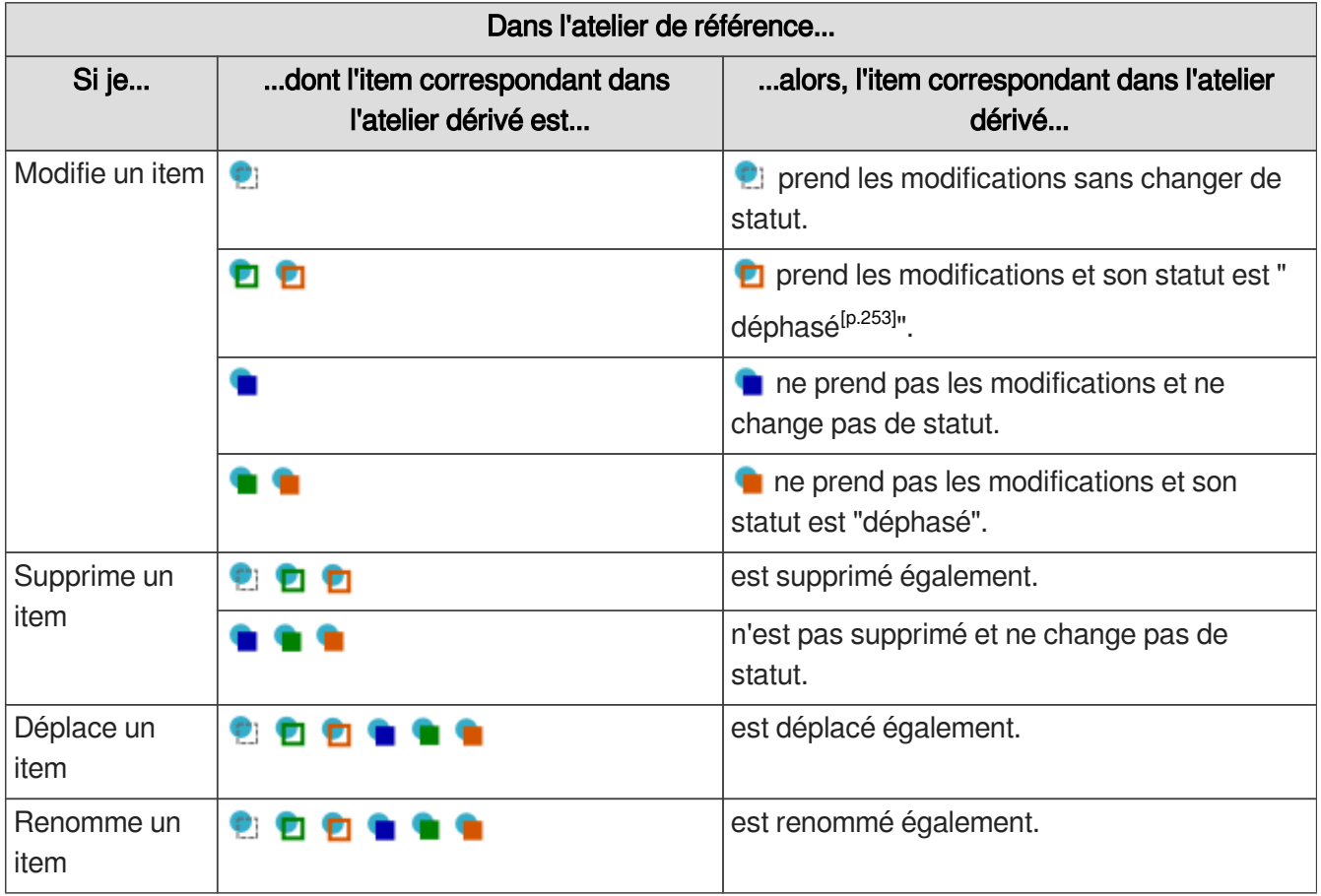

## **Actions réalisées dans l'atelier dérivé**

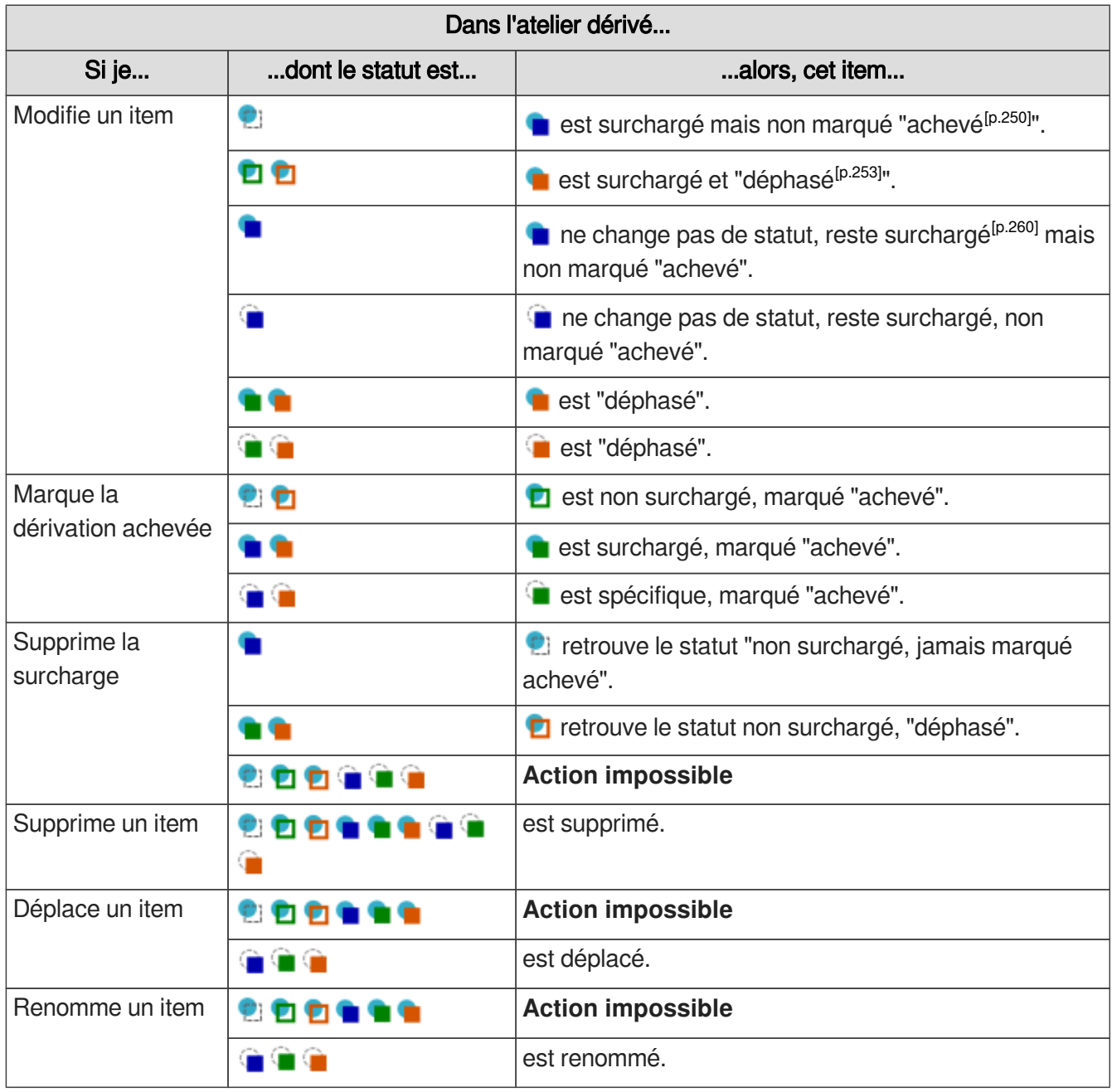

## **8.6.2.2. Marquer la dérivation achevée**

## **Achevé**

### *= Dérivation marquée achevée*

Désigne le statut d'un item dans un atelier dérivé dont la dérivation est terminée, validée par le rédacteur (icônes de couleur verte).

Marquer "achevée" la dérivation d'un item (modifié ou non) permet à l'utilisateur d'être averti visuellement lorsque des modifications (dans l'atelier dérivé ou dans l'atelier de référence) affecteront cet item. Concrètement, l'icône verte devient orange afin d'inviter le rédacteur à contrôler l'item avant de marquer à nouveau la dérivation "achevée".

## Marquer la dérivation achevée

Marquer la dérivation "achevée" se fait au niveau de chaque item. Cependant, afin de simplifier la gestion documentaire, vous trouverez ci-dessous les explications nécessaires pour marquer "achevée" la dérivation de plusieurs items simultanément.

1) Dans l'explorateur, faites un clic-droit sur l'item dont vous souhaitez marquer la dérivation achevée.

Un menu contextuel s'affiche.

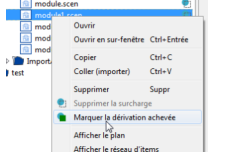

Cliquez sur **Marquer la dérivation achevée**. 2

Une fenêtre de confirmation s'affiche :

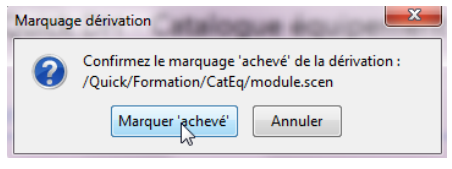

3 Cliquez sur Marquer 'achevé'.

La dérivation de l'item est marquée "achevée" ; le statut de l'item est modifié en conséquence (icône verte).

### **Commentaires généraux**

### **Marquer "achevés" plusieurs items simultanément**

Afin de simplifier votre gestion documentaire, vous pouvez marquer "achevée" la dérivation de plusieurs items en même temps.

Pour marquer "achevée" la dérivation de plusieurs items simultanément, procédez comme suit :

- 1. Sélectionnez plusieurs items de l'explorateur.
- 2. Faites un clic-droit sur l'un des items sélectionnez. Un menu contextuel s'affiche.
- 3. Cliquez sur **Marquer la dérivation achevée**. Une fenêtre de confirmation s'affiche.
- 4. Cliquez sur Marquer 'achevé' . La dérivation des items sélectionnés est marquée "achevée".

## **8.6.2.3. Supprimer la surcharge d'un item**

# **Surchargé**

*= Item surchargé*

Désigne le statut d'un item dans un atelier dérivé dont le contenu a été modifié (par rapport à l'item source dans l'atelier de référence).

## Supprimer la surcharge d'un item

Vous pouvez supprimer la surcharge d'un item d'un atelier dérivé, dans le but de rétablir cet item tel qu'il est dans l'atelier de référence et que cet item de l'atelier dérivé, tant que vous ne le surchargerez pas de nouveau, prenne automatiquement les modifications de l'atelier de référence.

Supprimer la surcharge se fait au niveau de chaque item. Cependant, afin de simplifier la gestion documentaire, vous trouverez ci-dessous les explications nécessaires pour supprimer la surcharge de plusieurs items simultanément.

### $\blacktriangle$

Toutes les modifications apportées à l'item dans l'atelier dérivé seront perdues et l'item redeviendra tel qu'il est dans l'atelier de référence. Comme pour les autres items de l'atelier dérivé qui sont "en phase" avec ceux de l'atelier de référence, les modifications réalisées dans l'atelier de référence seront automatiquement importées dans cet item.

Pour supprimer la surcharge d'un item dans un atelier dérivé, procédez comme suit :

1) Dans l'explorateur, faites un clic-droit sur l'item dont vous souhaitez supprimer la surcharge.

Un menu contextuel s'affiche :

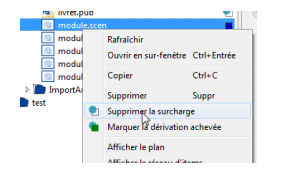

2 Cliquez sur **C** Supprimer la surcharge.

Une fenêtre de confirmation s'affiche :

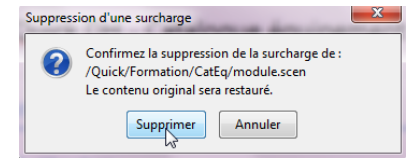

3 Cliquez sur Supprimer.

La surcharge de l'item de l'atelier dérivé est supprimée ; le statut de l'item est modifié en conséquence.

L'item concerné redevient "en phase" avec l'item de l'atelier de référence ; les modifications de celuici seront automatiquement importées dans l'item de l'atelier dérivé.

**Commentaires généraux** 

### **Supprimer la surcharge de plusieurs items simultanément**

Afin de simplifier votre gestion documentaire, vous pouvez supprimer la surcharge de plusieurs items en même temps.

Pour supprimer la surcharge de plusieurs items simultanément, procédez comme suit :

- 1. Sélectionnez plusieurs items de l'explorateur.
- 2. Faites un clic-droit sur l'un des items sélectionnez. Un menu contextuel s'affiche.
- 3. Cliquez sur **Di** Supprimer la surcharge. Une fenêtre de confirmation s'affiche.
- 4. Cliquez sur Supprimer . La surcharge des items sélectionnés est supprimée.

# **8.7. Ateliers publics et items étrangers**

## **8.7.1. Atelier public**

Un atelier public permet de résoudre des problématiques de gestion documentaire en autorisant d'autres ateliers à lier les items qu'il contient (= référencement d' *items étrangers*).

### **Exemples**

Un atelier public peut servir à mutualiser des références et/ou des ressources transverses (termes du glossaire, bibliographies, illustrations, icônes...) ou encore des fragments de contenu mais toujours avec cette notion de référentiel.

### **A** Important

Avant de créer des ateliers publics et référencer des items étrangers<sup>[\[p.257\]](#page-256-1)</sup>, vous devez être conscients que :

- Un atelier public doit être envisagé comme une base documentaire de référence, c'est à dire très stable, puisque les ateliers référençant ces items étrangers ne seront pas maîtres de leurs mises à jour.
- Ils ne résolvent pas les problématiques de coopération, à proprement parler, puisqu'un atelier qui pointe des items d'un atelier public est totalement tributaire de leur contenu, c'est à dire sans possibilité de les enrichir, de figer leur état à un moment donné...
- Un atelier public est accessible (au moins) en lecture à tous les utilisateurs de l'entrepôt sur lequel il est hébergé.

### **Modèles documentaires**

L'atelier public et l'atelier cibl[e](#page-257-2) doivent avoir le même modèle documentaire<sup>[p.258]</sup> ou des modèles documentaires compatibles.

### **Restrictions**

Les ateliers dérivés<sup>[p.250]</sup> et calques de travail<sup>[p.250]</sup> ne peuvent pas être désignés comme ateliers publics.

## **8.7.2. Lier un item étranger**

Cette p[r](#page-256-1)océdure explique comment lier un item étranger<sup>[p.257]</sup> dans un item d'un atelier qui autorise ce type de liens.

 $\mathbb{F}$  Prérequis

Deux conditions doivent être remplies pour réaliser cette procédure :

- 1. L'atelier cible doit autoriser les liens avec des items étrangers ;
- 2. L'item à lier doit se trouver dans un atelier public<sup>[\[p.250\]](#page-249-4)</sup>.
- 1) Dans une première fenêtre de l'application, ouvrez l'item dans lequel vous souhaitez lier un item étranger.
- 2) Dans une autre fenêtre de l'application, ouvrez l'atelier public qui contient l'item à lier.
- Glissez-déposez l'item à lier, de la fenêtre de l'atelier public jusqu'à l'endroit de l'item cible (dans 3l'autre atelier).
- **LRésultat**

L'item étranger est lié dans l'item cible.

# **Glossaire**

<span id="page-249-4"></span><span id="page-249-3"></span><span id="page-249-2"></span><span id="page-249-1"></span><span id="page-249-0"></span>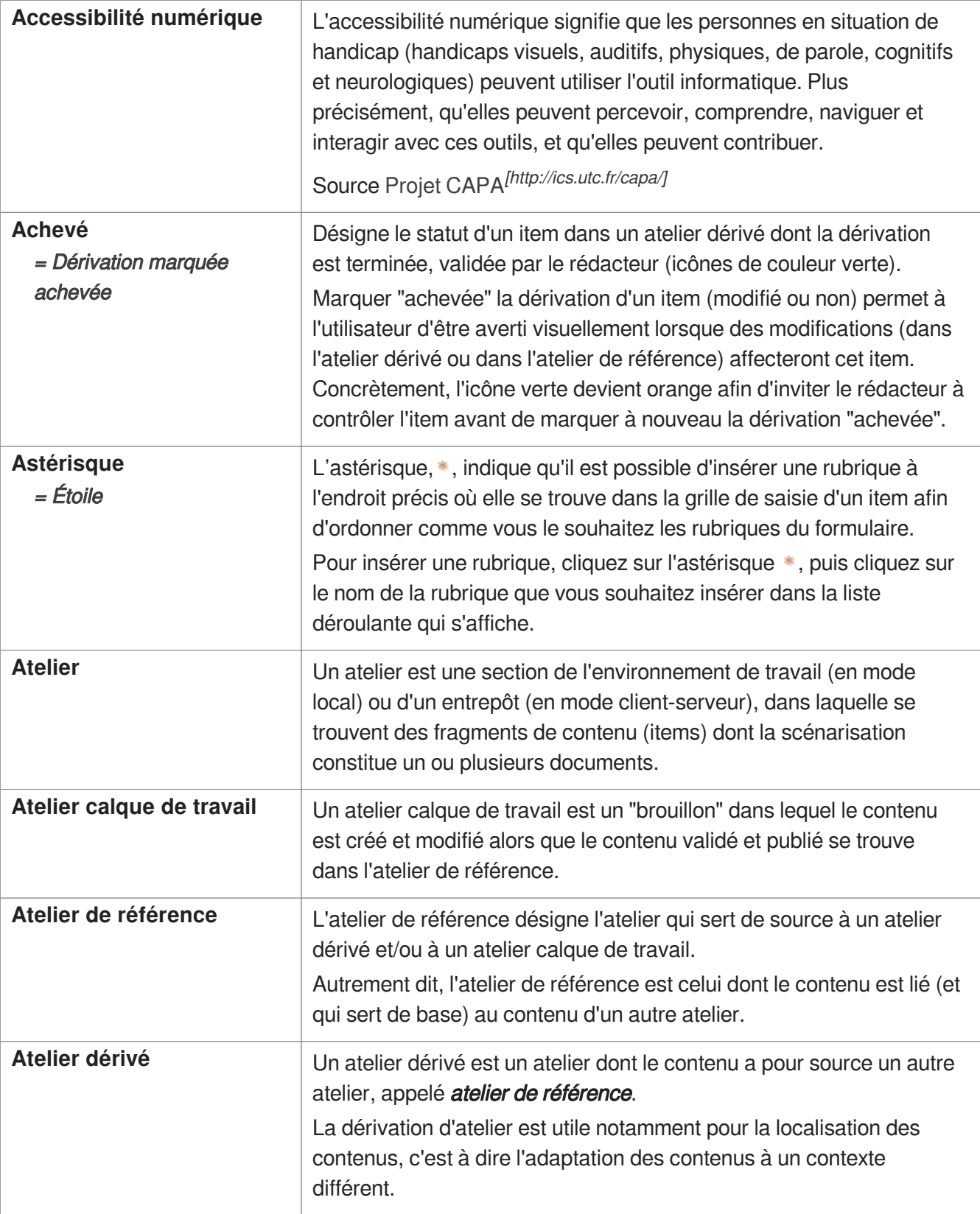

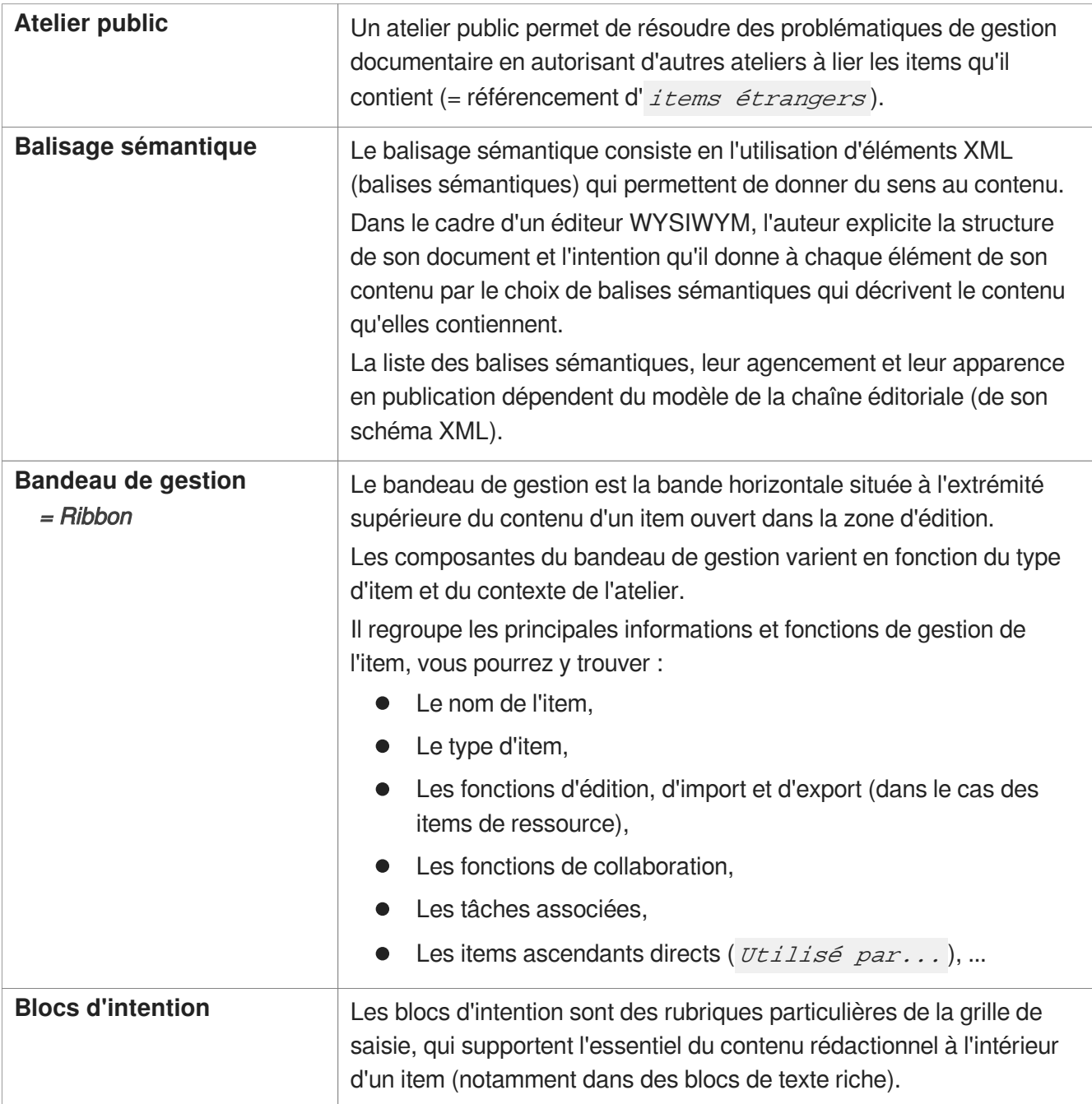

<span id="page-251-0"></span>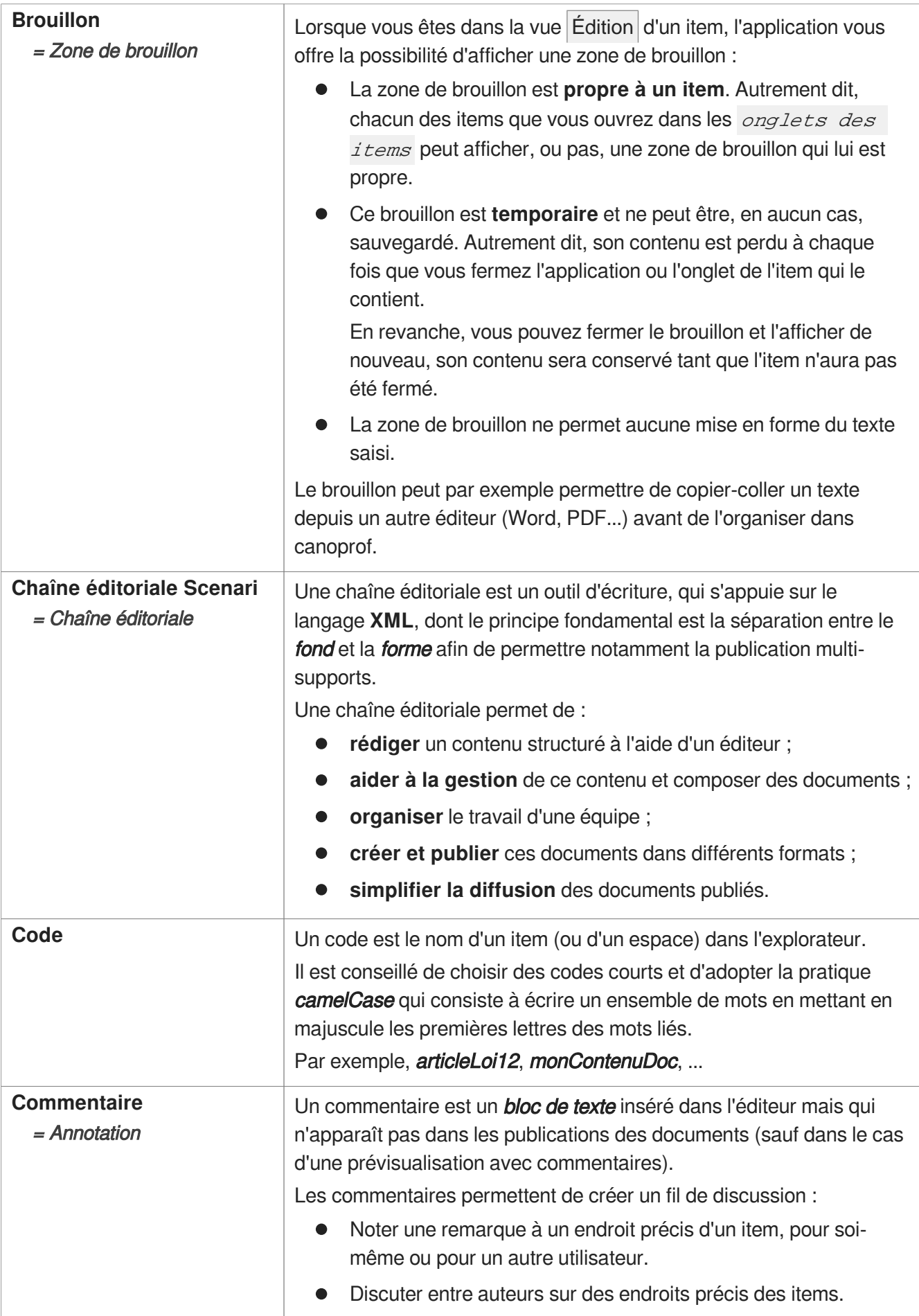
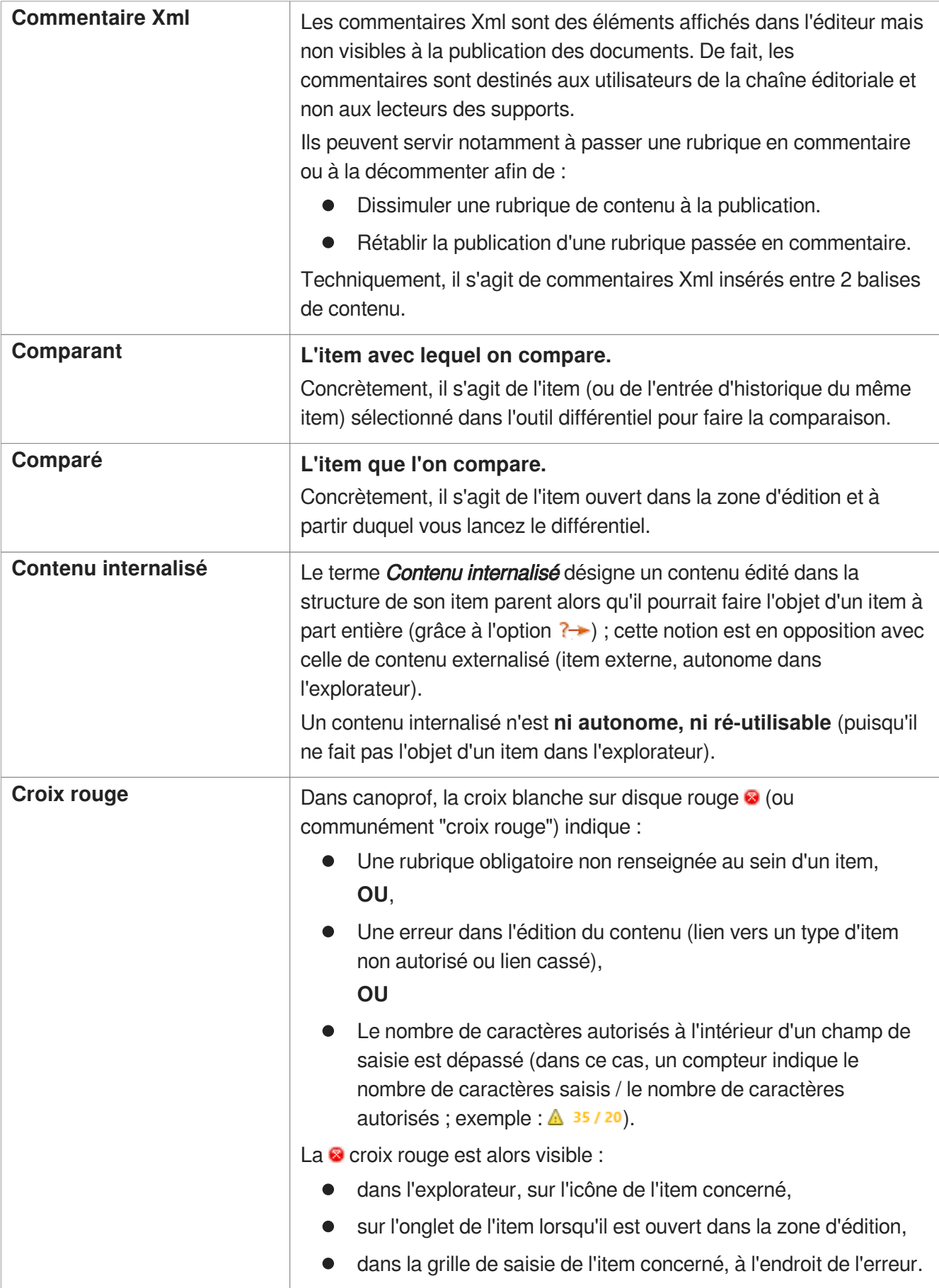

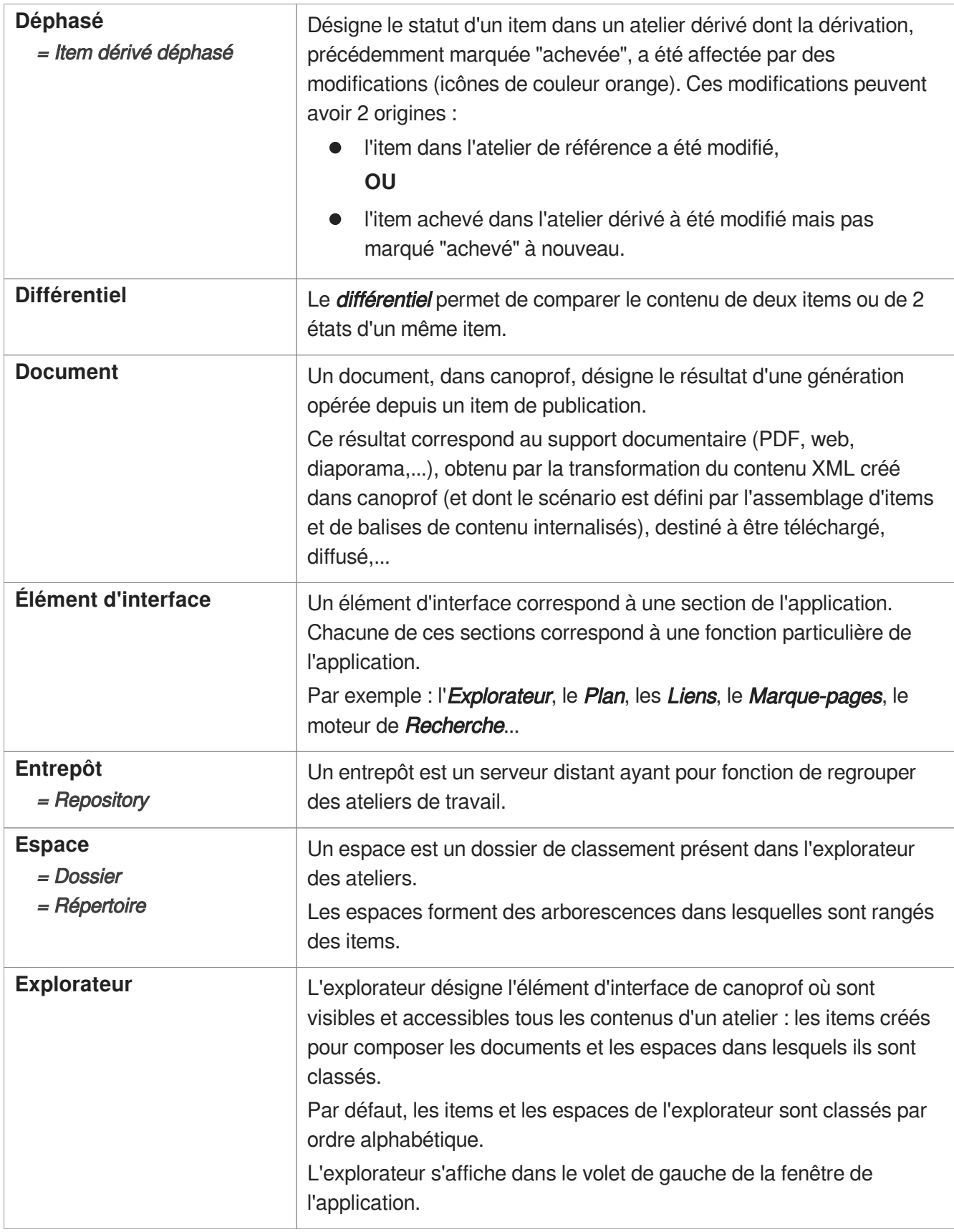

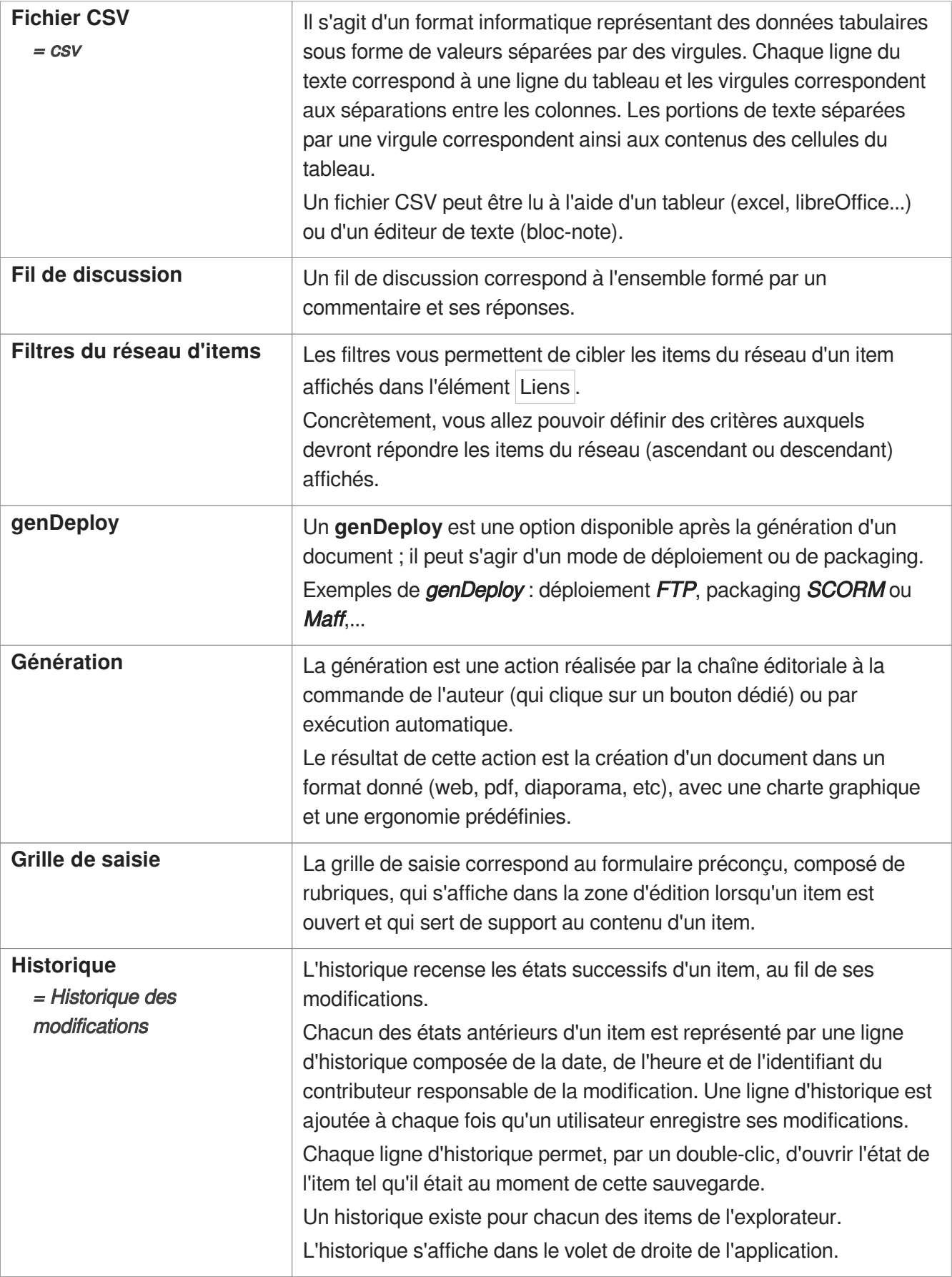

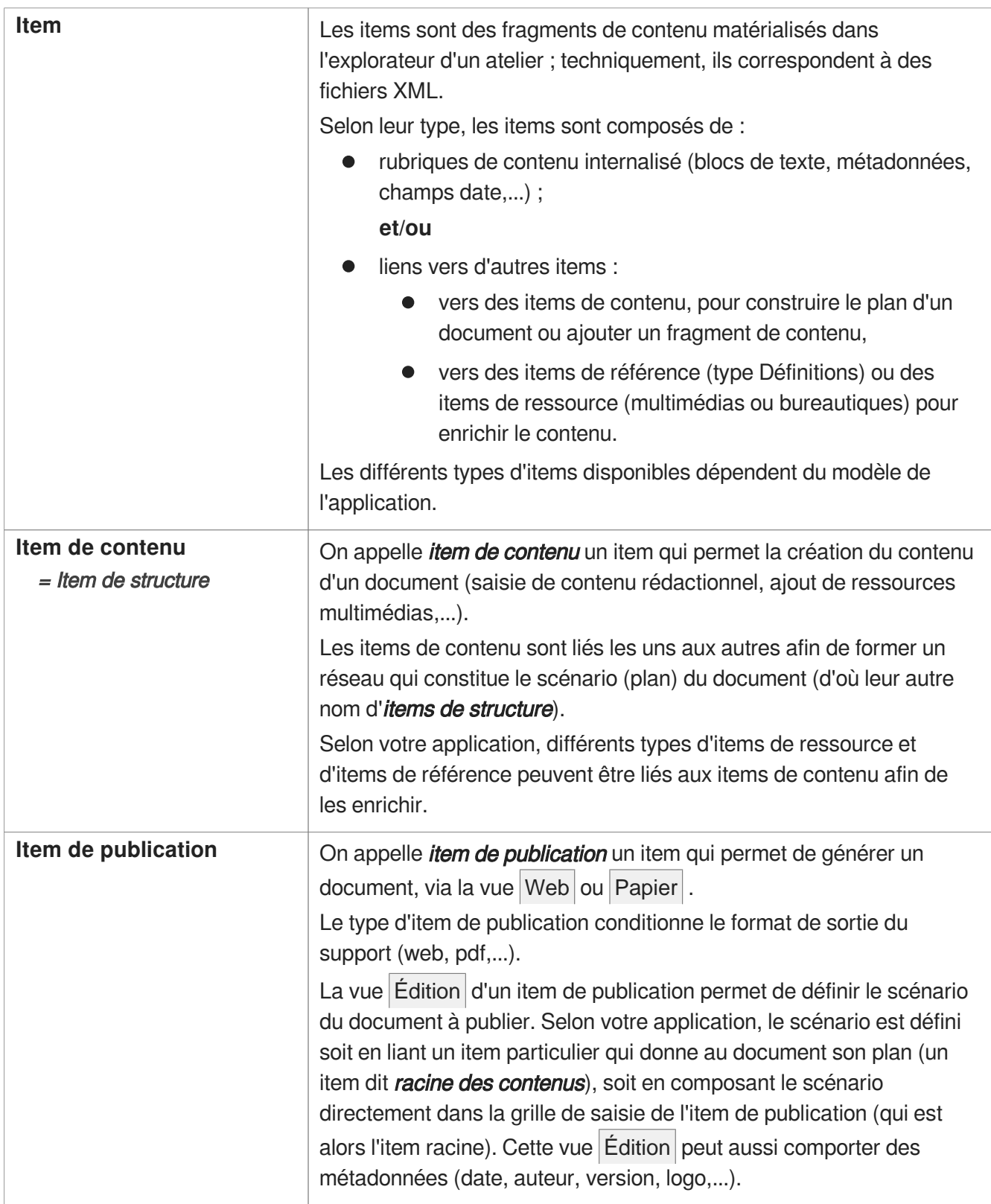

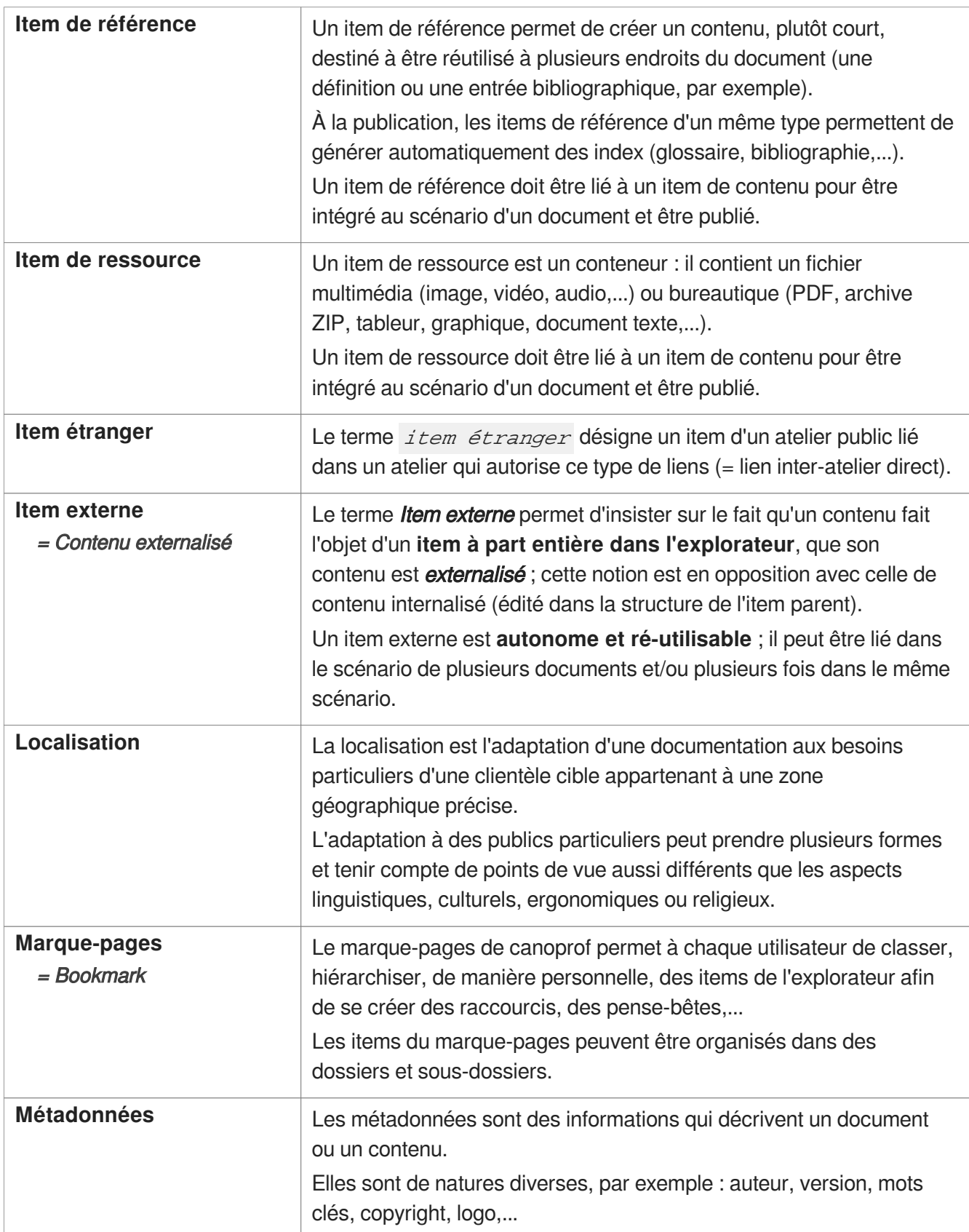

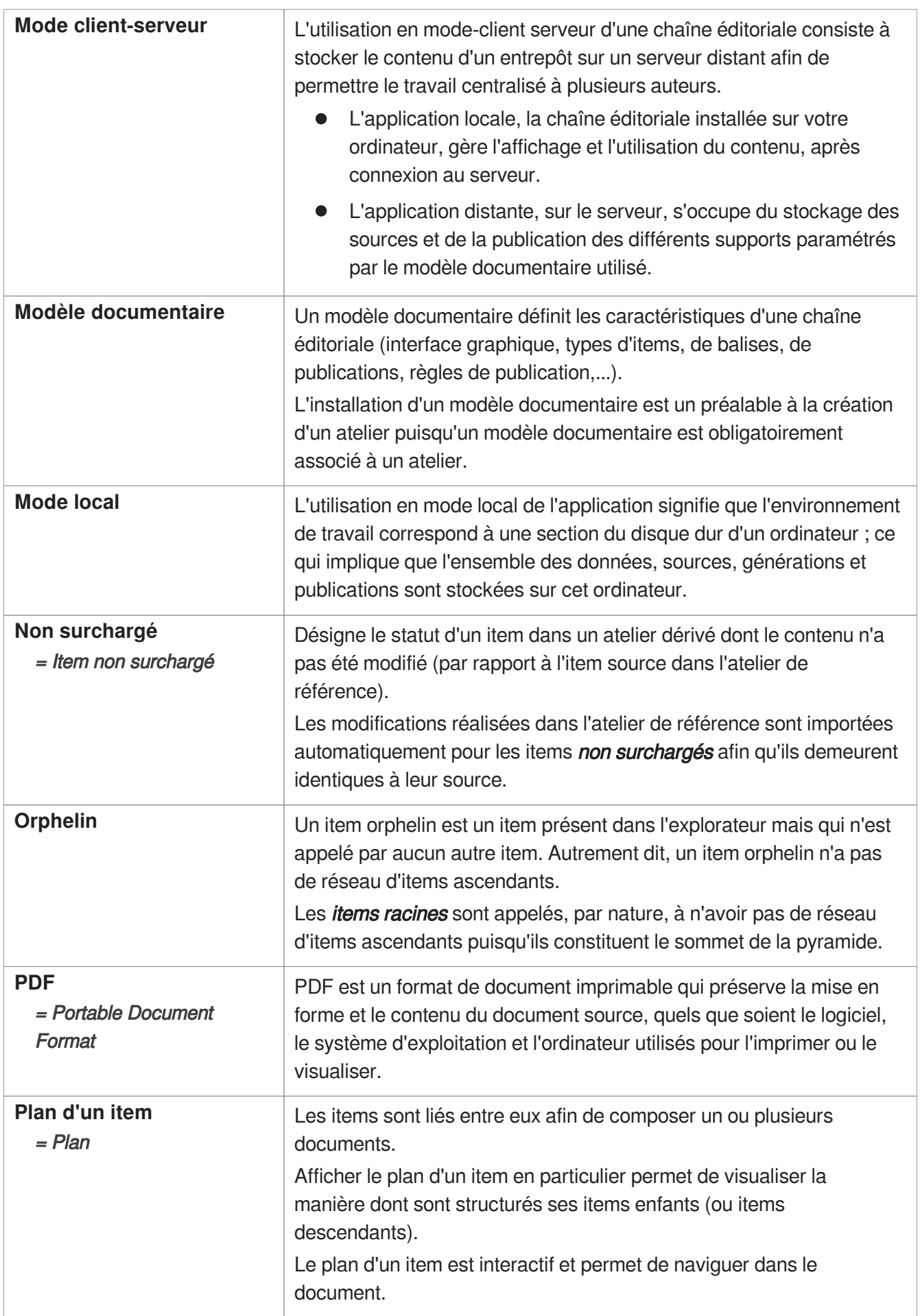

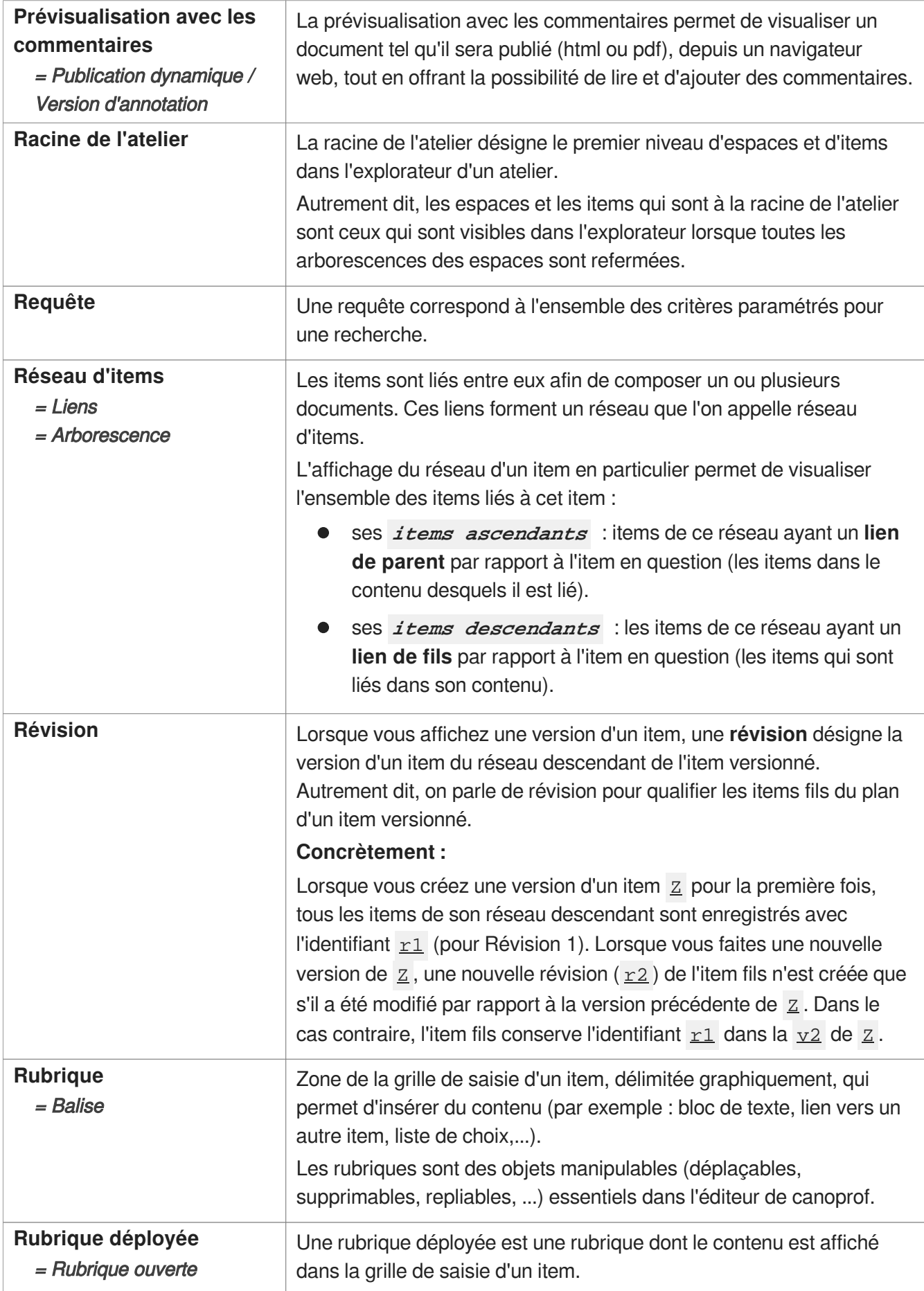

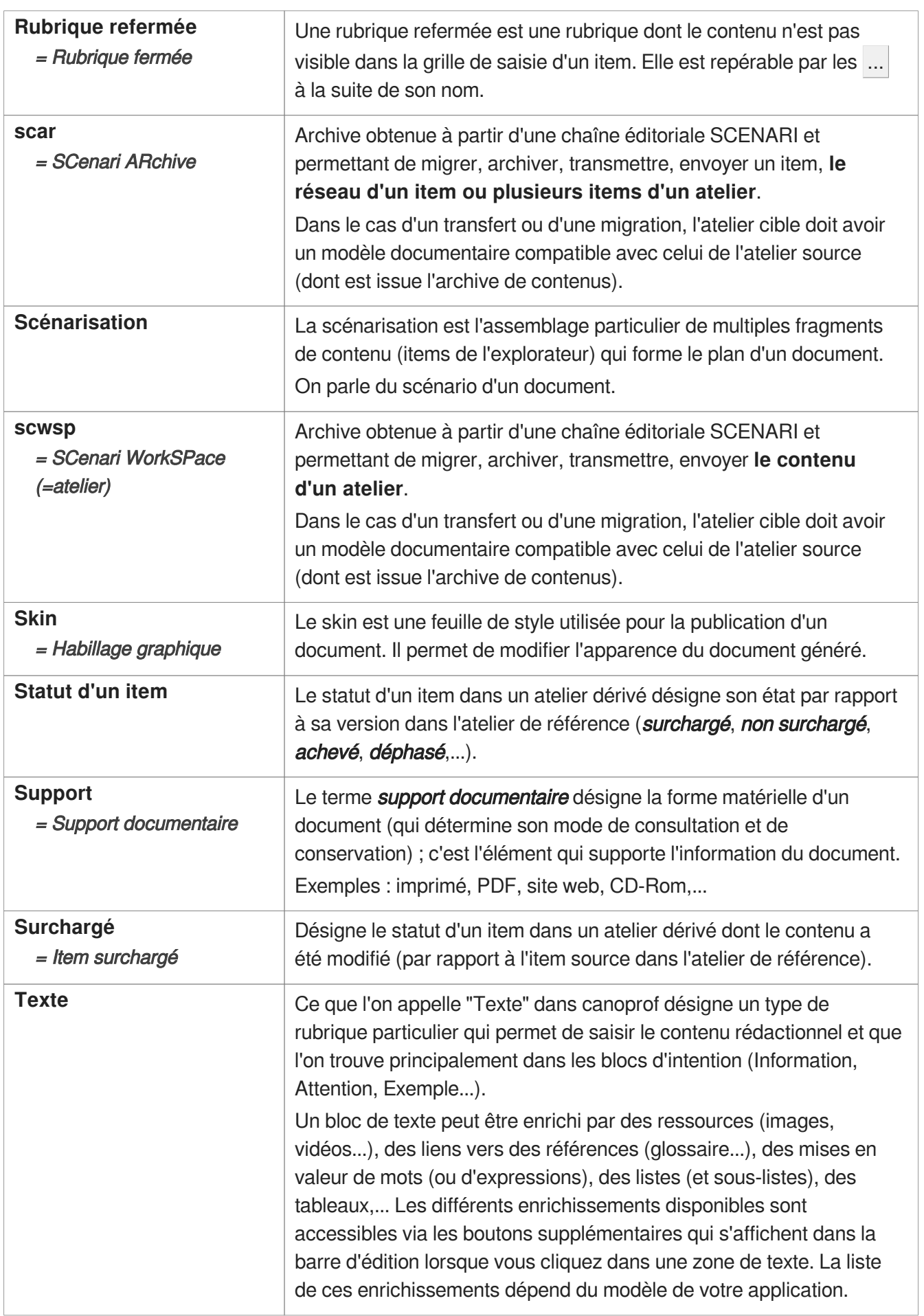

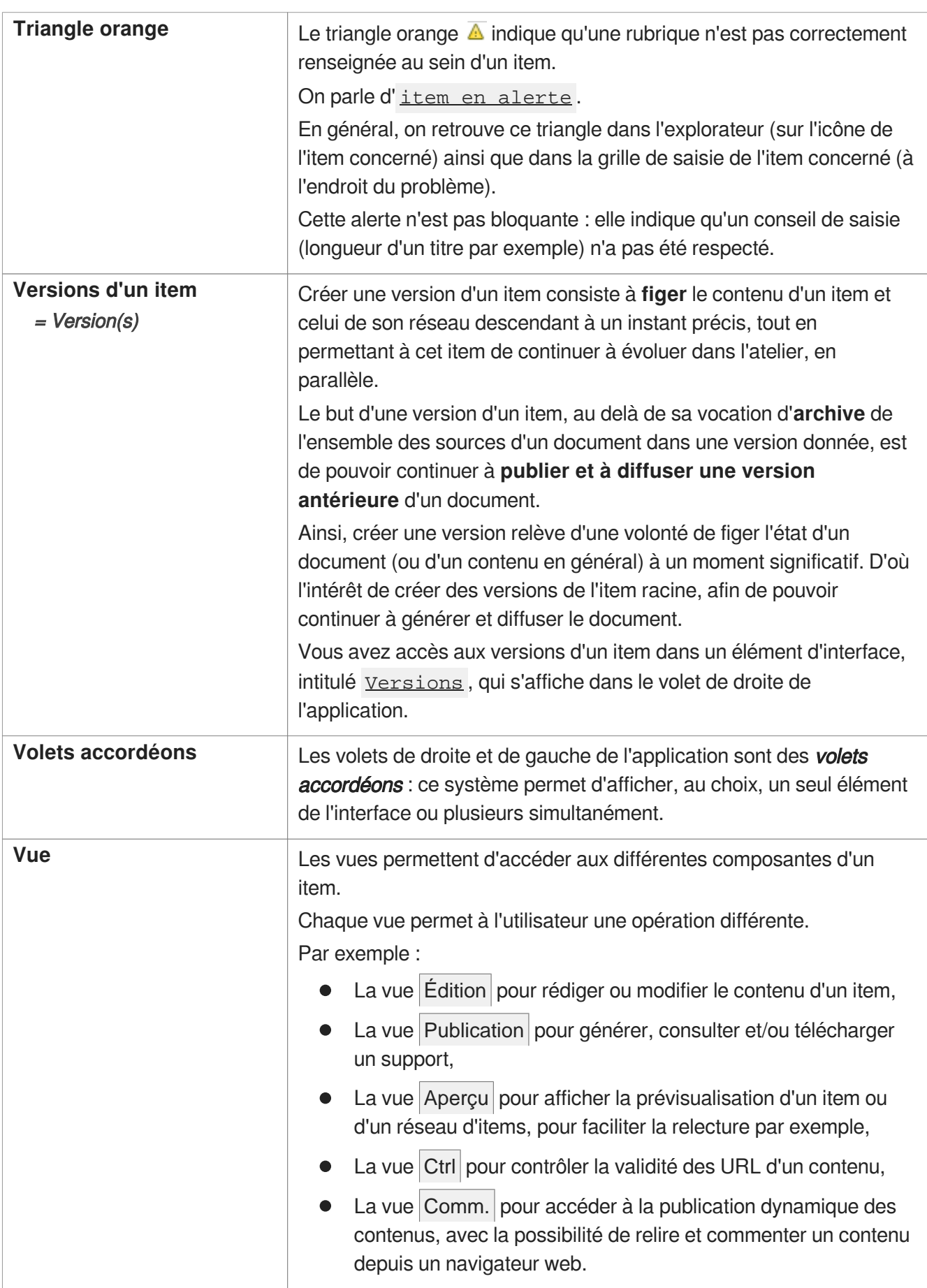

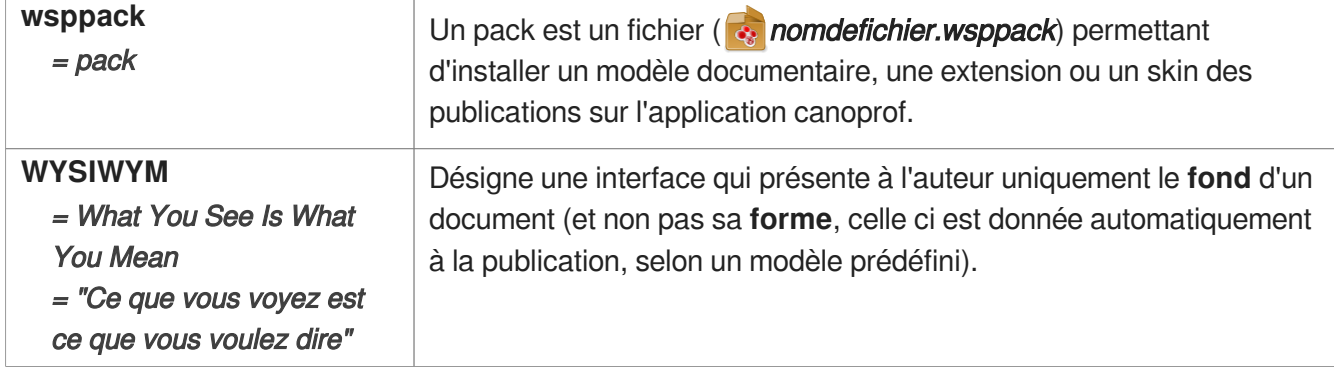